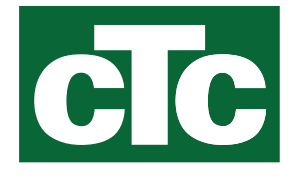

Podręcznik montażu i konserwacji CTC EcoZenith i255 400V 3N~ / 230V 1N~ / 230V 3~

Tłumaczeniem instrukcji oryginalnej. Zachować do wykorzystania w przyszłości. Przeczytaj uważnie przed użyciem.

162 512 67-6 CR00879 2024-05-16

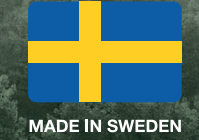

# Spis treści

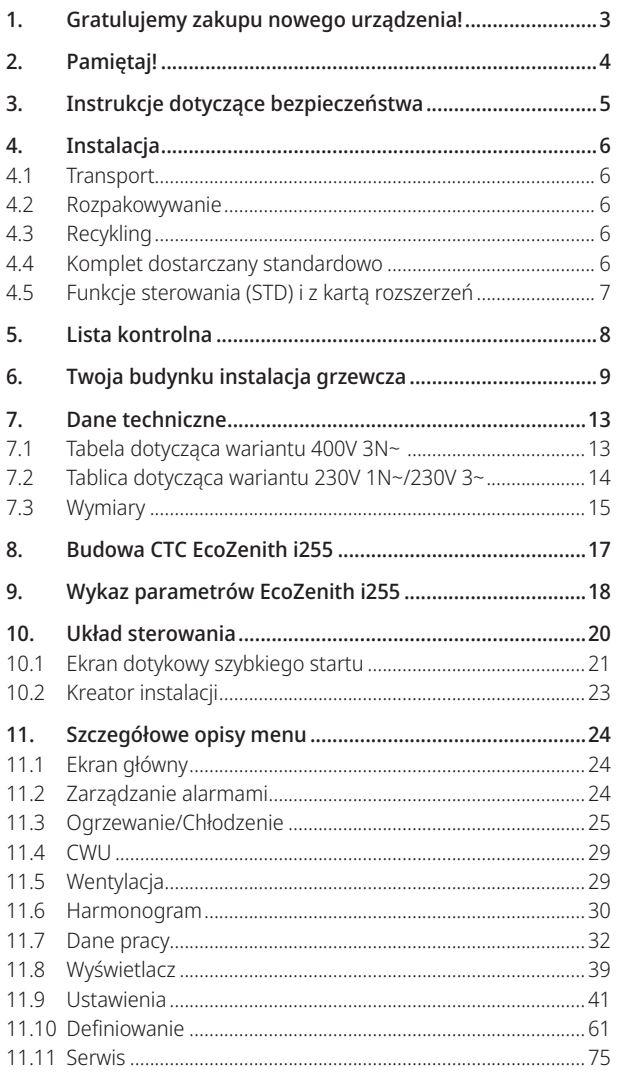

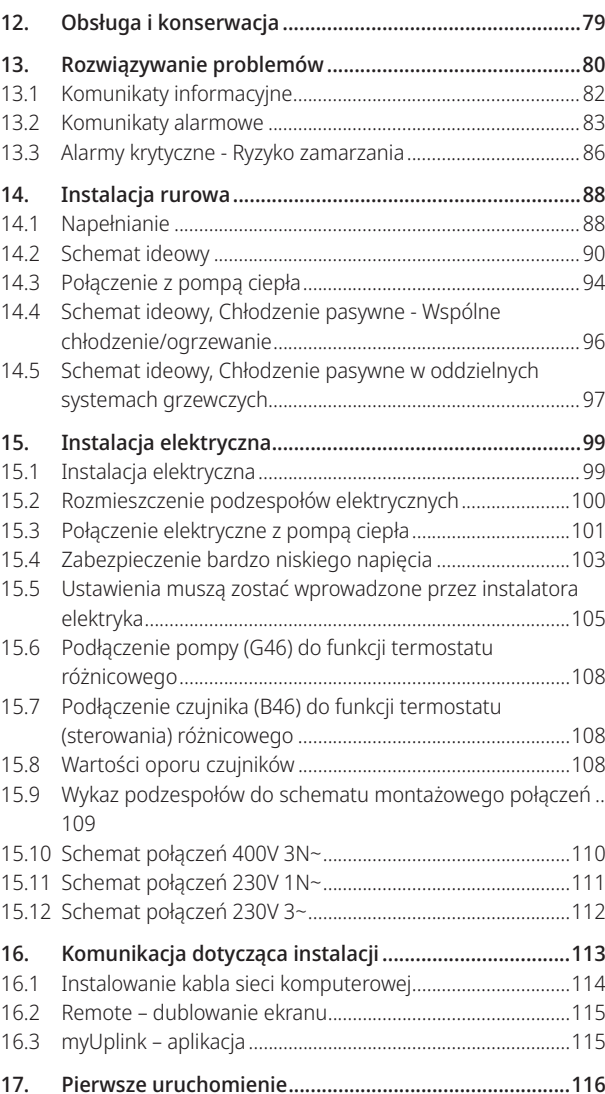

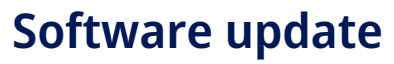

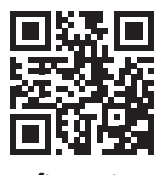

software.ctc.se

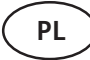

2

Więcej informacji na temat zaktualizowanych funkcji i pobierania najnowszego oprogramowania można znaleźć na **PL** Więcej informacji na temat zaktualizow<br>stronie internetowej "software.ctc.se".

# 1. Gratulujemy zakupu nowego urządzenia!

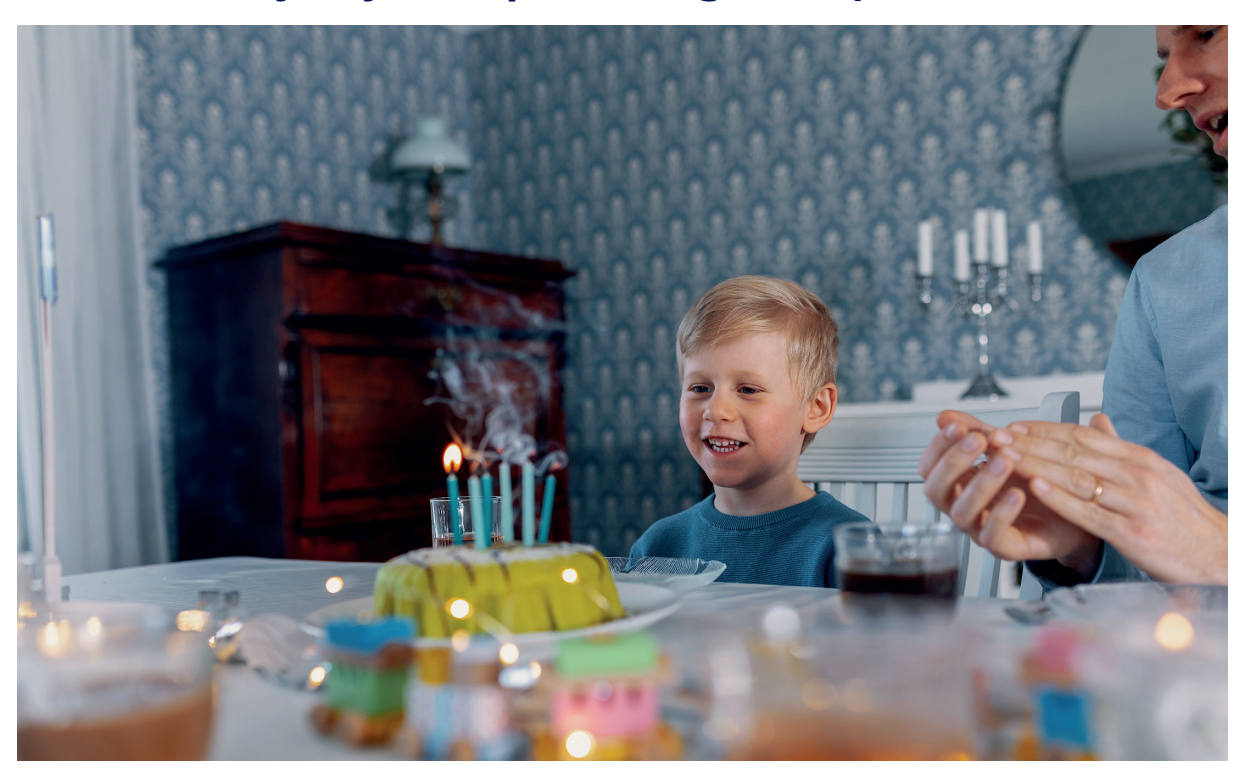

Wierzymy, że właśnie zakupiony CTC EcoZenith i255 spełni Twoje oczekiwania. Przeczytaj na kolejnych stronach, jak możesz zadbać o swój kocioł.

Zachowaj ten podręcznik – zawiera instrukcje dotyczące instalacji i konserwacji. Prawidłowo utrzymywany kocioł CTC EcoZenith i255 będzie służył Ci przez wiele lat. Niniejszy podręcznik zawiera wszelkie niezbędne informacje na ten temat.

### Kompletny zbiornik instalacji

CTC EcoZenith i255 to kompletny zbiornik instalacji, który spełni zapotrzebowanie Twojego domu na ogrzewanie i CWU. Posiada wbudowaną grzałkę elektryczną i jest wyposażony w napędzany silnikiem zawór mieszający, który pilnuje, aby woda dostarczana do obiegu grzewczego miała prawidłową i wyrównaną temperaturę. CTC EcoZenith i255 ma wbudowaną pompę obiegową do przyłączenia do pompy ciepła.

Urządzenie CTC EcoZenith i255 jest dopuszczone do instalacji wyłącznie wraz z niżej wymienionymi produktami.

- CTC EcoAir 610M
- CTC EcoAir 614M
- CTC EcoAir 622M
- CTC EcoAir 410 • CTC EcoAir 510M

• CTC EcoAir 408

- CTC EcoPart 408
- 
- CTC EcoAir 406
- CTC EcoAir 520M
- CTC EcoPart 410
- CTC EcoPart 412

• CTC EcoPart 406

**!!** 

Środowiskowe informacje konstrukcyjne dotyczące poszczególnych zestawień (kompletów) można otrzymać/pobrać na stronie **www.ctc.se/ecodesign** – tam też dostępne są do wydruku naklejki z informacjami o klasie oszczędności energii.

Wszystkie elementy sterownicze do obsługi pompy ciepła i pompy ładującej są wbudowane w urządzenie CTC EcoZenith i255. Ta dodatkowa cecha pozwala skonstruować bardzo przyjazną dla środowiska i energooszczędną instalację ogrzewczą.

Użytkownikowi końcowemu przekazane muszą zostać odpowiednie informacie oraz naklejki dotyczące energooszczędności danego kompletu.

# 2. Pamiętaj!

Przy dostawie oraz w trakcie instalowania zadbaj o następujące kwestie:

- Urządzenie musi być przewożone i przechowywane w pozycji pionowej. Przenoszone urządzenie może zostać na chwilę położone stroną tylną do dołu.
- Zdejmij opakowanie i przed przystąpieniem do instalacji sprawdź, czy nie doszło do uszkodzenia urządzenia w transporcie. Wszelkie stwierdzone uszkodzenia powstałe w transporcie zgłoś przewoźnikowi.
- Ustaw urządzenie na solidnym podłożu, najlepiej betonowym. **Jeśli urządzenie ma stanąć na miękkim dywanie, pod nóżkami należy umieścić podkładki.**
- Pamiętaj o pozostawieniu strefy obsługi technicznej, co najmniej 1 m przed urządzeniem.
- Urządzenia nie wolno instalować poniżej poziomu podłogi.
- Unikaj umieszczania pompy ciepła w pomieszczeniach ze słabo zaizolowanymi ścianami, żeby drgania i odgłosy sprężarki nie przeszkadzały w sąsiednich pomieszczeniach.
- Zarejestruj swój produkt do celów gwarancyjnych i ubezpieczeniowych na naszej stronie internetowej: https://www.ctc-heating.com/customer-service#warranty-registration
- i Informacje podawane w takim polu ("[i]") mają za zadanie wspomóc dopilnowanie optymalnego funkcjonowania urządzenia.

Informacje podawane w takim polu ("[!]") są szczególnie istotne dla prawidłowego zainstalowania i używania urządzenia.

**!!** 

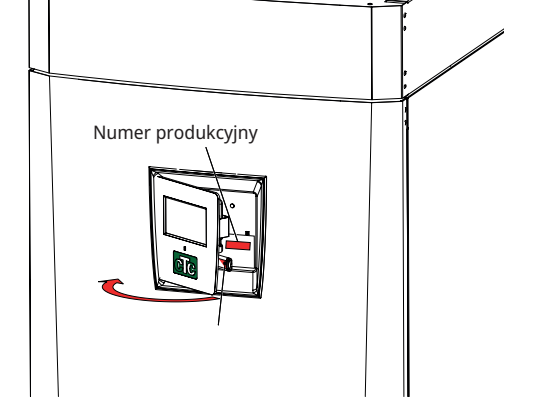

!

Jeśli przy instalacji,

jest wiążące.

obsłudze i konserwacji nie zastosowano się do tych instrukcji, zobowiązanie firmy CTC AB ustanowione znajdującymi zastosowanie warunkami gwarancji nie

Wprowadź dane poniżej. Mogą się one przydać w razie zaistnienia jakiegokolwiek problemu.

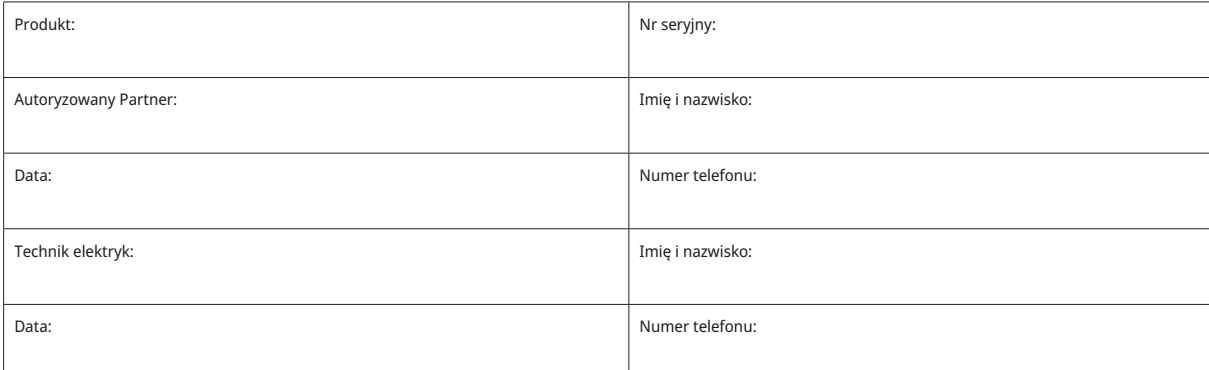

16271287-1

Nie ponosimy odpowiedzialności za jakiekolwiek błędy drukarskie. Zastrzegamy sobie prawo do wprowadzania zmian konstrukcyjnych.

# 3. Instrukcje dotyczące bezpieczeństwa

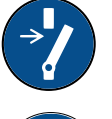

Przed przystąpieniem do wykonywania przy urządzeniu jakichkolwiek prac, odłącz zasilanie prądem elektrycznym za pomocą przełącznika dwubiegunowego.

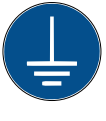

Urządzenie musi być przyłączone do uziemienia ochronnego.

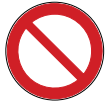

Urządzenie zalicza się do klasy stopnia ochrony IPX1. Urządzenia nie wolno spłukiwać wodą.

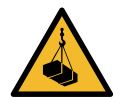

Przystępując do przenoszenia urządzenia przy pomocy zawiesi do podnoszenia lub podobnego elementu, upewnij się, że sprzęt do podnoszenia, śruby oczkowe i inne elementy nie są uszkodzone. Nigdy, pod żadnym pozorem, nie stawaj pod unoszonym urządzeniem.

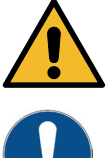

Nigdy, pod żadnym pozorem, nie obniżaj poziomu bezpieczeństwa przez zdjęcie przykręconych śrubami pokryw, osłon lub podobnych elementów.

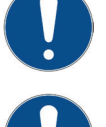

Wszelkie prace przy układzie chłodniczym urządzenia należy powierzać wyłącznie personelowi upoważnionemu do ich wykonywania.

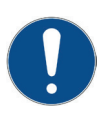

Montaż i podłączenie urządzenia muszą być wykonane przez uprawnionego elektryka. Wszystkie przewody rurowe muszą być zainstalowane zgodnie z obowiązującymi wymaganiami.

Prace serwisowe przy instalacji elektrycznej produktu mogą być wykonywane wyłącznie przez uprawnionego elektryka, zgodnie ze szczegółowymi wymaganiami krajowych norm bezpieczeństwa elektrycznego.

Aby uniknąć ryzyka, wymiana uszkodzonego przewodu zasilającego musi być wykonana przez producenta lub wykwalifikowanego technika serwisu.

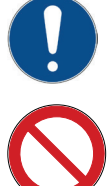

Kontrola zaworu bezpieczeństwa: -Zawór bezpieczeństwa kotła/pompy ciepła powinien być regularnie sprawdzany.

Urządzenia nie wolno uruchamiać bez uprzedniego napełnienia go wodą; instrukcje zob. w rozdziale "Instalacja rurowa".

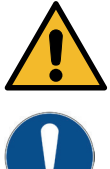

OSTRZEŻENIE: Nie włączaj urządzenia, jeśli istnieje prawdopodobieństwo, że woda w nim lub innych częściach systemu zamarzła.

Dzieci w wieku od lat ośmiu wzwyż oraz osoby o ograniczonej sprawności fizycznej, sensorycznej lub umysłowej albo nieposiadające należytego doświadczenia lub wystarczającej wiedzy mogą korzystać z urządzenia tylko pod warunkiem, że pozostają pod nadzorem lub że zostały poinstruowane w zakresie bezpiecznej obsługi urządzenia i mają świadomość zagrożeń związanych z pracą urządzenia. Dzieciom nie wolno pozwalać na zabawę urządzeniem. Dzieci nie powinny czyścić urządzenia ani wykonywać przy nim innych czynności konserwacyjnych bez nadzoru.

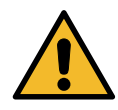

Jeśli przy instalacji, obsłudze i konserwacji nie zastosowano się do tych instrukcji, zobowiązanie firmy CTC AB ustanowione znajdującymi zastosowanie warunkami gwarancji nie jest wiążące.

# 4. Instalacja

Niniejszy podrozdział jest skierowany do osób odpowiedzialnych za co najmniej jedną z instalacji potrzebnych do zapewnienia funkcjonowania urządzenia w sposób zgodny z oczekiwaniami właściciela nieruchomości.

Poświęć czas na omówienie z właścicielem nieruchomości wszystkich funkcji oraz ustawień; odpowiedz na wszelkie jego pytania. Korzystne zarówno dla użytkownika, jak i urządzenia CTC EcoZenith i255 jest pełne zrozumienie, jak działa instalacja oraz jak należy ją konserwować.

# 4.1 Transport

Dostarcz urządzenie na miejsce instalacji przed zdjęciem opakowania. Do przenoszenia urządzenia używaj następującego wyposażenia:

- wózek widłowy.
- ucho do podnoszenia zamocowane do tulei do podnoszenia na szczycie.

CTC EcoZenith i255 (dodatkowa tuleja dostępna w środku, pod izolacją).

• taśma do podnoszenia, opasująca paletę **UWAGA:** Używać tylko w opakowaniu.

Pamiętaj, że urządzenie CTC EcoZenith i255 ma wysoko położony środek ciężkości, w związku z czym należy obchodzić się z nim ostrożnie.

# 4.2 Rozpakowywanie

Rozpakuj urządzenie CTC EcoZenith i255, kiedy już znajdzie się obok miejsca jego instalacji. Sprawdź, czy urządzenie nie uległo uszkodzeniu w transporcie. Wszelkie stwierdzone uszkodzenia powstałe w transporcie zgłoś przewoźnikowi. Sprawdź również, czy w dostarczonym komplecie są wszystkie części i komponenty.

# 4.3 Recykling

- Opakowanie musi zostać przekazane do punktu zbiórki odpadów albo prawidłowo zutylizowane przez montera.
- Urządzenia wycofywane muszą być prawidłowo usuwane i transportowane do miejsca unieszkodliwiania odpadów bądź dystrybutora lub sprzedawcy oferującego taką usługę. Nie zezwala się na usuwanie urządzenia jako odpadów gospodarstwa domowego.
- Bardzo ważne jest, żeby czynnik chłodniczy, olej sprężarki i podzespoły elektryczne/elektroniczne produktu zostały prawidłowo usunięte.

## 4.4 Komplet dostarczany standardowo

**!!** 

Urządzenie musi być przewożone i przechowywane w pozycji pionowej.

- zbiornik instalacji CTC EcoZenith i255 z fabrycznie zainstalowaną pompą ładującą do przyłączenia pompy ciepła.
- podłączone okablowanie elektryczne:
- 3-metrowy kabel zasilający, z czego 1,1 m znajduje się wewnątrz urządzenia. (3x400V 5Gx6 mm<sup>2</sup> / 1x230V 3Gx10 mm<sup>2</sup> / 3x230V 4Gx10 mm<sup>2</sup> )
- 2,5-metrowy kabel czujnika obieg pierwotnego/powrotnego (NTC 22k).
- Opakowanie zawiera:
- \* Podręcznik montażu i konserwacji
- \* Czujnik zewnętrzny z kablem o długości 15 m
- \* Czujnik pokojowy
- \* Manometr
- \* Zawór bezpieczeństwa nastawiony na 9 bar (do czystej wody)
- \* 3x czujnik prądu
- \* 2x opaska zaciskowa
- \* Ferrit 25 MHz, 141 ohm

**CTC** 

# 4.5 Funkcje sterowania (STD) i z kartą rozszerzeń

Produkt dostarczany jest z fabryki z funkcjami sterowania wymienionymi na liście "Funkcje podstawowe" poniżej.

Uzupełnienie z dodatkiem karty rozszerzeń (A3) dodaje sterowanie energią słoneczną i jej warianty, a także ładowanie odwiertu i różnych zbiorników. Uwzględniono też cyrkulację CWU i obsługę basenu.

### Funkcje podstawowe

### Funkcje z kartą rozszerzeń (A3)

(wbudowane w wersję fabryczną)

- Obieg grzewczy 1
- Obieg grzewczy 2\* • Termostat różnicowy\*
- CWU cyrkulacja
- Chłodzenie pasywne\*
- CTC SMS\*
- Zdalne sterowanie
- SmartGrid
- \* Wymaga akcesoriów, takich jak: Dodatkowy czujnik, zawór mieszający grupy 2 itp.

(akcesoria)

• Sterowanie solarne

- 
- basenu

7

# 5. Lista kontrolna

### Lista kontrolna musi być zawsze wypełniona przez inżyniera wykonującego instalację

- W przypadku poddania urządzenia obsłudze serwisowej może być wymagane przedstawienie tego dokumentu.
- Instalację należy w każdym przypadku wykonać w sposób zgodny z instrukcjami dotyczącymi montażu i konserwacji.
- Instalacji należy w każdym przypadku dokonać w sposób fachowy.
- Po wykonaniu instalacji należy poddać zespół inspekcji, przeprowadzić wskazane poniżej kontrole funkcjonalności oraz przekazać użytkownikowi stosowne informacje.

### **W miarę przeprowadzania kontroli należy bezwzględnie odhaczać pozycje listy:**

### Instalacia rurowa

- Urządzenie CTC EcoZenith i255 napełniono, ustawiono i wyregulowano w prawidłowy, zgodny z instrukcjami sposób.
- Urządzenie CTC EcoZenith i255 ustawiono w sposób umożliwiający jego obsługę serwisową.
- Wydatek pomp obiegowych odpowiada wymaganemu przepływowi.
- Otwarto zawory grzejników oraz inne wymagające tego zawory.
- Próba szczelności
- Odpowietrzenie instalacji i wytworzenie w niej ciśnienia
- Sprawdzono działanie zaworu bezpieczeństwa.
- Rura ściekowa podłączona do odpływu w podłodze.

### Instalacja elektryczna

- Wyłącznik zasilania.
- Prawidłowe okablowanie.
- Czujnik temp. zasilania, czujnik powrotny oraz wszelkie inne czujniki wymagane do obsługi wybranej instalacji.
- □ Czujnik zewnętrzny.
- Czujnik pokojowy (opcjonalny).
- Akcesoria.
- Pompa ciepła włączona i uruchomiona.
- Zasilanie prądem elektrycznym i bezpieczniki, dostosowane do nieruchomości, podczas normalnej pracy i w trybie zasilania rezerwowego.

### Informacja dla użytkownika (właściwa danej instalacji)

- Uruchomiono w obecności użytkownika/instalatora.
- Menu/elementy sterownicze do wybranego układu.
- Klientowi przekazano Podręcznik montażu i konserwacji.
- Kontrola i napełnienie obiegu grzewczego.
- Poinstruowanie w zakresie regulacji precyzyjnej, krzywa cieplna.
- Poinstruowanie w zakresie alarmów.
- □ Zawór mieszający.
- Sprawdzono działanie zaworu bezpieczeństwa.
- Rejestracja certyfikatu instalacji w serwisie ctc-heating.com.
- Poinstruowanie w zakresie procedur zgłaszania usterek.

# 6. Twoja budynku instalacja grzewcza

### Krzywa grzewcza budynku

Krzywa grzewcza jest ważną częścią sterowania instalacją grzejną. Odpowiada ona za temperaturę zasilania instalacji grzejnej twojego budynku w zależności od temperatury zewnętrznej. Jest bardzo ważne, żeby prawidłowo ustawić krzywą grzewczą, co zapewni komfortowe warunki w budynku przy możliwie najbardziej ekonomicznej pracy pompy ciepła.

Jeden budynek wymaga zasilania instalacji grzewczej temperaturą 30 °C przy temp zewnętrznej 0 °C, inny 40 °C. Różnice pomiędzy budynkami wynikają z powierzchni grzejników oraz izolacji budynku.

i Aby uzyskać więcej informacji na temat ustawiania krzywej grzewczej, patrz punkt "Krzywa grzewcza" w rozdziale "Ustawienia/obieg grzewczy".

### Ustawianie krzywej grzewczej

W menu "Krzywa grzewcza" w części "Ustawienia/obieg grzewczy" można precyzyjnie ustawić wartości krzywej grzewczej dla temperatury zasilania w odniesieniu do temperatury zewnętrznej na wykresie, a także ustawić wartości nachylenia krzywej i regulacji krzywej dla obiegu grzewczego.

Szczegółowe informacje znajdują się w części "Krzywa grzewcza" w rozdziale "Ustawienia/obieg grzewczy".

Poproś instalatora o pomoc w nastawieniu tych wielkości.

Jest niezmiernie ważne, żeby ustawić krzywą grzewczą i czasami niestety proces ten może trwać kilka tygodni. Najlepszą metodą jest ustawienie pracy bez czujników pokojowych na początku. System będzie kierował się wtedy tylko temperaturą zewnętrzną do ustawienia temperatury zasilania instalacji grzejnej.

### Podczas ustawiania krzywej grzewczej ważne jest, żeby:

- funkcja redukcji nocnej była wyłączona.
- wszystkie termostaty grzejnikowe były całkowicie otwarte. (Ma to na celu wyznaczenie krzywej przebiegającej możliwie jak najniżej, zapewniającej maksymalną ekonomię pracy pompy ciepła).
- temperatura zewnętrzna nie była wyższa niż  $+5$  °C.
- system grzejny jest sprawny i są poprawnie zrównoważone poszczególne obiegi.

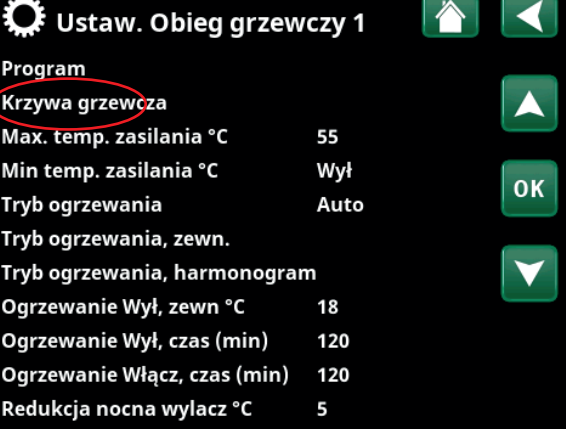

Część menu "Instalator/Ustawienia/Obieg grzewczy/Obieg grzewczy 1".

## $\mathbf{G}$ ł Ustaw. OG1 Krzywa grzewcza

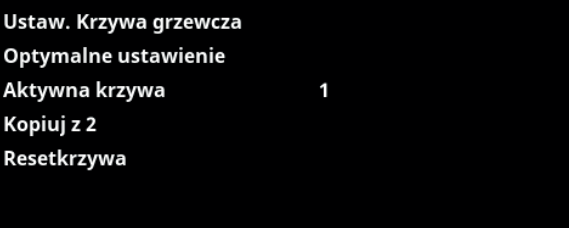

Menu: "Instalator/Ustawienia/Obieg grzewczy/Obieg grzewczy 1/ Krzywa grzewcza". Aktywna krzywa: #1.

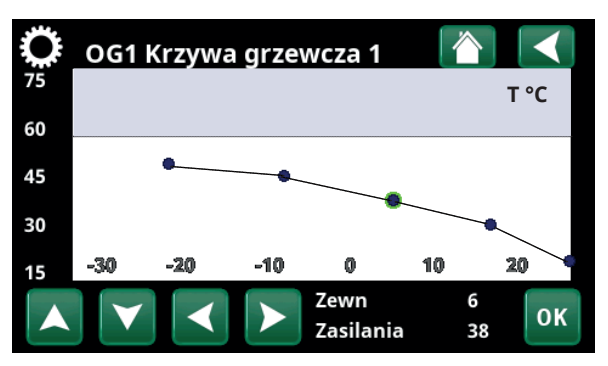

Menu: "Instalator/Ustawienia/Obieg grzewczy/Obieg grzewczy 1/ Krzywa grzewcza/Optymalne ustawienie".

### Odpowiednie wartości domyślne

Już podczas uruchomienia jest możliwe prawidłowe ustawienie krzywej grzewczej.

W takich przypadkach podane poniżej wartości mogą być dobrą wskazówką wyjściową. Grzejniki z małą powierzchnią grzejną wymagają wyższej temperatury zasilania. Możesz dopasować te ustawienia w menu "Instalator / Ustawienia / Obieg grzewczy". Zalecane wartości wyjściowe:

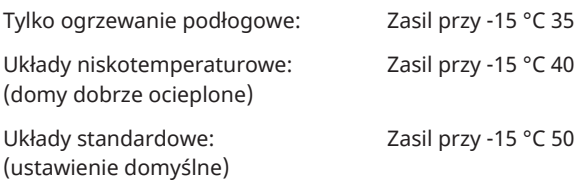

Układy wysokotemperaturowe: Zasil przy -15 °C 60 (stare domy, małe grzejniki, słaba izolacja cieplna)

# Ustawianie krzywej grzewczej

Metoda przedstawiona poniżej może być wykorzystana do prawidłowego ustawienia krzywej grzewczej.

### **Ustawienia jeśli jest zbyt zimno w budynku:**

- Jeśli temperatura zewnętrzna jest **poniżej** 0: Zwiększ Zasil przy -15 °C o kilka stopni. Zaczekaj 24 godziny i zobacz, czy są konieczne dalsze korekty.
- Jeśli temperatura zewnętrzna jest **powyżej** 0: Zwiększ Dopasowanie °C o kilka stopni. Zaczekaj 24 godziny i zobacz, czy są konieczne dalsze korekty.

### **Ustawienia jeśli jest zbyt ciepło w budynku:**

- Jeśli temperatura zewnętrzna jest **poniżej** 0: Zmniejsz Zasil przy -15 °C o kilka stopni. Zaczekaj 24 godziny i zobacz, czy są konieczne dalsze korekty.
- Jeśli temperatura zewnętrzna jest **powyżej** 0: Zmniejsz Dopasowanie °C o kilka stopni. Zaczekaj 24 godziny i zobacz, czy są konieczne dalsze korekty.

i Krzywa grzewcza ma zawsze rolę pierwszorzędną. Czujnik pokojowy może jedynie podwyższać lub obniżać temperaturę zasilania o odpowiednią wartość w stosunku do krzywej grzewczej. Przy pracy bez czujnika pokojowego krzywa grzewcza wyznacza temperaturę zasilania układu grzejnego w odniesieniu do temperatury zewnętrznej.

### Przykłady krzywej grzewczej

Na poniższych przykładach możesz zaobserwować, jak zmienia się krzywa grzewcza w zależności od różnych nastaw. Krzywe pokazują, jaka temperatura będzie wysyłana do c.o. przy różnych temperaturach zewnętrznych.

### **Zasilanie przy**

Zasilanie przy definiuje temperaturę zasilania instalacji grzewczej przy –15 °C.

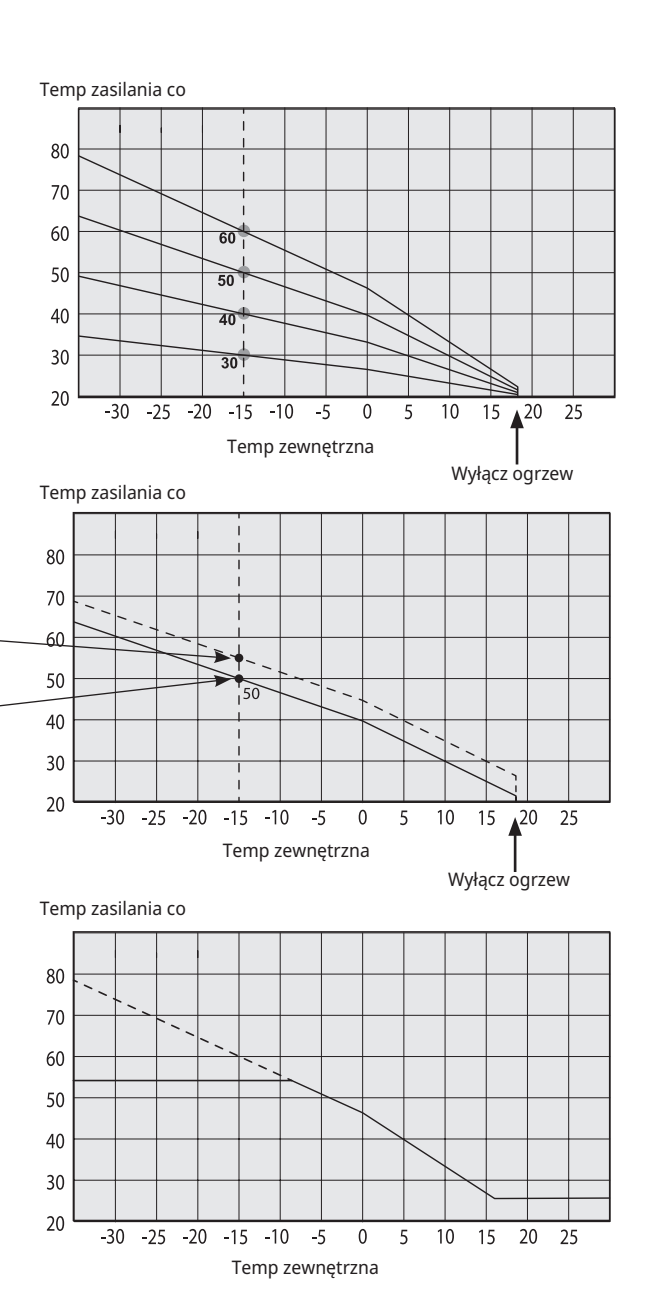

#### **Dopasowanie**

**Przykład**

i

Temp zail przy -15°C: 60 °C Dopasowanie: 0 °C

grzewczego jest ustawiona na 55oC.

lub obieg grzejników łazienkowych).

Krzywa grzewcza może być równolegle przesunięta (Dopasowana) o zadaną liczbę stopni dla dopasowania do różnych instalacji grzejnych.

W tym przykładzie, maksymalna temperatura układu

Minimalna dozwolona temperatura do układu grzewczego jest ustawiona na 27oC (np. ogrzewanie piwnicy w lecie

Temp. zasil przy 50 °C Dopasowanie +5 °C

Temp. zasil przy 50 °C Dopasowanie 0 °C

### **CTC**

Jeśli zostały ustawione zbyt niskie wartości, może to oznaczać, że żądana temperatura pokojowa nie zostanie osiągnięta. Będzie wtedy konieczne ustawienie krzywej grzewczej według zasady powyżej.

### **Sezon letni**

Wszystkie budynki mają wewnętrzne źródła ciepła (lampy, piekarniki, itp.), co oznacza, że ogrzewanie może być wyłączone poniżej zadanej temp. pokojowej. Im lepiej ocieplony dom, tym szybciej można wyłączyć ogrzewanie.

Przykład pokazuje, że urządzenie ma ustawioną temperaturę na 18 °C. Temperaturę wyłączenia letniego można ustawić w menu "instalator / Ustawienia / Obieg grzewczy".

Gdy ogrzewanie jest wyłączone w taki sposób, pompa obiegowa co jest wyłączona, a zawór mieszający zamknięty. Ogrzewanie zostanie włączone automatycznie, gdy będzie potrzebne ponownie.

Informacje na temat ustawiania trybu ogrzewania znajdują się w rozdziale "Ustawienia/obieg grzewczy".

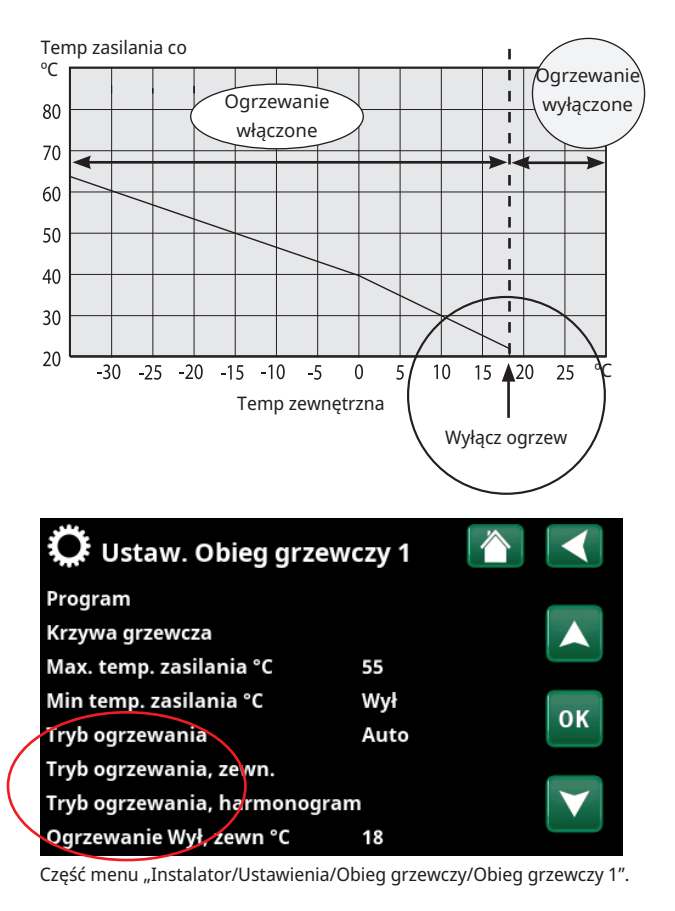

# 7. Dane techniczne

# 7.1 Tabela dotycząca wariantu 400V 3N~

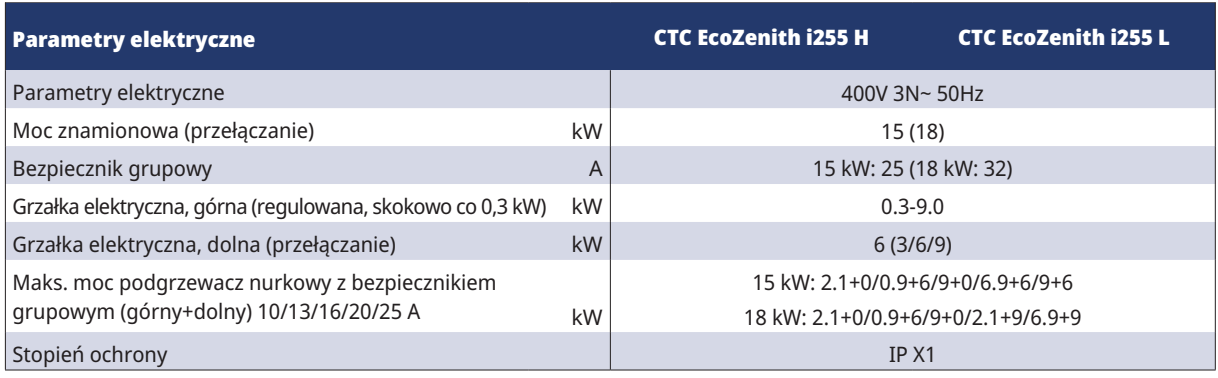

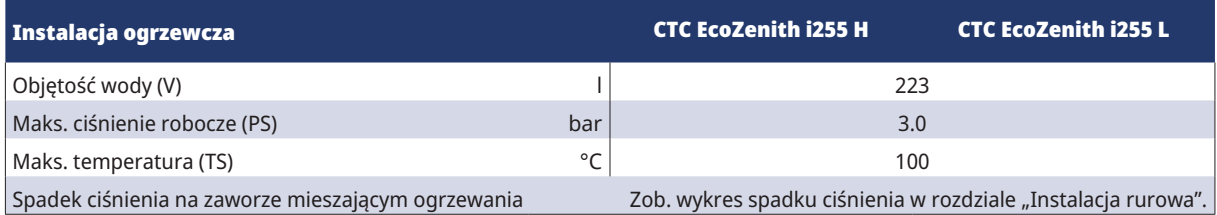

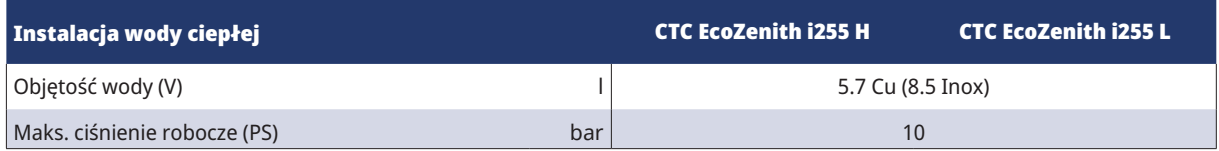

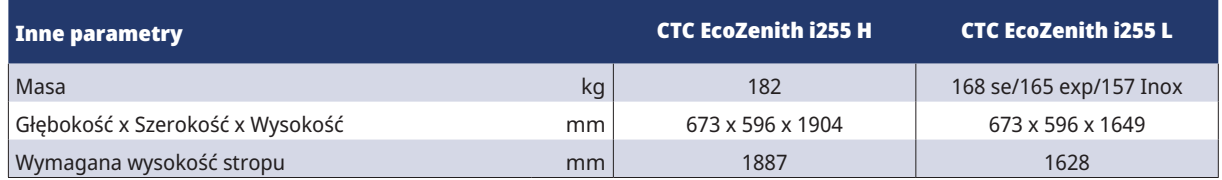

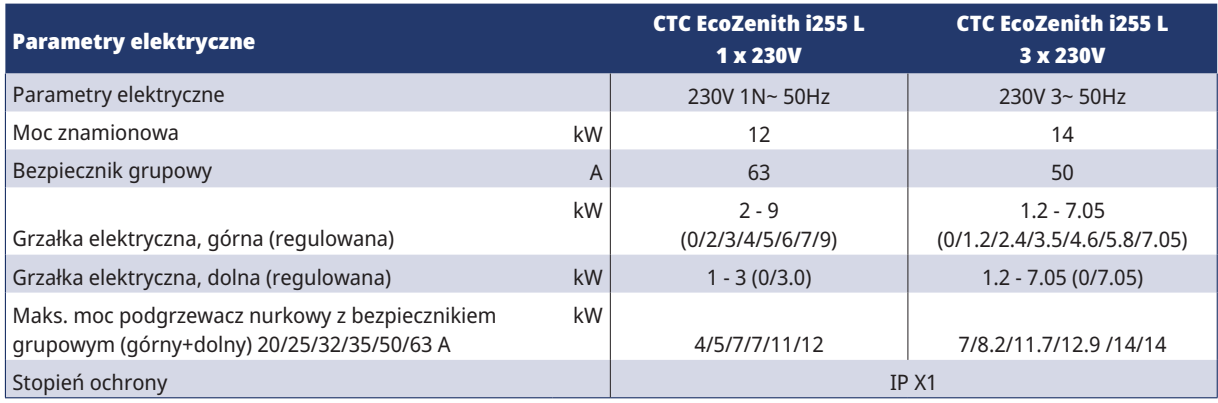

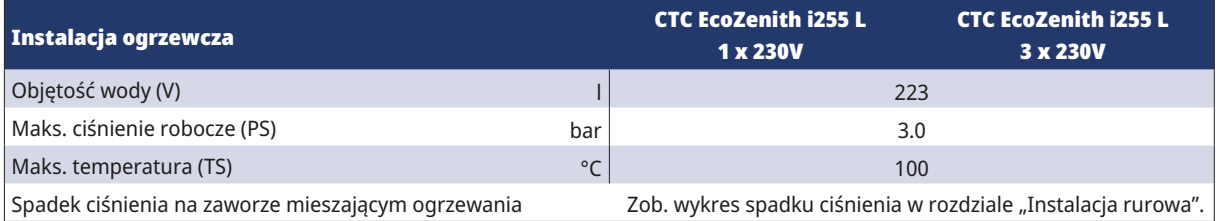

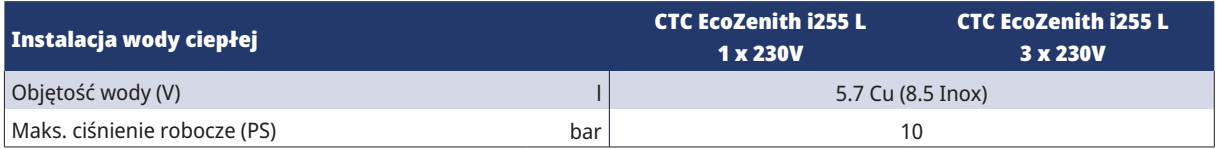

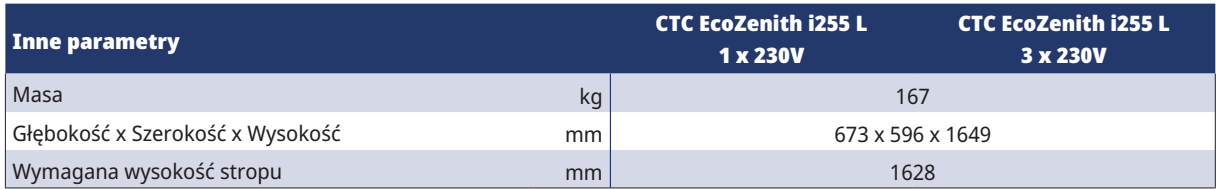

# 7.3 Wymiary

Model niski - CTC EcoZenit i255L

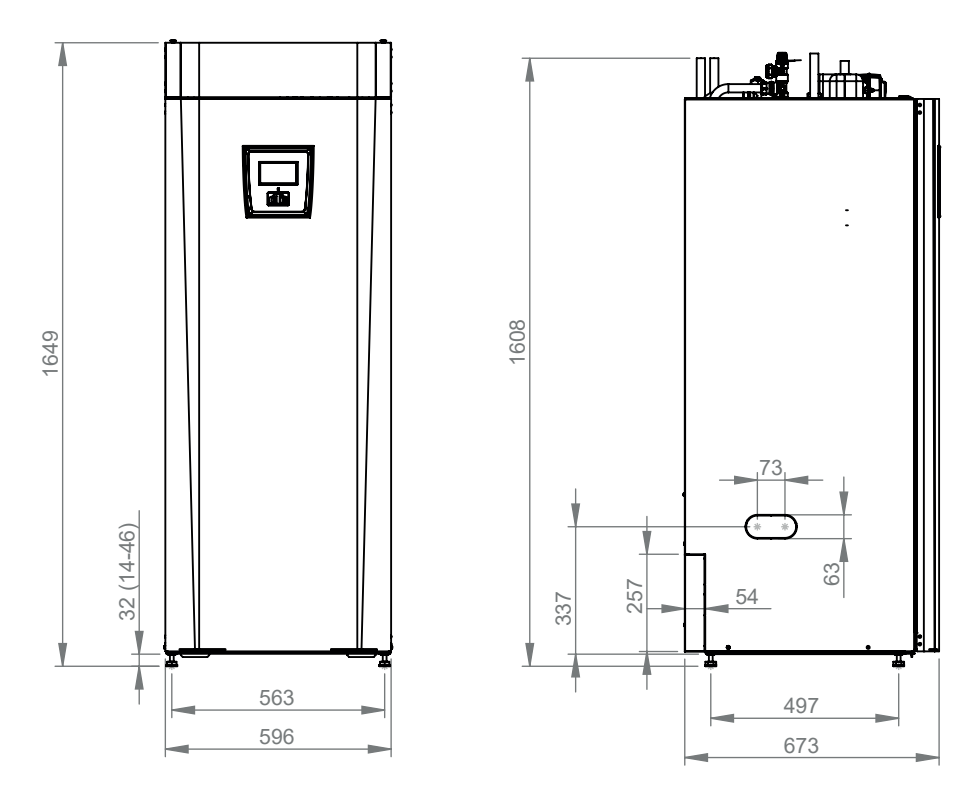

Model wysoki - CTC EcoZenit i255H

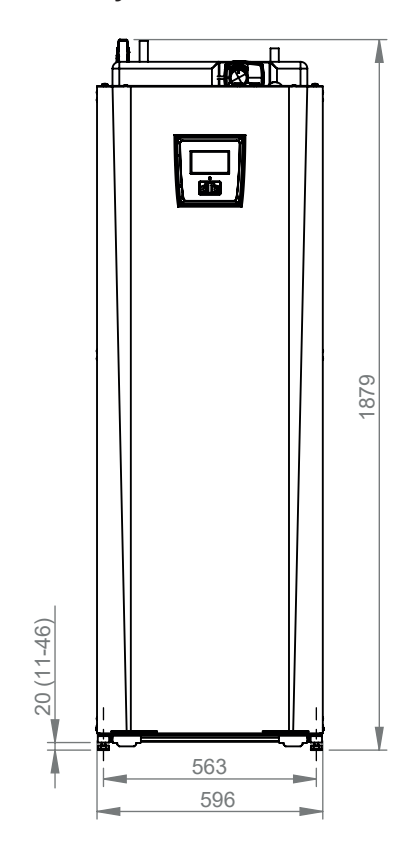

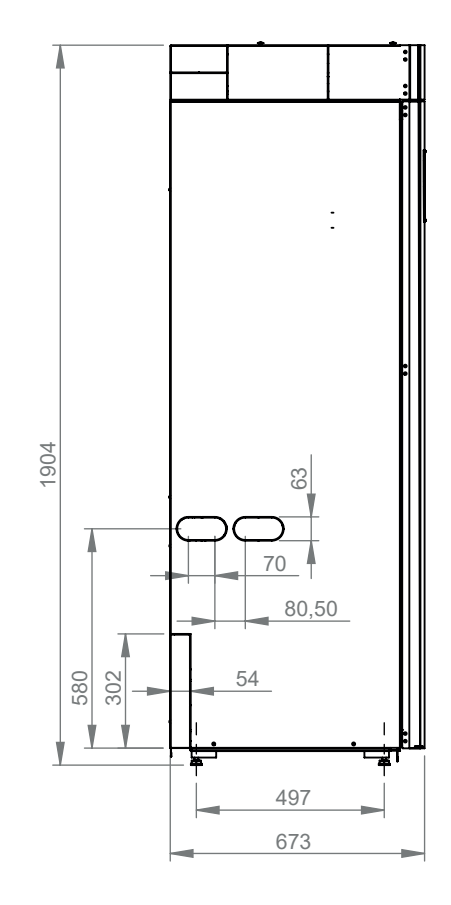

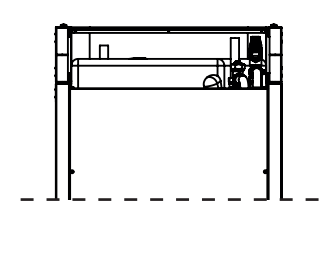

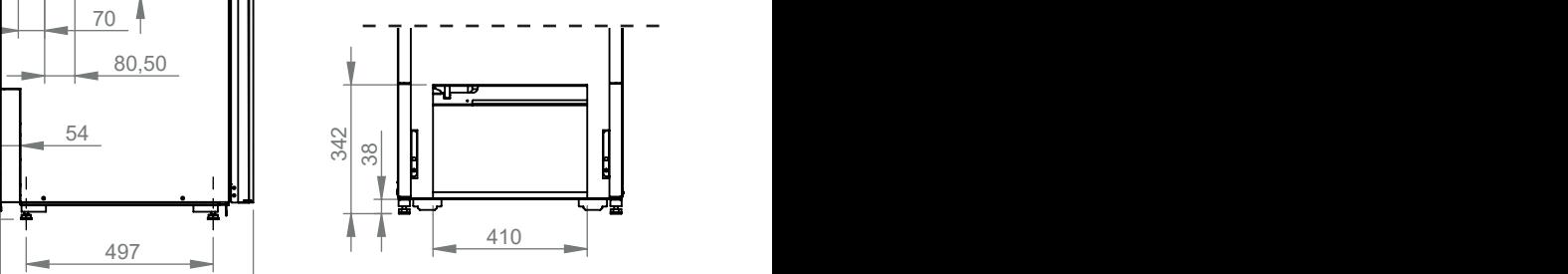

# $\mathsf{dk}$ **g**<br>Od<br>Prz<br>Prz<br>CW i**r!**<br>101<br>dia<br>11 Widok z góry

- 1. Odpowietrzanie
- 2. Przyłącze bezpieczeństwa/rury ściekowej 3/4" 22
- 3. Przyłącze wody zimnej Ø22
- 4. CWU Ø22
- 5. Pierścień zaciskowy temp. zasilania grzejników, Ø22
- 6. Przyłącze powrotne grzejników Ø22 mm / wyrównawcze
- 7. Od pompy ciepła Ø22 (CTC EcoZenith i255L)
- 8. Do pompy ciepła Ø22 (CTC EcoZenith i255L)
- 9. Tuleja 3/4" BSP do podnoszenia
- 10. Gniazdo do przyłączenia instalacji zewnętrznych / Energyflex (za panelem przednim)

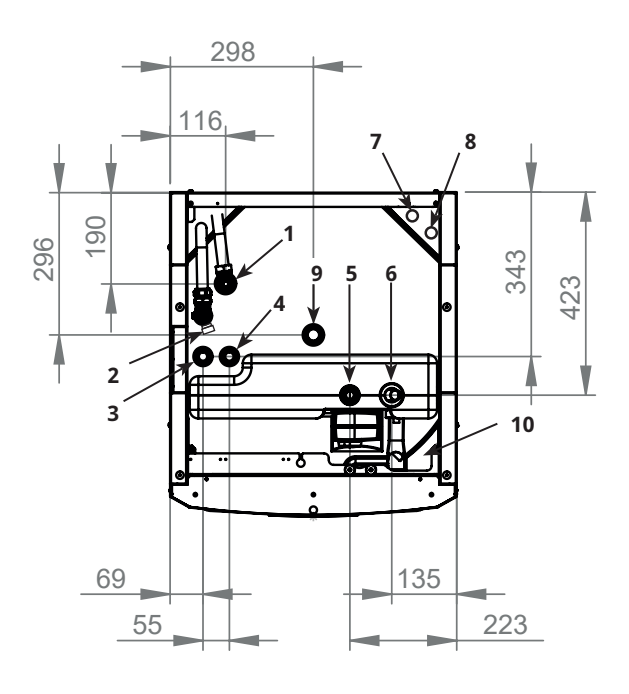

# 8. Budowa CTC EcoZenith i255

Poniższa ilustracja przedstawia podstawową budowę urządzenia CTC EcoZenith i255. Jeśli przyłączona jest pompa ciepła, to układ chłodzenia pobiera energię z powietrza albo z podłoża skalnego lub gruntu. W dalszej kolejności sprężarka podwyższa temperaturę do poziomu użytkowego. Następnie uwalnia energię do obiegu grzewczego i CWU. Wbudowane grzałki elektryczne wspomagają instalację, kiedy potrzebne jest dodatkowe ciepło lub gdy nie została przyłączona pompa ciepła.

#### Przyłącza wody świeżej

Tu podłącza się przyłącza wody świeżej nieruchomości. Zimna woda jest kierowana w dół i podgrzewana w dolnej części wężownicy.

#### Część górna

W górnej części wężownicy ciepła woda jest dogrzewana do zadanej temperatury.

### Górna grzałka elektryczna

Wbudowana górna grzałka elektryczna. W razie przyłączenia do pompy ciepła grzałka elektryczna służy jako dodatkowe źródło ciepła.

#### Dolna grzałka elektryczna

Wbudowana dolna grzałka elektryczna. Nieużywana podczas normalnej pracy, kiedy przyłączona jest pompa ciepła.

#### Pompa nośnika ciepła

Pompa ładująceja o regulowanych obrotach przetłacza zimną wodę z kotła do pompy ciepła, gdzie odbierana jest energia z powietrza albo z podłoża skalnego lub gruntu i kierowana z powrotem do kotła.

Kocioł dostarczany jest z pompą obiegową przeznaczoną do pompy ciepła o mocy maksymalnie 12 kW!

#### Przyłącze do drenażu

#### Przewody rurowe pompy ciepła

Urządzenie CTC EcoZenith i255 L jest wyposażone w połączeniowe przewody rurowe do przyłączenia od góry.

#### Dwuwartościowy zawór mieszający

Zautomatyzowany zawór mieszający zapewnia ciągłe i równomierne doprowadzanie ciepła do obiegu grzewczego.

#### Żebrowana wężownica CWU

Urządzenie CTC EcoZenith i255 jest wyposażone w dobraną wymiarowo żebrowaną wężownicę wykonaną z miedzi. Ponieważ ciepła woda użytkowa nie jest magazynowana, nie ma ryzyka rozwoju bakterii z rodzaju Legionella.

#### Część dolna

W dolnej części wężownicy ciepła woda użytkowa jest wstępnie ogrzewana przez wodę, którą podgrzewa pompa ciepła. Wężownica w większości znajduje się w tej części.

#### Przyłącze wyrównawcze

15 mm.

#### Kondycjoner przepływu

Podgrzana woda z pompy ciepła ogrzewa naprzemiennie górną i dolną część zbiornika.

# 9. Wykaz parametrów EcoZenith i255

W tabelach podano ustawienia fabryczne ważnych parametrów produktu.

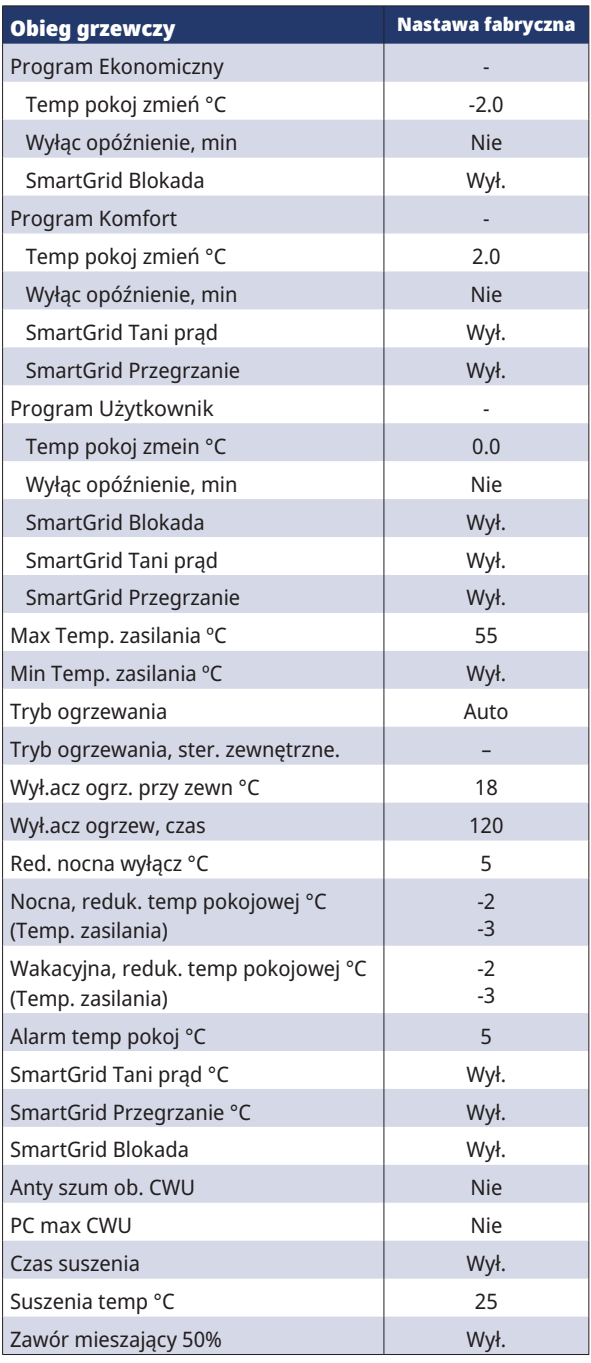

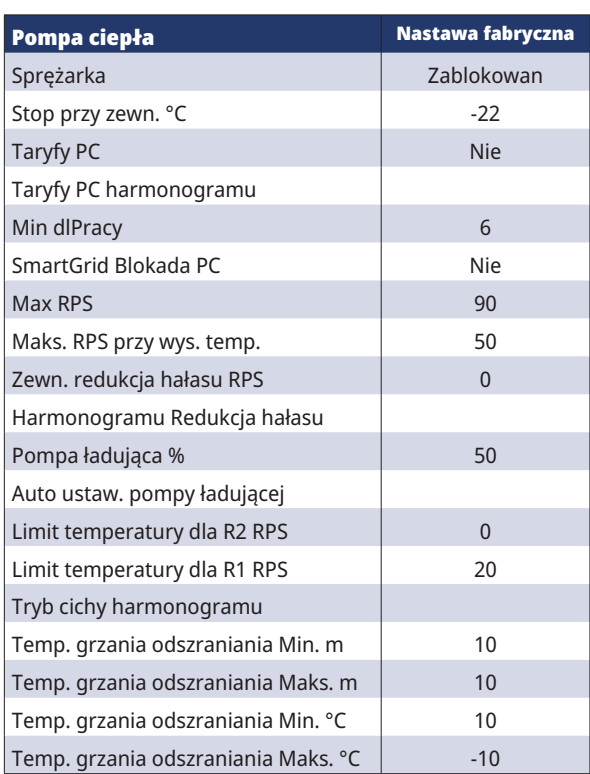

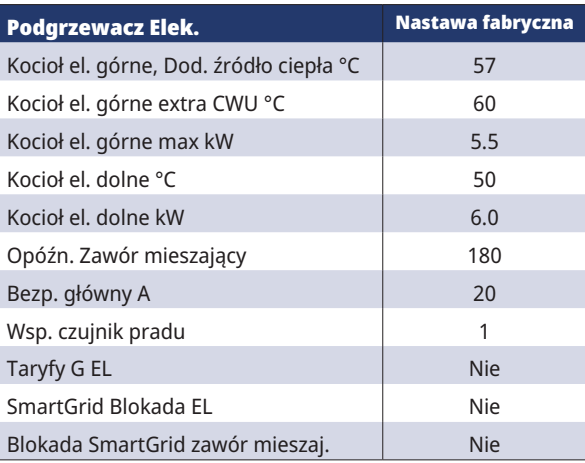

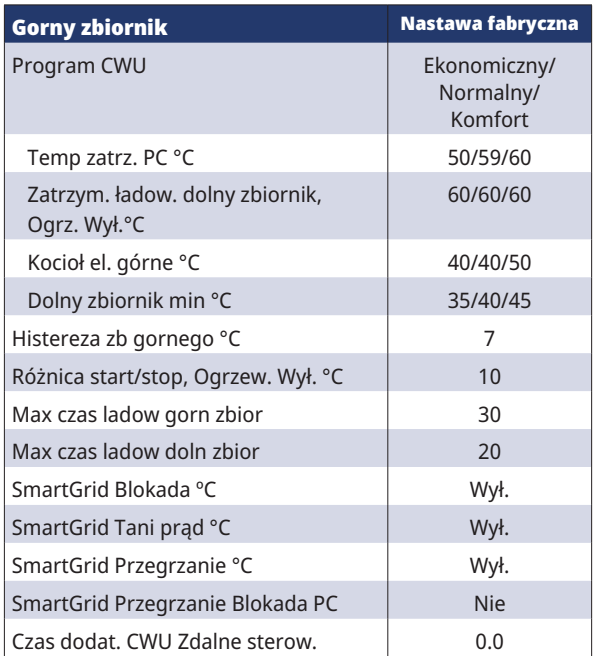

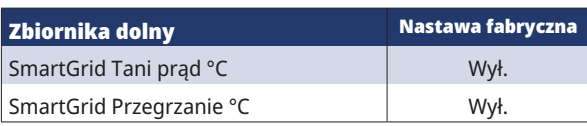

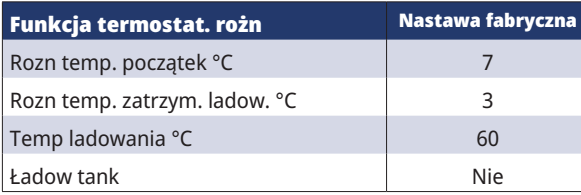

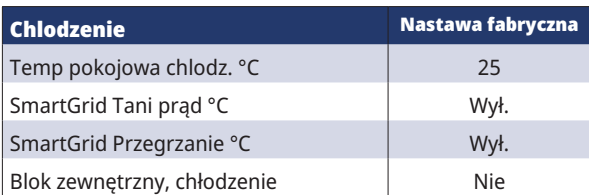

# 10. Układ sterowania

CTC EcoZenith i255 ma zaawansowany, lecz przejrzysty układ sterowania wyposażony w ekran dotykowy służący do bezpośredniego wprowadzania wszystkich ustawień.

### **Układ sterowania urządzenia CTC EcoZenith i255:**

- monitoruje realizację wszystkich funkcji zbiornika instalacji, pompy ciepła oraz instalacji ogrzewczej;
- umożliwia stosowanie indywidualnych ustawień;
- wyświetla potrzebne wskazania, takie jak temperatura, czas pracy czy zużycie energii, oraz prezentuje sygnały błędu;
- umożliwia stosowania prostych i ustrukturyzowanych ustawień wartości oraz rozwiązywanie problemów.

### **Wartości fabryczne**

Urządzenie CTC EcoZenith i255 jest dostarczane z ustawionymi wartościami fabrycznymi, które nadają się do typowego domu z normalnym obwodem grzewczym. Urządzenie CTC EcoZenith i255 automatycznie dostosowuje temperaturę wody do bieżącego zapotrzebowania na ciepło w przepływie pierwotnym. Układ sterowania monitoruje to i pilnuje, żeby instalacja funkcjonowała optymalnie i oszczędnie. Nastawy fabryczne można w razie potrzeby łatwo zmienić. Poproś instalatora o pomoc w wyznaczeniu właściwych poziomów.

#### **Pompa ciepła**

Urządzenie CTC EcoZenith i255 jest od razu po dostarczeniu gotowe do podłączenia do pompy ciepła CTC.

Oznacza to, że układ sterowania obejmuje wszystkie elementy sterownicze potrzebne do obsługi pompy ciepła. Jeśli pompa ciepła została zdefiniowana (wskazanie "Włącz"), CTC EcoZenith i255 rozpoznaje, która pompa ciepła została przyłączona. "Instalator\Ustaw\Pompa ciepła".

Gdy to nastąpiło, wyświetlane są menu dotyczące pompy ciepła. Dostarczony sprężarki jest zablokowany i należy go odblokować. Dokonuje się tego z poziomu menu "Instalator\Ustawienia  \ Pompa ciepła".

### **CTC EcoVent**

Urządzenie jest gotowe do podłączenia do urządzenia wentylacyjnego CTC EcoVent.

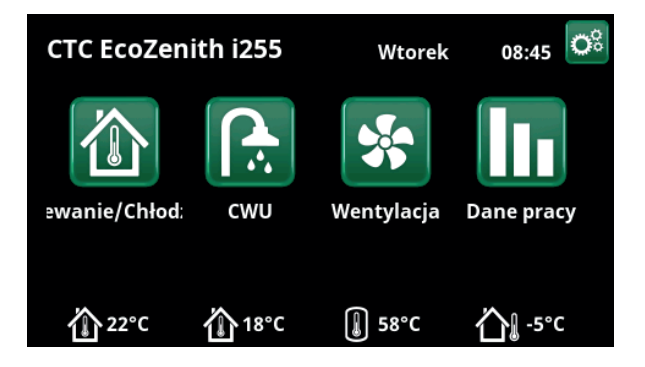

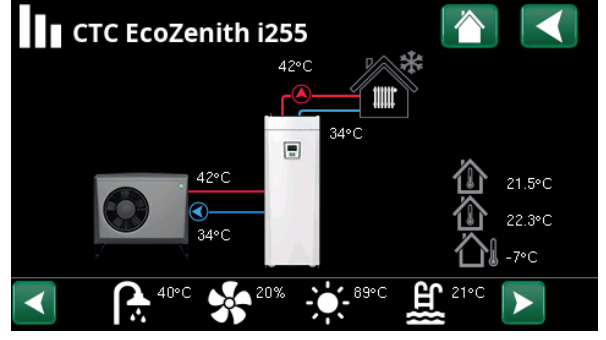

Ekran przedstawiający dane eksploatacyjne instalacji z przyłączoną pompą ciepła CTC EcoAir

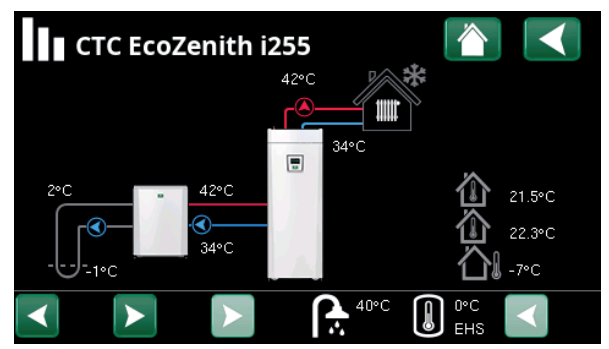

Ekran przedstawiający dane eksploatacyjne instalacji z przyłączoną pompą ciepła CTC EcoPart.

# 10.1 Ekran dotykowy szybkiego startu

Na poniższej ilustracji widoczne są funkcje najczęściej używane i ustawiane przez użytkowników końcowych.

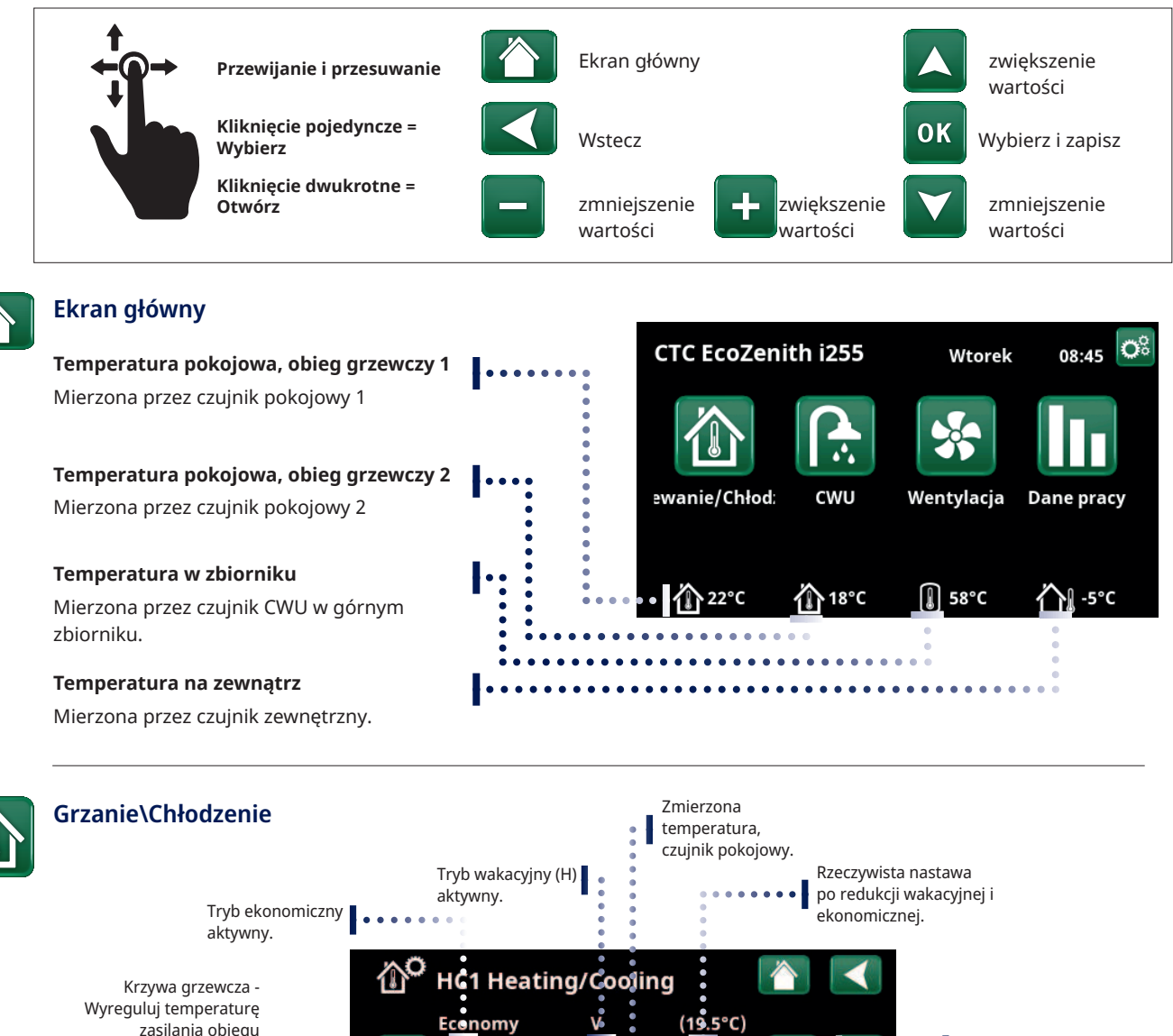

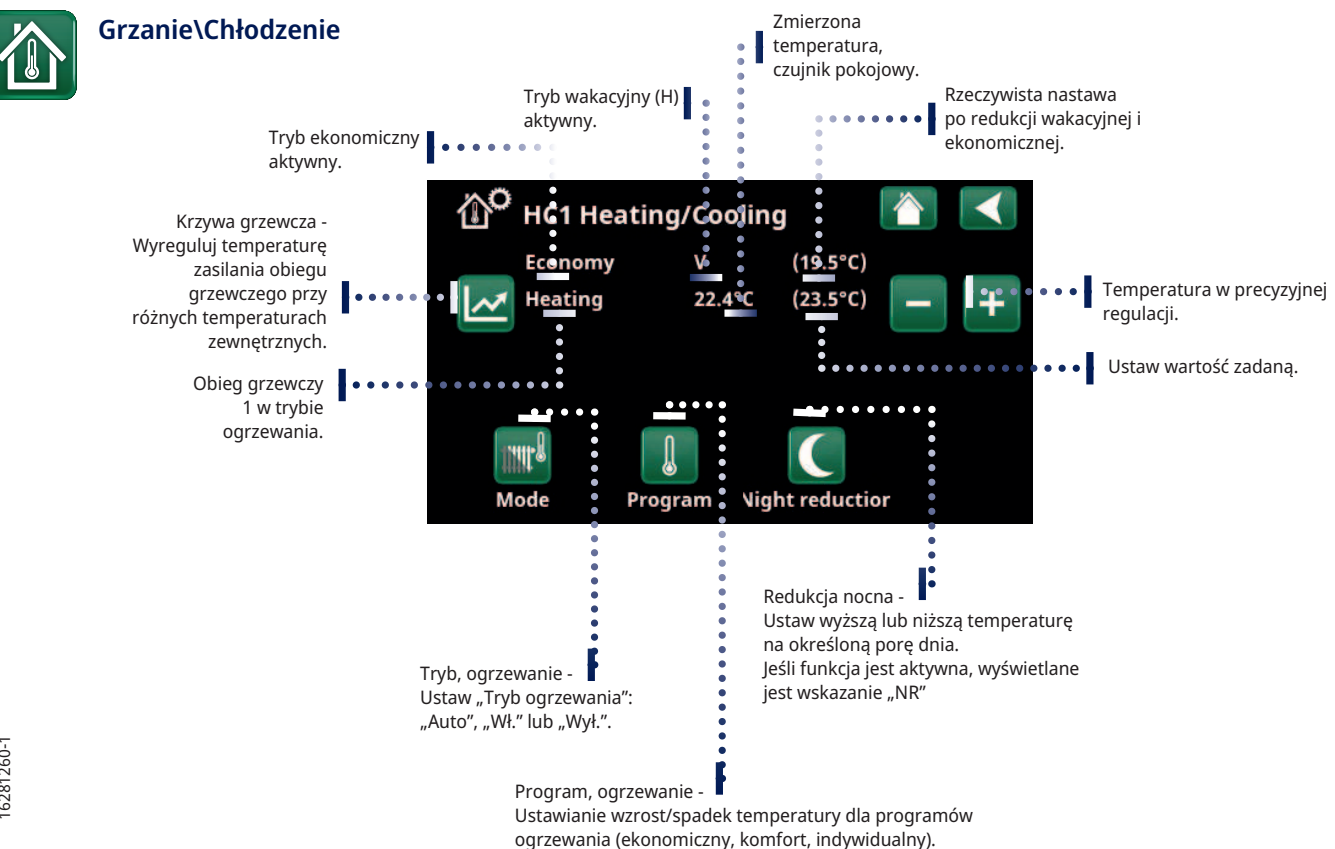

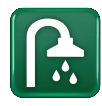

### **Harmonogramu "Dodatkowa CWU"**

Wskazówka: Ustaw czas tak, aby wskazywał około jedną godzinę wcześniej niż potrzebna będzie gorąca woda, ponieważ podgrzewanie może trochę potrwać.

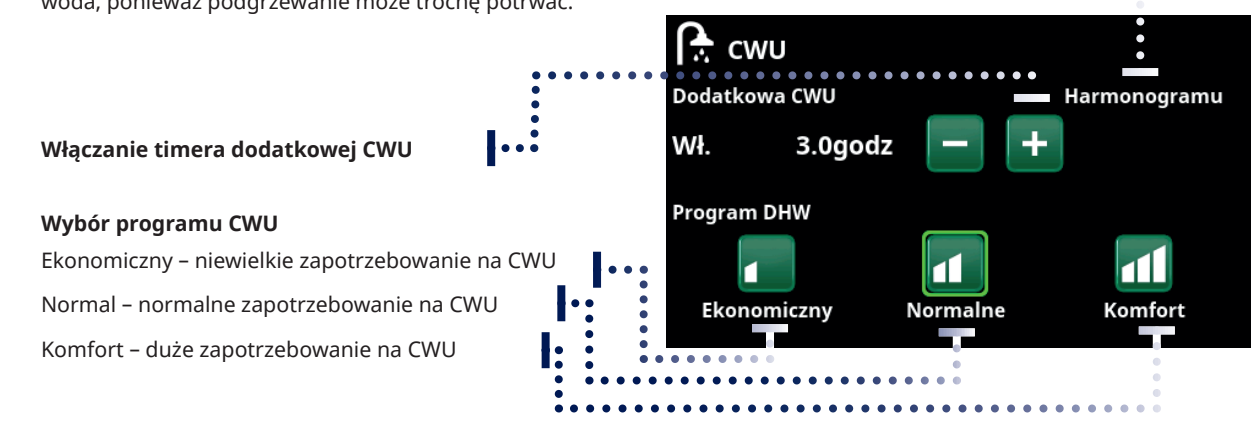

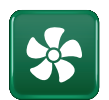

### **Wentylacia**

Zapoznaj się z instrukcją obsługi w zakresie akcesoriów EcoVent. Symbol ten jest wyświetlany na ekranie głównym tylko wtedy, gdy zdefiniowano EcoVent.

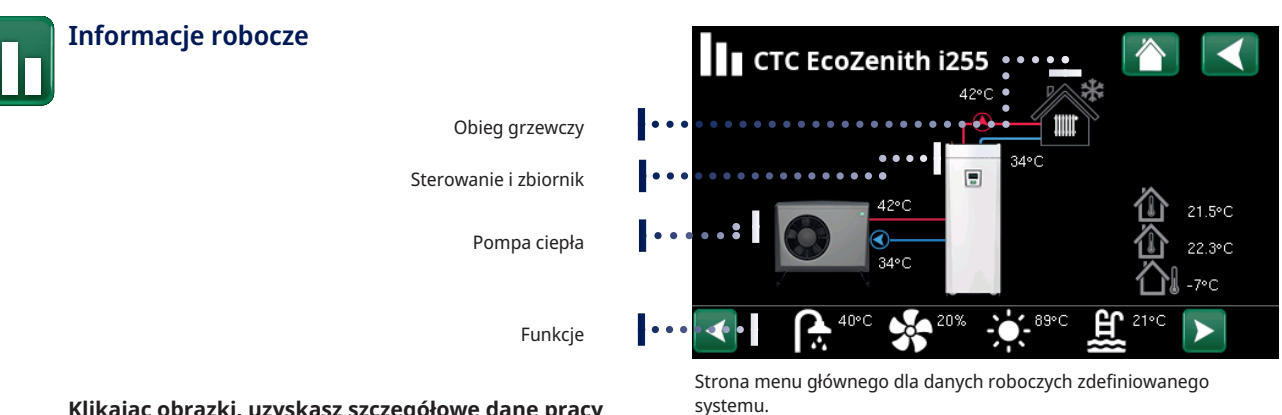

### **Klikając obrazki, uzyskasz szczegółowe dane pracy odpowiadających im części**

Skrót do menu "Instalator\Ustawienia\Obieg grzewczy 1".

W przypadku szczegółowych danych roboczych wraz z ikoną w lewym górnym rogu wyświetlany jest symbol koła zębatego. Ikona koła zębatego jest skrótem do ustawień dotyczących danej części.

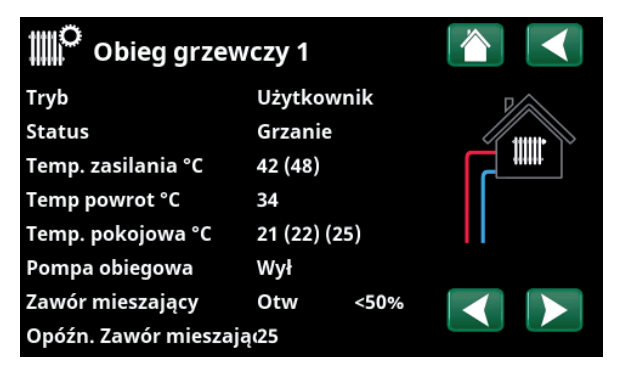

Menu zawiera szczegółowe dane pracy wybranego obiegu grzewczego. Aby wyświetlić zdefiniowane obiegi grzewcze, klikaj strzałki lub przesuwaj menu.

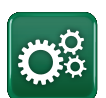

#### **Instalator**

Ustawienia i serwis szczegółowo opisano w następnym rozdziale.

# 10.2 Kreator instalacji

Podczas uruchamiania systemu i podczas ponownej instalacji (patrz rozdział "Instalator \Serwis") należy wybrać szereg opcji systemowych. Wyświetlane pola dialogowe opisano poniżej. Wartości wyświetlane na poniższych zrzutach ekranu menu stanowią tylko przykłady.

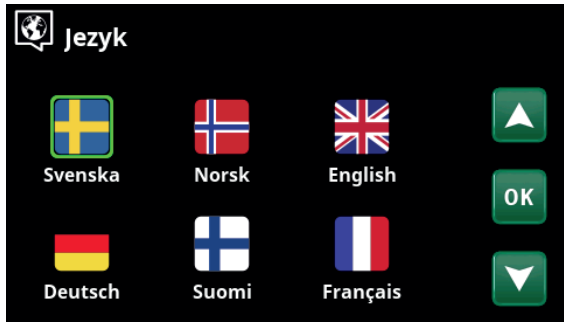

1. Wybierz język. Naciśnij "OK", aby zatwierdzić.

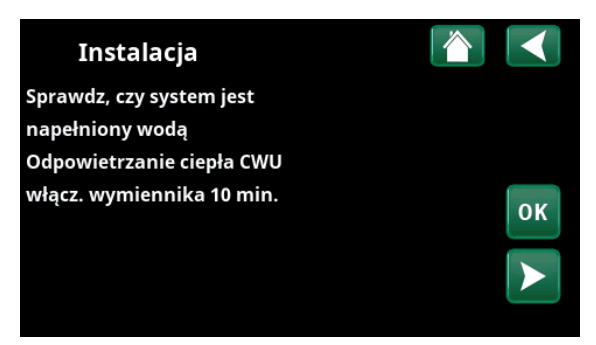

3. Sprawdź, czy instalacja napełniona jest wodą, a następnie potwierdź, naciskając przycisk "OK" i strzałkę w prawo.

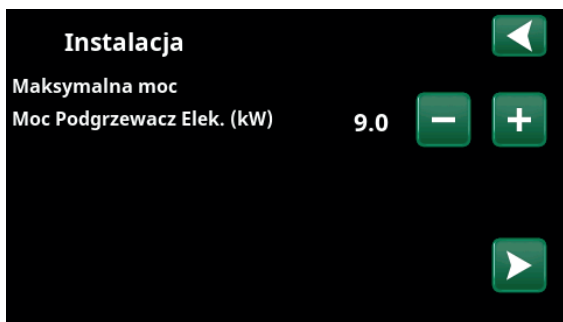

5. Za pomocą przycisków "+" i "-" wybierz maksymalną moc grzałki elektrycznej. Potwierdź strzałką w prawo. Więcej informacji na temat ustawień można znaleźć w rozdziale "Instalator\Ustawienia\Grzałka elektryczna".

Instalacja Obieg grzewczy 1 Grzejnik Typ Max. temp. zasilania °C 55 Nachylenie przy °C 50 Dopasowanie °C  $\Omega$ 

7. Określ, czy obieg grzewczy 1 ma zastosowanie do grzejników, czy do ogrzewania podłogowego. Za pomocą przycisków "+" i "-" przełącza się między opcjami "Grzejnik" i "Ogrzewanie podłogowe". Potwierdź strzałką w prawo.

8. Jeśli zdefiniowany jest obieg grzewczy 2, wyświetlane jest odpowiednie menu dla tego systemu. Wybierz odpowiednią opcję ("Grzejnik" i "Ogrzewanie podlogowe") dla obiegu grzewczego 2 i zakończ działanie kreatora, naciskając przycisk "OK".

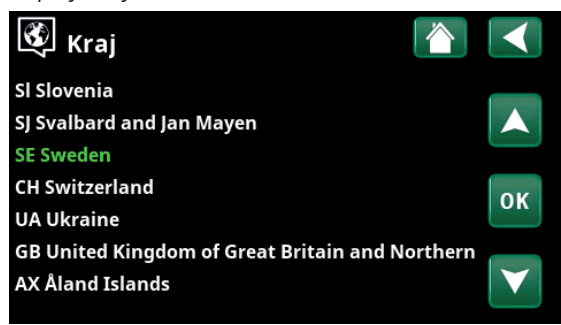

2. Wybierz Kraj. Naciśnij "OK", aby zatwierdzić.

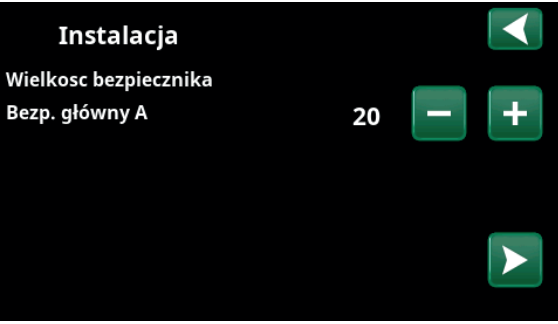

4. Za pomocą przycisków "+" i "-" wybierz rozmiar głównego bezpiecznika. Potwierdź strzałką w prawo. Więcej informacji na temat ustawień można znaleźć w rozdziale "Instalator\Ustawienia\Grzałka elektryczna".

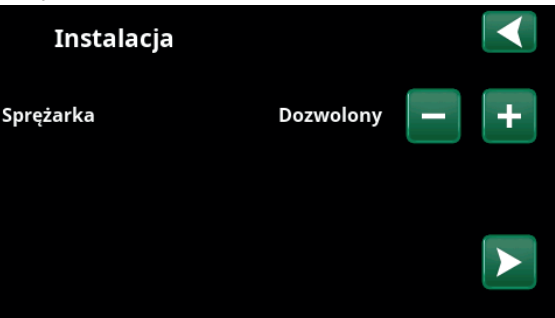

6. Za pomocą przycisków "+" i "-" określ, czy sprężarka jest "Dozwolona", czy "Zablokowanana". Potwierdź strzałką w prawo.

# 11. Szczegółowe opisy menu

Wszystkich ustawień dokonywać można bezpośrednio na ekranie przy użyciu przejrzystego modułu sterowania. Wyświetlane są tutaj także dane eksploatacyjne i temperaturowe. Możesz z łatwością przechodzić na poszczególne ekrany, w celu znajdowania potrzebnych danych eksploatacyjnych lub nastawiania poziomów według własnego uznania. Informacje na temat uruchamiania i ponownej instalacji można znaleźć w rozdziale "Pierwsze uruchomienie" z tyłu niniejszej instrukcji.

# 11.1 Ekran główny

Ten ekran jest ekranem głównym interfejsu. Widnieje na nim przegląd bieżących danych pracy.

System powraca na ten ekran po upływie 10 minut bez naciśnięcia któregokolwiek przycisku. Z poziomu tego ekranu można uzyskiwać dostęp do wszystkich pozostałych ekranów. UWAGA: Niektóre ekrany są wyświetlane tylko pod warunkiem, że zainstalowana jest pompa ciepła.

# 11.2 Zarządzanie alarmami

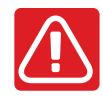

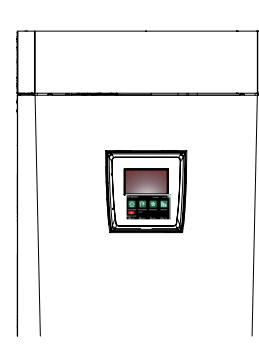

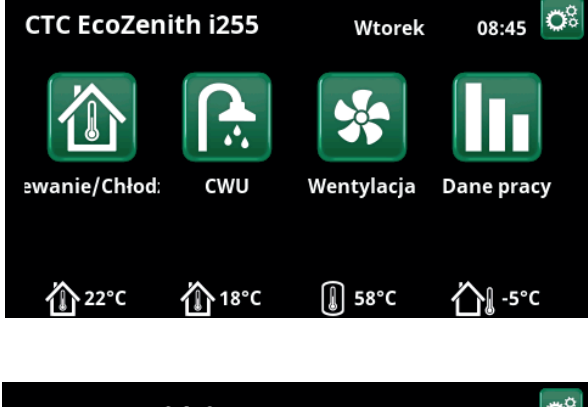

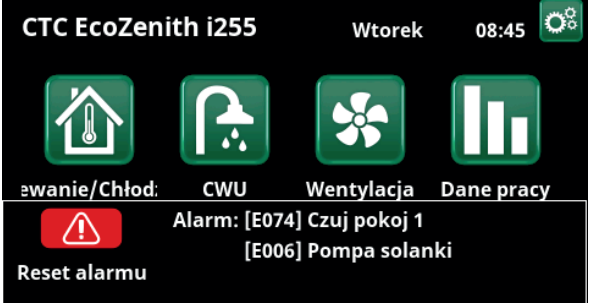

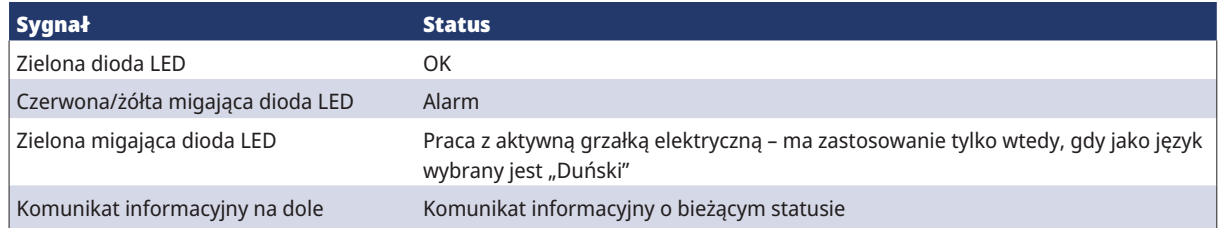

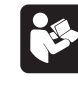

Patrz tabela Rozwiązywanie problemów na końcu podręcznika instalacji.

W pierwszej kolejności zadzwoń do inżyniera odpowiedzialnego za instalację.

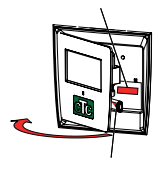

Numer seryjny (12 cyfr) można znaleźć za wyświetlaczem. Numer ten należy podać inżynierowi instalacji i przedstawicielowi działu wsparcia CTC w razie zgłaszania niesprawności.

6281262-1

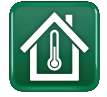

# 11.3 Ogrzewanie/Chłodzenie

W menu "obieg grzewczy – ogrzewanie/chłodzenie" można wprowadzić następujące ustawienia:

### 11.3.1 Ustawianie wartości zadanej za pomocą czujnika pokojowego

Za pomocą przycisków "minus" i "plus" ustaw żądaną temperaturę w pomieszczeniu (nastawa). W przykładzie w menu "Obieg grzewczy 1 – ogrzewanie/chłodzenie " dla obiegu grzewczego 1 aktywny jest program "Ekonomiczny" oraz "Tryb wakacyjny" (V).

W menu "Obieg grzewczy 2 – ogrzewanie/chłodzenie" aktywny jest tryb "Chłodzenie".

"Tryb wakacyjny" i "Redukcja nocna" obniżają temperaturę w pomieszczeniu tylko wtedy, gdy tryb ogrzewania jest aktywny.

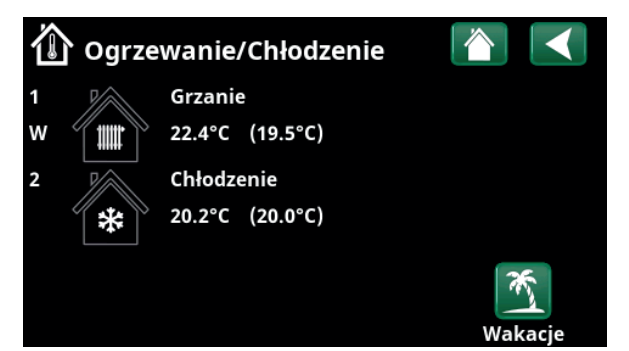

Kliknij obieg grzewczy 1 lub 2, aby przejść do menu odpowiedniego obiegu grzewczego. W tym menu możesz aktywować "Tryb wakacyjny" dla obiegów grzewczych.

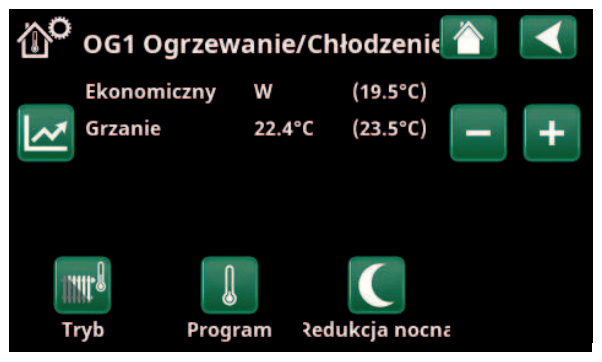

W menu dla obiegu grzewczego 1 aktywne są programy "Ekonomiczny" i "Tryb wakacyjny" (V). W tym przykładzie oba programy "Ekonomiczny" i "Tryb wakacyjny" są ustawione tak, aby obniżyć wartość zadaną (23,5°C) o 2°C, co oznacza, że rzeczywista wartość zadana = 23,5 - 2 - 2 = 19,5°C.

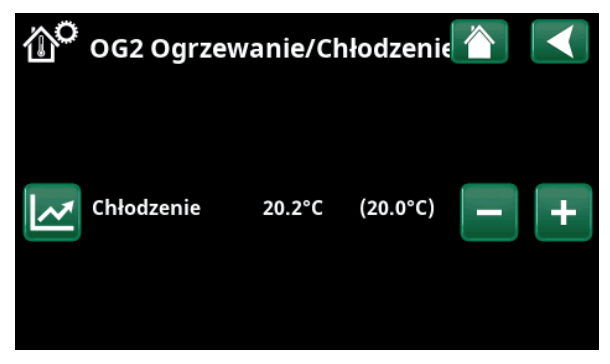

W menu aktywne jest "Chłodzenie" (wartość zadana: 20,0°C) dla obiegu grzewczego 2. "Tryb wakacyjny" (V) nie obniża wartości zadanej, gdy aktywne jest chłodzenie.

## 11.3.2 Program

Naciśnij przycisk "Program" i wybierz program ogrzewania, który ma być aktywowany (ekonomiczny, normalny, komfort lub użytkownik). Możliwe jest również zaplanowanie programów.

Informacje na temat sposobu zwiększania/zmniejszania temperatury oraz ustawiania czasów opóźnień dla programów znajdują się w rozdziale "Instalator/ ustawienia/obieg grzewczy/programy".

## 11.3.3 Krzywa grzewcza

Naciśnij symbol krzywej grzewczej w menu "Obieg grzewczy 1 – ogrzewanie/chłodzenie". Wyświetlany jest wykres krzywej grzewczej obwodu grzewczego.

Ustawianie krzywej grzewczej opisano w rozdziale "Instalator/instalacja/obieg grzewczy".

Więcej informacji na temat regulacji krzywej grzewczej można znaleźć również w rozdziale "Krzywa grzewcza budynku".

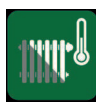

## 11.3.4 Tryb ogrzewania

Naciśnij przycisk "Tryb", a następnie wybierz opcję "Tryb ogrzewania"; "Auto", "Włączony" lub "Wyłączony".

Tryb ogrzewania można również wybrać w menu "Instalator/ustawienia/obieg grzewczy/tryb ogrzewania".

Więcej informacji można znaleźć w rozdziale "Instalator/ ustawienia/obieg grzewczy".

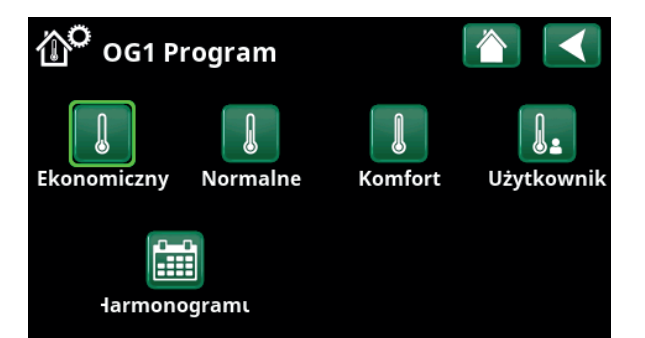

Menu "Obieg grzewczy 1 – Ogrzewanie/chłodzenie / Obieg grzewczy 1 – Program", w którym aktywowano program "Ekonomiczny".

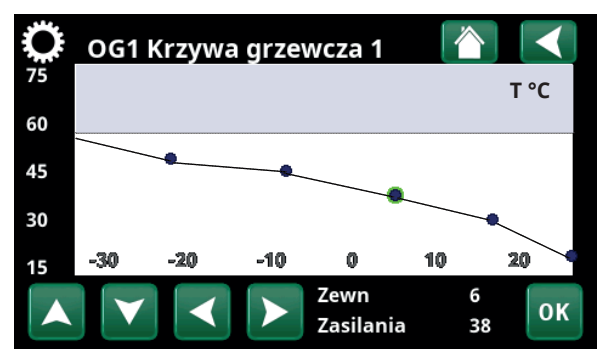

Menu "Ogrzewanie/chłodzenie/obieg grzewczy 1 – ogrzewanie/ chłodzenie".

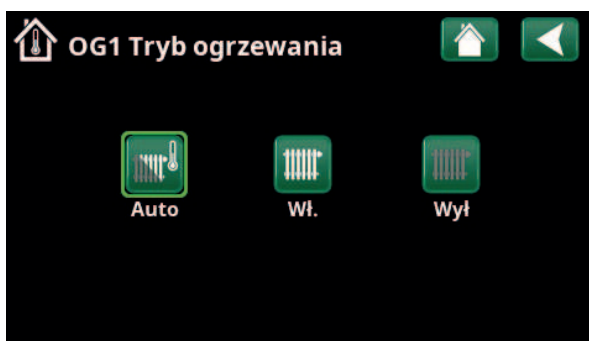

Menu "Obieg grzewczy 1 – ogrzewanie/chłodzenie / obieg grzewczy 1 – tryb ogrzewania", w którym włączony został tryb "Auto".

ű

### 11.3.5 Nastawa temperatury pokojowej bez czujnika pokojowego

W menu "Instalator/Definiowanie/Obieg grzewczy" można wybrać opcję "Czujnik pokojowy - Nie". Ta opcja jest używana, jeśli umieszczenie czujnika pokojowego jest trudne, jeśli sterowanie systemem ogrzewania podłogowego ma własny czujnik pokojowy lub jeśli używany jest piec/kominek opalany drewnem. Dioda LED alarmu na czujniku pokojowym działa jak zwykle.

Jeśli piec lub kominek opalany drewnem jest używany sporadycznie, spalanie może spowodować, że czujnik pokojowy obniży temperaturę obiegu grzewczego i w pomieszczeniach w innych częściach budynku może być zimno. Czujnik pokojowy można wtedy tymczasowo wyłączyć podczas rozpalania, a pompa ciepła dostarcza ciepło do obiegu grzewczego zgodnie z ustawioną krzywą grzewczą. Termostaty grzejnikowe są dławione w części budynku, w której jest pożar.

Jeśli nie zainstalowano czujnika pokojowego, ogrzewanie należy ustawić zgodnie z opisem w rozdziale "Ustawienia ogrzewania budynku".

## 11.3.6 Usterka czujnika zewnętrznego/ pokojowego

W razie usterki czujnika zewnętrznego symulowana jest temperatura zewnętrzna -5°C, tak aby nie doszło do wychłodzenia budynku.

W razie usterki czujnika pokojowego, urządzenie wyzwala alarm i automatycznie przełącza się na pracę według ustawionej krzywej.

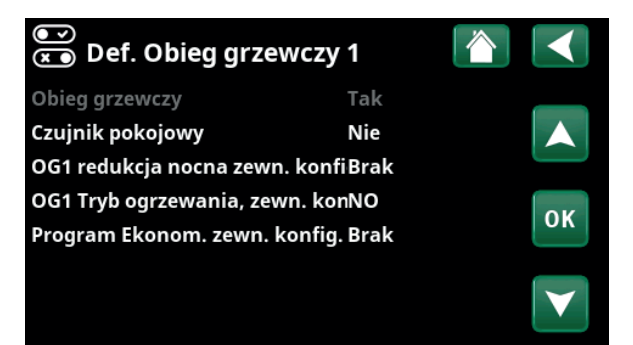

Menu "Instalator/Definiowanie/Obieg grzewczy/Obieg grzewczy 1".

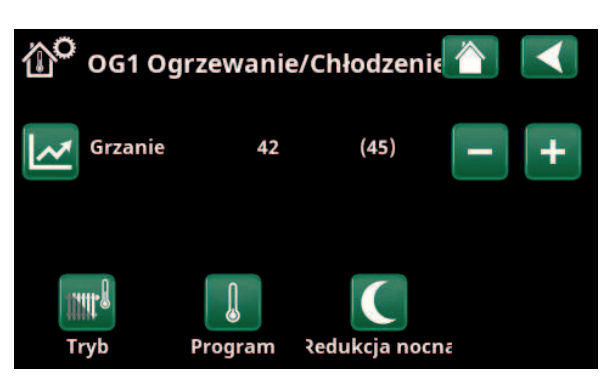

Menu "Instalator/Definiowanie/Obieg grzewczy/Obieg grzewczy 1". Obieg grzewczy nie ma czujników pokojowych. Wartość zadana jest pokazana w nawiasach (temperatura zasilania 45°C), a bieżąca temperatura zasilania 42°C jest wyświetlana po lewej stronie wartości zadanej.

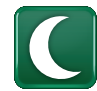

## 11.3.7 Redukcja nocna temperatura wlot

Redukcja nocna polega na obniżeniu temperatury wewnętrznej za pomocą zdalnego sterowania lub w zaplanowanych okresach.

W menu "OG1 Redukcja nocna" można zaplanować okresy obniżenia temperatury w nocy w ciągu tygodnia.

Ikona "Redukcja nocna" w menu "Ogrzewanie/ chłodzenie" pojawia się tylko wtedy, gdy w menu "Instalator/Definiowanie/zdalne sterowanie" dla obiegu grzewczego zdefiniowano ustawienie "Harmonogramu".

W rozdziale "Harmonogramu" opisano sposób ustawiania harmonogramów.

Wartość obniżenia temperatury w tym okresie ustawia się w jednym z następujących menu.

### **Zainstalowany czujnik pokojowy:**

"Instalator\Ustawienia\Obieg grzewczy\Nocna, reduk. temp pokojowej °C".

#### **Niezainstalowany czujnik pokojowy:**

"Instalator\Ustawienia\Obieg grzewczy\Nocna, reduk. temp. zasilania °C".

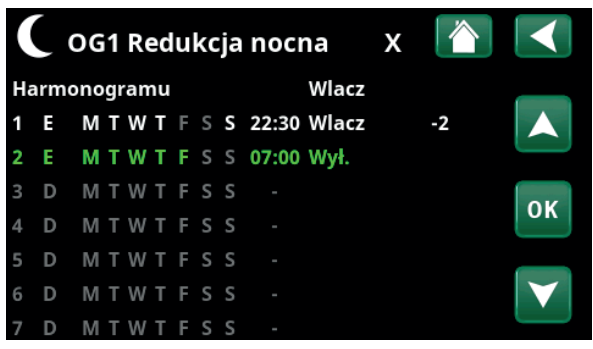

Harmonogramu został ustawiony tak, aby funkcja "Redukcja nocna" była aktywna w dni powszednie od godziny 22:30 do godziny 07:00, z wyjątkiem nocy z piątku na sobotę i nocy z soboty na niedzielę (kiedy nie ma redukcji nocnej).

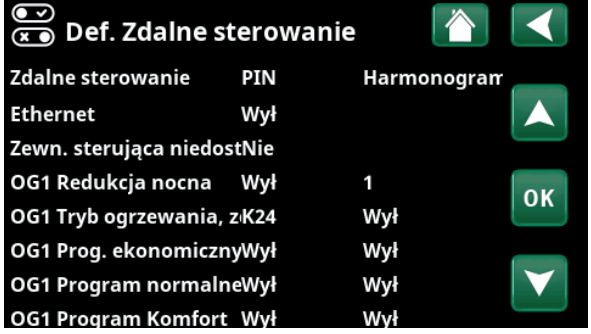

Menu: "Instalator\Definiowanie\Zdalne sterowanie".

Funkcja "OG1 Redukcja nocna" przypisana jest do harmonogramu 1.

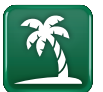

## 11.3.8 Wakacje

Ta opcja służy do ustawienia czasu, wyrażonego w dniach, przez jaki spadek temperatury ma pozostawać. Przydaje się to na przykład podczas wyjazdu na wakacje.

Wartość obniżenia temperatury w tym okresie ustawia się w jednym z następujących menu.

#### **Zainstalowany czujnik pokojowy:**

"Instalator\Ustawienia\Obieg grzewczy\Wakacyjna, reduk. temp pokojowej °C".

### **Niezainstalowany czujnik pokojowy:**

"Instalator\Ustawienia\Obieg grzewczy\Wakacyjna, reduk. temp. zasilania °C".

Redukcja w czasie wakacji włączona jest od momentu ustawienia (naciśnij symbol plusa (+)).

Można ustawić do 300 dni.

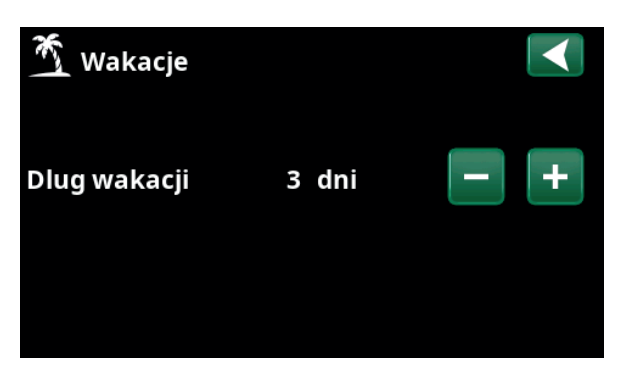

Gdy aktywna jest funkcja wyjazdu ("Wakacje"), podgrzewanie ciepłej wody jest wyłączone. Działanie funkcji "Tymczasowo dodatkowa CWU" zostaje również zatrzymane.

> Gdy zarówno "Redukcja nocna", jak i "Redukcja w czasie wakacji" są w użyciu, "Redukcja nocna" zastępuje "Redukcję w czasie wakacji".

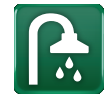

## 11.4 CWU

To menu służy do ustawiania poziomu komfortu ciepłej wody i funkcji "Dodatkowa CWU".

### **Dodatkowa CWU**

Tutaj można właczyć funkcję "Dodatkowa CWU". Z chwilą aktywowania funkcji (przez nastawienie czasu w godzinach za pomocą znaku plusa w menu "Gorąca woda") pompa ciepła natychmiast zaczyna podgrzewać dodatkową CWU. Możliwe jest również zdalne sterowanie lub planowanie produkcji ciepłej wody w określonych godzinach.

### **Tryb CWU**

Wartości odpowiadające tej opcji dotyczą Normalnyj pracy pompy ciepła. Dostępne są trzy tryby:

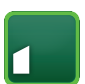

### **Ekonom**

Niskie zapotrzebowanie na ciepłą wodę. (Wartość fabryczna ograniczenia temperatury zbiornika CWU: 30 °C).

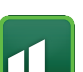

### **Normal**

Normalny zapotrzebowanie na ciepłą wodę. (Wartość fabryczna ograniczenia temperatury zbiornika CWU: 35 °C).

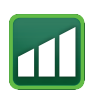

### **Komfort**

Wymuszony zapotrzebowanie na ciepłą wodę. (Wartość fabryczna ograniczenia temperatury zbiornika CWU: 40 °C).

## 11.4.1 Dodatkowa CWU

Z poziomu tego ekranu można planować przedziały godzinowe w dni tygodnia, w których będziesz potrzebować dodatkową CWU. Harmonogramu ten jest powtarzany w każdym tygodniu.

Ograniczenie temperatury dla funkcji "Dodatkowa CWU" wynosi 60 °C (ustawienie fabryczne).

W rozdziale "Harmonogramu" opisano sposób ustawiania harmonogramów.

Kliknij nagłówek "Harmonogram funkcji »Dodatkowa CWU«", aby uzyskać graficzny przegląd czasu aktywności harmonogramu w dni powszednie.

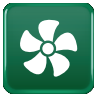

## 11.5 Wentylacja

Informacje dotyczące urządzenia wentylacyjnego CTC EcoVent można znaleźć w "Podręczniku instalacji i konserwacji".

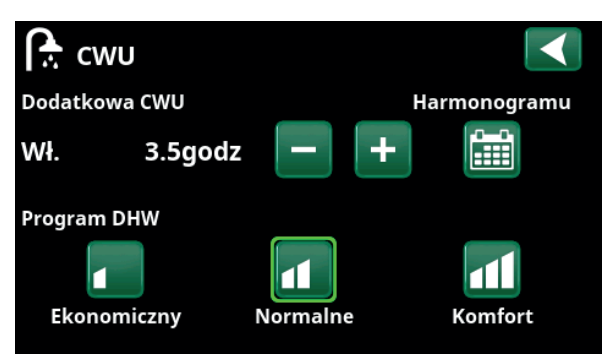

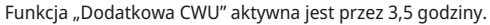

i Wskazówka: Ustaw czas około jednej godziny wcześniejszy niż moment, w którym będzie potrzebna gorąca woda, ponieważ podgrzewanie może pewien czas potrwać.

i Wskazówka: Ustaw tryb "Ekonom" od początku. Jeśli ilość gorącej wody zostanie uznana za niewystarczającą, przejdź do wyższego trybu "Normal" i tak dalej.

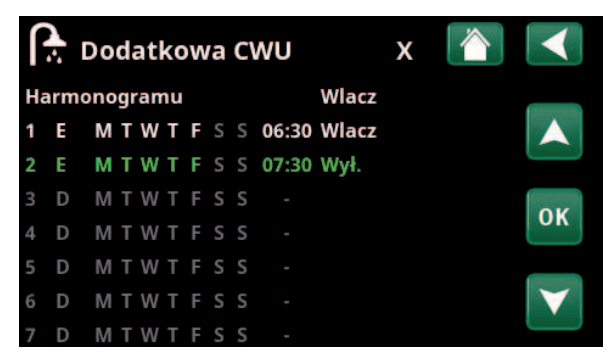

Funkcja "Dodatkowa CWU" jest ustawiona jako aktywna w dni powszednie między 06:30 i 07:30. Kliknij ikonę CWU, aby zobaczyć podgląd poniżej.

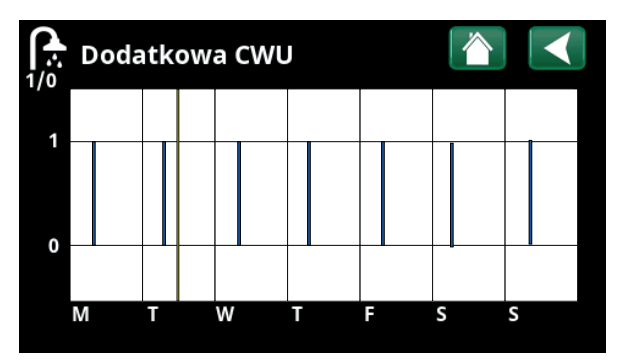

Do przełączania między ustawieniami i podglądem używaj przycisku Wstecz. Pionowy niebieski pasek wskazuje, kiedy aktywna jest funkcja "Dodatkowa CWU". Pozioma żółta linia wskazuje bieżący czas. Oś X reprezentuje dni, od poniedziałku do niedzieli.

# 11.6 Harmonogram

W harmonogramie można ustawić czas, w którym funkcja będzie aktywna lub nieaktywna w poszczególnych dniach tygodnia.

System nie pozwala, aby niektóre funkcje były aktywne w tym samym czasie w tym samym harmonogramie, takie jak funkcje "Redukcja nocna" i "Dodatkowa CWU", ale większość funkcji może współdzielić ten sam harmonogram.

Jeśli kilka funkcji współdzieli ten sam harmonogram, zmiany harmonogramu dla jednej funkcji spowodują takie same zmiany dla innych funkcji, które współdzielą harmonogram.

Po prawej stronie nagłówka harmonogramu pojawi się znak "X", jeśli ten sam harmonogram jest również współdzielony przez inną funkcję zdalnego sterowania.

Kliknij wiersz nagłówka harmonogramu, aby wyświetlić graficzny przegląd tego, kiedy harmonogram jest aktywny w poszczególnych dniach tygodnia.

## 11.6.1 Definiowanie harmonogramu

W tym przykładzie zaprogramowana jest redukcja nocnej temperatury obiegu grzewczego 1 (OG1).

Najpierw należy zdefiniować harmonogram w menu "Instalator\Definiowanie\Zdalne sterowanie". Ustaw harmonogram (1-20) w kolumnie "Harmonogram" w wierszu "OG1 Redukcja nocna" za pomocą klawiszy strzałek lub kliknij w miejscu, w którym kursor znajduje się w przykładzie.

## 11.6.2 Ustawianie harmonogramu

Harmonogramy tygodniowy można ustawić dla większości zdalnie sterowanych funkcji w menu "Instalator\ Ustawienia". Harmonogramy "Redukcja nocna", "Dodatkowa CWU" i "Wentylacja" dostępne są jednak tylko za pośrednictwem ekranu głównego.

Harmonogram zawiera 30 wierszy, a ustawienia można wprowadzić w każdym wierszu. Na przykład w jednym wierszu można ustawić datę i godzinę aktywacji funkcji, a czas jej dezaktywacji w wierszu poniżej.

W przykładzie funkcję "Redukcja nocna" dla obiegu grzewczego 1 ustawiono jako "włączoną" od godziny 22:30 do godziny 07:00 w dni powszednie, z wyjątkiem weekendów (w piątki i soboty).

Drugi wiersz podświetlony jest na zielono, co oznacza, że jest on aktualnie aktywny.

### **Harmonogramu Aktywny**

# **(Aktywne\Nieaktywne\Przywroc ustawienia fabryczne)**

Aktywuj harmonogram, ustawiając go na "Aktywny". Możliwe jest również przywrócenie ustawień fabrycznych.

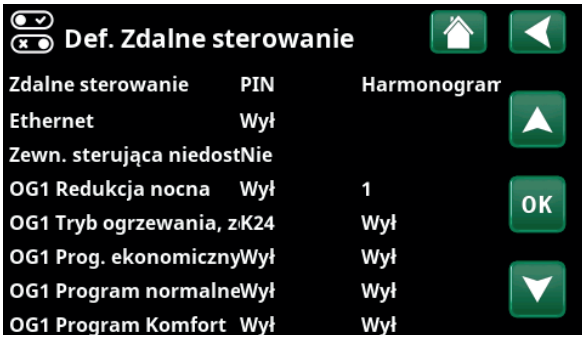

Menu: "Instalator\Definiowanie\Zdalne sterowanie". Funkcja "Ob grz 1 red nocna" przypisana jest do harmonogramu #1.

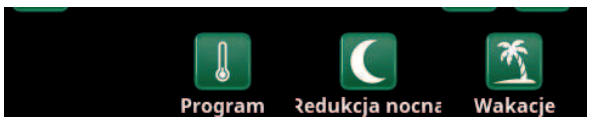

Aby ustawić harmonogram, kliknij ikonę "Redukcja nocna" w obiegu grzewczym w menu "Grzanie/Chłodzenie".

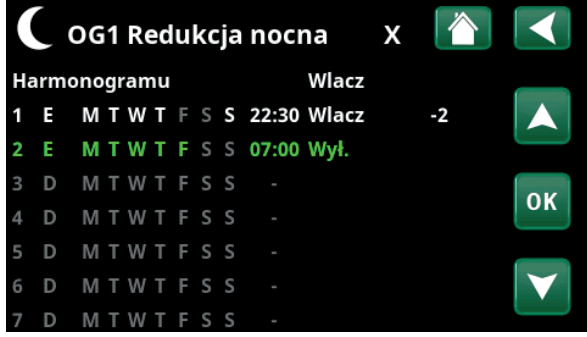

Harmonogram został ustawiony tak, aby funkcja "Redukcja nocna" była aktywna w dni powszednie od godziny 22:30 do godziny 07:00, z wyjątkiem nocy z piątku na sobotę i nocy z soboty na niedzielę (kiedy nie ma redukcij nocnej).

**CTC**

## 11.6.3 Edytuj harmonogram

Aby włączyć tryb edycji, przejdź do pierwszego wiersza i naciśnij przycisk "OK".

### **Czas**

Użyj przycisków strzałek, aby zmienić czas (odpowiednio godziny i minuty).

### **Codziennie**

Użyj przycisków strzałek (strzałka w górę / strzałka w dół), aby zaznaczyć aktywne dni pogrubioną czcionką.

### **Funkcja Wył. (Wł./Wył.)**

Zwykle wskazuje, czy linijka zmienia status funkcji na "Wł." czy na "Wył.".

Jednak w przypadku funkcji "Redukcja nocna" i "SmartGrid harmonogramu" obowiązują następujące zasady:

- W harmonogramu funkcji "Redukcja nocna" określa się tutaj (°C) redukcję temperatury dla tego okresu. Po określeniu temperatury (zakres ustawień od -1 do -30°C) status wiersza automatycznie zmienia się na "Wł.".
- Podczas określania ustawień "SmartGrid harmonogramu" funkcję SmartGrid (SG blokada, SG Tani prąd i SG Przegrzanie) konfiguruje się w wierszu "Funkcja". Status wiersza automatycznie zmienia się na "Wł".

### **Aktywny Tak (Tak/Nie)**

"Tak" oznacza, że aktywowano wiersz.

OG1 Redukcja nocna  $22:30$ Czas Codziennie **MTWTFSS** Praca  $-2$ OK Aktywn Tak

Ustawianie redukcji nocnej (-2°C).

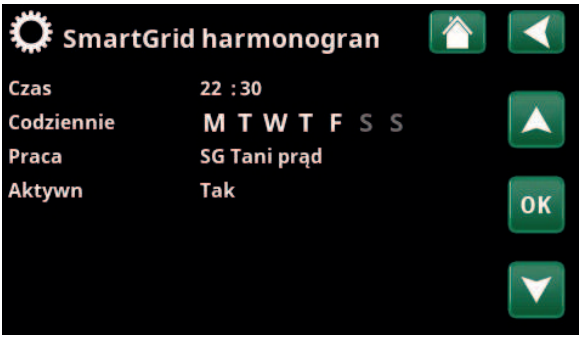

Działanie funkcji SmartGrid "SmartGrid Tani prąd" zaplanowano na dni w godzinach 22:30–06:00. Przejdź do menu, wybierając pozycję "SmartGrid harmonogramu" w menu "Instalator\Ustawienia".

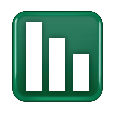

# 11.7 Dane pracy

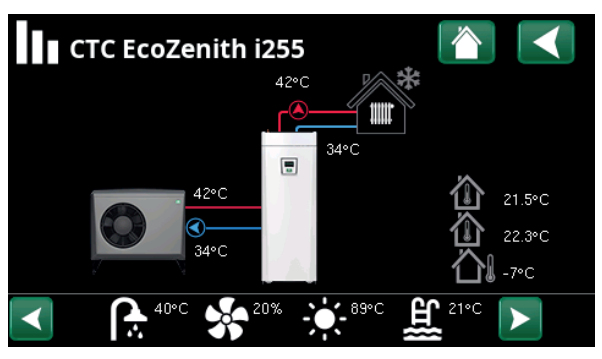

Ekran przedstawiający dane eksploatacyjne instalacji z przyłączonym urządzeniem CTC EcoAir. Gdy pompy pracują, wirują także widniejące na ekranie ikony pomp.

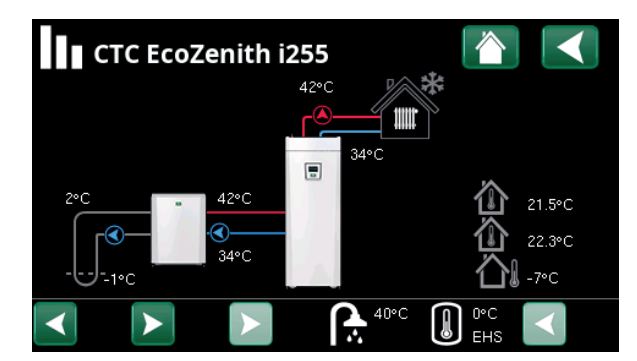

Ekran przedstawiający dane eksploatacyjne instalacji z przyłączonym urządzeniem CTC EcoPart. Gdy pompy pracują, wirują także widniejące na ekranie ikony pomp.

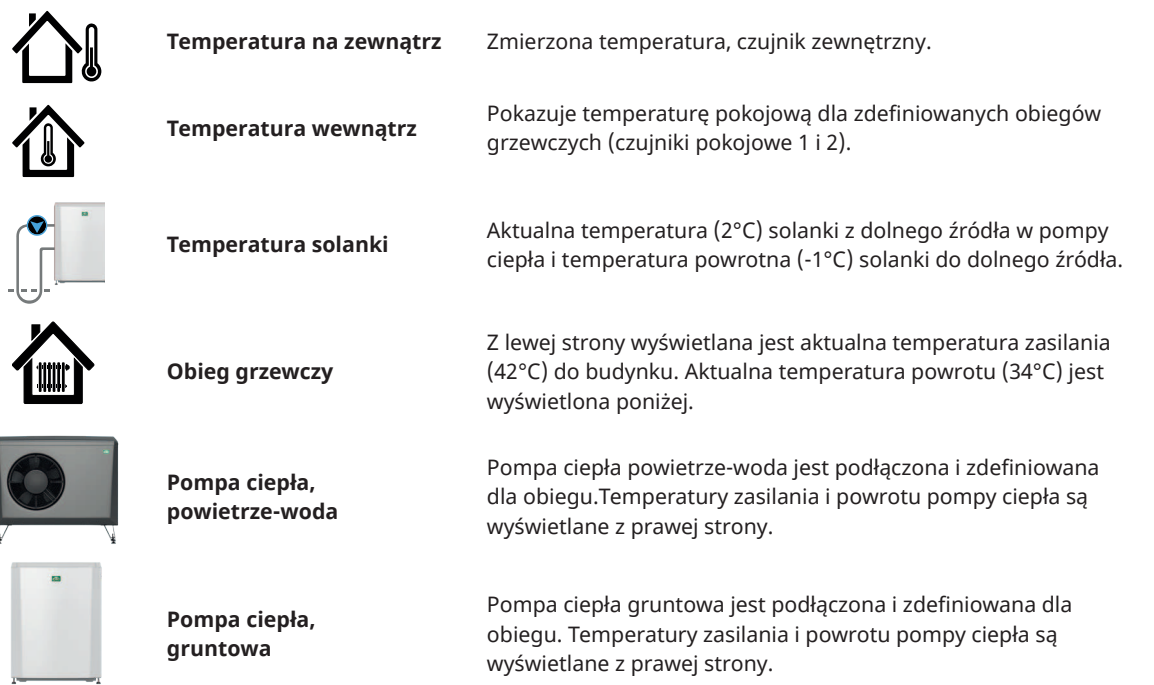

**Na pasku ikon u dołu strony menu wyświetlane są ikony zdefiniowanych dodatkowych funkcji lub podsystemów.**

**Jeśli nie wszystkie ikony mieszczą się na stronie, przewijaj za pomocą strzałek lub użyj listy przewijanej.**

**Ikona koła zębatego jest skrótem do "Ustawień" dla danej części.**

wyświetlane z prawej strony.

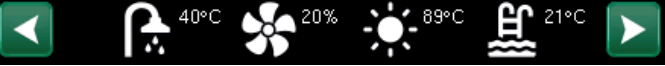

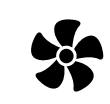

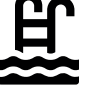

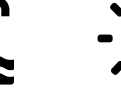

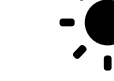

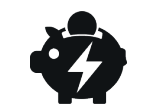

Wentylacja basenu Panel solar Ceny energii el

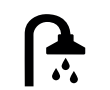

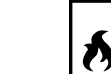

termostat. rożn

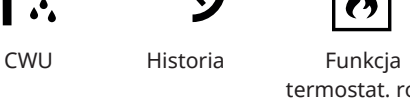

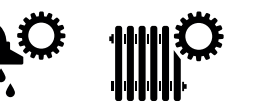

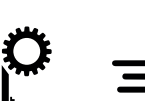

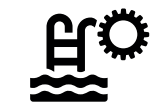

### 11.7.1 Sterownik

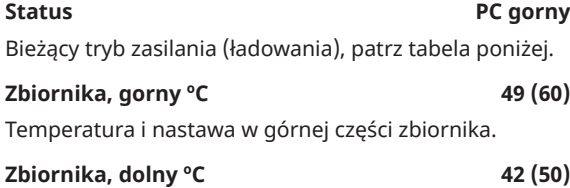

Temperatura i nastawa w dolnej części zbiornika.

#### **Moc Podgrzewacz Elek. kW 0.0 + 2.5**

Dodatkowa moc kotła elektrycznego. Dotyczy podgrzewaczy elektrycznych dolnego i górnego. W przykładzie 0,0 kW dla dolnego podgrzewacza elektrycznego i 2,5 kW dla górnego podgrzewacza elektrycznego.

### Prąd L1/L2/L3 A 8.6 / 9.1 / 8.9

Wskazania łącznego poboru prądu przez instalację domową w poszczególnych fazach L1 /L2 /L3, pod warunkiem że zainstalowano trzy czujniki prądu na doprowadzonych kablach w budynku. Jeśli czujniki prądu nie zostały zidentyfikowane, wyświetlane jest tylko wskazanie fazy znajdującej się pod największym obciążeniem.

W razie przekroczenia przez prąd obciążalności dopuszczalnej bezpiecznika głównego, kocioł samoczynnie zmniejsza moc o stopień dla zabezpieczenia bezpieczników – ma to miejsce na przykład podczas jednoczesnego korzystania w budynku z szeregu urządzeń o dużym poborze prądu.

Trzy wartości "Prad" są wyświetlane wtedy, gdy podłączono i zidentyfikowano przekładniki prądowe. Jeśli wyświetlana jest tylko jedna cyfra:

- podłącz wszystkie trzy przekładniki prądowe;
- następnie dokonaj wyboru w menu "Instalator\ Serwis\Test czujnikow pradu".

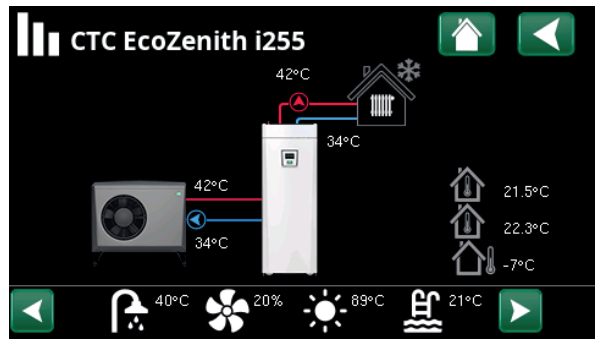

Strona menu głównego dla danych roboczych zdefiniowanego systemu.

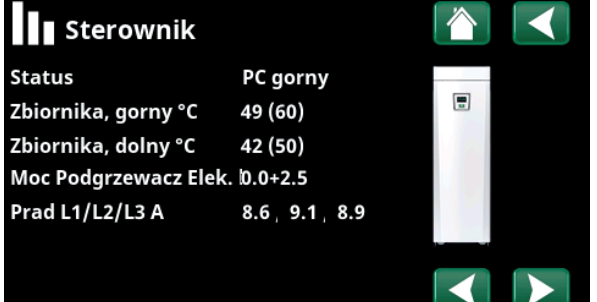

Menu: "Dane pracy\Jednostka sterujaca". Aby przełączać pomiędzy jednostką sterującą a pompą ciepła, należy klikać strzałki lub przesuwać palcem.

i Pierwsza wielkość jest aktualną wartością eksploatacyjną; wartość w nawiasie to nastawa, do której osiągnięcia dąży pompa ciepła.

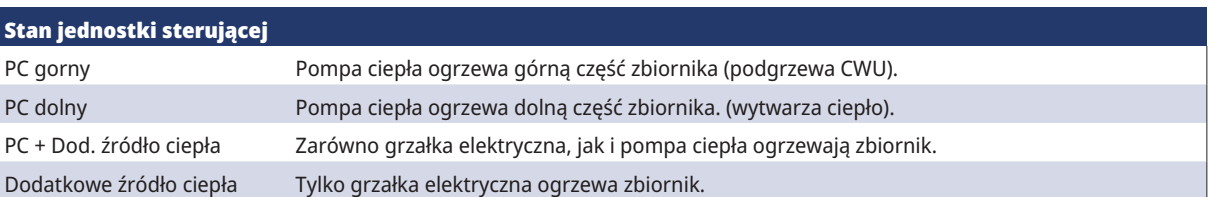

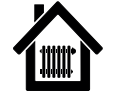

## 11.7.2 Dane pracy, obieg grzewczy\*

**Tryb Użytkownik**

Pokazuje aktywny program CWU.

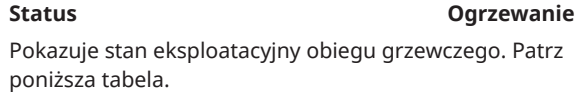

### **Przepływu pierwotnego °C 42 (48)**

Temperatura i nastawa (w nawiasach) czynnika dostarczanego do obiegu grzewczego.

### Temp powrot °C 34

Temperatura, z jaką czynnik wraca do obiegu grzewczego.

### **Temp. pokojowa °C 21 (22) (25)**

Pokazuje temperaturę w pomieszczeniu dla obiegu grzewczego, jeśli jest zainstalowany czujnik pokojowy. W nawiasach wyświetlana jest wartość zadana dla stanu "Ogrzewanie" i "Chłodzenie".

### **Pompa obiegowa Wył**

Tryb pompy obiegowej (Włącz/Wył)

### **Zawór mieszający Otw <50%**

Wskazuje, czy zawór mieszający "otwiera" lub "zamyka" przepływ czynnika grzewczego lub chodzącego do obiegu grzewczego i zawór mieszający znajduje się w położeniu "<50%" lub ">=50%".

### **Opóźn. Zawór mieszający 25**

Mikroprzełącznik zainstalowany w silniku zaworu mieszającego pilnuje, żeby ogrzewanie pomocnicze nie odbywało się bez potrzeby, na przykład podczas wietrzenia pomieszczenia lub gdy co pewien czas temperatura (na zewnątrz) spada przez noc. Zadziałanie zaworu mieszające jest opóźniane o nastawiony czas – dopiero po jego upływie włączone zostaje włączone. Na ekranie widnieje odliczany czas wyrażony w minutach. Gdy wyświetlane jest wskazanie "Zablok", pod żadnym pozorem nie otwieraj zaworu mieszającego w kierunku grzałki elektrycznej zbiornika górnego.

### **SmartGrid Wył**

Pokazuje status funkcji SmartGrid dla wybranego obiegu grzewczego.

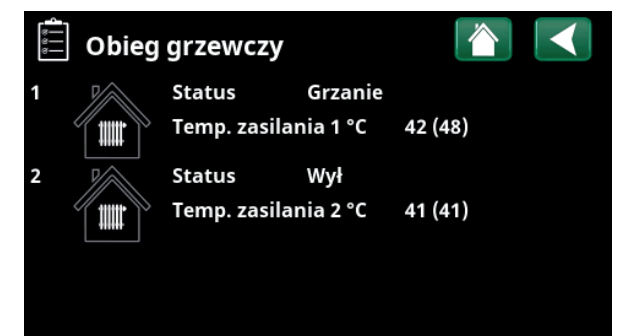

Menu "Dane pracy, Obieg grzewczy". Menu pokazuje aktualne temperatury i stan zdefiniowanych obiegów grzewczych.

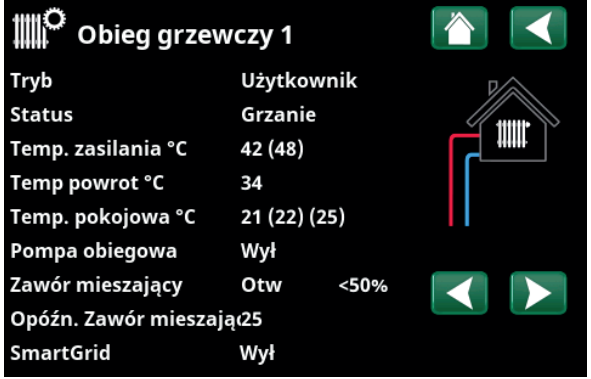

Menu zawiera szczegółowe dane pracy wybranego obiegu grzewczego. Aby wyświetlić zdefiniowane obiegi grzewcze, klikaj strzałki lub przesuwaj menu na boki.

\*Pompa ciepła może sterować maksymalnie 2 obiegami grzewczymi.

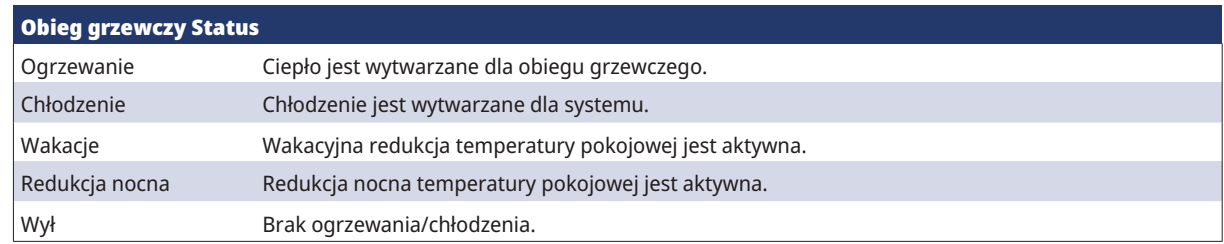

## Status pompy ciepła, patrz tabela poniżej. **Model EcoAir 622M** Pokazuje model pompy ciepła. **Sprężarka 65RPS R** Pokazuje prędkość obrotową sprężarki. "R" oznacza "Tryb zredukowany" (na przykład podczas "Trybu pracy cichej"). **Pompa ładująca Wł 68%** Pokazuje stan eksploatacyjny pompy ładującej ("Wł" lub "Wył") i przepływ w procentach (0-100). **Wentylator Wł 80%** Pokazuje stan eksploatacyjny wentylatora ("Wł" lub "Wył") oraz prędkość wentylatora w procentach. **Podgrzew sprężarki Wył** Pokazuje stan pracy podgrzewacza sprężarkii ("Wł." lub "Wył."). Ten pasek menu jest wyświetlany w zależności od modelu pompy ciepła. **PC wlot/wylot ºC 35.5 / 42.3**

11.7.3 Dane pracy, Pompa ciepła (powietrze-woda)

**Status WL, grzanie**

Pokazuje temperaturę na wlocie i wylocie pompy ciepła.

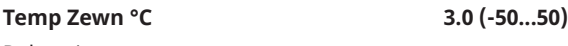

Pokazuje temperaturę na zewnątrz.

## **Czas odszran 30**

Wskazanie czasu pozostałego do przejścia pompy ciepła w tryb odszraniania. Odszranianie nie rozpoczyna się, dopóki temperatura w parowniku pompy ciepła nie jest wystarczająco niska.

#### ەد Dane pracy Pompa ciepła **Status Przeplyw wlacz** Model **EA712M** 65rps R Sprężarka Pompa ładująca Wł. 68% Wentylator Wł. 80% 0 Podgrzew sprężarki Wył PC wlot./wylot. °C  $0.0 / 0.0$ Przeplyw I/min  $0.0$ Temp Zewn °C  $3.0$ Czas odszran 30 Prad A  $9.8$ Oprogramowanie PC PC20220518

Menu: "Dane pracy, Pompa ciepła".

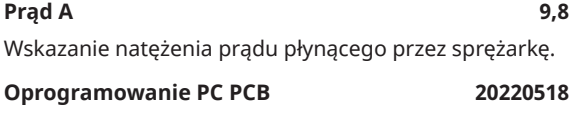

Pokazuje wersję oprogramowania pompy ciepła.

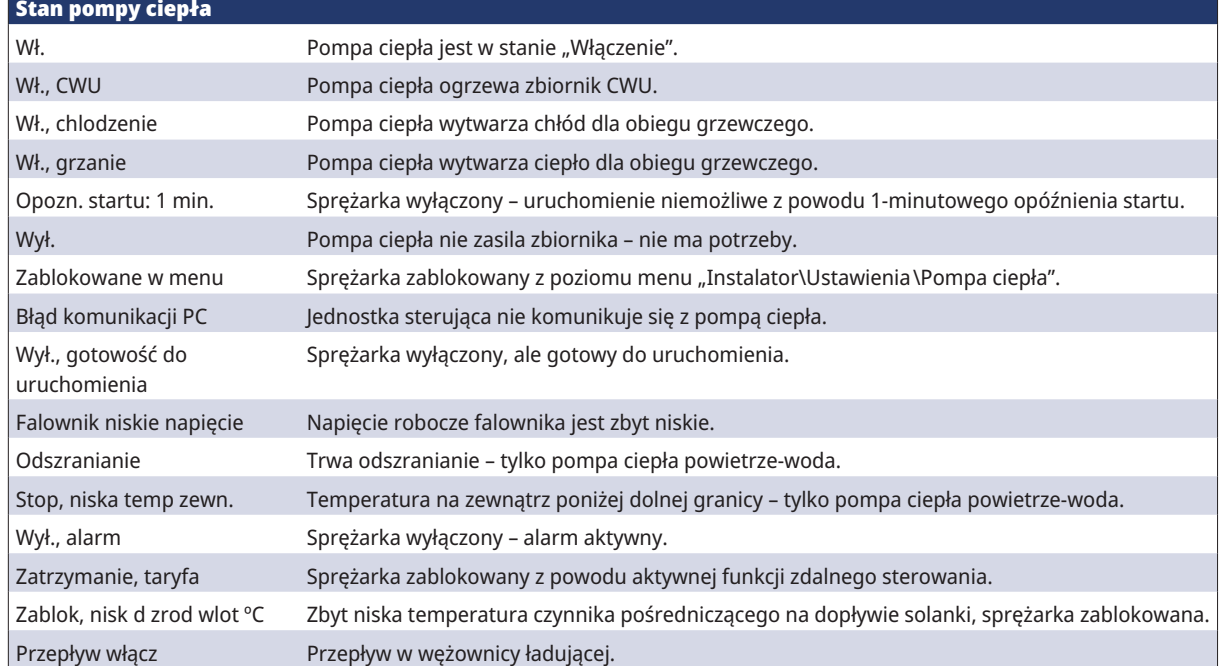

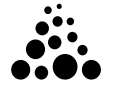

## 11.7.4 Dane pracy, Pompa ciepła gruntowa

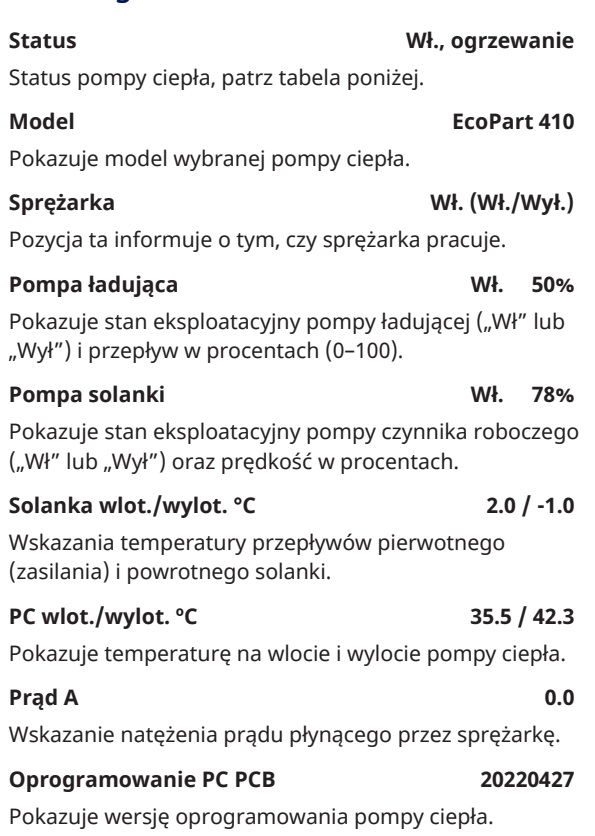

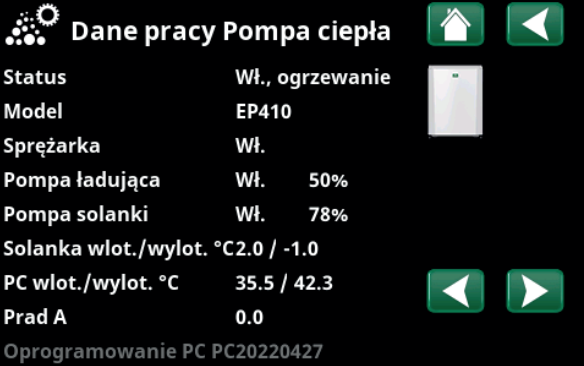

Menu zawiera szczegółowe dane pracy wybranej pompy ciepła.

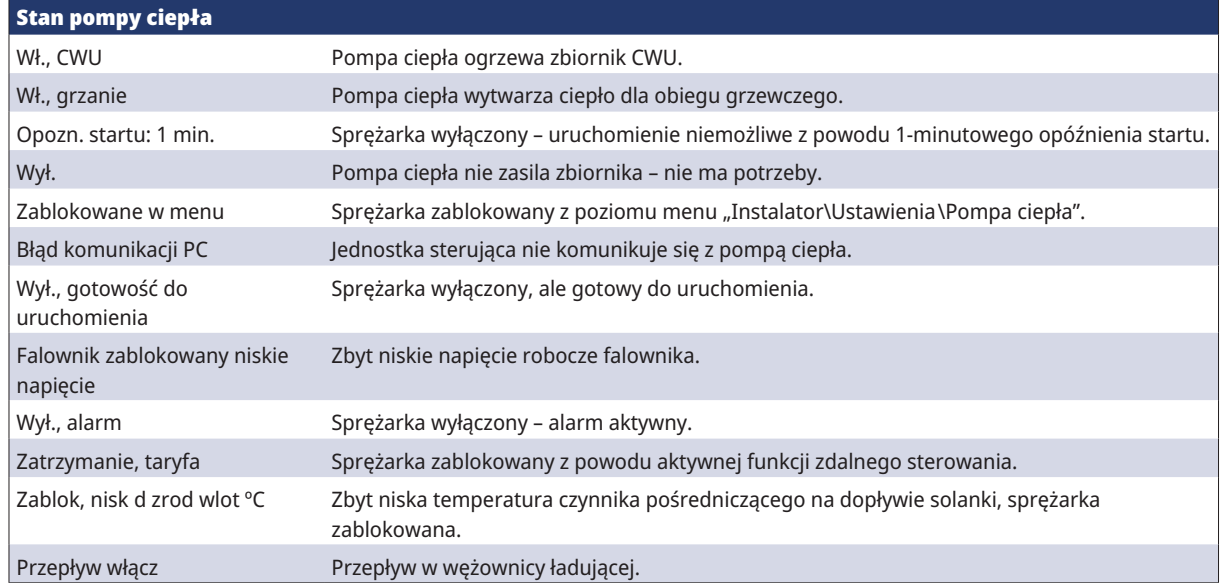
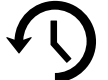

# 11.7.5 Zachowane dane pracy

W tym menu są wyświetlane skumulowane wartości robocze.

Wartości eksploatacyjne wyświetlane na zrzutach ekranów menu są tylko przykładami. Przedstawione dane z historii pracy zależą od wybranego języka.

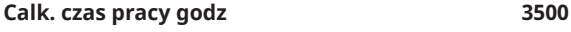

Pokazuje łączny czas, przez jaki urządzenie pozostawało włączone.

Max temp. zasilania <sup>o</sup>C 51 Pokazuje najwyższą temperaturę obiegu grzewczego.

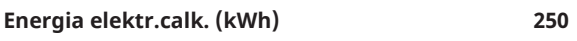

Pokazuje, jaka ilość energii zużyły elektryczne dodatkowe źródła ciepła.

## **Sprężarka**

**Czas pracy /24 g:m 07:26**

Pokazuje całkowity czas pracy w ciągu ostatnich 24 godzin.

**Calkowity czas pracy 1500** Przedstawia całkowity czas pracy sprężarki w godzinach.

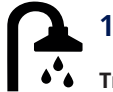

# 11.7.6 Dane pracy, CWU

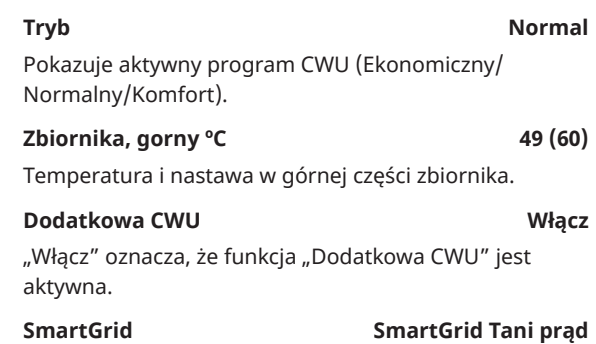

Jeśli zdefiniowano SmartGrid, wyświetlany jest bieżący status. Ma to wpływ na wytwarzanie CWU.

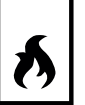

# 11.7.7 Dane pracy, Funkcja termostat. rożn

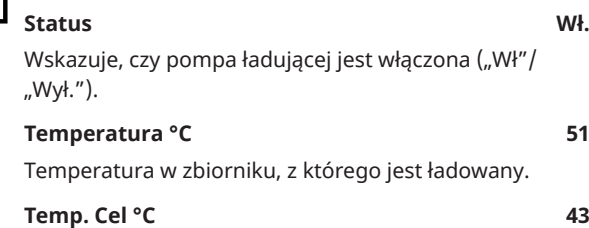

Temperatura w zbiorniku, do którego jest ładowany.

### Zachowane dane pracy Calk. czas pracy godz 3500

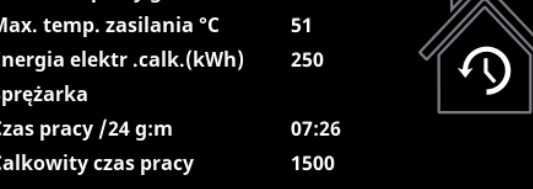

Menu: "Zachowane dane pracy".

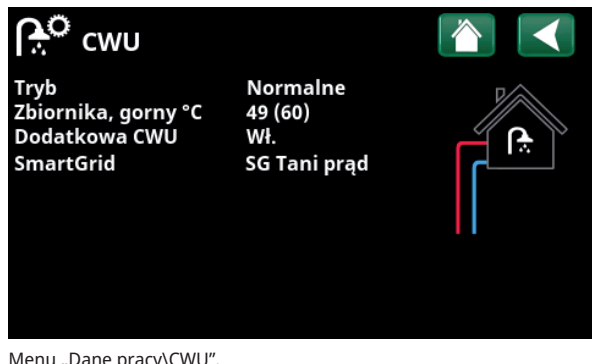

Menu "Dane pracy\CWU".

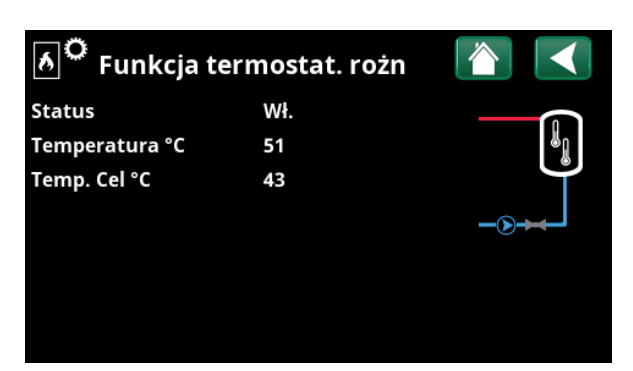

Menu: "Dane pracy\Funkcja termostat. rożn".

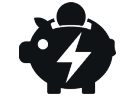

# 11.7.8 Dane pracy, Ceny energii el

Menu to wyświetlane jest wtedy, gdy w menu "Instalator/ Definiowanie/Komunikacja" określono "Ceny energii el".

# **Tryb cena energii el Wysoka**

Wskazuje aktualną kategorię cen ("Wysoka", "Średnia" lub "Niska").

### **Cena energii el/kWh 7,5 SEK**

Wskazuje aktualną cenę energii elektrycznej w walucie lokalnej.

Można wyświetlić wykres "Przewiń dane", klikając "Wykres" w lewym dolnym rogu ekranu menu.

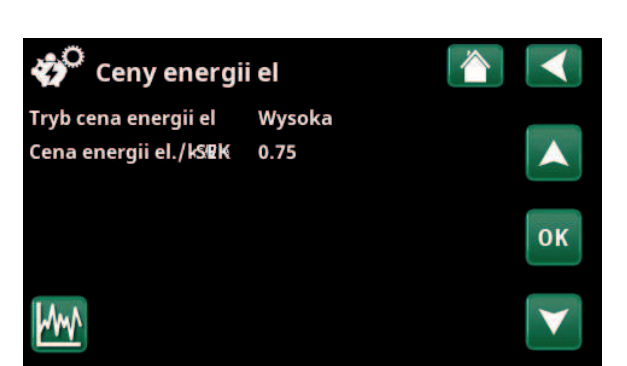

Menu: "Praca/Ceny energii el".

i Więcej informacji i przykładów Kontrola pracy zależnie od cen energii elektrycznej / SmartGrid można znaleźć na stronę internetową www.ctc-heating.com/ Products/Download.

# ြာ Ext. sygnał aktywny

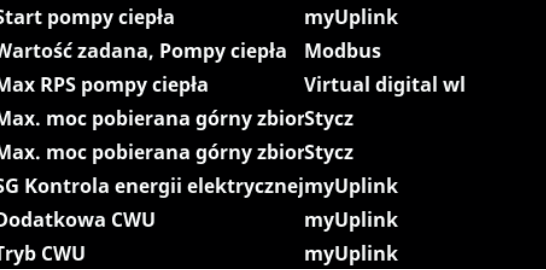

external Czujniki SmartControl Menu: "Praca/Ext. sygnał aktywny".

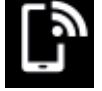

# 11.7.9 Ext. sygnał

W menu są widoczne funkcje aktywne za pośrednictwem zdalnego sterowania. Funkcje mogą zostać aktywowane w następujący sposób:

- myUplink
- Wirtualne wejście cyfrowe
- Modbus
- Przekaźnik
- 

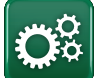

# Instalator

To menu obejmuje cztery podmenu:

- Wyświetlacz
- **Ustawienia**
- Definiowanie
- **Serwis**

Aby otworzyć "Inf. systemowa", kliknij przycisk "i" w prawym dolnym rogu ekranu w menu "Instalator". Spowoduje to wyświetlenie numeru seryjnego produktu, adresu MAC oraz wersji oprogramowaniai i programu rozruchowego. Kliknij pozycję "Informacje prawne", aby wyświetlić informacje dotyczące licencji innych firm.

Zeskanuj kod QR za pomocą tabletu lub smartfona. Gdy telefon/tablet jest połączony z siecią lokalną, produkt może być używany z ekranem dotykowym urządzenia działającym w taki sam sposób, jak ekran produktu.

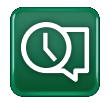

# 11.8 Wyświetlacz

Z poziomu tego menu można wprowadzić ustawienia czasu, języka i innych ekranów.

# 11.8.1 Ustawienia czasu

# **Czas i Data**

Kliknij symbol czasu. Dostęp do menu można również uzyskać, klikając datę lub godzinę w prawym górnym rogu ekranu startowego.

Naciśnij przycisk "OK", aby podświetlić pierwszą wartość i użyj strzałek, aby ustawić godzinę i datę.

# **Czas letni (Wł., Aktywne)**

Można ustawić wartość z lewej strony. "Włącz" oznacza, że czas jest dostosowywany zgodnie z czasem letnim.

Wartość z prawej strony jest stała i pokazuje bieżący stan (na przykład "Wył." w okresie zimowym). W celu dostosowania wartości wyświetlacz nie musi być podłączony do zasilania, ponieważ ma to miejsce przy następnym uruchomieniu.

# **SNTP**

Z ustawioną opcją menu "Włącz" pobierany jest bieżący czas z Internetu (jeśli urządzenie jest w trybie online). Więcej opcji ustawień dostępnych jest w menu "Instalator\Ustawienia\Komunikacja\Internet".

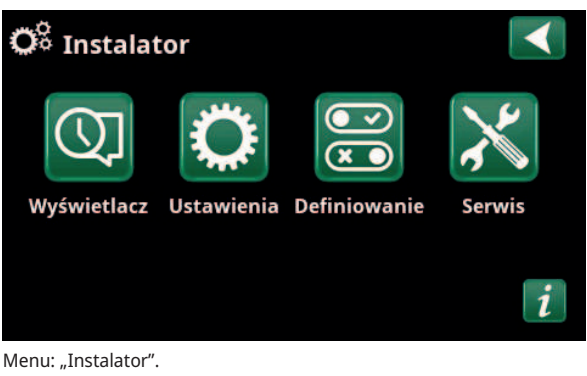

 $\mathbf Q$  Inf. systemowa Numer seryjny 888800000040 **Adres MAC** 020000000025 20200422 Wersja program

**Bootloader version** 

Info prawne

Menu: "Instalator\Inf.systemowa". Aby uzyskać dostęp do tego menu, kliknij przycisk "i" w prawym dolnym rogu ekranu w menu "Instalator".

 $1.0$ 

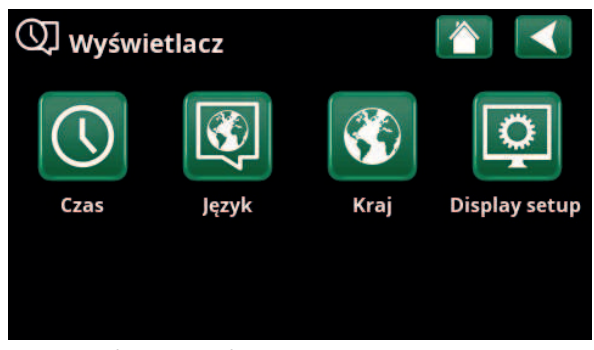

Menu: "Instalator\Wyswietlacz".

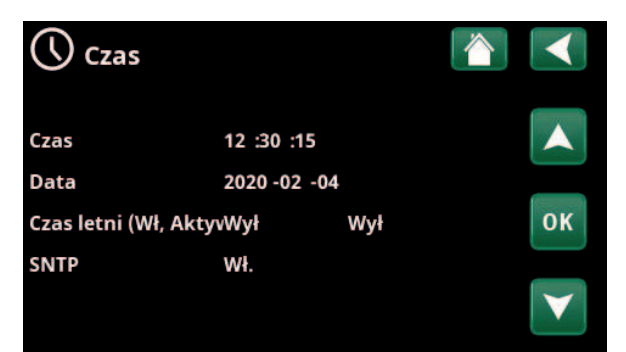

Menu: "Instalator\Wyswietlacz\Czas".

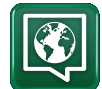

# 11.8.2 Język

Kliknij flagę, aby wybrać język. Wybrany język jest wyróżniony zielonym kwadratem.

Aby wyświetlić więcej opcji języka niż pokazano w menu, przewiń stronę w dół lub naciśnij klawisz strzałki w dół.

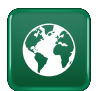

# 11.8.3 Kraj

Kliknij ikonę "Kraj" w menu "Instalator/Wyświetlacz", aby wyświetlić dostępne kraje i regiony. Wyświetlany kraj (podświetlony na zielono) zależy od wybranego języka.

Domyślnym ustawieniem języka jest "English", co oznacza, że domyślnym ustawieniem kraju jest "GB United Kingdom of Great Britain and Northern Ireland".

Wybierz kraj miejsca instalacji, aby uzyskać prawidłowe ceny spot. Ustawienia fabryczne dla danego produktu mogą się różnić w zależności od wybranego kraju.

Należy również wybrać "Kraj", aby otrzymywać prawidłowe ceny energii elektrycznej podczas kontrolowania cen energii elektrycznej za pośrednictwem aplikacji mobilnej myUplink.

# 11.8.4 Ustawienia wyświetlacza

# **Opóźnienie wygaszenia 120 (Wył, 1...360)**

Wprowadź czas w minutach, po upływie którego wyświetlacz przejdzie do trybu uśpienia, jeśli nie zostanie dotknięty. Ustawienia można wprowadzać w odstępach wynoszących 10 min.

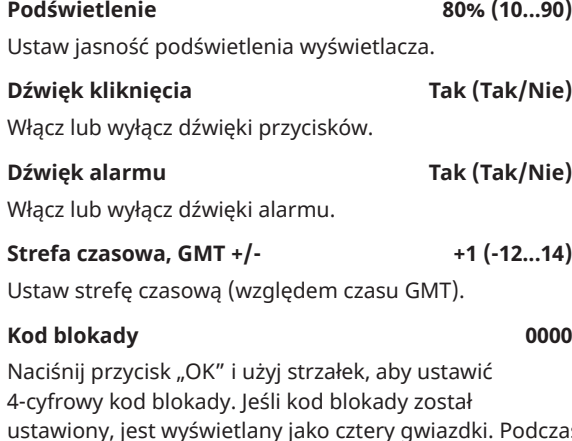

ustawiony, jest wyświetlany jako cztery gwiazdki. Podczas ponownego uruchamiania ekranu zostanie wyświetlony monit o wprowadzenie kodu.

UWAGA: Po wprowadzeniu kodu blokady w menu po raz pierwszy zanotuj go jako informację dla siebie.

Numer seryjny wyświetlacza (12 cyfr) można również wprowadzić w celu odblokowania wyświetlacza (wprowadzić "0000" + numer seryjny); patrz rozdział "Instalator\Inf. systemowa".

Ekran można zablokować, klikając nazwę produktu w lewym górnym rogu ekranu głównego. Zostanie wyświetlony monit o wprowadzenie kodu blokady.

Kod blokady można usunąć, wprowadzając w tym menu "0000" zamiast wcześniej ustawionego kodu blokady.

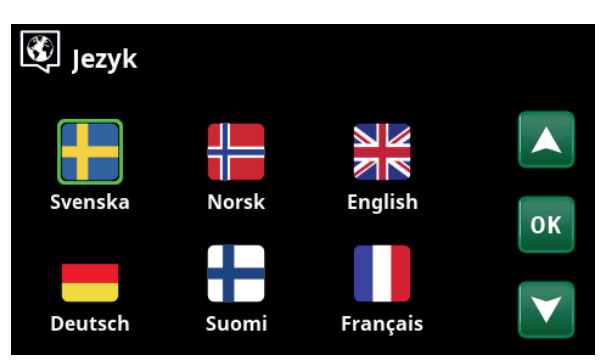

Menu: "Instalator\Wyswietlacz\Język".

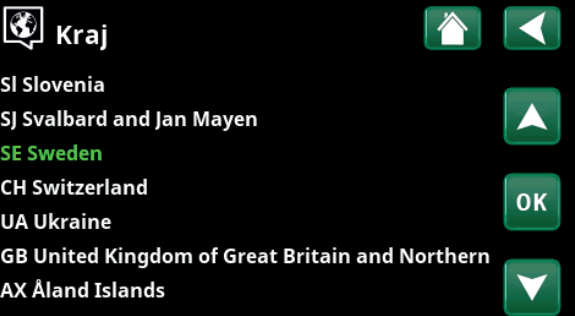

Menu: "Instalator\Wyswietlacz\Kraj".

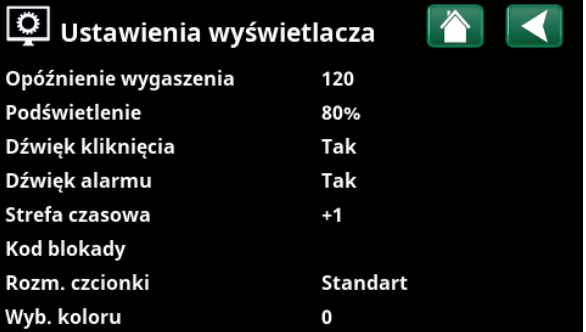

Menu: "Instalator\Wyswietlacz\Ustawienia wyświetlacza".

# **Rozm. czcionki Standard (Maly\Standard\Duzy)**

Tutaj można zmienić rozmiar czcionki wyświetlacza.

#### **Wyb.** koloru 0 (0/1/2)

Opcja umożliwiająca zmianę koloru tła kursora w celu uzyskania bardziej przejrzystego wyboru w zależności od warunków oświetlenia.

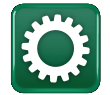

i

# 11.9 Ustawienia

Można tutaj wprowadzić ustawienia między innymi na potrzeby ogrzewania i chłodzenia budynku. Ważne jest, by to ustawienie podstawowe ogrzewania było odpowiednie dla twojego budynku. Niewłaściwe ustawienia mogą sprawiać, że nieruchomość będzie ogrzewana niedostatecznie lub że do ogrzewania nieruchomości wykorzystywana będzie nadmierna ilość ciepła.

> Najpierw zdefiniuj żądane funkcje; patrz "Instalator\Definiowanie". Wyświetlane są ustawienia są wyświetlane tylko dla dostępnych funkcji.

# 11.9.1 Ustaw. obieg grzewczy\*

W menu "Ustawienia" wybierz "Obieg grzewczy", a następnie obieg grzewczy, który ma zostać ustawiony.

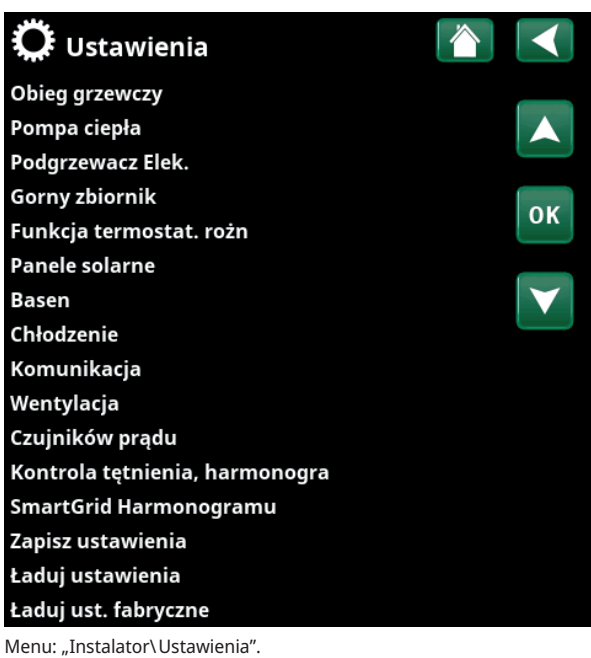

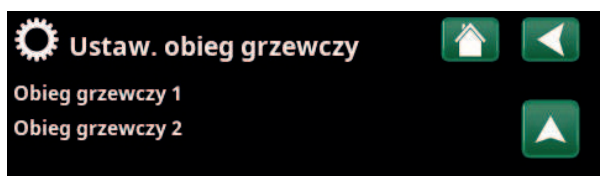

Część menu "Instalator\Ustawienia\Obieg grzewczy".

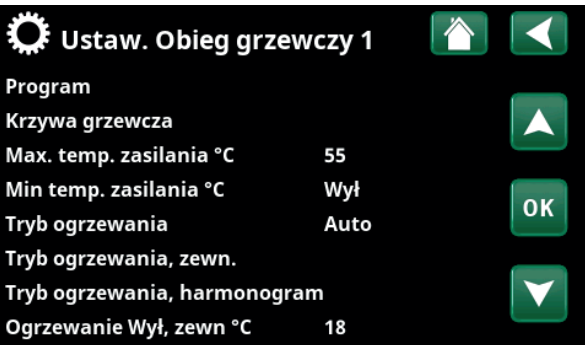

Część menu "Instalator\Ustawienia\Obieg grzewczy\Obieg grzewczy1".

16271298-1

\*Pompa ciepła może sterować maksymalnie 2 obiegami grzewczymi.

# **Program**

**CTC** 

Naciśnij przycisk "OK" na pasku menu "Program", aby wprowadzić ustawienia dla programów ogrzewania "Ekonomiczny", "Komfort" i "Użytkownik". Wybrany program jest oznaczony znakiem "X".

Aby aktywować program ogrzewania lub ustawić tygodniowy harmonogram, naciśnij przycisk "Program" w menu "Ogrzewanie/Chłodzenie". Patrz rozdział "Układ sterowania/Ogrzewanie/Chłodzenie".

### **• Zmiana temp. zasilania °C -5 (-20…-1)**

Pasek menu jest wyświetlany, jeśli czujnik pokojowy nie jest zdefiniowany dla obiegu grzewczego. Ustawienie "-5" (wartość domyślna programu "Ekonomiczny") oznacza, że wartość zadana temperatury zasilania jest obniżana o 5 °C, gdy program jest aktywny.

### **• Temp pokoj zmień °C -2,0 (-5,0…-0,1)**

Pasek menu jest wyświetlany, jeśli dla obiegu grzewczego zdefiniowano czujnik pokojowy. Ustawienie "-2" (wartość domyślna programu "Ekonomiczny") oznacza, że wartość zadana temperatury w pomieszczeniu jest obniżana o 2°C, gdy program jest aktywny.

## **• Opóźnienie wyłączenia, min Nie (Nie/10…600)**

Opóźnienie wyłączenia oznacza czas w minutach po aktywacji programu ogrzewania "Ekonomiczny", "Komfort" lub "Użytkownik", po którym tryb ogrzewania powraca do programu "Normalny".

Jeśli jednak program "Użytkownik" zostanie wybrany później niż "Normalny", zostanie on zastosowany po opóźnieniu wyłączenia. Opóźnienie wyłączenia można regulować w stopniach co 10 minut przy każdym naciśnięciu przycisku (strzałka w górę lub w dół).

"Nie" oznacza, że wybrany program pozostanie aktywny do momentu uaktywnienia innego programu ogrzewania.

## **• SmartGrid Blokada\* Wył. (wył./Włącz)**

Podczas ustawiania programu ogrzewania "Ekonomiczny" lub "Użytkownik" wyświetlany jest pasek menu.

"Wł" oznacza, że program ogrzewania jest włączony, gdy włączona jest funkcja "Blokowanie SmartGrid".

### **SmartGrid Tani prąd\* Wył. (wył./Włącz**

Podczas ustawiania programu ogrzewania "Komfort" lub "Użytkownik" wyświetlany jest pasek menu.

"Wł" oznacza, że temperatura zostanie zwiększona zgodnie z ustawieniem dla opcji "SmartGrid Tani prąd °C", gdy funkcja "SmartGrid Tani prąd" jest włączona.

# **SmartGrid Darm energ\* Wył. (wył./Włącz)**

Podczas ustawiania programu ogrzewania "Komfort" lub "Użytkownik" wyświetlany jest pasek menu.

"Wł" oznacza, że temperatura zostanie zwiększona zgodnie z ustawieniem dla opcji "SmartGrid Darm energ °C", gdy funkcja "SmartGrid Darm energ" jest włączona.

### **• Resetowanie programu**

Bieżący program zostaje zresetowany do wartości fabrycznych.

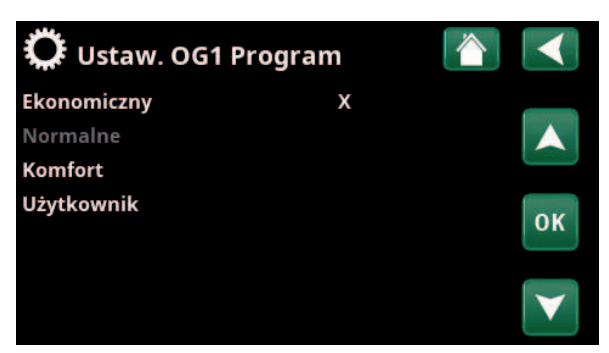

Menû "Instalator\Ustawienia\Obieg grzewczy\Obieg grzewczy 1/ Program".

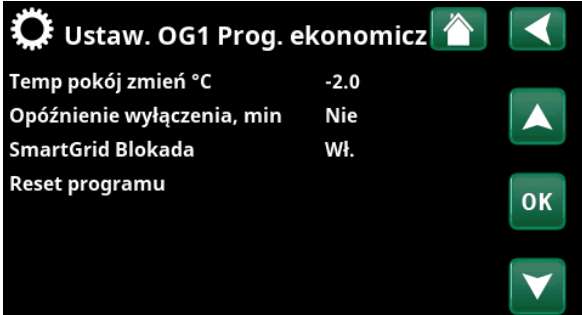

Menû "Instalator\Ustawienia\Obieg grzewczy\Obieg grzewczy 1/ Program/Economy".

6261258-

# **Krzywa grzewcza**

Krzywa grzewcza określa temperaturę zasilania (a tym samym temperaturę wewnętrzną) do obiegu grzewczego przy różnych temperaturach zewnętrznych.

Więcej informacji na temat regulacji krzywej grzewczej można znaleźć w rozdziale "Twoja budynku instalacja grzewcza".

Do wyboru są opcje "Ustaw. Krzywa grzewcza", "Optymalne ustawienie", "Aktywna krzywa", "Kopiuj z..." i "Resetkrzywa".

# **• Ustaw. Krzywa grzewcza**

Grubsza linia pokazuje krzywą ustawioną fabrycznie, natomiast cieńsza linia pokazuje aktywną krzywą grzewczą, która ma zostać zresetowana. W tym miejscu można dostosować wygląd wykresu, ustawiając nachylenie i dopasowanie krzywej za pomocą przycisków poniżej. Zmiany wprowadzone w tym miejscu mają wpływ na cały wygląd wykresu, natomiast zmiany dokonane w punkcie "Regulacja precyzyjna" są wprowadzane pojedynczo. Nachylenie krzywej jest regulowane za pomocą strzałek w lewo i prawo, a dopasowanie za pomocą strzałek w górę i dół. Potwierdź za pomocą przycisku "OK".

### **• Optymalne ustawienie**

Wyświetlany jest wykres aktywnej krzywej grzewczej dla obiegu grzewczego. Krzywą grzewczą można regulować w 5 punktach na wykresie. Dotknij punktu (staje się zielony), aby zmienić jego położenie na osi x (temperatura zewnętrzna) i osi y (temperatura zasilania). Użyj przycisków góra/dół/lewo/prawo pod wykresem lub naciśnij i przeciągnij punkt.

Poniżej wykresu wyświetlane są temperatury zewnętrzne i temperatury zasilania dla wybranego punktu. Krzywą grzewczą można również regulować za pomocą menu "Ogrzewanie/chłodzenie". Patrz rozdział "Układ sterowania / ogrzewanie/chłodzenie".

# **• Aktywna krzywa 1 (1/2)**

Ten pasek menu pokazuje wybraną krzywą grzewczą, można wybrać jedną z dwóch różnych krzywych grzewczych na obieg grzewczy.

# **• Kopiuj z 1 (2)**

Funkcja "Kopiuj z..." jest przydatna, jeśli zostały utworzone dwa różne wykresy krzywych grzewczych, ale chce się przywrócić jednemu z nich taki sam wygląd, jak drugiemu, a następnie wprowadzić zmiany.

Przykład: Jeśli krzywa grzewcza 1 zostanie wybrana jako "Aktywna krzywa", będzie ona miała taki sam wygląd jak krzywa grzewcza 2 po wybraniu "Kopiuj z 2" i naciśnięciu "OK". Pasek menu nie może zostać wybrany (jest wyszarzony), gdy krzywe grzewcze 1 i 2 mają takie same wartości (wykresy wyglądają tak samo).

## **• Resetkrzywa**

Resetuje aktywną krzywą grzewczą do krzywej ustawionej fabrycznie.

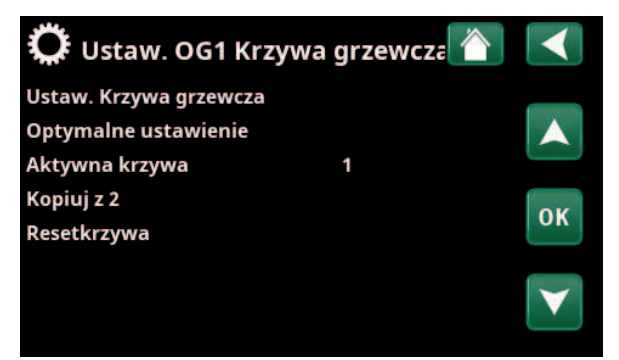

Menû "Instalator\Ustawienia\Obieg grzewczy\Obieg grzewczy 1/ Krzywa grzewcza".

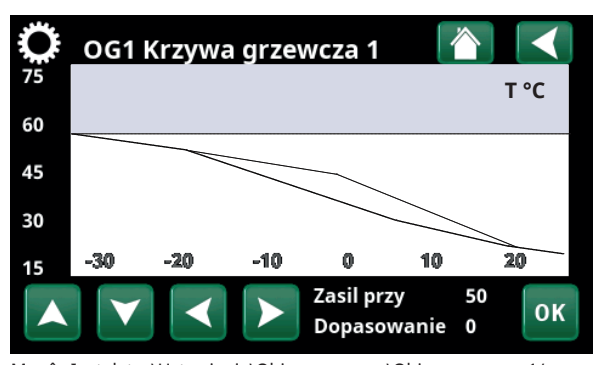

Menû "Instalator\Ustawienia\Obieg grzewczy\Obieg grzewczy 1/ Krzywa grzewcza".

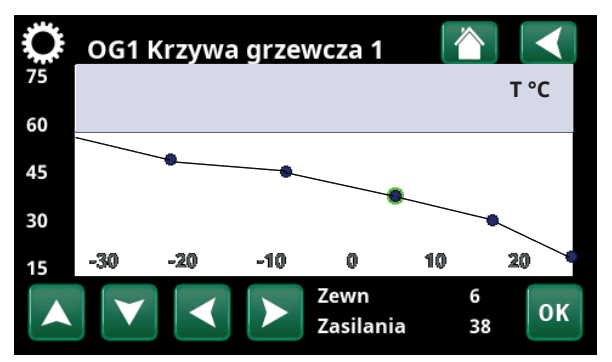

Menû "Instalator\Ustawienia\Obieg grzewczy\Obieg grzewczy 1/ Krzywa grzewcza/Optymalne ustawienie".

# **Max Temp. zasilania °C 55 (30...80)** Maksymalna dozwolona temperatura zasilania

odpowiedniego obiegu grzewczego.

# **Min Temp. zasilania °C Wył. (Wył./15...65)**

Minimalna dozwolona temperatura zasilania odpowiedniego obiegu grzewczego.

# **Tryb ogrzewania Auto (Auto/Wł./Wył.)**

Przełączanie między trybami sezon grzewczy i letnim może odbywać się automatycznie (wartość "Auto") albo według dokonanego w tym miejscu wyboru, przekładającego się na włączenie ("Wł.") lub wyłączenie ("Wył.") ogrzewania. Tryb ogrzewania można również wybrać ze strony startowej, naciskając przycisk "Tryb" w menu Ogrzewanie/ chłodzenie.

- **Auto** = automatyczne włączanie i wyłączanie sezonu grzewczego.
- **Wł.** = trwale sezon grzewczy, pompa grzejników nieprzerwanie pracuje.
- **Wył.** = ogrzewanie wyłączone, pompa grzejników nie pracuje (jest odłączona).

# Tryb ogrzewania, zewn. **- (Auto/Wł./Wył.)**

Tryb ogrzewania wybrany w tym menu można włączyć/ wyłączyć zewnętrznie.

Ten pasek menu jest wyświetlany dla bieżącego obiegu grzewczego, jeśli dla tej funkcji zdefiniowano wejście zdalnego sterowania lub harmonogram tygodniowy.

Aby uzyskać dodatkowe informacje, zapoznaj się z częścia "Def. Zdalne sterowanie" w rozdziale "Instalator\ Definiowanie".

# **Tryb ogrzewania, harmonogramu**

Ten pasek menu jest wyświetlany, jeśli w menu zdalnego sterowania został zdefiniowany dla funkcji "Tryb ogrzewania OG, zewn." harmonogramu.

Aby uzyskać więcej informacji, zapoznaj się z:

- rozdziałem "Harmonogramu".
- sekcją "Def. Zdalne sterowanie" w rozdziale "Instalator\Definiowanie" w odniesieniu do definiowania funkcji zdalnego sterowania.

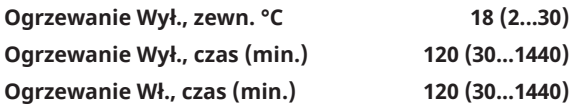

Paski menu można ustawić tylko wtedy, gdy w menu "Tryb ogrzewania" powyżej został wybrany tryb "Auto". W przeciwnym wypadku paski menu są zablokowane (wyszarzone).

Gdy temperatura zewnętrzna przekracza wartość ustawioną w menu "Ogrzewanie Wył, zewn °C" lub jest jej równa przez czas (w minutach) ustawiony w menu "Ogrzewanie Wył., czas (min.)", wytwarzanie ciepła dla budynku zostaje zatrzymane.

Oznacza to, że pompa grzejników zatrzymuje się, i zawór mieszający pozostaje zamknięty. Pompa grzejnika jest włączana codziennie na krótki okres, aby zapobiec jej zacinaniu. Układ uruchamia się z powrotem samoczynnie, kiedy tylko znów potrzebne staje się ogrzewanie.

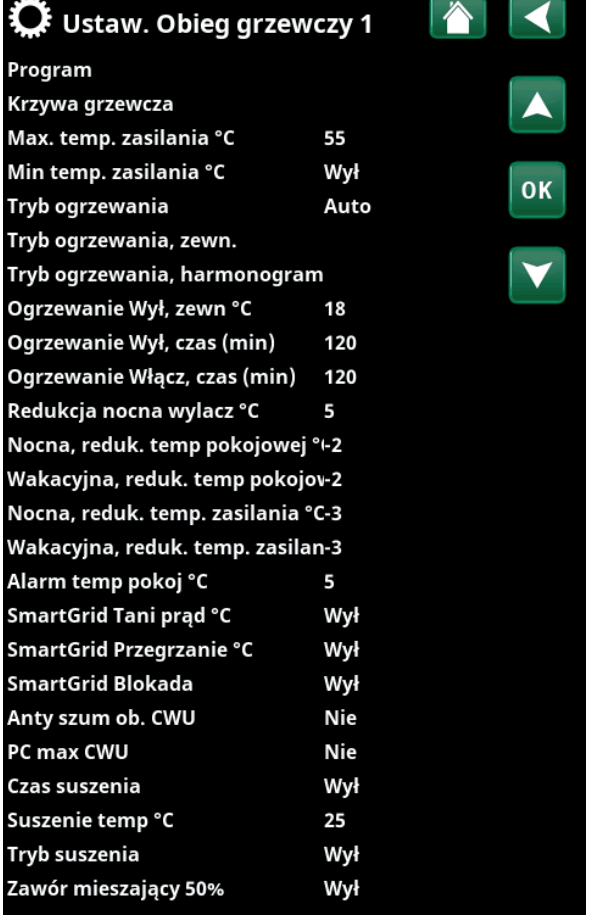

Menû "Instalator\Ustawienia\Obieg grzewczy\Obieg grzewczy 1".

Gdy temperatura na zewnątrz spadnie do wartości granicznej, dla której ogrzewanie będzie ponownie potrzebne, dostarczanie ciepła do domu będzie dozwolone, gdy temperatura spadnie poniżej wartości ustawionej w menu "Ogrzewanie Wył., zewn. °C" lub będzie jej równa przez czas (w minutach) ustawiony w menu "Ogrzewanie Wł., czas (min)".

# Redukcja nocna wyłącz °C 5 (-40...40)

Kiedy temperatura na zewnątrz spada poniżej tej wartości, funkcja "Redukcja nocna" wyłącza się ze względu na nadmierne zużycie energii i zbyt długi czas potrzebny do ponownego podwyższenia temperatury.

To menu jest nadrzędne wobec zdalnego sterowania funkcji "Redukcja nocna".

## Nocna reduk.temp. pokojowej °C -2 (0...-30)

**Wakacyjna, reduk. temp pokojowej °C -2 (0...-30)**

Menu są wyświetlane, jeśli dla obiegu grzewczego są zainstalowane czujniki pokojowe. Można tutaj ustawić liczbę stopni, o którą temperatura pokojowa powinna zostać obniżona podczas zdalnie sterowanej redukcji nocnej i podczas wakacji. Redukcja nocna może być również ustawiana okresowo; spadek temperatury jest następnie wprowadzany do harmonogramu.

# **Nocna, reduk. temp. zasilania °C -3 (0...-30)**

**Wakacyjna, reduk. temp. zasilania °C -3 (0...-30)**

Te menu są wyświetlane, jeśli dla obiegu grzewczego nie zainstalowano czujników pokojowych. Można tutaj ustawić liczbę stopni, o którą temperatura zasilania obiegu grzewczego powinna zostać obniżona podczas zdalnie sterowanej redukcji nocnej i podczas wakacji. Redukcja nocna może być również ustawiana okresowo; spadek temperatury jest następnie wprowadzany do harmonogramu.

# **Alarm temp pokoj °C 5 (-40...40)**

Jeśli temperatura pokojowa jest zbyt niska (według ustawionej wartości), zostanie wyświetlony komunikat "Alarm, niska temp. pokojowa". Ten pasek menu jest wyświetlany, jeśli czujnik pokojowy został podłączony i zdefiniowany.

# **SmartGrid Tani prąd °C Wył. (Wył./1...5)**

Ustawienie pozwalające zwiększyć temperaturę w pomieszczeniu przy "Niskiej" cenie energii, za pośrednictwem SmartGrid.

Aby to menu było wyświetlane, w menu zdalnego sterowania muszą być zdefiniowane SmartGrid A i SmartGrid B.

Więcej informacji można znaleźć w części "Zdalne sterowanie\SmartGrid A/B" w rozdziale "Instalator\ Definiowanie".

# **SmartGrid Przegrzanie °C Wył. (Wył./1...5)**

Ustawienie pozwalające zwiększyć temperaturę w pomieszczeniu przy cenie energii "Przegrzanie", za pośrednictwem SmartGrid.

Aby to menu było wyświetlane, w menu zdalnego sterowania muszą być zdefiniowane SmartGrid A i SmartGrid B.

Więcej informacji można znaleźć w części "Zdalne sterowanie\SmartGrid A/B" w rozdziale "Instalator\ Definiowanie".

Jeśli zainstalowane są czujniki pokojowe, zostanie wyświetlone menu "Obniż. temperatura pokojowa...". W przypadku braku czujników pokojowych zostanie wyświetlone menu "Obniz temp zasilania  $^{\circ}$ C...".

# **Przykład**

i

W myśl ogólnej reguły, wartość "Obniz temp zasilania °C" wynosząca 3–4°C odpowiada w przypadku typowej instalacji obniżeniu temperatury pokojowej o około 1°C.

# SmartGrid Blokada Wył. (Wył./Wł.)

"Wł" oznacza, że obwód grzewczy jest blokowany przy "Wysokiej" cenie energii, za pośrednictwem SmartGrid. Jeśli temperatura zewnętrzna spadnie poniżej wartości ustawionej w menu "Red nocna wylacz do °", funkcja ta nie zostanie włączona.

Aby to menu było wyświetlane, w menu zdalnego sterowania muszą być zdefiniowane SmartGrid A i SmartGrid B.

Więcej informacji można znaleźć w części "Zdalne sterowanie\SmartGrid A/B" w rozdziale "Instalator\ Definiowanie".

# Anty szum ob. CWU Nie (Nie/Tak)

Zapobieganie szumom w obiegu grzewczym (uderzeniom wodnym) polega na tym, że pompa ciepła nigdy się nie przełącza i stale nagrzewa zbiornik górny (zasilanie CWU). Wykorzystuje się do tego wyłącznie podgrzewacz elektryczny.

Jednak w trybie letnim, tzn. kiedy temperatura na zewnątrz przekracza poziom graniczny ("Wylacz ogrz. zewn"), pompa ciepła będzie mogła podawać wodę do zbiornika górnego.

# **PC max CWU Nie (Tak/Nie)**

Wybór opcji "Anty szum ob. CWU" powoduje udostępnienie funkcji "Wiecej CWU".

- "Tak" oznacza, że pompa ciepła będzie kierowała się temperaturą grzejników przy trzech kolejnych uruchomieniach. Przy 4. uruchomieniu pompa ciepła pracuje aż do osiągnięcia "Max temp PompyCiepla".
- "Nie" oznacza, że pompa ciepła będzie zawsze kierowała się temperaturą, jaka jest potrzebna w grzejnikach.

### **Czas suszenia posadzek Wył. (Wył./1/2/3)**

ºC

25 20

Dotyczy obiegu grzewczego 1. Czas suszenia dla nowo wybudowanych nieruchomości. Ogranicza wyliczaną temperaturę zasilania (nastawę) w "Ustawieniach ogrzewania w budynku" zgodnie z opisanym poniżej planem.

# **Tryb 1 - okres suszenia przez 8 dni**

1. Nastawa instalacji zostaje ustawiona na wartość 35 30 25°C na 4 dni.

2. W dniach od 5. do 8. stosowana jest ustawiona wartość "Czas suszenia temp °C".

(Począwszy od 9. dnia wartość jest wyliczana automatycznie, zgodnie z parametrami "Ustawień ogrzewania budynku").

# **Tryb 2 – funkcja osuszania posadzek przez 10 dni, ze stopniowym wzrostem i stopniowym spadkiem**

1. Początkowy stopniowy wzrost: Nastawa instalacji zostaje ustawiona na wartość 25°C. Nastawa jest następnie podnoszona codziennie o 5°C, aż do momentu osiągnięcia wartości "Suszenie temp °C". Ostatni stopni może być mniejszy niż 5°C. 2. Okres suszenia przez 10 dni. 3. Stopniowy spadek: Po stopniowym wzroście oraz 10 dniach równomiernej temperatury nastawa temperatury jest obniżana do

poziomu +25°C codziennymi stopniach po 5°C. Ostatni stopień może być mniejszy niż 5°C.

(Po stopniowym spadku oraz upływie 1 kolejnego dnia z nastawą 25°C, wartość jest wyliczana automatycznie, według ustawień "Ustawienia ogrzewania w budynku").

# **Tryb 3**

W tym przypadku funkcja najpierw uruchamia "Tryb 1", następnie "Tryb 2", a na końcu działa według ustawień "Ustawienia ogrzewania budynku".

### **Suszenia temp °C 25 (25...55)**

To ustawienie określa temperaturę dla "Trybu 1/2/3" zgodnie z powyższym opisem.

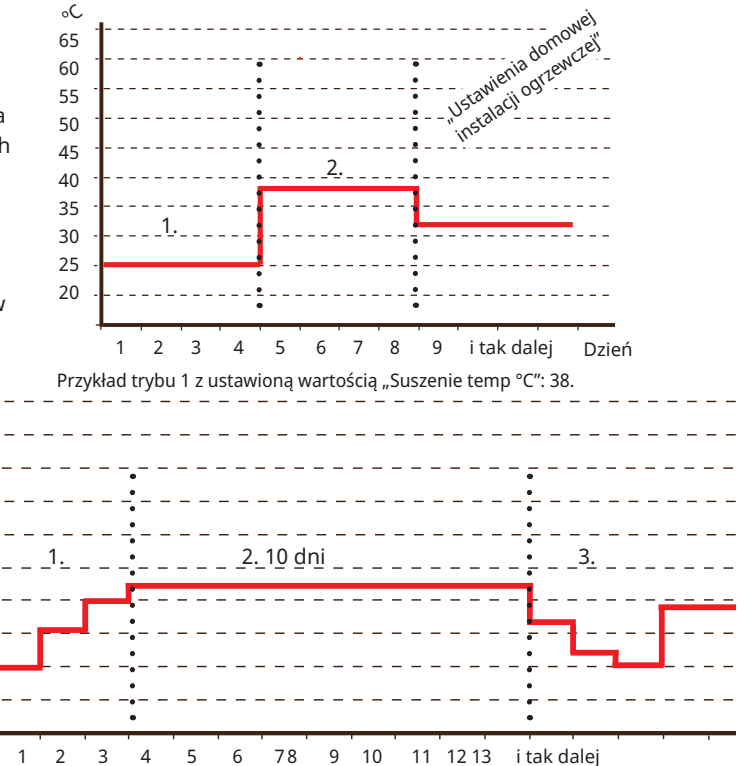

Przykład trybu 2 z ustawioną wartością "Czas suszenia temp °C": 37.

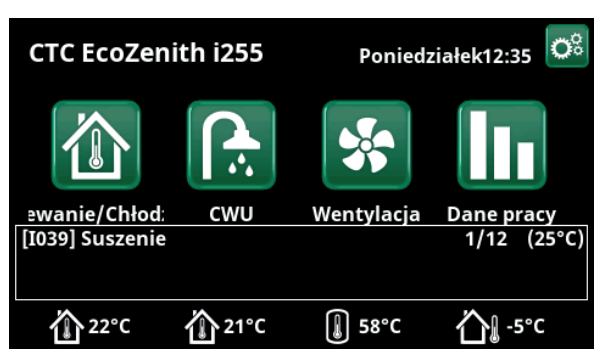

Przykład dla "Czas suszenia temp", dzień 1 z 12 z aktualną nastawą 25°C.

# **Tryb suszenia Wył. (Wył./Wł.)**

Ten pasek menu jest wyświetlany dla obiegu grzewczego 2–\* w przypadku wybrania trybu ogrzewania (1–3) w menu "Tryb suszenia" powyżej.

Opcja "Wł" oznacza, że tryb suszenia wybrany dla obiegu grzewczego 1 będzie również uruchamiany dla wybranego obiegu grzewczego\*.

### **Zawór mieszający 50% Wył. (Wył./Wł.)**

Pasek menu jest wyświetlany tylko dla systemu grzewczego 2.

Wybór ustawienia "Wł." oznacza, że zawór bocznikowy jest ustawiony na 50%, jeśli nie ma zapotrzebowania na ogrzewanie w systemie grzewczym 1.

# 11.9.2 Ustaw. PompaCiepła

# **Sprężarką Zablokow (Dozwolony/Zablokow)**

Pompa ciepła jest dostarczana z zablokowaną sprężarką. Wartość "Dozwolony" oznacza, że sprężarka może zostać uruchomiona.

# **Stop przy temp. zewn. °C** -22 (-22...10)

To menu odnosi się do ustawień dotyczących temperatury zewnętrznej, przy jakiej nie zezwala się już na pracę sprężarki. Pompa ciepła uruchamia się w temperaturze o 2°C powyżej ustawionej wartości.

Dotyczy tylko pompy ciepła powietrze-woda.

# Zatrzym komp przy d zrod °C -5 (-15...10)

To menu określa temperaturę solanki, przy której sprężarka zostanie zatrzymana.

Dotyczy tylko pomp ciepła gruntowa.

**Taryfy PC** Nie (Nie/Tak)

"Tak" oznacza, że funkcję można aktywować za pomocą zdalnego sterowania.

Aby uzyskać dodatkowe informacje, zapoznaj się z częścią "Def. zdalnego sterowania" w rozdziale "Instalator\ Definiowanie".

# **Taryfy PC harmonogramu**

Ten pasek menu jest wyświetlany, jeśli w menu zdalnego sterowania został zdefiniowany dla funkcji "Taryfy PC" harmonogramu.

Aby uzyskać więcej informacji, zapoznaj się z:

- rozdziałem "Harmonogramu".
- sekcją "Def. zdalnego sterowania" rozdziału "Instalator\Definiowanie" w odniesieniu do definiowania funkcji zdalnego sterowania.

# **Min dlPracy 6 (0...20)**

Minimalny czas pracy, wyrażony w minutach, przez jaki dozwolona jest praca sprężarki. Dopóki trwa ten okres, sprężarka dostarcza energię nawet pomimo ewentualnego osiągnięcia temperatury przełączenia zbiornika.

# **SmartGrid Blokada PC** Nie (Nie/Tak)

"Tak" oznacza, że pompa ciepła jest zablokowana, gdy aktywna jest funkcja "SmartGrid Blokada".

Więcej informacji można znaleźć w części "Zdalne sterowanie\SmartGrid" w rozdziale "Instalator\ Definiowanie".

# **Max RPS 90 (50...120)**

Maksymalna dopuszczalna prędkość, przy jakiej sprężarka może pracować w temperaturze zimowej. Ustawia maksymalną prędkość sprężarki (R2) przy temperaturze zewnętrznej T2.

Dotyczy tylko modulujących pompy ciepła powietrze-woda.

# **Max RPS wys. temp. 50 (50...120)**

Maksymalna dopuszczalna prędkość, przy jakiej sprężarka może pracować w temperaturze letniej. Ustawia maksymalną prędkość sprężarki (R1) przy temperaturze zewnętrznej T1.

Dotyczy tylko modulujących pompy ciepła powietrze-woda.

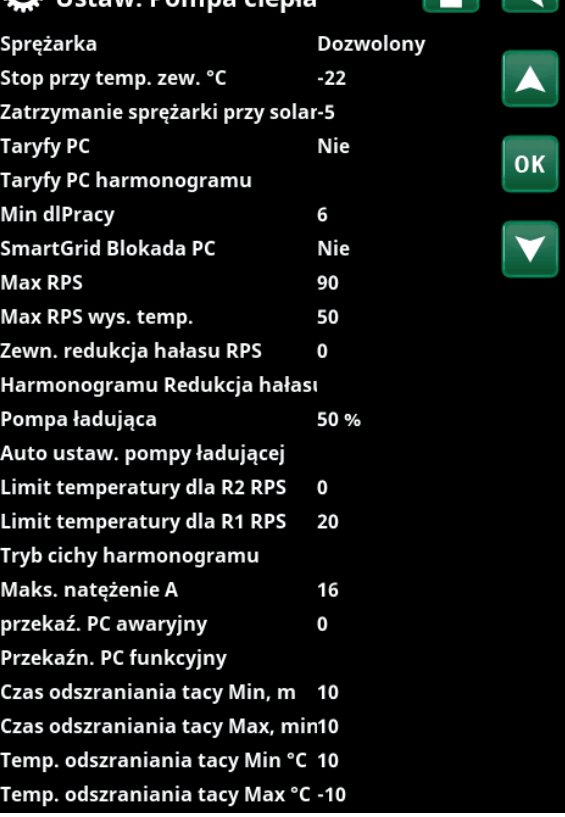

Menu: "Instalator\Ustawienia\Pompa ciepła".

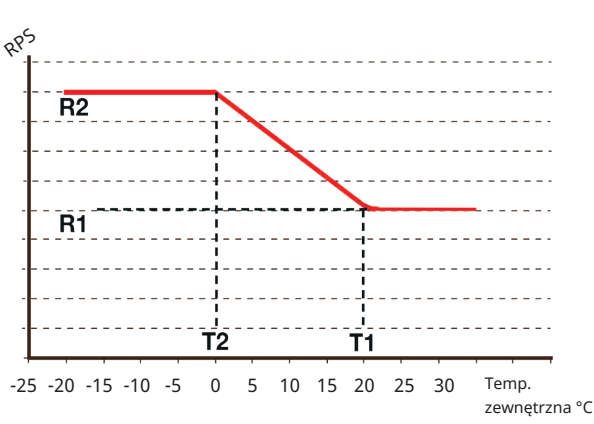

Wykres pokazuje, że sterowanie prędkością sprężarki odbywa się na podstawie temperatury panującej na zewnątrz.

Gdy temperatura zewnętrzna jest niższa niż wartość T2, prędkość sprężarki dostosowuje się do wartości R2.

Gdy temperatura zewnętrzna przekracza wartość T1, prędkość sprężarki dostosowuje się do wartości R1.

Te ograniczenia temperatury i obrotów są ustawione w menu z lewej strony.

# **Zewn. redukcja hałasu RPS 0 (20...120)**

Ustaw wartość prędkości sprężarki odpowiednią dla zdalnego sterowania.

Aby uzyskać dodatkowe informacje, zapoznaj się z częścią "Def. zdalnego sterowania" w rozdziale "Instalator\ Definiowanie".

### **Harmonogramu Redukcja hałasu**

To menu uruchamia harmonogramu z ograniczoną prędkością sprężarki w celu zmniejszenia poziomu hałasu.

W rozdziale "Harmonogramu" opisano sposób ustawiania harmonogramów.

### **Pompa ładująca 50% (W trakcie, 25, 100)**

Prędkość pompy ładującej wyrażona procentowo. Prędkość ta jest wyliczana przez funkcję "Auto ustaw. pompy ładującej".

Można też zaprogramować prędkość ręcznie. Jeśli ręcznie wybrano prędkość, wartość ta jest wyświetlana w kolorze czerwonym.

Wartość ta jest wyświetlana w kolorze czerwonym także przy instalowaniu pompy, kiedy jeszcze nie zadziałała funkcja "Auto ustaw. pompy ładującej".

Osiągnięcie wartości 100 i wyświetlanie jej w kolorze czerwonym oznacza, że przepływ do pompy ciepła jest niedostateczny.

Osiągnięcie wartości 25 i wyświetlanie jej w kolorze czerwonym oznacza, że przepływ do pompy ciepła jest większy od optymalnego.

# **Auto ustaw. pompy ładującej**

Funkcja ta włącza wyliczanie optymalnej prędkości pompy ładującej. Aktywuje się ją przez zaznaczenie pozycji "Auto ustaw. pompy ładującej" i naciśnięcie przycisku "OK". Gdy trwają obliczenia, poniżej wiersza "Pompa ładująca" widnieje wskazanie "W trakcie". Po zakończeniu wyliczeń w wierszu "Pompa ładująca" pojawia się nowa wartość, np. 72%.

Obliczanie trwa około 5 min. NIE DOTYKAJ ekranu, gdy wyświetlany jest tekst "W trakcie".

Wyniki mogą różnić się w zależności od trybu pracy i pory roku. Z tego względu należy powtarzać wyliczenie co 4 tygodnie.

#### Limit temperatury dla R2 RPS 0 (0...-15)

Gdy na zewnątrz panuje taka sama lub niższa temperatura (T2), prędkość sprężarki jest zwiększana do wartości R2.

#### **Limit temperatury dla R1 RPS 20 (0...20)**

Gdy na zewnątrz panuje taka sama lub wyższa temperatura (T1), prędkość sprężarki jest obniżana do wartości R1. Pompa ciepła uruchamia i zatrzymuje się odpowiednio przy wartości faktycznej i nastawie.

Dotyczy tylko modulujących pompy ciepła powietrzewoda.

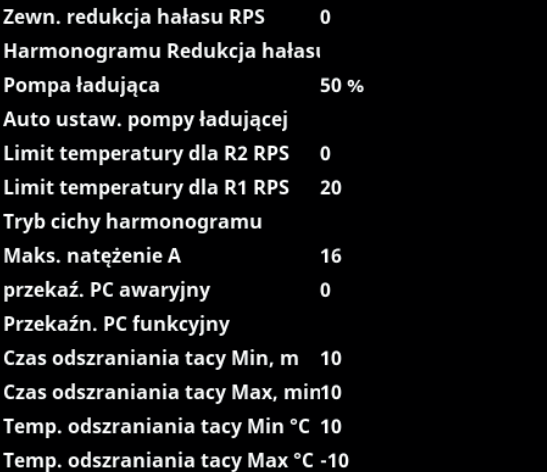

Część menu "Instalator\Ustawienia\Pompa ciepła".

# **Tryb cichy harmonogramu**

Istnieje możliwość uruchomienia harmonogramu, na przykład w ciągu nocy, z obrotami sprężarki i wentylatora ograniczonymi w celu zmniejszenia poziomu hałasu.

W rozdziale "Harmonogramu" opisano sposób ustawiania harmonogramów.

*Dotyczy wyłącznie wersji CTC EcoAir 600M.*

#### **Temp. grzania odszraniania Min. m 10 (0…360)**

Określa minimalny czas ogrzewania "Min m" (w minutach) dla spirali grzewczej w tacy ociekowej przy temperaturze zewnętrznej T1.

### **Temp. grzania odszraniania Maks. m 10 (0…360)**

Określa maksymalny czas ogrzewania "Maks. m" (w minutach) dla spirali grzewczej w tacy ociekowej przy temperaturze zewnętrznej T2.

## **Temp. grzania odszraniania Min. °C 10 (-40…40)**

Gdy temperatura zewnętrzna jest taka lub wyższa (T1), czas ogrzewania jest regulowany jak dla wartości ustawionej w menu "Temperatura odszraniania – min. m".

### **Temp. grzania odszraniania Maks. °C -10 (-40...40)**

Gdy temperatura zewnętrzna jest taka lub niższa (T2), czas ogrzewania jest regulowany jak dla wartości ustawionej w menu "Temperatura odszraniania – maks. m".

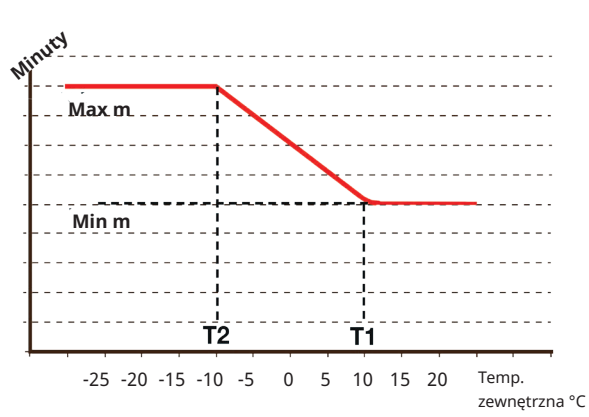

Na wykresie pokazano, że czas nagrzewania spirali grzewczej do tac ociekowych jest regulowany w zależności od temperatury zewnętrznej. Gdy temperatura zewnętrzna jest niższa od T2, czas ogrzewania dostosowuje się do wartości "Maks. m".

Gdy temperatura zewnętrzna przekroczy wartość T2, czas ogrzewania skraca się do "Min. m".

Te temperatury i czasy są ustawione w menu "Temperatura odszraniania…" po lewej stronie.

# 11.9.3 Ustawienia, Podgrzewacz Elek.

# **Kocioł el. górne, Dod. źródło ciepła °C 57 (30...70)**

Temperatura, w której grzałka elektryczna aktywuje się i wspomaga EcoHeat 400 w wytwarzaniu CWU, gdy istnieje duże zapotrzebowanie. Podgrzewacz elektryczny ma też za zadanie zapewniać dodatkowe ogrzewanie domu. Jeśli dom potrzebuje temperatury wyższej niż wybrana, układ sterowania dokonuje kompensacji poprzez automatyczne podwyższenie temperatury grzałek elektrycznych.

Temperatura ta odzwierciedla również ustawienia dotyczące ciepłej wody użytkowej.

# Kocioł el. górne extra CWU °C 60 (30...70)

Oznacza to, że kocioł ma zapewniać dodatkową ciepłą wodę użytkową. Ustawienie to decyduje o tym, czy grzałka elektryczna ma wspomagać wytwarzanie dodatkowej CWU. Po aktywowaniu funkcji dodatkowej CWU w menu CWU ustaw temperaturę zespołu elektrycznego na pożądaną wartość. Niższa wartość oznacza, że pompa ciepła wytwarza większość CWU.

### **Kocioł el. górne max kW 5.5 (0...9.0)**

Maksymalną dozwoloną moc podawaną do zespołu elektrycznego ustawia się w zakresie od 0 do 9,0 kW, stopniach po 0,3 kW.

Zakres ustawień bywa różny; patrz "Parametry elektryczne" w rozdziale "Dane techniczne". Dla "Kraju" Niemcy i Francja, maksymalna moc elektryczna jest fabrycznie ustawiona na 0.0 kW.

# Kocioł el. dolne °C 50 (30...70)

Ustawienie temperatury dla dolnej grzałki elektrycznej.

# **Kocioł el. dolne kW 6.0 (0/6.0)**

Ustawienie mocy dla dolnej grzałki elektrycznej, odpowiednio 0 i 6 kW. Możliwe jest dodanie 3 kW. Zob. w rozdziale "Instalacja elektryczna/Przełączanie na 18 kW mocy dla podgrzewacza elektrycznego".

Zakres ustawień bywa różny; patrz "Parametry elektryczne" w rozdziale "Dane techniczne". Dla "Kraju" Niemcy i Francja, maksymalna moc elektryczna jest fabrycznie ustawiona na 0.0 kW.

# **Opóźn. Zawór mieszający 180 (30...240, Zablok)**

Tutaj ustawia się opóźnienie zadziałania zaworu mieszającego, czyli okres, który upływa, zanim zacznie się pobór energii od grzałki elektrycznej. Regulowane w zakresie od 30 do 240 minut. Gdy ustawiona jest wartość "Zablok", zawór mieszający nigdy nie otwiera się w kierunku kotła.

# **Bezp. główny A 20 (10...35)**

Tutaj ustawia się obciążalność dopuszczalną bezpiecznika głównego nieruchomości. To ustawienie, razem z zainstalowanymi czujnikami prądu, chroni bezpieczniki podczas korzystania z urządzeń znacznie zwiększających łączny pobór mocy z instalacji elektrycznej, takich jak kuchenki, piece czy grzejniki elektryczne. Gdy w użyciu są tego rodzaju urządzenia, pompa tymczasowo pobiera mniej mocy.

# **IC** Ustaw, Grzałka elektr

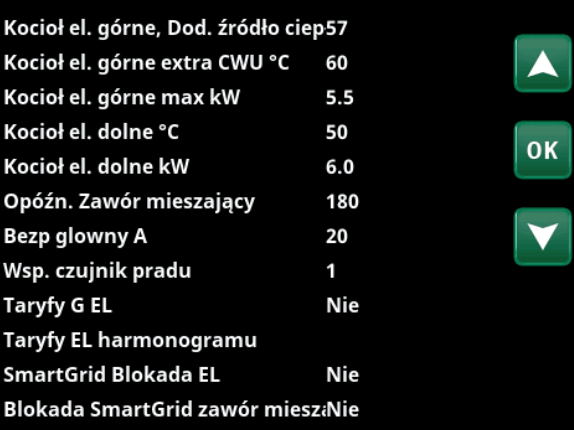

Menu: "Instalator\Ustawienia\Podgrzewacz Elek.".

# **Wsp. czujnik pradu 1 (1...10)**

W tym menu określa się współczynnik konwersji, którego powinien używać czujnik prądu. Ustawienie to znajduje zastosowanie tylko w przypadku zainstalowania połączenia dla czujnika prądu przeznaczonego do wyższych poziomów natężenia.

# Taryfy G EL Nie (Nie/Tak)

Ten pasek menu wyświetlany jest wtedy, gdy w menu "Instalator\Definiowanie\Zdalne sterowanie" dla funkcji "Taryfy EL" wybrano "Wejscie" dla zdalnego sterowania.

"Tak" oznacza, że funkcję można aktywować za pomocą zdalnego sterowania.

Więcej informacji można znaleźć w rozdziale "Instalator\ Definiowanie\Zdalne sterowanie\Taryfy EL".

# **Taryfy EL harmonogramu**

Ten pasek menu wyświetlany jest wtedy, gdy w menu "Instalator\Definiowanie\Zdalne sterowanie" dla funkcji "Taryfy EL" wybrano opcję "Harmonogram".

Aby uzyskać więcej informacji, zapoznaj się z:

- rozdziałem "Harmonogramu".
- sekcją "Def. zdalnego sterowania" rozdziału "Instalator\Definiowanie" w zakresie definiowania funkcji zdalnego sterowania.

# SmartGrid Blokada EL Nie (Tak/Nie)

Aby to menu było wyświetlane, należy zdefiniować wejście zdalnego sterowania dla SmartGrid A i SmartGrid B.

"Tak" oznacza, że dodatkowe źródło ciepła jest blokowane, gdy włączona jest funkcja "SmartGrid Blokada". Więcej informacji można znaleźć w rozdziale "Instalator\ Definiowanie\Zdalne sterowanie".

# **Blokada SmartGrid zawór mieszaj. Nie (Nie/Tak)**

Pasek menu jest wyświetlany, jeśli dla opcji "SmartGrid Blokada Grz El" w wierszu powyżej wybrano opcje "Tak".

Po zablokowaniu zawór mieszający obiegu grzewczego w razie potrzeby nie otwiera się w zakresie przekraczającym 50%.

"Tak" oznacza, że funkcję można aktywować za pomocą zdalnego sterowania.

# 11.9.4 Ustaw. Gorny zbiornika

# **Program CWU**

zbiornik górny.

Dostępne opcje: "Ekonomiczny", "Normalny" i "Komfort". Naciśnij przycisk "OK", aby otworzyć ustawienia wybranego programu CWU. Ustawienia fabryczne pokazane poniżej dotyczą trybu "Normalny". Informacje na temat ustawień fabrycznych "Ekonomiczny" i "Komfort" zawiera rozdział "Wykaz parametrów".

# • Temp zatrz. PC °C 60 (40...60)

W wybranej temperaturze pompa ciepła przestaje zasilać

# **• Zatrzym. ładow. dolny zbiornik, Ogrz. Wył.°C 60 (40...60)**

W wybranej temperaturze pompa ciepła przestaje zasilać zbiornik dolny. Ustawienie obowiązuje w trybie "Ogrzewanie Wył." przy braku zasilania górnego zbiornika. W trybie "Ogrzewanie Wył." cały zbiornik jest traktowany jako zbiornik CWU.

### • **Kocioł el. górne °C 40 (30...60)**

Podgrzewanie ciepłej wody rozpoczyna się, gdy temperatura spadnie poniżej ustawionej wartości.

# **• Dolny zbiornik min °C 40 (30...60)**

Ustawienie najniższej możliwej temperatury w dolnym zbiorniku (nie można ustawić niższej wartości niż określona w menu "Serwis/Ustawienia zakodowane/Dolny zbiornik").

# • **Reset programu**

Bieżący program CWU zostanie przywrócony do ustawień fabrycznych.

# Histereza zb gornego °C 7 (3...10)

Różnica temperatur, która musi wystąpić, aby pompa ciepła rozpoczęła lub wstrzymała zasilanie zbiornika górnego.

# **Różnica start/stop, Ogrzew. Wył. °C 10 (3...20)**

Różnica temperatur, zanim pompa uruchomi lub zatrzyma ładowania dolnego zbiornika w trybie ogrzewania "Wył.".

# **Max czas ladow gorn zbior 30 (10...150)**

Maksymalny czas, wyrażony w minutach, przez jaki pompa ciepła zasila zbiornik górny, kiedy zasilania potrzebuje zbiornik dolny.

Dotyczy tylko pomp ciepła CTC EcoAir 400 i CTC EcoPart 400.

# **Max czas ladow doln zbior 20 (10...120)**

Maksymalny czas, wyrażony w minutach, przez jaki pompa ciepła zasila zbiornik dolny, kiedy zasilania potrzebuje zbiornik górny.

Dotyczy tylko pomp ciepła CTC EcoAir 400 i CTC EcoPart 400.

# **SmartGrid Blokada ºC Wył (Wył/-1...-50)**

Nastawa ogrzewania zbiornika CWU jest zmniejszana o wartość wskazaną w niniejszym menu, gdy aktywna jest opcja "SmartGrid Blokada".

Aby to menu było wyświetlane, w menu zdalnego sterowania muszą być zdefiniowane SmartGrid A i SmartGrid B.

Aby uzyskać dodatkowe informacje, zapoznaj się z częścią "Def. zdalnego sterowania\SmartGrid A/B" w rozdziale "Instalator\Definiowanie".

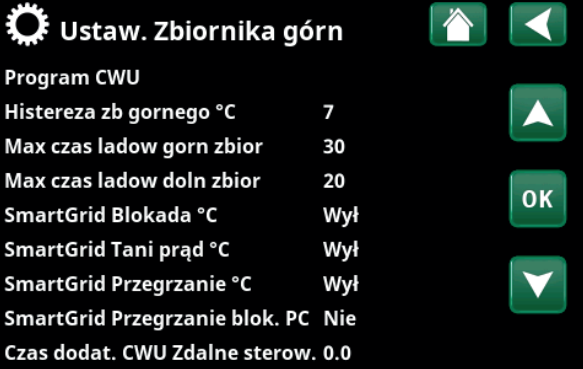

Menu: "Instalator\Ustawienia\Gorny zbiornika".

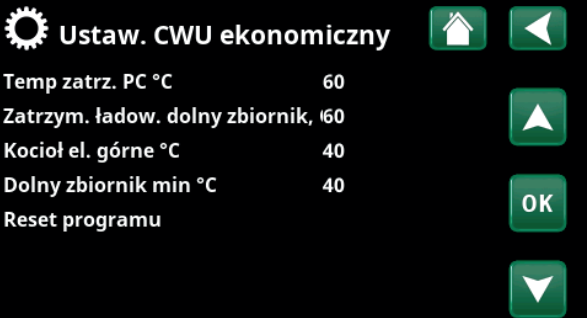

Menu: "Instalator\Ustawienia\CWU\Program CWU\Program CWU Normalny".

# **SmartGrid Tani prąd °C Wył (Wył/1...30)**

Nastawa ogrzewania zbiornika CWU jest zwiększana o wartość wskazaną w niniejszym menu, gdy aktywna jest opcja "SmartGrid Tani prąd".

Aby to menu było wyświetlane, w menu zdalnego sterowania muszą być zdefiniowane SmartGrid A i SmartGrid B.

Aby uzyskać dodatkowe informacje, zapoznaj się z częścią "Def. zdalnego sterowania\SmartGrid A/B" w rozdziale "Instalator\Definiowanie".

# **SmartGrid Przegrzanie °C Wył (Wył/1...30)**

Nastawa ogrzewania zbiornika CWU jest zwiększana o wartość wskazaną w niniejszym menu, gdy aktywna jest opcja "SmartGrid Przegrzanie".

Aby to menu było wyświetlane, na wejściu zdalnego sterowania muszą być zdefiniowane SmartGrid A i SmartGrid B.

Aby uzyskać dodatkowe informacje, zapoznaj się z częścią "Def. zdalnego sterowania\SmartGrid A/B" w rozdziale "Instalator\Definiowanie".

# **SmartGrid Przegrzanie blok. PC Nie (Nie/Tak)**

"Tak" oznacza, że podgrzewanie zbiornika CWU za pomocą pompy ciepła jest zablokowane, gdy aktywna jest funkcja "SmartGrid Przegrzanie".

# **Czas dodat. CWU Zdalne sterow. 0.0 (0.0...10.0)**

Czas, wyrażony w pełnych godzinach lub połówkach godzin, przez jaki funkcja "Dodatkowa CWU" pozostaje włączona po aktywowaniu jej z poziomu menu Zdalne sterowanie (Instalator/Ustaw system/Zdalne sterowanie/ Dodatkowa CWU) lub za pomocą wyposażenia dodatkowego CTC SmartControl. Działanie i ustawienia CTC SmartControl opisano w dotyczącym go podręczniku.

52

# **SmartGrid Tani prąd °C Wył (Wył/1...30)**

Nastawa ogrzewania Zbiornika dolny jest zwiększana o wartość wskazaną w niniejszym menu, gdy aktywna jest opcja "SmartGrid Tani prąd".

Aby to menu było wyświetlane, w menu zdalnego sterowania muszą być zdefiniowane SmartGrid A i SmartGrid B.

# **SmartGrid Darm energ °C Wył (Wył/1...30)**

Nastawa ogrzewania Zbiornika dolny jest zwiększana o wartość wskazaną w niniejszym menu, gdy aktywna jest opcja "SmartGrid Darm energ".

Aby to menu było wyświetlane, na wejściu zdalnego sterowania muszą być zdefiniowane SmartGrid A i SmartGrid B.

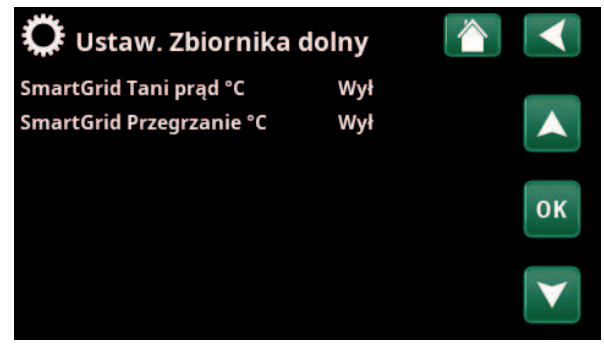

Menu: "Instalator\Ustawienia\Zbiornika dolny".

# 11.9.6 Ustaw. Funkcja termostat. rożn

Dostęp do tych ustawień wymaga uprzedniego zdefiniowania funkcji. Funkcja termostatu (sterowania) różnicowego służy do zasilania (ładowania) zbiornika systemu z innego źródła ciepła.

# Rozn temp. początek <sup>o</sup>C 7 (3...30)

Za pomocą tej pozycji możesz ustawić różnicę temperatury, jakiej powstanie zapoczątkowuje zasilanie ze źródła ciepła. Aby zasilanie się rozpoczęło, źródło ciepła musi być o właśnie tyle stopni cieplejsze od temperatury w zbiorniku.

# Rozn temp. zatrzym. ladow. °C 3 (2...20)

Za pomocą tej pozycji nastawia się różnicę temperatury, jakiej powstanie skutkuje przerwaniem zasilania ze źródła ciepła. Spadek różnicy temperatury między urządzeniem a zbiornikiem poniżej tego poziomu pociąga za sobą przerwanie zasilania.

# **Temp ladowania °C** 60 (10...80)

Tutaj ustawiana jest maksymalna dozwolona temperatura w dolnym zbiorniku. Przekroczenie tego poziomu skutkuje przerwaniem zasilania.

# **Ładow tank Mie (Nie/Tak)**

Przeładowanie z dolnego zbiornika do zbiornika buforowego rozpoczyna się, gdy:

- Pasek menu ustawień "Ładow tank" = "Tak".
- Aktywna jest opcja "SmartGrid Tani prąd" lub "SmartGrid Przegrzanie" oraz w dolnym zbiorniku ustawiony jest wzrost temperatury za pomocą SmartGrid.
- Pompa ciepła ładuje dolnego zbiornika oraz temperatura w dolnym zbiorniku jest o 5°C wyższa niż poprzednia wartość zadana\*, oraz temperatura w zbiorniku buforowym jest o 5°C niższa niż poprzednia wartość zadana\*.

Przeładowywanie zbiornika buforowego trwa do momentu, gdy:

- Pompa ciepła zatrzymuje ładowanie dolnego zbiornika (konieczność naładowania zbiornika zniknęła).
- Temperatura w dolnym zbiorniku spadła do wartości zadanej.
- Opcja "SmartGrid Tani prąd/Przegrzanie" nie są aktywne.

# **Blokada termostatu różn** Nie (Nie/Tak)

"Jah" tähendab, et funktsiooni saab kaugjuhtimisega aktiveerida.

# **Blokada termostatu różn harmonogramu**

Dostęp do planowania funkcji umożliwia wiersz "Blokada termostatu różn harmonogramu".

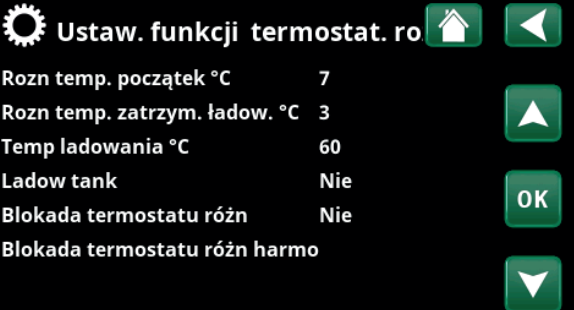

Menu: "Instalator\Ustawienia\Funkcja termostat. rożn".

i

Zapewnić wysoki przepływ na pompie (G46), dzięki czemu podczas ładowania w zbiorniku ZŹC uzyskuje się niską różnicę temperatur wynoszącą ok. 5-10°C.

*\*Poprzednia wartość zadana oznacza wartość zadaną przed*   $u$ aktywnieniem opcji "SmartGrid Tani prąd" lub "SmartGrid *Przegrzanie".*

# 11.9.7 Ustaw. Chłodzenie

# **Temp pokojowa chłodz. °C 25.0 (18...30)**

To ustawienie służy do nastawiania pożądanej temperatury pokojowej w odniesieniu do chłodzenia.

### **Aktywne opóźnienie 10 (Wył/1...600)**

Opóźnienie odnosi się do czasu (w minutach), po którym produkcja chłodzenia jest dozwolona, gdy zachodzi potrzeba chłodzenia.

# **Opóźnienie startu 180 (Wył/1...240)**

Menu określa czas opóźnienia (w minutach) od czasu zablokowania chłodzenia (patrz paski menu "Zewn. blokada chłodzenia" i "Harmonogram blokady chłodzenia") do czasu ponownego zezwolenia na wytwarzanie chłodzenia.

# **SmartGrid Tani prąd °C Wył (Wył/1...5)**

**!!** 

Nastawa temperatury pokoju jest zmniejszana o wartość wskazaną w niniejszym menu, gdy aktywna jest opcja "SmartGrid Tani prąd".

Pasek menu jestwyświetlane są wtedy, gdy w menu Instalator\Definiowanie\Zdalne sterowanie" zdefiniowano SmartGrid.

Więcej informacji można znaleźć w części "Zdalne sterowanie\SmartGrid" w rozdziale "Instalator\ Definiowanie".

### **SmartGrid Przegrzanie °C Wył (Wył/1...5)**

Nastawa ogrzewania pokoju jest zmniejszana o wartość wskazaną w niniejszym menu, gdy aktywna jest opcja "SmartGrid Przegrzanie".

Pasek menu jestwyświetlane są wtedy, gdy w menu Instalator\Definiowanie\Zdalne sterowanie" zdefiniowano SmartGrid.

Więcej informacji można znaleźć w części "Zdalne sterowanie\SmartGrid" w rozdziale "Instalator\ Definiowanie".

# **Blok zewnętrzny, chłodzenie Nie (Nie/Tak)**

Wybranie opcji "Tak" uaktywnia blokowanie chłodzenia. Funkcja ta może służyć do wyłączania chłodzenia z wykorzystaniem czujnika wilgotności – kiedy pojawia się niebezpieczeństwo kondensacji.

# **Blok chłodzenie rozkład**

To menu służy do planowania okresów w ciągu dni powszednich, podczas których powinno być zablokowane chłodzenie. Harmonogram ten jest powtarzany w każdym tygodniu.

Ten pasek menu jest wyświetlany, jeśli w menu "Instalator\Definiowanie\Zdalne sterowanie" został zdefiniowany dla funkcji "Blok chłodzenia" harmonogram.

# Aby uzyskać więcej informacji, zapoznaj się z:

- rozdziałem "Harmonogramu".
- sekcją "Def. Zdalne sterowanie" rozdziału "Instalator\Definiowanie" w odniesieniu do definiowania funkcji zdalnego sterowania.

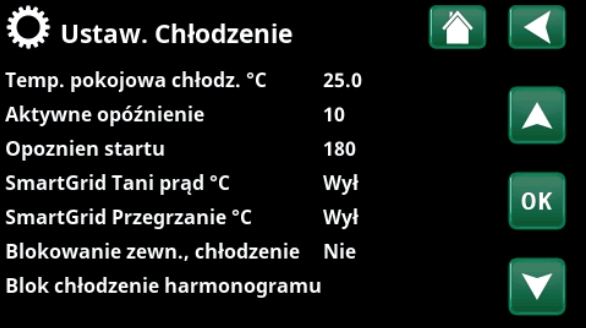

Menu: "Instalator\Ustawienia\Chłodzenie".

Czujnik pokojowy musi być zawsze używany w tej części nieruchomości, która ma być chłodzona, ponieważ to czujnik pokojowy określa/steruje wydajnością chłodzenia.

# 11.9.8 Ustaw. Komunikacji

Tutaj można wprowadzać ustawienia sterowania produktem za pomocą układu sterowania.

# 11.9.8.1 Ustaw. Ethernet

**DHCP Tak (Tak/Nie)**

Opcja "Tak" umożliwia automatyczne nawiązanie połączenia z siecią.

W przypadku wybrania opcji "Nie" należy wprowadzić niestandardowe ustawienia routera (adres IP, maskę sieci i bramę), a także ustawienia serwera DNS.

# **Auto DNS Tak (Tak/Nie)**

Jeśli wybrano opcję "Tak", używane są domyślne ustawienia serwera DNS. W przypadku wybrania opcji "Nie" należy wprowadzić niestandardowe ustawienia DNS.

# **Serwer SNTP**

i

Opcja niestandardowych ustawień serwera SNTP.

# **Predkosc polaczenia 100mbit**

Tutaj określana jest szybkość połączenia.

Fabrycznie ustawiona prędkość połączenia wynosi 100mbit/s.

> Więcej informacji na temat podłączania kabla Ethernet można znaleźć w rozdziale "Instalacja, Komunikacja" niniejszej instrukcji.

# 11.9.8.2 Ustaw. BMS

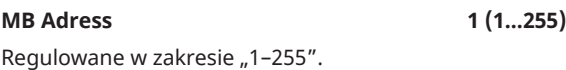

**Prędkość transmisji (Szybk. transmisji) 9600** 

 **(9600/19 200)**

Możliwe ustawienia: "9600" lub "19 200".

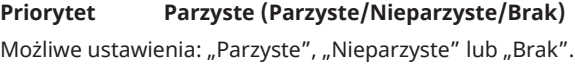

# **Bit stopu 1 (1/2) 1**

Możliwe ustawienia: 1 lub 2.

# **Modbus TCP Port 502 (1...32767)**

Ten pasek menu wyświetlany jest wtedy, gdy w wierszu "Ethernet" w menu "Instalator\Definiowanie\Zdalne sterowanie" zdefiniowano ustawienie "TCP Modbus".

# 11.9.8.3 Ustaw. myUplink

Menu służy do parowania z aplikacją myUplink. Aby zażądać parametrów połączenia, naciśni "Otrzymać ciąg połączenia", potwierdź przyciskiem "OK". Pasek menu można kliknąć, jeśli wyświetlacz jest podłączony do serwera.

W aplikacji: zeskanuj kod QR lub wprowadź wartości "Numer seryjny" i "Ciąg połączenia".

Wybierz pozycje menu "Usuń użytkowników" i/lub "Usuń partnerów serwisowych", aby odłączyć te konta od systemu. Potwierdź przyciskiem "OK".

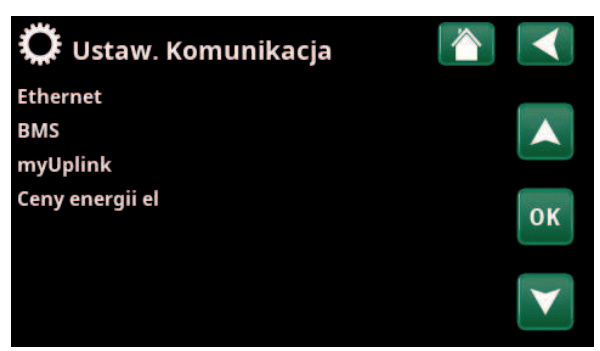

Menu: "Instalator\Ustawienia\Komunikacja".

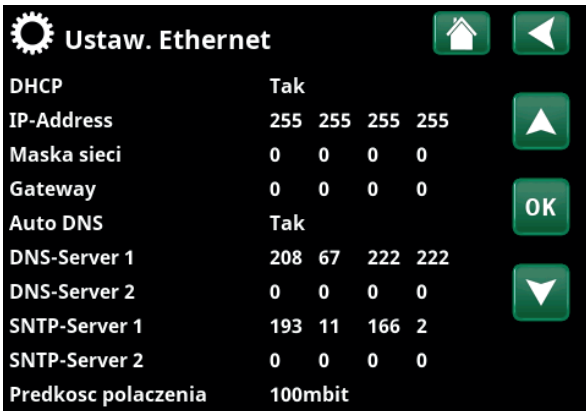

Menu: "Instalator\Ustawienia\Komunikacja\Internet".

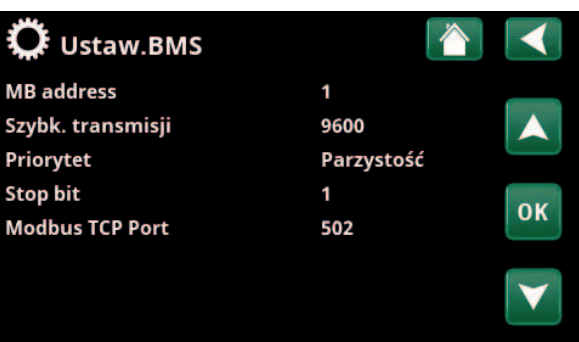

Menu: "Instalator/Ustawienia/Komunikacja/BMS".

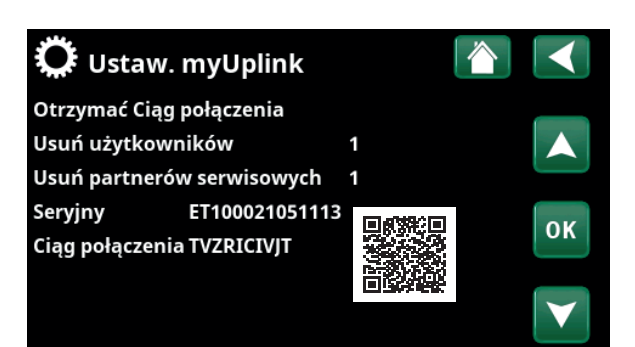

Menu: "Instalator/Ustawienia/Komunikacja/myUplink".

# 11.9.8.4 Ustaw. Ceny energii elektrycznej

Upewnić się, że w menu "Def. Komunikacja" wybrano opcję "myUplink" Menu "Komunikacja".

Wybrać opcję "Ceny energii el" w menu "Instalator/ Ustawienia/Komunikacja", aby uzyskać dostęp do menu "Ustaw. ceny energii el".

# **Włączanie/wyłączanie kontroli pracy zależnie od cen**

Wybrać opcję "Włącz", aby wyświetlić pozostałe wiersze menu "Ustaw. Ceny energii el" wyświetlacza

# **Regiony SE01/SE02/SE03/SE04**

Należy kliknąć przycisk "OK" w wierszu "Regiony". Jeśli dla wybranego kraju zdefiniowano "Regiony" (patrz menu "Instalator/Wyświetlacz/Kraj"), w tym miejscu wyświetlane są regiony cenowe dla danego kraju. W przeciwnym razie wyświetlany jest komunikat "Brak dostępnych regionów". W tym przykładzie wyświetlane są szwedzkie regiony cenowe.

# **Dynamiczna Tak/Nie**

"Tak" oznacza, że ceny energii elektrycznej są obliczane zgodnie z algorytmami cenowymi, które definiują kategorie cen ("Wysoka", "Średnia" i "Niska").

Kliknięcie przycisku "OK" w wierszu "Przewiń dane" pozwala wyświetlić wykres obliczonych cen energii elektrycznej w wybranym przedziale czasowym ("Dni w obliczeniach").

Wykres można również wyświetlić poprzez kliknięcie ikony "Ceny energii el" w menu głównym "Praca" (patrz rozdział ..Praca").

### **Limit wysoka**

Pozwala ustawić wartość graniczną, powyżej której cena energii elektrycznej jest zdefiniowana jako "Wysoka" (w tym przykładzie wartość graniczna wynosi 3,50 SEK). Można ją stosować wraz z funkcją dynamicznego obliczania ceny w celu zdefiniowania innego przedziału "Wysokiej" ceny niż określony przez funkcję dynamicznego obliczania ceny.

Ceny zdefiniowane jako "Wysoka" aktywują funkcję "SmartGrid Blok".

# **Limit niska**

Pozwala ustawić wartość graniczną, poniżej której cena energii elektrycznej jest zdefiniowana jako "Niska" (w tym przykładzie wartość graniczna wynosi 1,50 SEK). Można ją stosować wraz z funkcją dynamicznego obliczania ceny w celu zdefiniowania innego przedziału "Niskiej" ceny niż określony przez funkcję dynamicznego obliczania ceny.

Ceny zdefiniowane jako "Niskie" aktywują funkcję "SmartGrid Tani prąd".

# **Domyślna Wysoka/Średnia/Niska**

Pozwala wybrać kategorię cen do stosowania, jeśli nie jest możliwe pobranie cen.

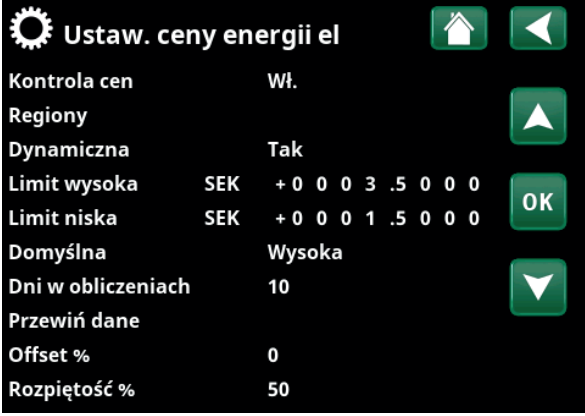

Menu: "Instalator/Ustawienia/Komunikacja/Ceny energii el", gdzie wybrano opcję "Instalator/Definiowanie/Komunikacja/myUplink:Tak".

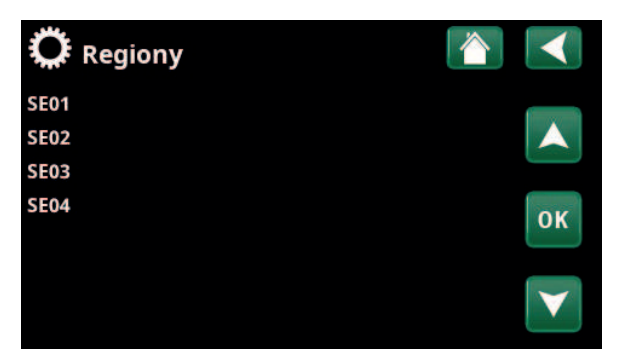

Menu: "Instalator/Ustawienia/Komunikacja/Ceny energii el/Regiony", gdzie wybrano opcję "Instalator/Definiowanie/Komunikacja/ myUplink:Tak"

i Więcej informacji i przykładów Kontrola pracy zależnie od cen energii elektrycznej / SmartGrid można znaleźć na stronę internetowa www.ctc-heating.com/ Products/Download.

# **Dni w obliczeniach 1...10**

Pozwala wybrać liczbę dni, na których oparta będzie dynamiczna kalkulacja ceny energii elektrycznej. Ponieważ obliczenia dynamiczne opierają się na średniej cenie za dzień, wykorzystanie większej liczby dni do obliczeń pozwala uzyskać bardziej stabilną i wiarygodną wartość.

Patrz również "Przykład: Ustawienia cen energii elektrycznej".

## **Przewiń dane**

Kliknięcie opcji "Przewiń dane" wyświetla ceny energii elektrycznej w wybranym okresie w formie wykresu.

**Offset %** 0 (0...100)

Wprowadzenie kodu "4003" w menu "Instalator/Serwis/ Ustawienia chronione/Kod" wyświetla wiersz menu "Offset %".

"Offset" jest wartością dla ustalania granicy między ceną "Wysoką" i "Średnią" energii elektrycznej i jest oparta na średniej cenie dla liczby dni wykorzystanych w obliczeniach.

Patrz również "Przykład: Ustawienia cen energii elektrycznej".

# **Rozpiętość% 50 (0...200)**

Wprowadzenie kodu "4003" w menu "Instalator/Serwis/ Ustawienia chronione/Kod" wyświetla wiersz menu " %".

"Rozpiętość" to zakres cen energii, w którym cena energii elektrycznej jest uważana za "Średnią".

Patrz również "Przykład: Ustawienia cen energii elektrycznej".

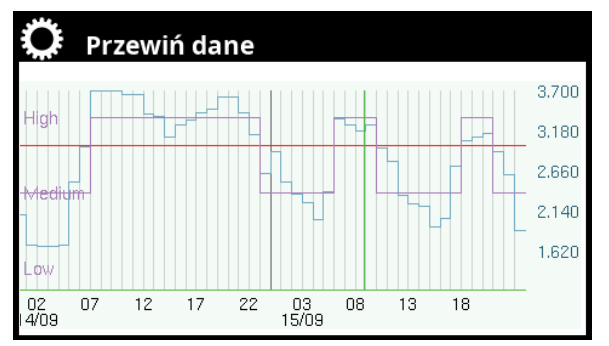

Menu: "Instalator/Ustawienia/Komunikacja/Ceny energii el/Przewiń dane".

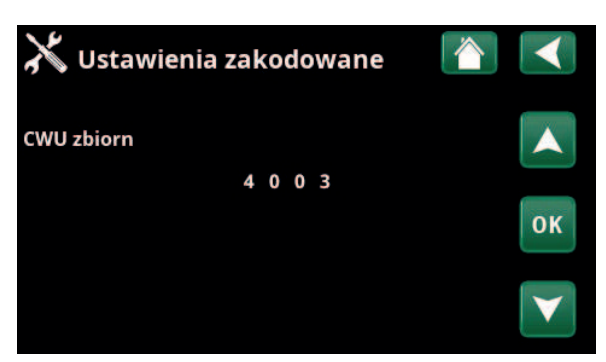

Menu: "Instalator/Serwis/Definiowanie chronione/Kod".

**CTC** 

# 11.9.9 Ustaw. Czujników prądu

Te paski menu wyświetlane są wtedy, gdy w menu "Instalator\Definiowanie\Czujnik prądu" zdefiniowano czujniki prądu.

W menu określ fazy (L1, L2 i L3), do których podłączono czujniki prądu.

Dopóki fazy L1, L2 i L3 nie zostaną sparowane z trzema czujnikami prądu w menu, w lewym dolnym rogu ekranu będzie wyświetlany komunikat "Niewazna konfig".

W przypadku aktywowania funkcji "Autokonfig. czujników prądu" ważne jest, aby wyłączyć w domu wszystkie urządzenia o dużym poborze energii elektrycznej. Upewnij się też, że wyłączony jest termostat w rezerwowym źródle ciepła.

# $\boldsymbol{\mathcal{G}}$  Ustaw. czujników prądu Autokonfig. czujników prądu Przekł. prądu 1  $11$ Przekł. prądu 2  $L2$ Przekł. prądu 3 **OK** Niewazna konfig

Menu: "Instalator\Ustawienia\Czujniki prądu".

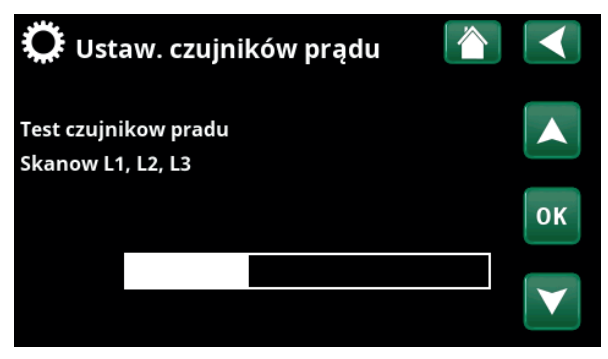

Menu: "Instalator\Ustawienia\Czujniki prądu\Autokonfig. czujników prądu".

# 11.9.10 Ustaw. Kontrola tętnienia

Układ cyrkulacji okrągłej to urządzenie, które dostawca energii elektrycznej może zainstalować w celu krótkookresowego odłączania urządzeń o dużym poborze prądu. Sprężarka i moc elektryczna są blokowane, gdy cyrkulacja okrągła jest aktywna.

Ten pasek menu jest wyświetlany, jeśli w menu zdalnego sterowania został zdefiniowany harmonogramu dla funkcji "Kontrola tętnienia".

Funkcją "Kontrola tętnienia" można również sterować zdalnie, aktywując "Wejscie" zdefiniowane dla tej funkcji.

Aby uzyskać więcej informacji, zapoznaj się z:

- rozdziałem "Harmonogramu".
- sekcją "Def. zdalnego sterowania" rozdziału "Instalator\Definiowanie" w odniesieniu do definiowania funkcji zdalnego sterowania.

#### Kontrola tętnienia, harm Harmonogramu Wł. F M T W T F S S  $22:30$ 1 MTWTFSS06:00  $\overline{2}$ E MTWTFSS D **OK** MTWTFSS  $\overline{A}$ D  $\Box$ TWTFSS  $\Box$ ĥ M<sub>T</sub> W T W

Menu: "Instalator\Ustawienia\Kontrola tętnienia".

# 11.9.11 Ustaw. SmartGrid harmonogramu

To menu służy do planowania okresów w ciągu dni powszednich, podczas których powinny być aktywne funkcje "SmartGrid". Harmonogramu ten jest powtarzany w każdym tygodniu.

"SmartGrid" może służyć do blokowania funkcji ("SG Blokada") lub w celu osiągnięcia wzrostu temperatury w okresach, gdy cena energii jest niska ("SmartGrid Tani prąd") lub ("SG przegrzanie.").

Tryb "SG Normalny" może być wykorzystany do łatwego odejścia od wszystkich ustawień SmartGrid dla systemu w określonych dniach/o określonych porach.

Pasek menu "SmartGrid harmonogramu" jest wyświetlany, jeśli harmonogramu został zdefiniowany w wierszu "SmartGrid A".

Aby uzyskać więcej informacji, zapoznaj się z:

- rozdziałem "Harmonogramu".
- rozdziałem "Instalator\Definiowanie\Zdalne sterowanie" w odniesieniu do definiowania SmartGrid.

# 11.9.12 Zapisz ustawienia

Ustawienia niestandardowe można zapisać stąd w "Banku" 1-3 i na dysku USB. Wiersz "USB" pozostaje wyszarzony do momentu zainstalowania dysku USB. Wiersze pokazują datę i godzinę zapisania ustawień.

Naciśnij przycisk "OK", aby potwierdzić.

# 11.9.13 Ładuj ustawienia

Zapisane ustawienia mogą zostać ponownie odzyskane.

Naciśnij "OK", aby zatwierdzić ustawienia.

# 11.9.14 Ładuj ust. fabryczne

Dostarczone urządzenie jest fabrycznie skonfigurowane. Ustawienia zapisane w "Banku" 1-3 są usuwane po przywróceniu ustawień fabrycznych. Wybrany język jest przywracany.

Potwierdź za pomocą przycisku "OK".

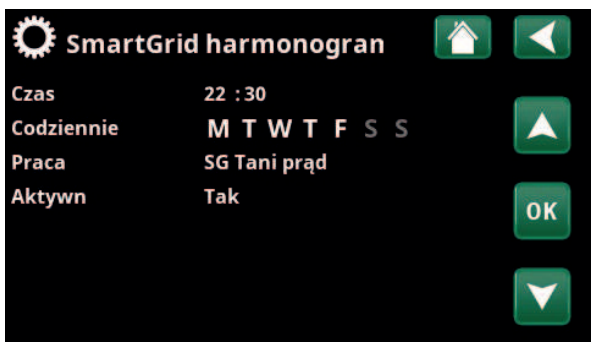

Menu: "Instalator\Ustawienia\SmartGrid harmonogramu".

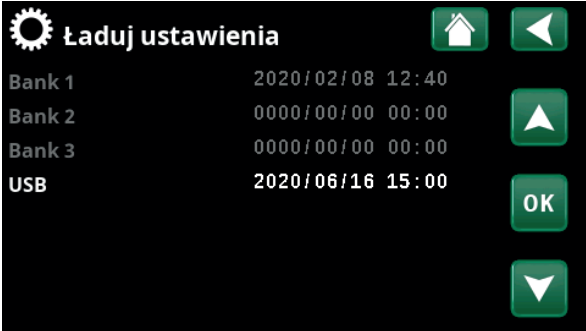

Menu: "Instalator\Ustawienia\Wczytaj moje ustawienia".

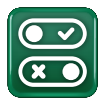

# 11.10 Definiowanie

Menu "Definiowanie" określają, z jakich elementów i podsystemów składa się system.

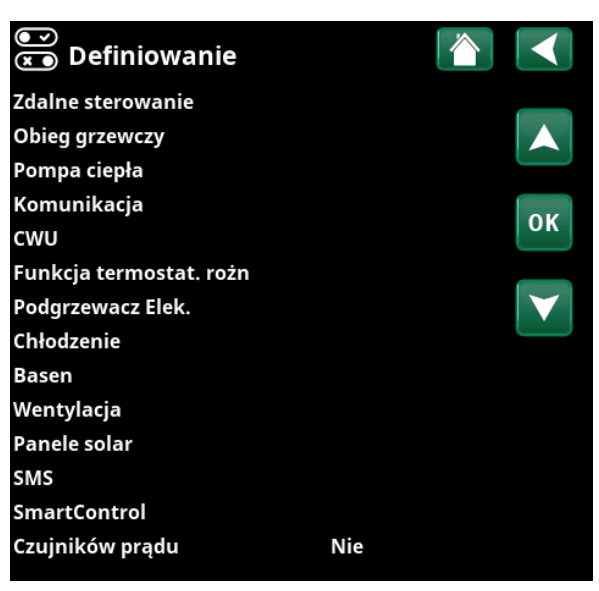

Menu: "Instalator\Definiowanie".

# 11.10.1 Def. Zdalnego sterowania

W tym rozdziale opisano wszystkie funkcje zdalnego sterowania, sposób w jaki są one skonfigurowane i w jaki są wykorzystywane.

Menu "Instalator\Definiowanie\Zdalne sterowanie" definiuje sposób aktywacji wejść zdalnego sterowania, określając w kolumnie "Wejscie" tego menu jeden z następujących trzech trybów aktywacji:

- blok zacisków K22–K23 na karcie przekaźnika (A2) jest zasilany lub blok zacisków K24–K25 jest zamknięty. Dostępne są dwa wejścia 230 V i dwa porty niskiego napięcia. Patrz poniższa tabela.
- akcesoria bezprzewodowe z serii CTC SmartControl obejmują czujniki bezprzewodowe i jednostki sterujące, które sterują sygnałami temperatury, wilgotności i poziomu dwutlenku węgla.
- sterowanie BMS, w którym sygnały sterujące są przesyłane za pośrednictwem interfejsu BMS.

Jeśli funkcja ma się powtarzać w dni powszednie, w harmonogramu można ustawić, kiedy funkcja powinna być aktywna/nieaktywna.

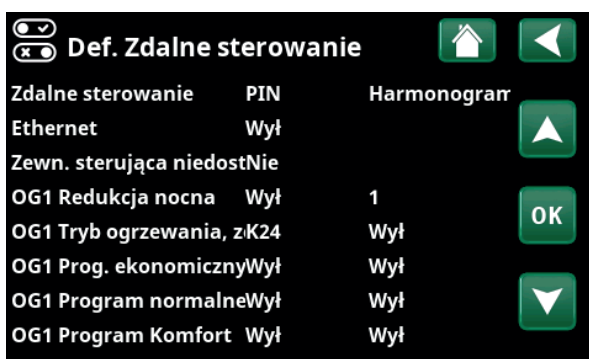

Część menu "Instalator\Definiowanie\Zdalne sterowanie".

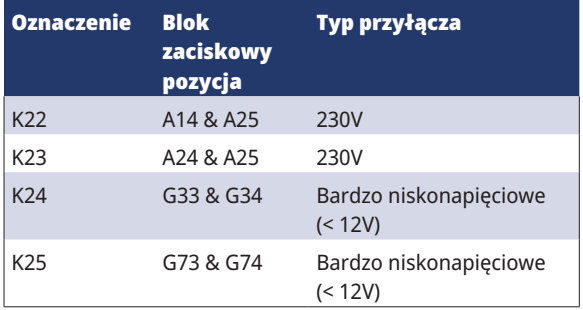

Tabela przedstawia wejścia zdalnego sterowania K22–K25 na karcie przekaźnika.

# 11.10.1.1 Ustawianie funkcji zdalnego sterowania, przykład

# **1. Definiowanie "Wejścia"**

Najpierw trzeba przyporządkować wejście funkcjom sterowanym zdalnie. Dokonuje się tego z poziomu ekranu "Instalator\Definiowanie\Zdalne sterowanie".

W przykładzie blok zacisków K24 jest wybierany jako wejście dla funkcji "OG1 Tryb ogrzewania, ster. zewnętrzne.".

# **2. Konfigurowanie funkcji (Zwierne (NO)/rozwierne (NC))**

Zdefiniuj normalny tryb zewnętrznego sygnału sterującego; NO lub NC. Ustawienie dla bieżącego obiegu grzewczego wprowadza się w menu "Instalator\ Definiowanie\Obieg grzewczy".

Przykładowo, do zdefiniowanego wejścia można podłączyć przełącznik dwupozycyjny.

Jeśli przycisk w przypadku użycia generuje sygnał sterujący na wejściu (obieg się zamyka), obieg należy zdefiniować jako NO. Po zamknięciu obiegu i wygenerowaniu sygnału sterującego w menu ustawień obiegu grzewczego zostanie włączony tryb ogrzewania wybrany w wierszu "OG1 Tryb ogrzewania, ster. zewnętrzne..".

# **3. Ustawianie trybu ogrzewania**

W przykładzie funkcja zdalnego sterowania "Tryb ogrzewania, ster. zewnętrzne.." jest ustawiona w pozycji "Wył" w wierszu "Tryb ogrzewania, ster. zewnętrzne..". To ustawienie wykonuje się w menu "Instalator\Ustawienia\ Obieg grzewczy".

W tym przykładzie aktywny jest normalny tryb ogrzewania ("Włącz").

Po zamknięciu wejścia K24 (przycisk wielopozycyjny w przykładzie generuje sygnał sterujący), ulega zmianie stan trybu ogrzewania (tryb normalny "Włącz" > tryb "Wył").

Ogrzewanie pozostaje wyłączone do momentu wybrania rozpoczęcia ogrzewania (tryb normalny "Włącz") przez rozwarcie bloku zacisków K24 (brak sygnału na bloku zacisków).

#### —<br>ေ Def. Zdalne sterowanie Zdalne sterowanie PIN Harmonogran **Ethernet** Wył Zewn. sterująca niedostNie OG1 Redukcja nocna Wył 1 **OK** OG1 Tryb ogrzewania, złK24 Wył OG1 Prog. ekonomicznyWył Wył

Menu: "Instalator\Definiowanie\Zdalne sterowanie". Funkcja zdalnego sterowania "OG1 Tryb ogrzewania, ster. zewnętrzne.." jest przypisana do bloku zacisków "K24".

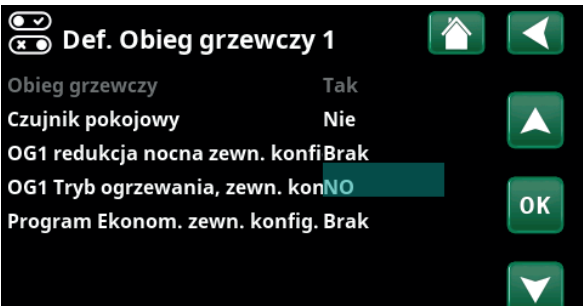

Menu: "Instalator\Definiowanie\Obieg grzewczy\Obieg grzewczy 1". Normalny tryb sygnału zdalnego sterowania jest zdefiniowany w wierszu "Konfig. OG1 trybu ogrzewania, zewn.".

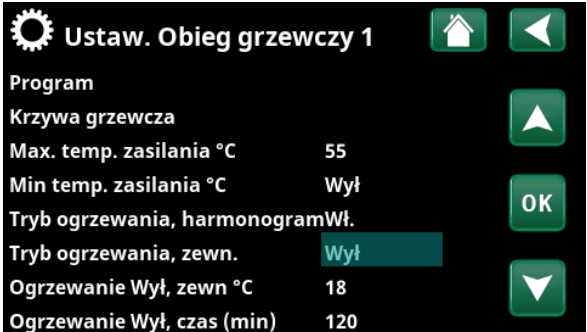

Menu: "Instalator\Ustawienia\Obieg grzewczy\Obieg grzewczy 1". Tryb zdalnego sterowania "Wył" staje się aktywny po zwarciu bloku zacisków K24.

Rozwarcie bloku zacisków = tryb ogrzewania "Włącz" (w tym przykładzie).

Zwarcie bloku zacisków = tryb ogrzewania "Wył" (w tym przykładzie).

# 11.10.1.2 Funkcje zdalnego sterowania

Menu "Instalator\Definiowanie\Zdalne sterowanie" Definiowaniee wejścia dla bieżących funkcji zdalnego sterowania:

- Wejścia K22, K23, K24, K25.
- akcesoria bezprzewodowe w serii SmartControl (kanały 1A, 1B, 2A, 2B, 3A, 3B i tak dalej do 7B).
- wejście cyfrowe BMS 0–7. Określ wartość 0–255. Aby ustawienie zostało utrwalone, wartość musi zostać ustawiona ponownie w ciągu pół godziny".

# **Ethernet (Modbus TCP/Wył)**

Informacje na temat ustawień portu TCP Modbus można znaleźć w sekcji "Komunikacja" w rozdziale "Instalator\ Ustawienia".

# **Zewn. sterująca niedostępny (Tak/Nie)**

Wybór opcji "Tak" oznacza odłączenie wszystkich elementów zdalnego sterowania od pompy ciepła. Nie ma to wpływu na ustawienia programu.

## **OG1- Redukcja nocna**

# **(Wył/K22–K25/kanał 1A–7B/BMS DI0–7)**

Funkcja "Redukcja nocna" może być używana na przykład w celu obniżania temperatury wewnętrznej w nocy lub w godzinach pracy.

# W menu "Instalator\Definiowanie\Zdalne sterowanie":

określ "Wejscie" dla funkcji zdalnego sterowania.

W menu "Instalator\Definiowanie\Obieg grzewczy":

• skonfiguruj tryb normalny dla zewnętrznego sygnału sterującego (zwierny (NO) lub rozwierny (NC)).

Harmonogramu można ustawić w menu "Ogrzewanie\ Chłodzenie".

Więcej informacji można znaleźć w sekcji "Redukcja nocna temperatury" w rozdziale "Ogrzewanie\Chłodzenie".

#### $\overline{\mathbb{C}}$  Def. Zdalne sterowanie PIN Harmonogran Zdalne sterowanie **Ethernet** Wył Zewn. sterująca niedostNie OG1 Redukcja nocna Wył 1 OK OG1 Tryb ogrzewania, złK24 Wył OG1 Prog. ekonomicznyWył Wył OG1 Program normalneWył Wył OG1 Program Komfort Wył Wył

Część menu "Instalator\Definiowanie\Zdalne sterowanie". Tutaj zdefiniowane są "Wejście" i "Harmonogramu".

# **OG1- Tryb ogrzewania, zewn.**

# **(Wył/K22–K25/kanał 1A–7B/BMS DI0–7)**

Przełączanie między sezonem grzewczym i sezonem letnim może odbywać się w określonej temperaturze zewnętrznej (Auto) lub ogrzewanie może być zawsze "Włącz" albo "Wył".

W menu "Instalator\Definiowanie\Zdalne sterowanie":

określ "Wejscie" dla funkcji zdalnego sterowania.

W menu "Instalator\Definiowanie\Obieg grzewczy":

• skonfiguruj tryb normalny dla zewnętrznego sygnału sterującego (zwierny (NO) lub rozwierny (NC)).

W menu "Instalator\Ustawienia\Obieg grzewczy":

- ustaw "Tryb zdalnego sterow" ("Wł.", "Wył." lub "Auto") w wierszu "Tryb ogrzewania, zewn.".
- Dostęp do planowania funkcji umożliwia wiersz "Tryb ogrzewania, harmonogramu".

Więcej informacji można znaleźć w sekcji "Obieg grzewczy" w rozdziale "Instalator\Ustawienia".

Zapoznaj się również z rozdziałem "Twoja domowa instalacja grzewcza".

# **OG1- Program Ekonomiczny/Normal/Komfort/ Użytkownik zewn. konfig.**

# **(Wył / K22-K25 / kanał 1A-7B / BMS DI0-7)**

Funkcje programu "Ekonomiczny", "Normalny", "Komfort" i "Użytkownik" mogą być używane do zmiany temperatury wewnętrznej na określony czas.

### W menu "Instalator\Definiowanie\Zdalne sterowanie":

określ "Wejscie" dla funkcji zdalnego sterowania.

### W menu "Instalator\Definiowanie\Obieg grzewczy":

• skonfiguruj tryb normalny dla zewnętrznego sygnału sterującego (zwierny (NO) lub rozwierny (NC)).

Ustawianie harmonogramu odbywa się w menu "Ogrzewanie/Chłodzenie/Program".

Więcej informacji na ten temat można znaleźć w punkcie "Program ogrzewania" w rozdziale "Ogrzewanie/ chłodzenie".

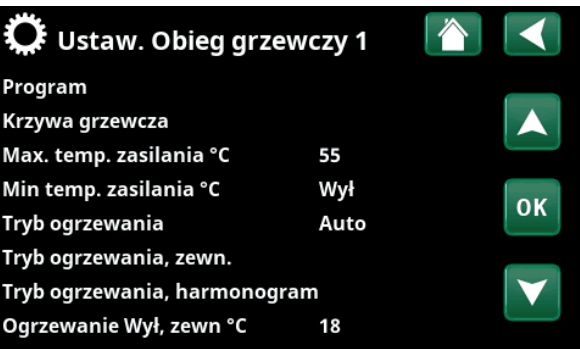

Menu: ..Instalator\Ustawienia\Obieg grzewczy".

Tryb zdalnego sterowania dla obiegu grzewczego jest ustawiany na pasku menu "Tryb ogrzewania, zewn".

Dostęp do harmonogramu umożliwia pasek menu "Tryb ogrzewania, harmonogram".

OG1 redukcja nocna zewn. konfiBrak OG1 Tryb ogrzewania, zewn. konBrak Program Ekonom. zewn. konfig. Brak Program Normal zewn. konfig. Brak Program Komfort zewn. konfig. Brak Program Użytkownik zewn. konfBrak

Część menu "Instalator\Definiowanie\obieg grzewczy".

W paskach menu "Program ekonomiczny/normalny/komfort/ Użytkownik…" tryb normalny jest wskazywany na zewnętrznym sygnale sterującym ("Normalnie otwarty (NO)" lub "Normalnie zamknięty (NC)").

# **Dodatkowa CWU**

# **(Wył/K22–K25/kanał 1A–7B/BMS DI0–7)**

Po aktywacji rozpoczyna się wytwarzanie dodatkowej CWU. Po zakończeniu aktywacji dodatkowa CWU wytwarzana jest na czas uruchomienia trwający 30 min. "Temperaturę zatrzymania" dla dodatkowej CWU ustawia się w menu "Instalator\Ustawienia\CWU zbiorn\Program CWU".

W menu "Instalator\Definiowanie\Zdalne sterowanie":

określ "Wejscie" dla funkcji zdalnego sterowania.

W menu "Instalator\Definiowanie\CWU":

w wierszu "Dodatkowa CWU" skonfiguruj tryb normalny dla zewnętrznego sygnału sterującego (zwierny (NO) lub rozwierny (NC)).

Ustawienie wytwarzania dodatkowej CWU w celu natychmiastowego rozpoczęcia można dokonać również w menu "CWU". W tym menu można również ustawić harmonogramu dla dodatkowej CWU.

Aby uzyskać więcej informacji, zapoznaj się z sekcją "Dodatkowa CWU" w rozdziale "CWU".

Więcej informacji można znaleźć w sekcji "Gorny zbiornik" w rozdziale "Instalator\Ustawienia".

#### **Blokada chłodzenia**

# **(Wył/K22–K25/kanał 1A–7B/BMS DI0–7)**

W menu "Instalator\Definiowanie\Zdalne sterowanie":

określ "Weiscie" dla funkcii zdalnego sterowania.

W menu "Instalator\Definiowanie\Chłodzenie":

skonfiguruj w wierszu "Konfig. zewn. blokady chłodzenia" tryb normalny dla zewnętrznego sygnału sterującego (zwierny (NO) lub rozwierny (NC)).

# W menu "Instalator\Ustawienia\Chłodzenie":

- ustaw "tryb zdalnego sterow" ("Tak") w wierszu "Blok chłodzenie zewn. konfig.".
- Dostęp do planowania funkcji umożliwia wiersz "Blok chłodzenie harmonogramu".

Więcej informacji można znaleźć w części "Chłodzenie" w rozdziale "Instalator\Ustawienia".

### **Taryfy EL (Wył/K22–K25/kanał 1A–7B/BMS DI0–7)**

Ta funkcja służy do blokowania grzałki elektrycznej w okresach wyższego zużycia energii elektrycznej.

W menu "Instalator\Definiowanie\Zdalne sterowanie":

określ "Wejscie" dla funkcji zdalnego sterowania.

W menu "Instalator\Ustawienia\Dodatkowe ciepło":

- ustaw "Tryb zdalnego sterow" ("Tak") w wierszu "Taryfy EL".
- Dostęp do harmonogramu funkcji umożliwia wiersz "Taryfy EL".

Więcej informacji można znaleźć w części "Dodatkowe źródło ciepła/Taryfy EL" w rozdziale "Instalator\ Ustawienia".

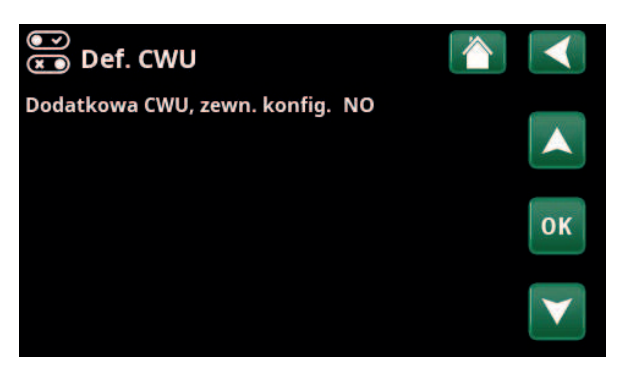

Menu: "Instalator\Definiowanie\CWU". Na pasku menu "Dodatkowa CWU" określa się tryb normalny dla zewnętrznego sygnału sterującego (zwierny ("NO") lub rozwierny ("NC").

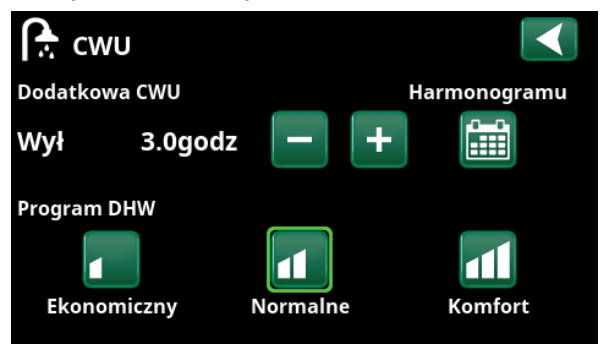

Ustawienie "Dodatkowa CWU" w menu "CWU".

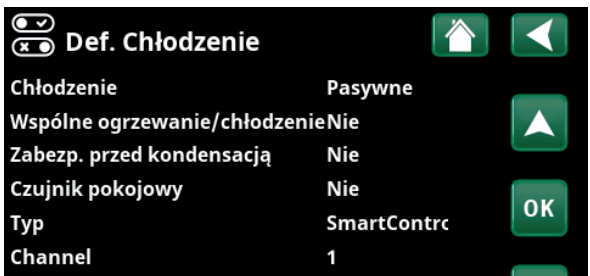

Menu: "Instalator\Definiowanie\Chłodzenie".

Na pasku menu "Blok chłodzenie zewn. konfig." tryb normalny jest określony dla zewnętrznego sygnału sterującego ("Zwierny (NO)" lub "Rozwierny (NC)").

# **Kontrola tętnienia (Układ cyrkulacji okrągłe) (Wył/K22–K25/kanał 1A–7B/BMS DI0–7)**

Układ cyrkulacji okrągłej to urządzenie, które dostawca energii elektrycznej może zainstalować w celu krótkookresowego odłączania urządzeń o dużym poborze prądu. Sprężarka i moc elektryczna są blokowane, gdy cyrkulacja okrągła jest aktywna.

# W menu "Instalator\Definiowanie\Zdalne sterowanie":

określ "Wejscie" dla funkcji zdalnego sterowania.

### W menu "Instalator\Ustawienia":

• Dostęp do harmonogramu funkcji umożliwia wiersz "Kontrola tętnienia".

Więcej informacji można znaleźć w części "Obieg grzewczy" w rozdziale "Instalator\Ustawienia".

# **CWU cyrkulacja**

# **(Wył/ K22–K25 /kanał 1A–7B/BMS DI0–7)**

Funkcja ta umożliwia obieg CWU w rurach między kranami a zbiornikiem CWU, zapewniając gorącą CWU po otwarciu kranów.

W menu ..Instalator\Ustaw\Zdalne sterowanie":

określ "Wejście" dla funkcji zdalnego sterowania.

# W menu "Instalator\Ustaw\CWU":

skonfiguruj w wierszu "CWU cyrkulacja, zewn. konfig." tryb normalny dla zewnętrznego sygnału sterującego (zwierny (NO) lub rozwierny (NC)).

### W menu "Instalator\Ustawienia\CWU":

• Dostęp do planowania funkcji umożliwia wiersz "Timer CWU cyrkulacja".

Więcej informacji można znaleźć w sekcji "CWU" w rozdziale "Instalator\Ustawienia".

# **Czujnik przepływu/poziomu (Wył/K22–K25/kanał 1A–7B/BMS DI0–7)**

Przełącznik przepływu/poziomu generuje alarm w pompie ciepła.

W menu "Instalator\Definiowanie\Zdalne sterowanie":

określ "Wejscie" dla funkcji zdalnego sterowania.

### W menu "Instalator\Definiowanie\Pompa ciepła":

skonfiguruj w wierszu "Czujnik przepływu/ poziomu" tryb normalny dla zewnętrznego sygnału sterującego (zwierny (NO) lub rozwierny (NC)).

# Czujników prądu

Kontrola tetnienia, harmonogra

SmartGrid Harmonogramu

Część menu "Instalator\Ustawienia". Ustawianie harmonogramu "Kontrola tętnienia".

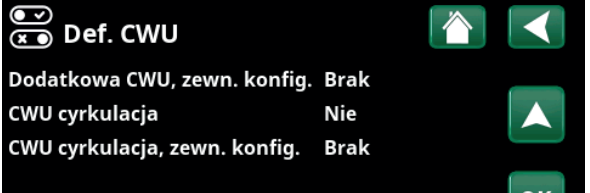

Menu: "Instalator\Ustaw\CWU".

Zdefiniuj tryb (zwierny (NO) lub rozwierny (NC)) dla zewnętrznego sygnału sterującego.

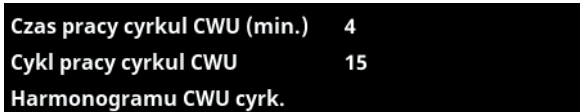

Część menu "Instalator\ Ustawienia\CWU". Ustawianie harmonogramu "CWU cyrkulacja".

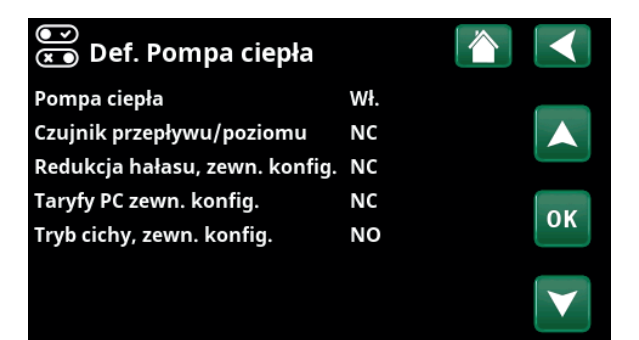

Menu: "Instalator\Definiowanie\Pompa ciepła". Tryb dla zewnętrznego sygnału sterującego (zwierny (NO) lub rozwierny (NC)).

# **SmartGrid A / SmartGrid B**

# **(Wył/K22–K25/kanał 1A–7B/BMS DI0–7)**

W menu "Instalator\Definiowanie\Zdalne sterowanie":

• określ "Wejscie" dla funkcji zdalnego sterowania.

Dostępne są trzy funkcje SmartGrid:

- SmartGrid Tani prąd
- SmartGrid Przegrzanie
- SmartGrid Blokada

Przykład funkcji "SmartGrid Tani prąd" do ogrzewania basenu.

W tym przykładzie funkcjom "SmartGrid A" i "SmartGrid B" przypisano odpowiednio bloki zacisków K22 i K23. Ponadto funkcji SmartGrid A przypisano "Harmonogramu nr 1".

Zgodnie z ustawieniami w menu "Ustaw. Basen", wartość zadana dla basenu zostanie zwiększona o 5 ºC, gdy cena energii elektrycznej jest niska (gdy funkcja "SmartGrid Tani prąd" jest aktywna) i zmniejszona o 10 ºC\*, gdy cena energii elektrycznej jest wysoka (gdy funkcja "SmartGrid Blokada" jest aktywna).

Funkcje SmartGrid można ustawić (w zależności od konfiguracji systemu/modelu pompy ciepła) dla obiegu grzewczego, w tym dla programu ekonomicznego/ komfort/indywidualnego, pomp ciepła, dodatkowe ciepło, chłodzenia, basenu, zbiornika CWU, zbiornika buforowego oraz zbiornika górnego\* i dolnego\*.

# **Systemy grzewcze 1-\***

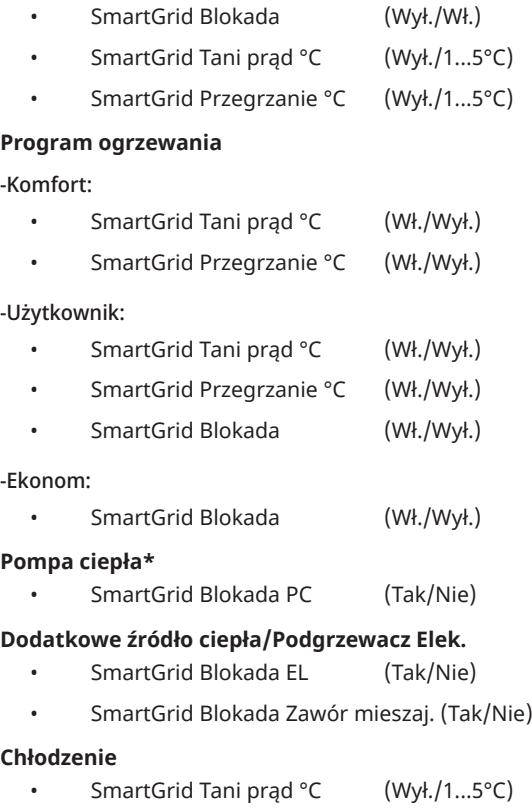

• SmartGrid Przegrzanie °C (Wył./1...5°C)

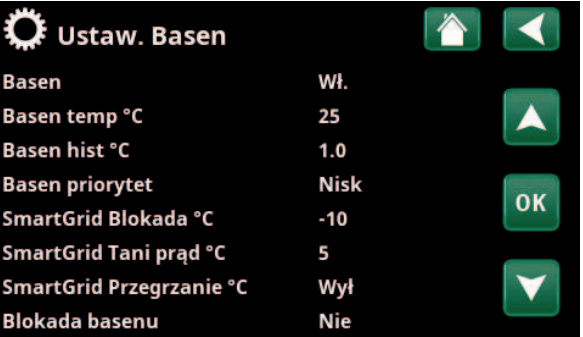

Menu: "Instalator\Ustawienia\Basen".

Temperatura basenu po włączeniu funkcji SmartGrid Tani prad wzrasta o 5 °C.

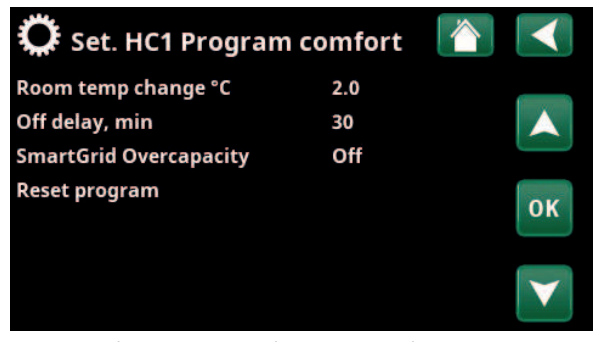

Menu: "Instalator\Ustawienia\Obieg grzewczy\Obieg grzewczy 1/ Program/Komfort".

# **Basen**

- SmartGrid Blokada °C (Wył./−1...−50°C)
- SmartGrid Tani prąd °C (Wył./1...50°C)
- SmartGrid Przegrzanie °C (Wył./1...50°C)

**CWU zbiorn/Zbiornika dolnego/Zbiornika górnego**

- SmartGrid Blokada °C (Wył./−1...−50°C)
- SmartGrid Tani prąd °C (Wył./1...30°C)
- SmartGrid Przegrzanie °C (Wył./1...30°C)

# **Zbiornik buforowy**

- SmartGrid Tani prąd °C (Wył./1...30°C)
- SmartGrid Przegrzanie °C (Wył./1...30°C)

Funkcje SmartGrid są włączane przez aktywację wejść SmartGrid na różne sposoby, zgodnie z tabelą po prawej stronie.

Aby włączyć funkcję SmartGrid "SmartGrid Tani prąd", jak pokazano w przykładzie, blok zacisków K23 musi być zasilany, podczas gdy blok zacisków K22 powinien pozostać bez zmian.

Wzrost temperatury basenu, który nastąpi po aktywowaniu funkcji "SmartGrid Tani prąd" jest ustawiany w menu "Ustawienia basenu", jak pokazano w przykładzie.

Alternatywnie, harmonogramu można skonfigurować na okresową aktywację funkcji SmartGrid. Więcej informacji można znaleźć w rozdziale "Harmonogramu".

# **Taryfa PC (Wył/K22–K25/kanał 1A–7B/BMS DI0–7)**

Ta funkcja służy do blokowania pompy ciepła w okresach wyższego zużycia energii elektrycznej.

W menu "Instalator\Definiowanie\Zdalne sterowanie":

• określ "Wejscie" dla funkcji zdalnego sterowania.

W menu "Instalator\Definiowanie\Pompa ciepła":

skonfiguruj w wierszu "Taryfy PC zewn. konfig." tryb normalny dla zewnętrznego sygnału sterującego (zwierny (NO) lub rozwierny (NC)).

W menu "Instalator\Ustawienia\Pompa ciepła":

ustaw funkcję "Taryfa PC" ("Wł.").

Więcej informacji można znaleźć w części "Pompa ciepła" w rozdziale "Instalator\Ustawienia". Menu: "Instalator\Definiowanie\Pompa ciepła".

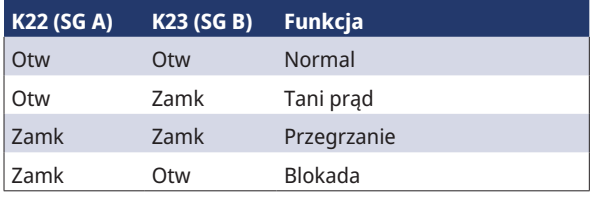

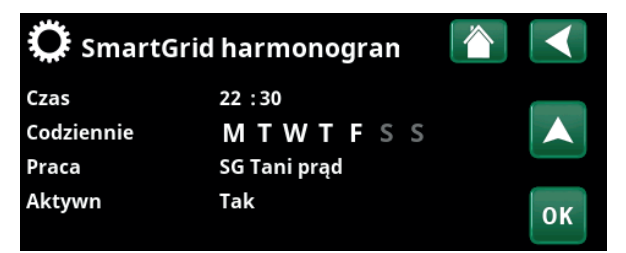

Harmonogram rozpoczyna się o godzinie 22:30 w dni powszednie.

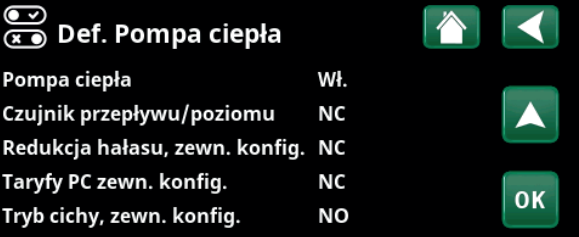

Tryb zewnętrznego sygnału sterującego (zwierny (NO) lub rozwierny (NC)) jest zdefiniowany dla funkcji "Taryfy PC zewn. konfig.".

# **Funkcja termostat. rożn**

# **(Wył/K22–K25/kanał 1A–7B/BMS DI0–7)**

Ta funkcja służy do blokowania funkcja termostat. rożn.

# W menu "Instalator\Definiowanie\Zdalne sterowanie":

określ "Wejscie" dla funkcji zdalnego sterowania.

W menu "Instalator\Definiowanie\Funkcja termostat. rozn":

• skonfiguruj w wierszu Blokada t. różn, zewn. konfig." tryb normalny dla zewnętrznego sygnału sterującego (zwierny (NO) lub rozwierny (NC)).

Więcej informacji można znaleźć w części "Funkcja termostat. rozn" w rozdziale "Instalator\Ustawienia".

## **PC Redukcja hałasu**

#### **(Wyla/K22–K25/kanał 1A–7B/BMS DI0–7)**

Ta funkcja może posłużyć do zmniejszenia prędkości sprężarki w celu ograniczenia poziomu hałasu.

### W menu ..Instalator\Definiowanie\Zdalne sterowanie":

określ "Wejscie" dla funkcji zdalnego sterowania.

#### W menu "Instalator\Definiowanie\Pompa ciepła":

skonfiguruj w wierszu "Redukcja hałasu, zewn. konfig." tryb normalny dla zewnętrznego sygnału sterującego (zwierny (NO) lub rozwierny (NC)).

W menu "Instalator\Ustawienia\Pompa ciepła":

w wierszu "Zewn. redukcja hałasu RPS" ustaw wartość prędkości sprężarki odpowiednią dla zdalnego sterowania.

Więcej informacji można znaleźć w części "Pompa ciepła" w rozdziale "Instalator\Ustawienia".

#### **PC Tryb cichy**

# **(Wyla/K22–K25/kanał 1A–7B/BMS DI0–7)**

Ta funkcja może posłużyć do zmniejszenia prędkości sprężarki i prędkości wentylatora w celu ograniczenia poziomu hałasu.

Dotyczy tylko pompy ciepła powietrze-woda.

W menu "Instalator\Definiowanie\Zdalne sterowanie":

określ "Weiscie" dla funkcii zdalnego sterowania.

W menu "Instalator\Definiowanie\Pompa ciepła":

skonfiguruj w wierszu "Tryb cichy, zewn. konfig." tryb normalny dla zewnętrznego sygnału sterującego (zwierny (NO) lub rozwierny (NC)).

Więcej informacji można znaleźć w części "Pompa ciepła" w rozdziale "Instalator\Ustawienia".

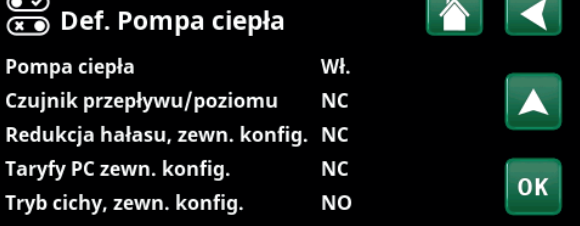

Menu: "Instalator\Definiowanie\Pompa ciepła".

Tryb zewnętrznego sygnału sterującego (zwierny (NO) lub rozwierny (NC)) jest zdefiniowany dla funkcji "Redukcja hałasu, zewn. konfig.".

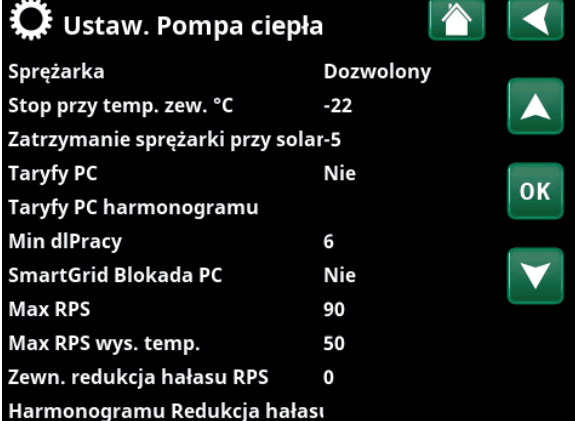

Menu: "Instalator\Ustawienia\Pompa ciepła".

Ustaw wartość prędkości sprężarki odpowiednią dla zdalnego sterowania w wierszu "Zewn. redukcja hałasu RPS".

# 11.10.2 Def. Obieg grzewczy

# **Obieg grzewczy 1– Tak (Tak/Nie)**

Obieg grzewczy 1 (OG 1) jest wstępnie zdefiniowany.

Wiersze pod napisem Obieg grzewczy 1 pokazują inne możliwe do zdefiniowania obiegi grzewcze (w przykładzie OG 1–2).

**Czujnik pokojowy Tak (Tak/Nie/Pokaż)**

Wybór "Tak" oznacza, że czujniki pokojowe powinny być podłączone do obiegu grzewczego.

W przypadku wybrania opcji "Pokaż" wyświetlana jest temperatura wewnętrzna, jednak czujnik temperatury wewnętrznej nie jest używany do sterowania.

# **Typ Przewód/Bezprzewod/SmartControl**

Określ, czy czujnik pokojowy dla obiegu grzewczego jest połączony przewodowo, czy bezprzewodowo.

# • **Bezprzewod**

Wybierz opcję "Bezprzewod", aby podłączyć bezprzewodowo czujniki pokojowe CTC do obiegu grzewczego. Informacje na temat sposobu podłączania tych

czujników można znaleźć w instrukcji obsługi "Bezprzewodowy czujnik pokojowy CTC".

# • **SmartControl**

SmartControl to osobna seria akcesoriów bezprzewodowych. W przypadku wybrania opcji "SmartControl" kanał połączenia musi zostać wybrany w wierszu poniżej. Akcesoria SmartControl podłącza się do systemu w menu "Instalator\Definiowanie\SmartControl". Zapoznaj się z oddzielną instrukcją obsługi akcesoriów SmartControl.

# **OG1- redukcja nocna zewn. konfig. Brak (Brak/NO/NC)**

To menu definiuje tryb zwierny (NO) lub rozwierny (NC) dla zewnętrznego sygnału sterującego w przypadku zdalnego sterowania funkcją.

Przykłady ustawiania trybu Normalnygo można znaleźć w rozdziale "Instalator\Definiowanie\Zdalne sterowanie".

# **OG1- Tryb ogrzewania, zewn. konfig. Brak**

 **(Brak/NO/NC)**

To menu definiuje tryb zwierny (NO) lub rozwierny (NC) dla zewnętrznego sygnału sterującego w przypadku zdalnego sterowania funkcją.

Przykłady ustawiania trybu Normalnygo można znaleźć w rozdziale "Instalator\Definiowanie\Zdalne sterowanie".

# **Program \* zewn. konfig. Brak (Brak/NO/NC) \*Ekonom/Normal/Komfort/Użytkownika**

To menu definiuje tryb zwierny (NO) lub rozwierny (NC) dla zewnętrznego sygnału sterującego w przypadku zdalnego sterowania funkcją.

Przykłady ustawiania trybu Normalnygo można znaleźć w rozdziale "Instalator\Definiowanie\Zdalne sterowanie".

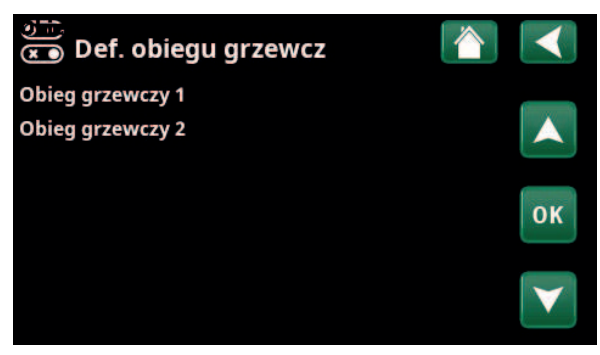

Menu: "Instalator\Definiowanie\Obieg grzewczy":

Wybierz obieg grzewczy i naciśnij przycisk "OK", aby uzyskać dostęp do ustawień.

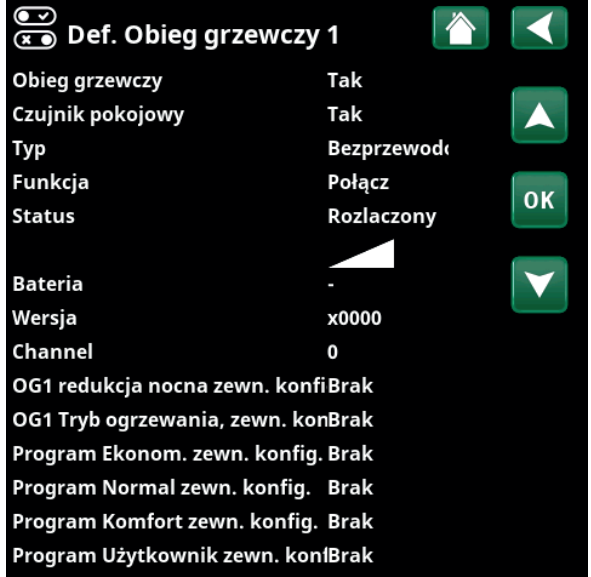

Menu: "Instalator\Definiowanie\Obieg grzewczy\Obieg grzewczy 1". Wybrany bezprzewodowy czujnik pokojowy.

**CTC** 

# 11.10.3 Def. Pompa ciepła

# **Pompa ciepła Wyla (Wlacz/Wyla)**

Wybierz, czy pompa ciepła ma być włączona, czy wyłączona.

# **Czujnik przepływu/poziomu Brak (Brak/NC/NO)**

Ten pasek menu wyświetlany jest wtedy, gdy dla funkcji "Czujnik przepływu/poziomu" w menu "Instalator\ Definiowanie\Def. Zdalne sterowanie" zdefiniowano "Wejscie" dla zdalnego sterowania.

# **Redukcja hałasu, zewn. konfig. Brak (Brak/NC/NO)**

Ten pasek menu wyświetlany jest wtedy, gdy dla funkcji "PC Redukcja hałasu" w menu "Instalator\Definiowanie\ Zdalne sterowanie" zdefiniowano "Wejscie" dla zdalnego sterowania.

# Taryfy PC zewn. konfig. Brak (Brak/NC/NO)

Ten pasek menu wyświetlany jest wtedy, gdy dla funkcji "Taryfy PC" w menu "Instalator\Definiowanie\Zdalne sterowanie" zdefiniowano "Wejscie" dla zdalnego sterowania.

# **Tryb cichy, zewn. konfig.\* Brak (Brak/NC/NO)**

Ten pasek menu wyświetlany jest wtedy, gdy dla funkcji "Tryb cichy" w menu "Instalator\Definiowanie\Zdalne sterowanie" zdefiniowano "Wejscie" dla zdalnego sterowania.

# 11.10.4 Def. Komunikacja

myUplink Nie (Tak/Nie)

Wybierz opcję "Tak", aby połączyć się z pompą ciepła z aplikacji myUplink.

Sieć Nie (Tak/Nie)

Wybierz opcję "Tak", aby połączyć się z lokalnym serwerem sieci Web. Wymagany jest router internetowy i zapora sieciowa.

# **Ceny energii el myUplink/myUplink ext./BMS/No**

Wybór opcji "myUplink" pozwala podłączyć pompę ciepła do aplikacji mobilnej myUplink w celu kontroli jej pracy zależnie od cen energii elektrycznej.

Wybór opcji "MyUplink ext." pozwala połączyć się z zewnętrzną aplikacją do kontroli pracy zależnie od cen za pośrednictwem myUplink. Opcja ta nie jest obecnie dostępna.

Wybór opcji "BMS" umożliwia połączenie za pośrednictwem systemu zarządzania budynkiem.

# 11.10.5 Def. CWU

# **Dodatkowa CWU, zewn. konfig. Brak (Brak/NC/NO)**

To menu Definiowaniee tryb zwierny (NO) lub rozwierny (NC) dla zewnętrznego sygnału sterującego w przypadku zdalnego sterowania funkcją.

Przykłady ustawień trybu normalnego można znaleźć w części "Def. Zdalne sterowanie" w rozdziale "Instalator\ Definiowanie".

# —<br>ော Def. Pompa ciepła Pompa ciepła Wvł **Brak** Czujnik przepływu/poziomu Redukcja hałasu, zewn. konfig. Brak Taryfy PC zewn. konfig. **Brak** 0K Tryb cichy, zewn. konfig. **Brak**

Menu: "Instalator\Definiowanie\CWU".

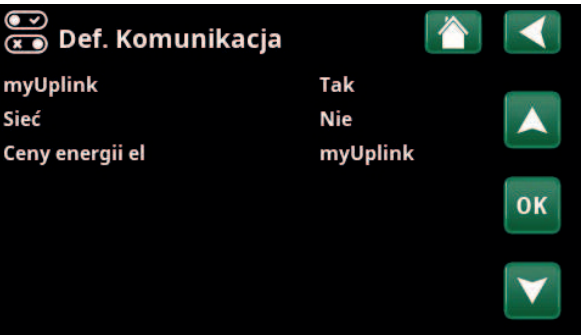

Menu: "Instalator\Definiowanie\Komunikacja".

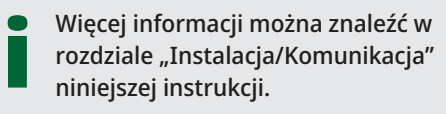

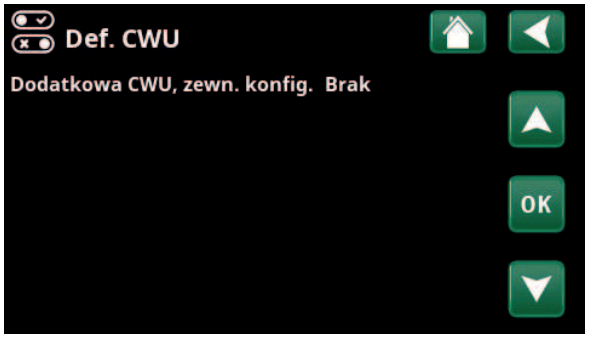

Menu: "Instalator\Definiowanie\CWU".

*\* Dotyczy tylko niektórych pompy ciepła powietrze-woda.*

# 11.10.6 Def. Termostat. rożn

# **Funkcja termostat. rożn Nie/Tak**

Jeśli wybrano opcję "Tak" zostanie wyświetlone menu "Blokada t. różn, zewn. konfig.".

# **Blokada t. różn, zewn. konfig. Brak (NO/NC/Brak)**

To menu Definiowaniee tryb zwierny (NO) lub rozwierny (NC) dla zewnętrznego sygnału sterującego w przypadku zdalnego sterowania funkcją.

Przykłady ustawień trybu normalnego można znaleźć w części "Def. zdalnego sterowania" w rozdziale "Instalator\ Definiowanie".

Informacje dotyczące funkcji termostatu (sterowania) różnicowego wyświetlane są w sekcji "Dane pracy".

# 11.10.7 Def. Podgrzewacz Elek.

# Taryfy G EL zewn. konfig. Brak (NO/NC/Brak)

Funkcja ta może za pomocą sygnału zewnętrznego blokować podgrzewacz elektryczną w okresach wysokich taryf za energię elektryczną.

To menu Definiowaniee tryb zwierny (NO) lub rozwierny (NC) dla zewnętrznego sygnału sterującego w przypadku zdalnego sterowania funkcją.

Przykłady ustawień trybu normalnego można znaleźć w części "Def. zdalnego sterowania" w rozdziale "Instalator\ Definiowanie".

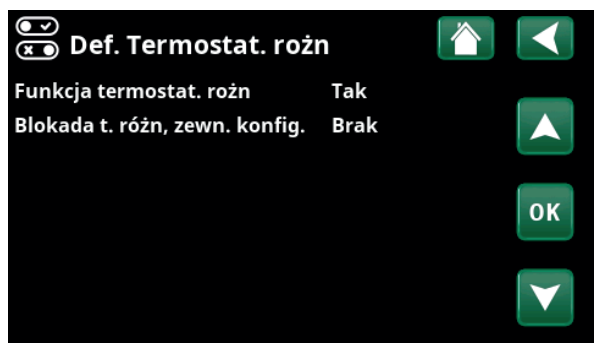

Menu: "Instalator\Definiowanie\Termostat. rożn".

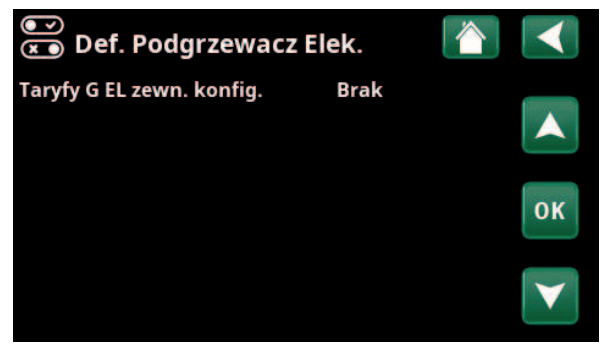

Menu: "Instalator\Definiowanie\Podgrzewacz Elek.".
### 11.10.8 Def. Chłodzenie

Chłodzenie reguluje się z wykorzystaniem czujnika temp. zasilania 2 (B2), w związku z czym nie jest możliwe jednoczesne korzystanie z obiegu grzewczego 2 i z chłodzenia.

#### Chłodzenie **Nie (Pasywne/Nie)**

"Pasywne" oznacza, że używane jest chłodzenie.

Wspólne ogrzewanie/chłodzenie Nie (Tak/Nie)

"Tak" oznacza, że chłodzenie i ciepło są rozprowadzane w tym samym obiegu grzewczym.

#### **Zabezp. przed kondensacją Nie (Nie/Tak)**

Jeśli instalacja została wyposażona w zabezpieczony odpływ skroplin, w różnych miejscach instalacji dozwolone jest występowanie znacznie niższych temperatur. OSTRZEŻENIE: Nagromadzenie skroplin w konstrukcji domu może doprowadzić do zawilgocenia i powstania uszkodzeń z powodu pleśni.

"Nie" oznacza zakres nastawy dla temperatury w pomieszczeniu 18-30°C, a "Tak" oznacza zakres nastawy 10–30°C.

W razie wątpliwości powierz ocenę sytuacji specjaliście.

#### **Czujnik pokojowy Tak (Tak/Nie/Pokaż)**

Wybór "Tak" oznacza, że czujniki pokojowe powinny być podłączone do obiegu grzewczego.

W przypadku wybrania opcji "Pokaż" wyświetlana jest temperatura wewnętrzna, jednak czujnik temperatury wewnętrznej nie jest używany do sterowania.

#### **Typ Przewód/Bezprzewod/SmartControl**

Wybierz, czy czujnik pokojowy obiegu grzewczego jest:

- Połączony **przewodowo** czujnik pokojowy.
- W przypadku wybrania opcji "**Bezprzewod**" do obiegu grzewczego zostaną podłączone bezprzewodowe czujniki pokojowe. Informacje na temat sposobu podłączania tych czujników można znaleźć w instrukcji obsługi "Bezprzewodowy czujnik pokojowy CTC".
- **SmartControl** to osobna seria akcesoriów bezprzewodowych. W przypadku wybrania opcji "SmartControl" kanał połączenia musi zostać wybrany w wierszu poniżej. Akcesoria te muszą być podłączone do obiegu grzewczego za pośrednictwem menu "Instalator\Ustaw\ SmartControl". Informacje na temat akcesoriów SmartControl można znaleźć w osobnym "Podręczniku instalacji i konserwacji".

#### **Blok chłodzenie zewn. konfig. Brak (Brak/NC/NO)**

Ten pasek menu wyświetlany jest wtedy, gdy dla funkcji "Blok chłodzenie" w menu "Instalator\Definiowanie\ Zdalne sterowanie" zdefiniowano "Wejscie" dla zdalnego sterowania.

Funkcja ta może służyć do wyłączania chłodzenia z wykorzystaniem czujnika wilgotności – kiedy pojawia się niebezpieczeństwo kondensacji.

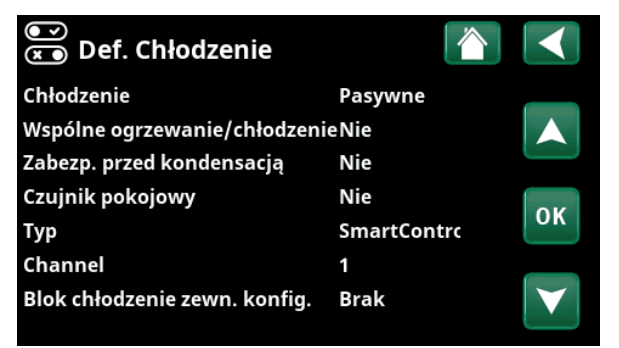

Menu: "Instalator\Definiowanie\Chłodzenie".

**!!** 

Czujnik pokojowy musi być zawsze używany w tej części nieruchomości, która ma być chłodzona, ponieważ to czujnik pokojowy określa/steruje wydajnością chłodzenia.

To menu Definiowaniee tryb zwierny (NO) lub rozwierny (NC) dla zewnętrznego sygnału sterującego w przypadku zdalnego sterowania funkcją.

Przykłady ustawień trybu normalnego można znaleźć w części "Def. Zdalne sterowanie" w rozdziale "Instalator\ Definiowanie".

#### 11.10.9 Def. SMS

Aktywny **Nie (Tak/Nie)** 

Jeśli wybrano opcję "Tak", wyświetlane są poniższe menu:

#### **Poziom sygnału**

Tutaj wyświetlana jest siła sygnału w odbiorze.

#### **Numer telefonu 1**

W tym miejscu widnieje pierwszy aktywowany numer telefonu.

#### **Numer telefonu 2**

W tym miejscu widnieje drugi aktywowany numer telefonu.

#### **Wersja sprzetu**

W tym miejscu widnieje wersja sprzętu zainstalowanego akcesorium do łączności SMS-owej.

#### **Wersja programu**

W tym miejscu widnieje wersja oprogramowania zainstalowanego akcesorium do łączności SMS-owej.

UWAGA: Więcej informacji na temat funkcji SMS zawiera "Podręcznik montażu i konserwacji" produktu CTC SMS.

### 11.10.10 Def. SmartControl

SmartControl to osobna seria akcesoriów bezprzewodowych.

#### SmartControl Nie (Tak/Nie)

Jeśli wybrano opcję "Tak", akcesoria SmartControl można podłączyć do obiegu grzewczego. Zapoznaj się z procedurą podłączania w oddzielnej instrukcji obsługi akcesoriów SmartControl.

#### 11.10.11 Def. Czujnik prądu

#### **Czujnik prądu Tak (Tak/Nie)**

Wybierz opcję "Tak", jeśli czujniki prądu mają być podłączone do systemu.

Więcej informacji można znaleźć w części "Czujniki prądu" w rozdziale "Instalator\Ustawienia".

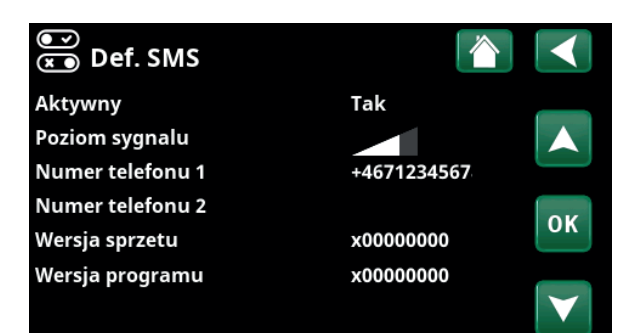

Menu: "Instalator\Definiowanie\SMS".

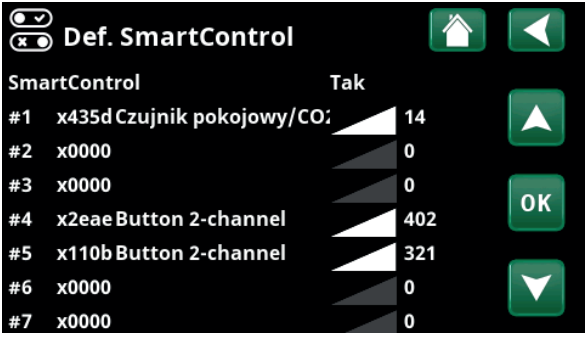

Menu: "Instalator\Definiowanie\SmartControl".

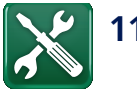

## 11.11 Serwis

**!!** 

UWAGA: Ten ekran jest przeznaczony wyłącznie dla instalatora.

### 11.11.1 Test funkcji

Z poziomu tego ekranu instalator może sprawdzić połączenia i działanie poszczególnych elementów obiegu grzewczego. Kiedy aktywny jest ten ekran, wszystkie operacje sterowania są wstrzymane. Jedyne zabezpieczenie przed nieprawidłowym działaniem stanowią czujniki ciśnienia i urządzenie zabezpieczające przed przegrzaniem grzałki elektrycznej. Pompa ciepła powraca do normalnej pracy po 10 minutach bezczynności lub po wyjściu z menu "Test działania". Po otwarciu menu wszystkie funkcje automatyczne zostają zatrzymane i można przeprowadzić test.

> Z chwilą opuszczenia tego ekranu pompa ciepła powraca do normalnej pracy.

#### 11.11.1.1 Test Obieg. grzewczy

i

Jeśli zainstalowano kilka obiegów grzewczych, wszystkie zostaną wyświetlone tutaj.

**Zawór mieszający (1–) Zamknij (Zamknij/Otw)**

Otwieranie i zamykanie odpowiedniego zaworu mieszającego.

#### Pompa obiegowa (1–) Wył. (Wł./Wył.)

Uruchamianie i zatrzymywanie odpowiedniej pompy obiegowej.

#### LED w Czujnik pokojowy **Wył. (Wł./Wył.)**

Z tego miejsca można sterować funkcją alarmu czujnika pokojowego. Kiedy jest ona aktywna, czerwona dioda (LED) odpowiedniego czujnika pokojowego świeci światłem ciagłym.

#### 11.11.1.2 Test Pompa ciepła

#### **PC Sprężarka Wył. (Wł./Wył.)**

Podczas testu działania sprężarki pompy solanki i ładująca również pracują, tak aby sprężarka nie wyzwoliła swoich wyłączników ciśnieniowych.

#### **PC Pompa solanki/wentylator Wył. (Wył./Wł.)**

Test działania pompy solanki lub wentylatora (pompa ciepła powietrze-woda).

#### **PC Pompa ladująca Wył. (Wył./0...100)**

Test działania pompy ładującej 0-100%.

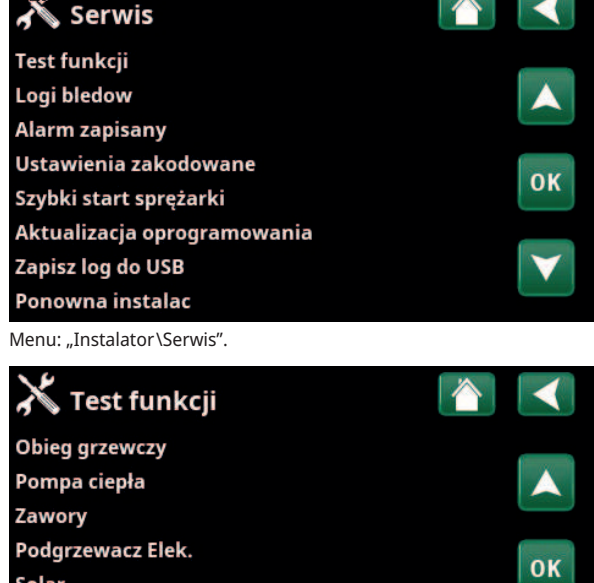

Zewnętrzne Funkcja termostat. rożn **Basen CWU** Wentylacja

Menu: "Instalator\Serwis\Test funkcji".

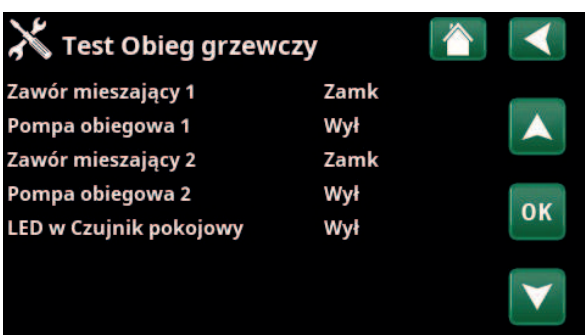

Menu: "Instalator\Serwis\Test funkcji\Obieg grzewczy".

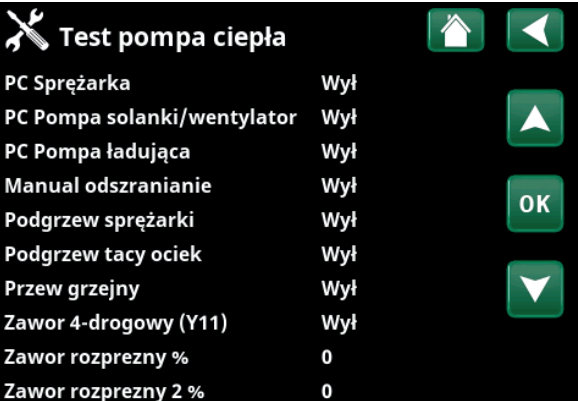

Menu: "Instalator\Serwis\Test funkcji\Pompa ciepła".

**Manual odszranianie Wył.. (Wył./Wł.)**

Po przetestowaniu funkcji "Odszranianie ręczne" w pompie ciepła powietrze-woda zostanie przeprowadzony cykl odszraniania. Odszranianie nie może zostać przerwane po jego rozpoczęciu i przed wykonaniem całego programu odszraniania.

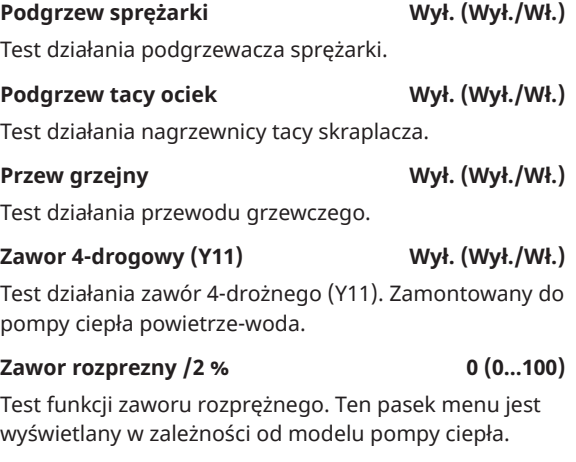

#### 11.11.1.3 Test Zawory

11.11.1.4 Test Podgrzewacz elek.

(włączenie/wyłączenie).

między zbiornikami.

Wyświetla aktualne temperatury.

**Temperatury**

Testuje grzałkę elektryczną pod kątem fazy i stopnia

11.11.1.5 Test Funkcja termostat. rożn

Podgrzewacz Elek. L1A Wył. (Wył./Wł.) Podgrzewacz Elek. L1B Wył. (Wył./Wł.) Podgrzewacz Elek. L2A Wył. (Wył./Wł.) **Podgrzewacz Elek. L2B Wył. (Wył./Wł.)** Podgrzewacz Elek. L3A Wył. (Wył./Wł.) Podgrzewacz Elek. L3B Wył. (Wył./Wł.) **Podgrzewacz Elek. A13 Wył. (Wył./Wł.)**

Pompa zb glow (G46) Wył. (Wył./Wł.) Test działania pompy cyrkulacyjnej do przeniesienia

• **H-zb (B6) 67°C** • **Termostat rożn. °C (B46) 68°C**

Następujące zawory są testowane z poziomu tego menu:

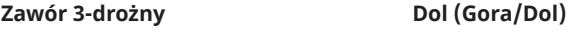

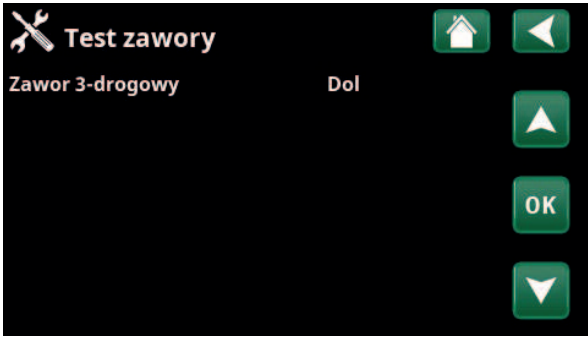

Menu: "Instalator\Serwis\Test funkcij\Zawory".

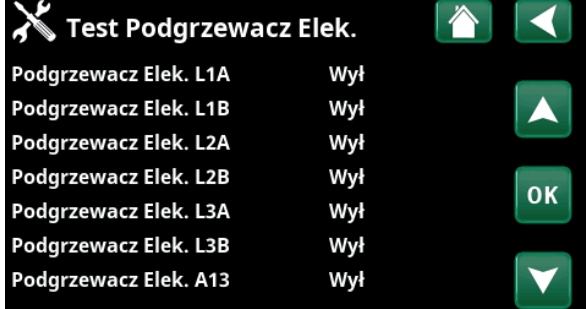

Menu: "Instalator\Serwis\TTest Podgrzewacz elek.".

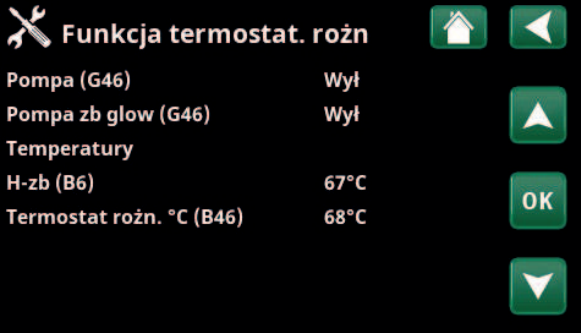

Menu: "Instalator\Serwis\Funkcja termostat. rożn".

**CTC**

#### 11.11.2 Logi bledow

W logach błędów można jednocześnie wyświetlić do 500 alarmów.

Alarm powtarzający się przed upływem godziny od ostatniego wystąpienia jest pomijany dla zaoszczędzenia miejsca w rejestrze.

Kliknij wiersz alarmu, aby wyświetlić więcej informacji o alarmie.

Jeśli jest to "alarm czujnika", u dołu strony będzie wyświetlana wartość czujnika od momentu uruchomienia alarmu w celu dalszego rozwiązywania problemów.

W przypadku alarmów związanych z pompą ciepła mogą być wyświetlane wartości z czujników ciśnienia (HP, LP), temperatury (SH=Przegrzanie) i natężenia prądu (I).

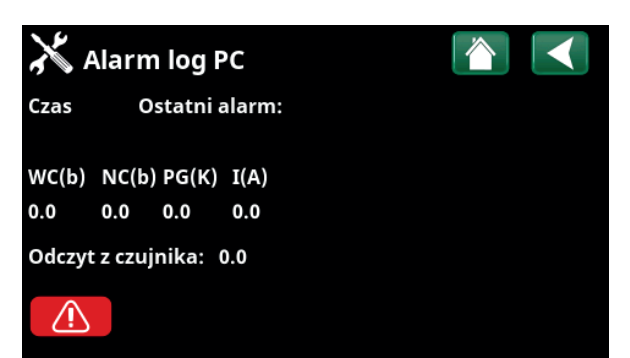

Menu: "Instalator \Serwis\Logi bledow".

UWAGA: Dostęp do ekranu chronionych ustawień fabrycznych przysługuje tylko upoważnionemu serwisantowi. Zmodyfikowanie poziomów bez upoważnienia może spowodować różnego rodzaju problemy eksploatacyjne i usterki wpływające na funkcjonowanie urządzenia. Miej na uwadze fakt, że w takim wypadku gwarancja ulega unieważnieniu.

#### 11.11.3 Alarm zapisany

**!!** 

Wyeksportuj alarmy wyświetlane w logach błędów na dysk USB. Zrzut może zawierać jeden lub więcej alarmów, a także określone wartości sprzed i po uruchomieniu alarmu.

#### 11.11.4 Ustawienia zakodowane

Ten ekran służy do konfigurowania eksploatacyjnych i alarmowych poziomów granicznych producenta. Modyfikowanie tych poziomów granicznych wymaga podania 4-cyfrowego hasła. Wgląd w ekran, dający pojęcie o tym, jakie są dostępne opcje, jest przy tym możliwy bez podania hasła.

#### 11.11.5 Szybki start sprężarki

Opóźnienie zwykle uniemożliwia uruchomienie sprężarki wcześniej niż 10 minut od jej zatrzymania. Opóźnienie jest również aktywowane w przypadku awarii zasilania lub przy pierwszym uruchomieniu po wyprodukowaniu. Ta funkcja umożliwia przyspieszenie tego procesu. Dla systemów typu od 1 do 3, strata w stopniach-minutach jest ustawiona na wartość, która uruchamia wszystkie pompy ciepła.

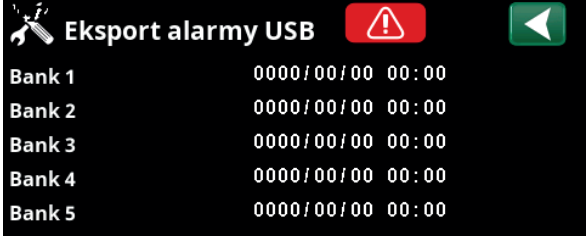

Menu: "Instalator\Serwis\Alarm zapisany".

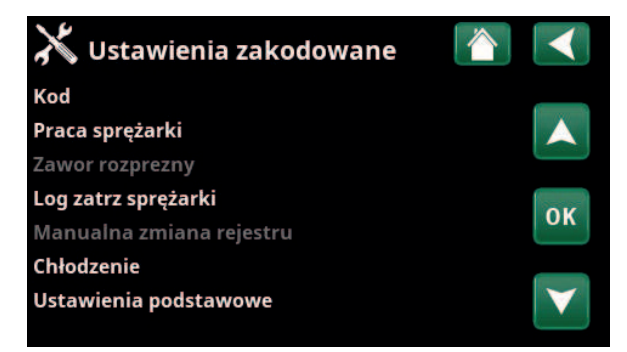

Menu: "Instalator\Serwis\Ustawienia chronione".

77

**CTC** 

#### 11.11.6 Aktualizacja oprogramowania

Oprogramowanie wyświetlacza można aktualizować, korzystając z dysku USB lub online. Wiersze pozostają wyszarzone, dopóki nie zostanie zainstalowany dysk USB lub wyświetlacz nie zostanie podłączony do Internetu.

Kliknij przycisk OK, aby potwierdzić przesłanie.

Podczas aktualizacji ustawienia są zachowywane, ale stare wartości są zastępowane przez nowe wartości fabryczne.

#### 11.11.7 Zapisz log do USB

Przeznaczone wyłącznie dla inżynierów serwisu. Pozwala ona zapisać zarejestrowane wartości w urządzeniu pamięciowym USB.

#### 11.11.8 Ponowna instalac

Polecenie to skutkuje wykonaniem od nowa sekwencji instalacji. Najpierw potwierdź, że chcesz wykonać ponowną instalację, aby uzyskać dostęp do kreatora instalacji. Zapoznaj się z rozdziałami "Przewodnik instalacji" i "Pierwsze uruchomienie".

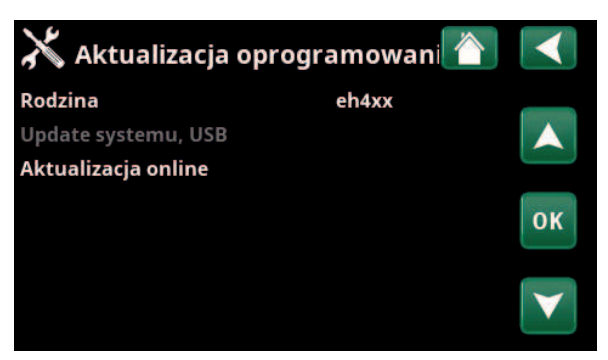

Menu: "Instalator\Serwis\Aktualizacja oprogramowania".

**!!** 

**!!** 

UWAGA: W trakcie procesu aktualizacji pod żadnym pozorem nie wolno przerywać zasilania urządzenia prądem elektrycznym.

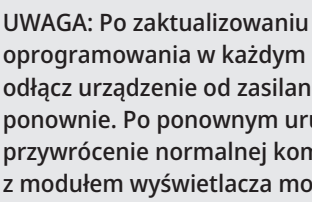

oprogramowania w każdym przypadku odłącz urządzenie od zasilania i włącz je ponownie. Po ponownym uruchomieniu, przywrócenie normalnej komunikacji z modułem wyświetlacza może zająć kilka minut.

# 12. Obsługa i konserwacja

Po zainstalowaniu Twojej nowej instalacji przez instalatora powinniście wspólnie sprawdzić, czy jest ona w pełni sprawna. Instalator powinien wskazać Ci rozmieszczenie przełączników, elementów sterowniczych i bezpieczników, i objaśnić Ci, jak działa instalacja oraz jak jej prawidłowo używać. Po około trzech dniach pracy instalacji odpowietrz instalację grzewczą i w razie potrzeby uzupełnij w nich wodę.

#### Zawór bezpieczeństwa kotła i obiegu grzewczego

Mniej więcej raz na kwartał sprawdzaj, czy zawór pracuje prawidłowo – w tym celu własnoręcznie kręć elementem sterowniczym. Sprawdzaj, czy woda wypływa przez spust zaworu bezpieczeństwa.

#### Zawór mieszający

Zawór mieszający jest sterowany automatycznie przez układ sterowania, tak aby właściwa temperatura, niezależnie od pory roku, docierała do obiegu grzewczego. W razie usterki możesz przy tym obsługiwać zawór ręcznie – polega to na wyciągnięciu pokrętła na silniku i przekręceniu go zgodnie z kierunkiem lub przeciwnie do kierunku ruchu wskazówek zegara, odpowiednio dla obniżenia lub podwyższenia poziomu.

#### Opróżnianie zbiornika

Podczas opróżniania pompa ciepła musi być odłączona od zasilania. Zawór spustowy znajduje się w lewym dolnym rogu, patrząc od przodu, za panelem przednim pompy ciepła. Jeśli opróżniona ma zostać cała instalacja, zawór mieszający powinien zostać całkowicie otwarty, tzn. przekręcony do oporu przeciwnie do kierunku ruchu wskazówek zegara. Do układu zamkniętego powinno być wówczas podawane powietrze.

#### Wstrzymywanie pracy

Pompa ciepła jest wyłączana za pomocą przełącznika pracy. Jeśli istnieje ryzyko zamarznięcia wody, należy spuścić całą wodę z pompy ciepła i z obiegu grzewczego (zob. informacje na temat opróżniania powyżej).

Konieczne jest opróżnienie także obwodu CWU, zawierającego w przybliżeniu pięć litrów wody. Odłącz przyłącze zimnej wody na pompie ciepła i włóż wąż. Aby spuszczona została cała woda, przewód giętki musi dosięgnąć do samego dna wężownicy. Spuszczenie wody polega na jej przetoczeniu (syfonem).

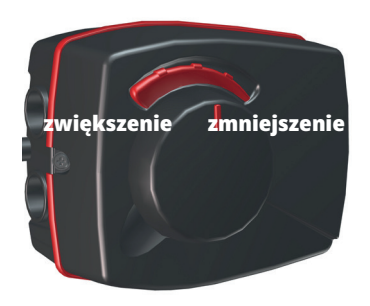

Nie zapomnij przestawić zaworu mieszającego z powrotem w tryb automatyczny, wciskając w tym celu pokrętło.

i

# 13. Rozwiązywanie problemów

Urządzenie pompa ciepła skonstruowano w sposób gwarantujący niezawodną pracę, wysoki poziom komfortu i dużą trwałość eksploatacyjną. Poniżej znajdziesz szereg porad, które mogą okazać się pomocne i pokierować Cię, gdyby urządzenie zaczęło działać wadliwie.

W razie wystąpienia usterki należy w każdym przypadku skontaktować się z instalatorem, który zainstalował dane urządzenie. Jeśli instalator stwierdzi, że wadliwe działanie wynika z wady materiałowej lub konstrukcyjnej, to skontaktuje się z firmą CTC AB celem zbadania i rozwiązania problemu. Zawsze podawaj przy tym numer seryjny urządzenia.

#### CWU

Wiele osób chce zmaksymalizować niskie koszty eksploatacji pompy ciepła. Układ sterowania oferuje trzy poziomy komfortu wody ciepłej. Zalecamy wybranie najpierw najniższego poziomu i stopniowe podwyższanie go w razie stwierdzania niewystarczającej ilości ciepłej wody. Ponadto zalecamy podgrzewanie CWU według ustalonego harmonogramu. Sprawdź, czy na temperaturę CWU nie ma wpływu uszkodzony zawór

mieszający na pompie ciepła lub ewentualnie na baterii prysznicowej.

#### Obieg grzewczy

O ile tylko to możliwe, należy zainstalować czujnik pokojowy – będzie on pilnował, żeby temperatura panująca w pomieszczeniu była zawsze właściwa i stabilna. Aby wskazania były miarodajne, termostaty grzejników w pomieszczeniu z czujnikiem pokojowym powinny pozostawać przez cały czas całkowicie odkręcone.

Prawidłowe funkcjonowanie obwodu ogrzewczego ma zasadnicze znaczenie dla pracy pompy ciepła oraz oszczędności energii.

Regulacji nastaw instalacji dokonuj zawsze przy wszystkich termostatach grzejników całkowicie odkręconych. Po upływie kilku dni możesz wyregulować poszczególne termostaty w pomieszczeniach, gdzie pożądane są niższe temperatury.

#### **Jeśli zadana temperatura pokojowa nie jest osiągana, sprawdź:**

- czy obwód grzewczy jest prawidłowo wyregulowany i działa normalnie, czy termostaty grzejnikowe są otwarte, a grzejniki są równomiernie ciepłe. Sprawdź dotykiem całą powierzchnię każdego grzejnika. Odpowietrz obieg grzewczy. Warunkiem ekonomicznej pracy urządzenia pompy ciepła jest efektywne działanie obiegu grzewczego.
- Pompa ciepła działa i nie są wyświetlane żadne komunikaty o błędach.
- Czy w instalacji elektrycznej dostępna jest wystarczająca moc. W razie potrzeby zwiększ ją. Sprawdź też, czy dostępna moc wyjściowa instalacji elektrycznej nie jest ograniczana przez nadmierne obciążenie jej w obrębie całej nieruchomości (monitoruj obciążenie).
- Produkt jest ustawiony w trybie "Max temp zasil °C" ze zbyt niską wartością nastawy.
- Wybrano wystarczająco wysoką wartość "Max temp zasil °C" przy temperaturze zewnętrznej -15 °C, w razie potrzeby zwiększ ją. Więcej na ten temat dowiesz się w rozdziale "Krzywa ogrzewania domu". W każdym razie najpierw sprawdź pozostałe kwestie.
- Czy spadek temperatury jest nastawiony prawidłowo. Patrz "Ustawienia\Obieg grzewczy".
- czy zawór mieszający nie jest przestawiony na obsługę ręczną.

#### i Unikaj puszczania CWU z maksymalnym ciśnieniem. Przy nieco mniejszym ciśnieniu temperatura wody będzie wyższa.

Unikai umieszczania czujników pokojowych w pobliżu klatek schodowych, adzie cyrkulacja powietrza bywa zmienna.

i

i Jeśli grzejniki na górnej kondygnacji budynku nie są wyposażone w termostaty, konieczne może być ich zainstalowanie.

#### **Jeśli ogrzewanie jest nierównomierne, sprawdź:**

- czy rozmieszczenie czujników pokojowych jest odpowiednie,
- czy termostaty grzejników nie zakłócają pracy czujnika pokojowego,
- czy pomiary czujnika pokojowego nie są zakłócane przez inne źródła ciepła lub zimna.
- czy zawór mieszający nie jest przestawiony na obsługę ręczną.

#### Monitor prądu

Pompa ciepła ma wbudowany monitor prądu. Jeśli instalacja jest wyposażona w czujnik prądu, to bezpieczniki główne nieruchomości są nieprzerwanie monitorowane w celu zapobiegania ich przeciążaniu. Jeśli bezpieczniki będą przeciążone, pompy ciepła automatycznie zmniejszy swoją moc wyjściową. Moc elektryczna urządzenia pompy ciepła może podlegać ograniczeniom, gdy wysoki poziom zapotrzebowania na ciepło współwystępuje na przykład z pracą jednofazowych grzejników elektrycznych z dmuchawą, kuchenek, pralek czy suszarek bębnowych. To może przekładać się na niedostateczne ogrzewanie lub na zbyt niską temperaturę CWU. Gdy pompy ciepła podlega takiemu ograniczeniu, na wyświetlaczu pojawia się komunikat o treści "Wysoki prad, red mocy el (X A)". Zasięgnij porady technika elektryka, żeby zweryfikować prawidłową obciążalność dopuszczalną bezpiecznika oraz równomierne obciążanie trzech faz w nieruchomości.

#### Problemy z powietrzem

Jeżeli ze zbiornika dobiega odgłos tarcia, sprawdź, czy został on poprawnie odpowietrzony. Przekręć zawór odpowietrzający bojlera, aby uwolnić wszelkie znajdujące się w nim powietrze. W razie potrzeby uzupełnij wodę, aby uzyskać prawidłowe ciśnienie. Gdyby hałas nawracał, wezwij technika do sprawdzenia przyczyny takiego stanu rzeczy.

#### **Nietypowe odgłosy przy odcinaniu CWU**

W niektórych przypadkach odgłosy mogą pochodzić z instalacji rurowej domu i pompy ciepła z powodu skoków ciśnienia spowodowanych nagłą przerwą w przepływie. Nie wskazują one na usterkę urządzenia. Starsze modele przyłączy mogą pracować hałaśliwie. Nowsze mieszacze wyposaża się często w mechanizm cichego zamykania. Nietypowe odgłosy wydobywające się z pozbawionej takiego mechanizmu pralki lub zmywarki można wyeliminować przez zastosowanie tłumika drgań. Tłumik drgań może także stanowić alternatywę wobec cicho pracujących kurków.

#### Zabezpieczenie silnika (z przyłączoną pompą ciepła)

Pompa ciepła nieprzerwanie monitoruje prąd roboczy sprężarki i wyzwala alarm w razie wykrycia nietypowo wysokiego poziomu natężenia. W takim wypadku pojawia się komunikat o treści "Zabezp silnika wysoki prad".

#### Przyczyną usterki może być:

- awaria fazy lub przerwa w dostawie prądu. Sprawdź bezpieczniki najczęściej one są źródłem problemu.
- przeciążenie sprężarki. Wezwij serwis.
- wada sprężarki. Wezwij serwis.
- niedostateczny obieg między pompą ciepła a bojlerem. Sprawdź pompę nośnika ciepła (lewą, patrząc od przodu). Wezwij serwis.
- nadzwyczaj wysoka temperatura w obwodzie solanki. Wezwij serwis.

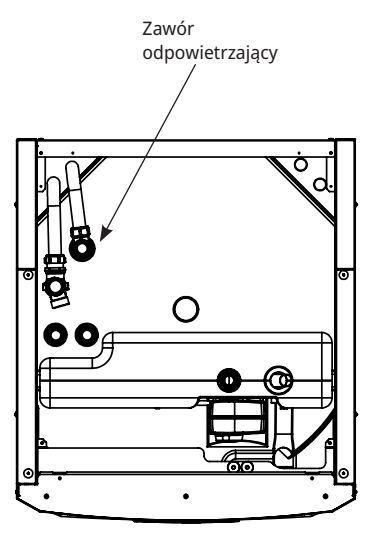

i Należy pamiętać, że obieg grzewczy może również wymagać odpowietrzenia.

### 13.1 Komunikaty informacyjne

Wyświetlane w różnego rodzaju sytuacjach komunikaty informacyjne mają za zadanie zawiadamiać użytkownika o różnych okolicznościach eksploatacyjnych.

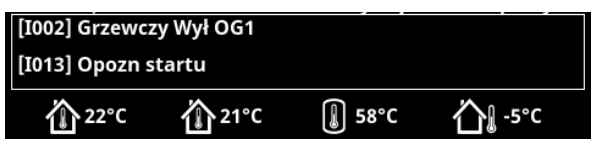

### **[I002] Grzewczy Wył OG1**

#### **[I005] Grzewczy Wył OG2**

Pokazuje dla każdego obiegu grzewczego, że produkt działa w trybie letnim, gdy wymagana jest tylko CWU, a nie ogrzewanie

#### **[I008] Taryfy, PC wył..**

Taryfa wyłączyła pompę ciepła.

#### **[I009] Sprężarka zablokowana**

Wydano polecenie wyłączenia sprężarki – np. przed przystąpieniem do odwiertu lub wykopu pod wężownice kolektora. W dostarczonym urządzeniu sprężarka jest wyłączona. Opcja ta dostępna jest w menu "Instalator/ Ustawienia/Pompa ciepła".

#### **[I010] Taryfa, Grz El wył.**

Pokazuje, że taryfa wyłączyła elementy podgrzewacza nurkowego.

#### **[I011] Kontrola tętnienia**

Wskazuje, że kontrola tętnienia jest aktywna. Kontrola tętnienia to sprzęt, który dostawca energii elektrycznej może zamontować w celu odłączenia na krótki czas urządzeń pobierających duże ilości prądu. Sprężarka i podgrzewacz elektryczny są blokowane, gdy kontrola tętnienia jest aktywna.

#### **[I012] Wysoki prąd, redukcja zuż.**

- Istnieje ryzyko przeciążenia głównych bezpieczników nieruchomości na skutek jednoczesnego korzystania z kilku urządzeń o dużym poborze mocy. Urządzenie zmniejsza na ten czas moc elektryczną grzałek elektrycznych.
- 2 h maks. 6 kW. Elektryczne elementy grzejne podlegają ograniczeniu poboru mocy do 6 kW w ciągu 2 godzin od ich włączenia. Ten komunikat pojawia się, jeśli w 2 pierwszych godzinach pracy urządzenia potrzeba więcej niż 6 kW. Ma to miejsce po przerwie w dostawie prądu oraz w przypadku nowo wykonanej instalacji.

#### **[I013] Opozn startu**

Sprężarki nie wolno uruchomić w zbyt krótkim czasie od jej zatrzymania. Opóźnienie wynosi zwykle co najmniej 10 minut.

#### **[I014] Suszenie aktywne**

Aktywna jest funkcja osuszania posadzek. Podany zostaje czas (w dniach), przez jaki funkcja pozostanie jeszcze aktywna.

**[I017] SmartGrid: Blokada**

**[I019] SmartGrid: Tani prąd**

**[I018] SmartGrid: Przegrzanie**

Praca urządzenia odbywa się według "SmartGrid". Zob. także menu "Definiowanie/Zdalne sterowanie/SmartGrid".

#### **[I021] OG1 Tryb ogrzewania, Zewn.**

Zdalne sterowanie decyduje, czy ogrzewanie ma być włączone, czy wyłączone. Jeśli ogrzewanie jest wyłączone, pojawia się też komunikat o treści "Ogrzew wył, ob. grzew.  $1/2$ ".

#### **[I028] Dług. wakacji**

Ustawiony jest okres wyjazdowy, co pociąga za sobą obniżenie temperatury pokojowej i niepodgrzewanie ciepłej wody.

#### **[I030] Falownik zablokowany niskie napięcie**

Z powodu niewystarczającego napięcia sieci nastąpiło zatrzymanie pompy ciepła. Produkt podejmie próbę ponownego uruchomienia.

#### **[I031] Falownik zablokowany alarm**

Z powodu usterki sterownika nastąpiło zatrzymanie pompy ciepła. Może być to spowodowane napięciem lub zbyt wysoką temperaturą. Produkt podejmie próbę ponownego uruchomienia.

### 13.2 Komunikaty alarmowe

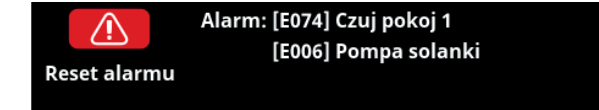

Wykrycie błędu, na przykład przez czujnik, skutkuje wyzwoleniem alarmu. Na ekranie pojawia się wtedy komunikat zawiadamiający o błędzie.

Aby skasować alarm, naciśnij widniejący na ekranie przycisk "Reset alarmu". W razie wyzwolenia szeregu alarmów, są one wyświetlane jeden po drugim. Uporczywy błąd należy najpierw usunąć przed zresetowaniem. Niektóre alarmy są kasowane automatycznie w następstwie zaniku błędu.

W poniższym wykazie uwzględniono również alarm dotyczący przyłączonej pompy ciepła.

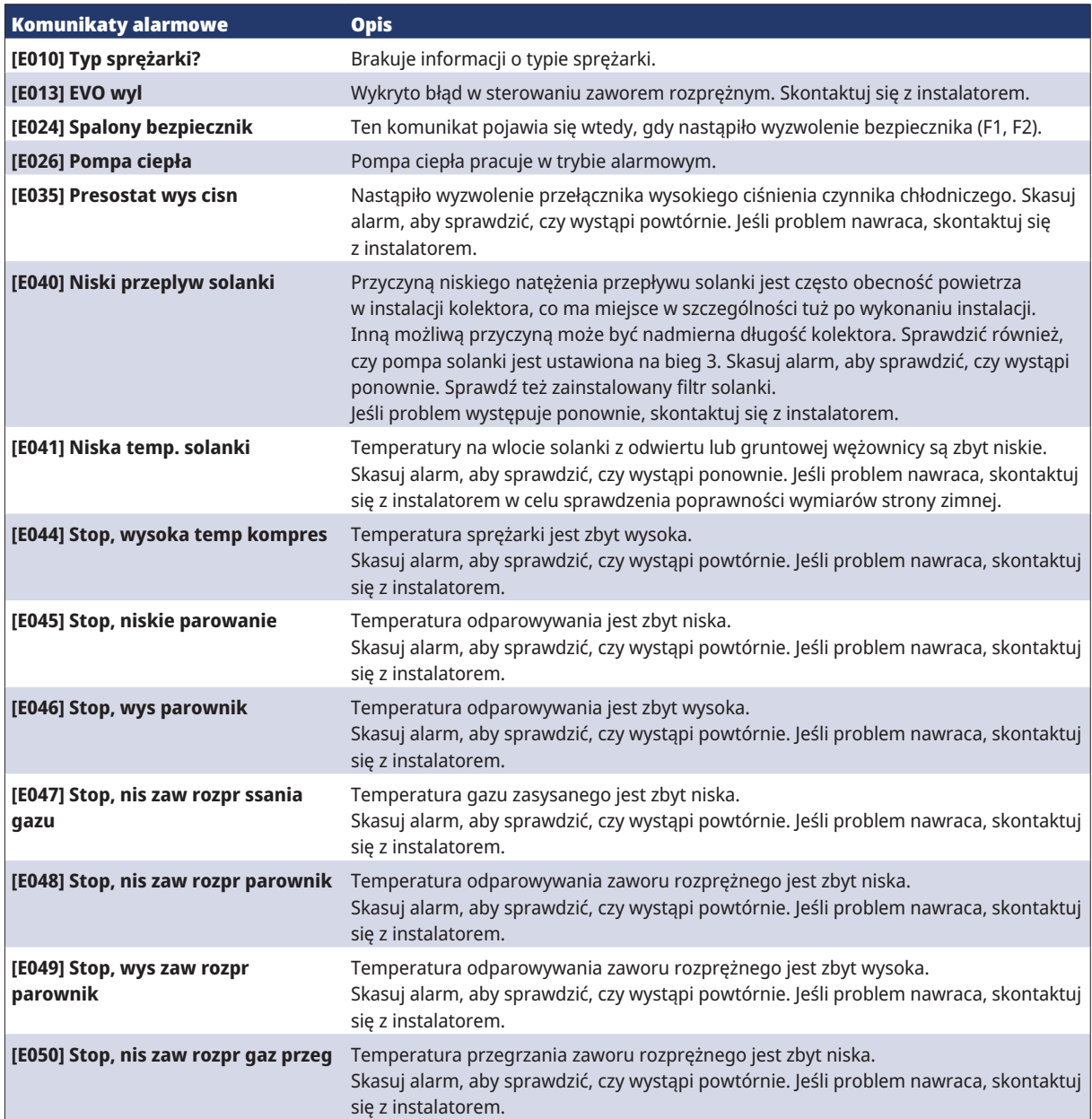

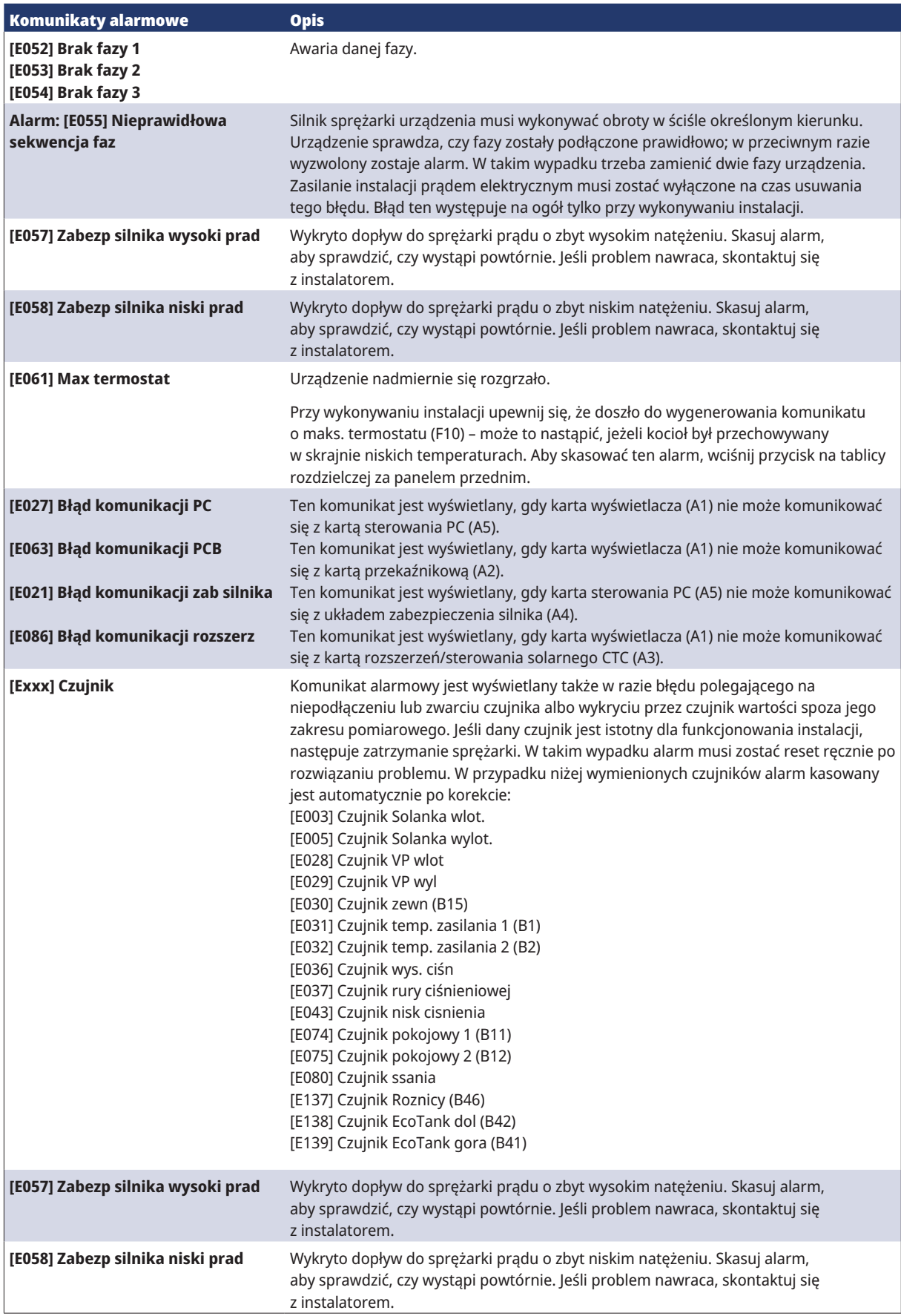

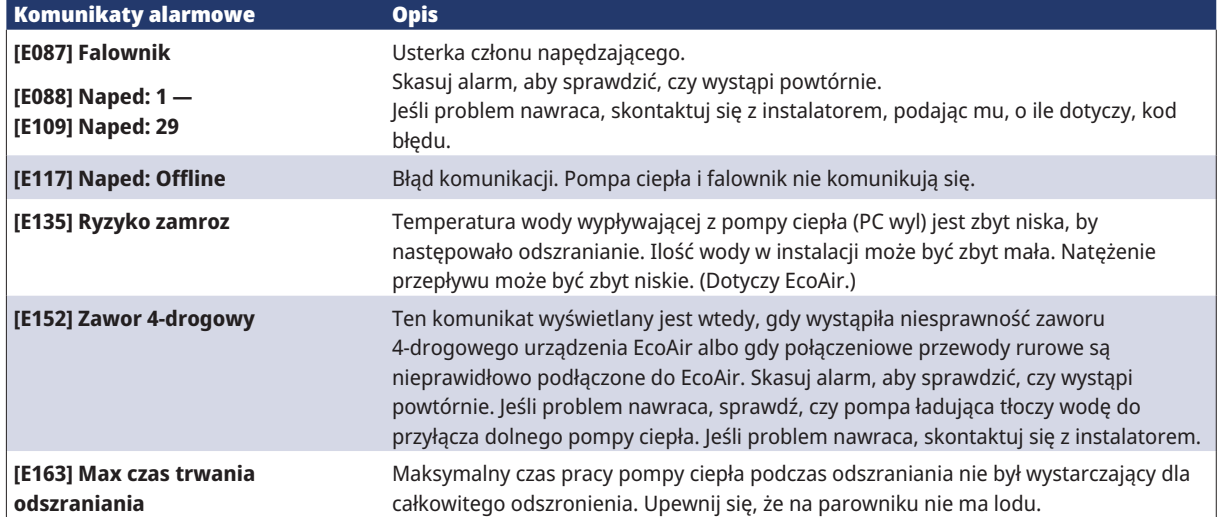

### 13.3 Alarmy krytyczne - Ryzyko zamarzania

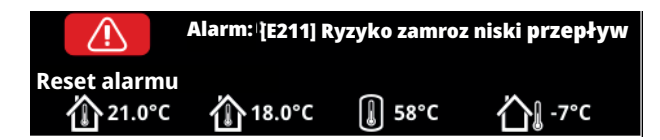

[E135] Ryzyko zamrożenia (po wystąpieniu czterech alarmów wyświetlany jest nowy alarm [E218])

[E211] Ryzyko zamrożenia, niski przepływ (po wystąpieniu czterech alarmów wyświetlany jest nowy alarm [E219]),

[E216] PC przepływ, różnica temperatur (po wystąpieniu czterech alarmów wyświetlany jest nowy alarm [E220])

[E217] PC pompa ładująca, przepływ (po wystąpieniu czterech alarmów wyświetlany jest nowy alarm [E221])

Jeśli na wyświetlaczu pojawi się alarm krytyczny, należy wykonać czynności opisane poniżej. Potwierdzić alarm, wprowadzając kod 4005 w menu wyświetlacza "Instalator/Serwis/Ustawienia kodowane/Kod".

Uwaga: Alarmy krytyczne można potwierdzić trzykrotnie, wprowadzając kod 4005. **Po wystąpieniu czterech alarmów pompa ciepła zostaje zablokowana**; w takim przypadku należy skontaktować się z instalatorem. Po upływie roku pracy bez żadnych alarmów alarmy krytyczne są kasowane.

### [E135] Ryzyko zamrożenia

Dotyczy wszystkich pomp ciepła powietrze-woda sterowanych przez moduły CTC EcoLogic L/M/S, CTC EcoZenith i255/i360/i555 i CTC EcoVent i360F.

#### **Warunki alarmu**

Jeśli temperatura wody wypływającej z pompy ciepła (wylot PC) jest niższa niż 15°C w czasie odszraniania lub jeśli różnica między temperaturą na wlocie PC i wylocie PC jest wyższa niż 15°C przez ponad 20 s.

#### **Możliwa przyczyna**

- Temperatura i/lub natężenie przepływu w obiegu są zbyt niskie.
- Jeśli czujniki (na wlocie PC i wylocie PC) nie wyświetlają prawidłowej wartości, może zostać wygenerowany alarm [E135]. Sprawdzić temperatury za pomocą zewnętrznego termometru.

#### **Działanie**

- Upewnić się, że w czasie odszraniania temperatura powrotu z obiegu grzewczego wynosi co najmniej 25°C. W przypadku niskiej temperatury należy skontaktować się z instalatorem.
- Uzupełnić o zbiornik buforowy.
- Sprawdzić pompę obiegową, filtr zanieczyszczeń, układ i wielkość rurociągów, aby upewnić się, że spełnione są wymagania dotyczące przepływu.
- Sprawdzić czujniki (na wlocie PC i wylocie PC) i wymienić je w razie potrzeby.

**!!** Alarmy krytyczne [E135], [E211], [E216] i [E217] można potwierdzić trzykrotnie, wprowadzając kod 4005. Po wystąpieniu czterech alarmów pompa ciepła zostaje zablokowana.

#### [E211] Ryzyko zamrożenia, niski przepływ

Dotyczy CTC EcoAir 600M z zainstalowanym akcesorium "Czujnik przepływu".

#### **Warunki alarmu**

Przepływ jest mniejszy niż 10 l/min (EcoAir 610M/614M) lub 15 l/min (EcoAir 622) przez ponad 30 s w czasie odszraniania.

#### **Możliwa przyczyna**

• Temperatura i/lub natężenie przepływu w obiegu są zbyt niskie.

#### **Działanie**

• Sprawdzić pompę obiegową, filtr zanieczyszczeń, układ i wielkość rurociągów, aby upewnić się, że spełnione są wymagania dotyczące przepływu.

#### [E216] PC przepływ, różnica temperatur

Dotyczy modeli CTC EcoAir 500/600M.

#### **Warunki alarmu**

Różnica między wlotem PC i wylotem PC przekracza 12 °C w trybie ogrzewania przez ponad 15 min.

#### **Możliwa przyczyna**

• Temperatura i/lub natężenie przepływu w obiegu są zbyt niskie.

#### **Działanie**

- Sprawdzić filtr zanieczyszczeń, układ rurociągów i ustawienia prędkości pompy obiegowej, aby upewnić się, że spełnione są wymagania dotyczące przepływu.
- Sprawdzić czujniki (na wlocie PC i wylocie PC) i wymienić je w razie potrzeby.

#### [E217] PC pompa ładująca, przepływ

Dotyczy modeli CTC EcoAir 400.

#### **Warunki alarmu**

Prędkość pompy ładującej przekracza 70% podczas pracy w trybie ogrzewania przez ponad 15 min.

#### **Możliwa przyczyna**

• Temperatura i/lub natężenie przepływu w obiegu są zbyt niskie.

#### **Działanie**

• Sprawdzić filtr zanieczyszczeń, układ rurociągów i ustawienia prędkości pompy obiegowej, aby upewnić się, że spełnione są wymagania dotyczące przepływu.

# 14. Instalacja rurowa

Instalacja musi zostać przeprowadzona w sposób zgodny z obowiązującymi normami. **Nie zapomnij o przepłukaniu obiegu grzewczego do czysta przed wykonaniem połączeń.** Dokonaj wszystkich ustawień instalacji, kierując się opisem zawartym w podrozdziale zatytułowanym "Pierwsze uruchomienie".

### 14.1 Napełnianie

Zawór napełniania (poz. 90, zob. schemat ideowy na następnej stronie) jest przyłączony do przewodu rurowego powrotnego grzejników. Zawór ten można też zainstalować w kierunku przewodu rurowego wyrównawczego. Podczas napełniania bojlera i instalacji wodą zawór mieszający (Y1) musi być całkowicie otwarty. Wyciągnij pokrętło na zaworze i przekręć je do oporu przeciwnie do kierunku ruchu wskazówek zegara. Po napełnieniu nie zapomnij wepchnąć pokrętło zaworu i przestawić go z powrotem do pozycji obsługi automatycznej.

Jeśli pompa ciepła nie jest przyłączona, przyłącza 1 i 2 muszą zostać zamknięte na czas napełniania wodą. (Zob. na ilustracji).

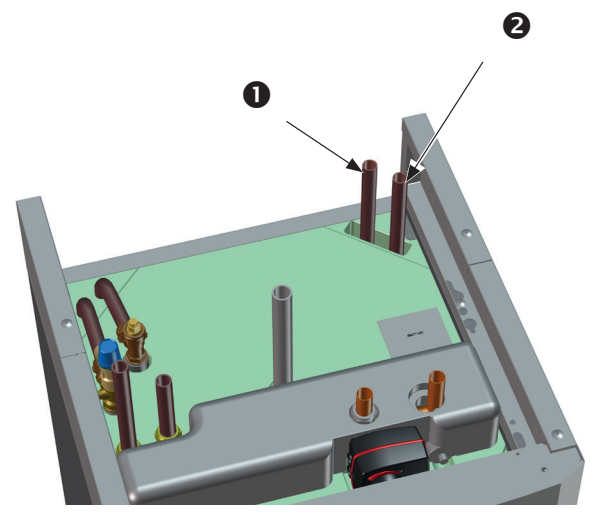

### 14.1.1 Spadek ciśnienia na zaworze mieszającym

Poniższy wykres ilustruje spadek ciśnienia na zaworze mieszającym.

Najpierw znajdź na osi zapotrzebowanie na ciepło w kW (np. 15 kW), po czym przejdź w pionie do wybranej zmiany (**∆**t) (np. 10°C). Następnie przejdź w poziomie do linii odpowiadającej zaworowi mieszającemu urządzenia EcoZenith i255 (linia 6,3 DN20). Odczytu spadku ciśnienia dokonuje się z osi w punkcie bezpośrednio poniżej (w przykładzie 4 kPa).

W przypadku EcoZenith i255 szukaj zaworu DN20.

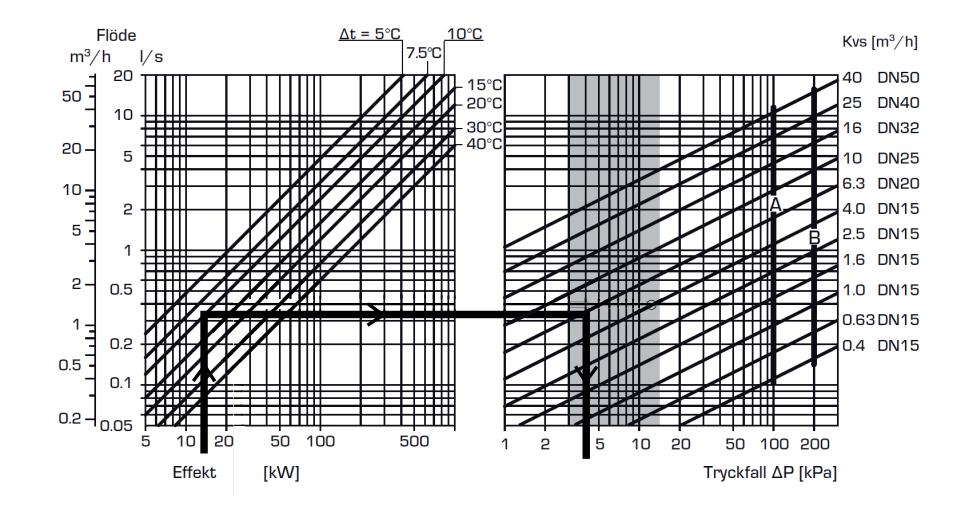

### 14.1.2 Krzywa charakterystyczna pompy ładującej 15-75 130

Poniższy wykres przedstawia krzywą charakterystyczną dla fabrycznie zainstalowanej pompy ładującej do pompy ciepła 15–75 130.

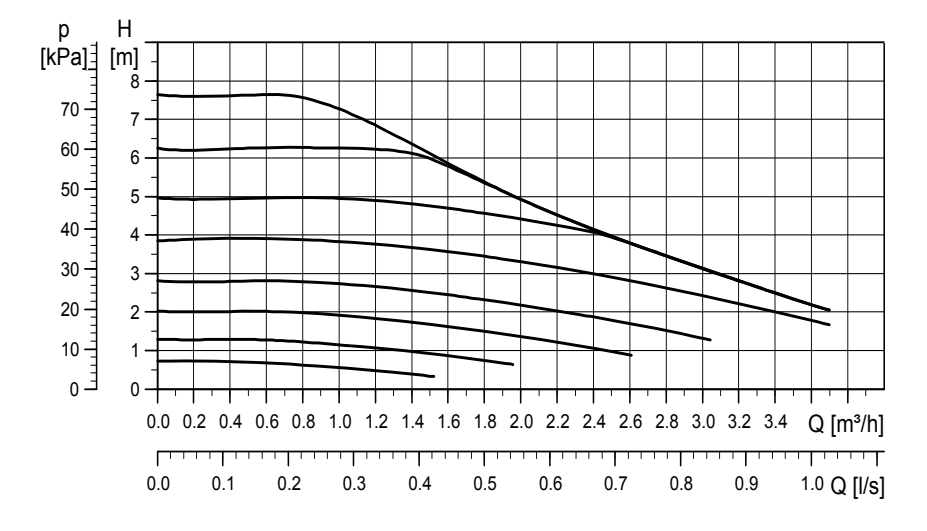

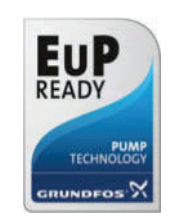

### 14.2 Schemat ideowy

Przedstawia główne połączenie między CTC EcoZenith i255 a obiegiem grzewczym oraz instalacją CWU nieruchomości. Instalacje i układy mogą w rzeczywistości wyglądać inaczej – występują na przykład konfiguracje jedno- i dwururowe – w związku z czym ukończona instalacja może być skonstruowana inaczej.

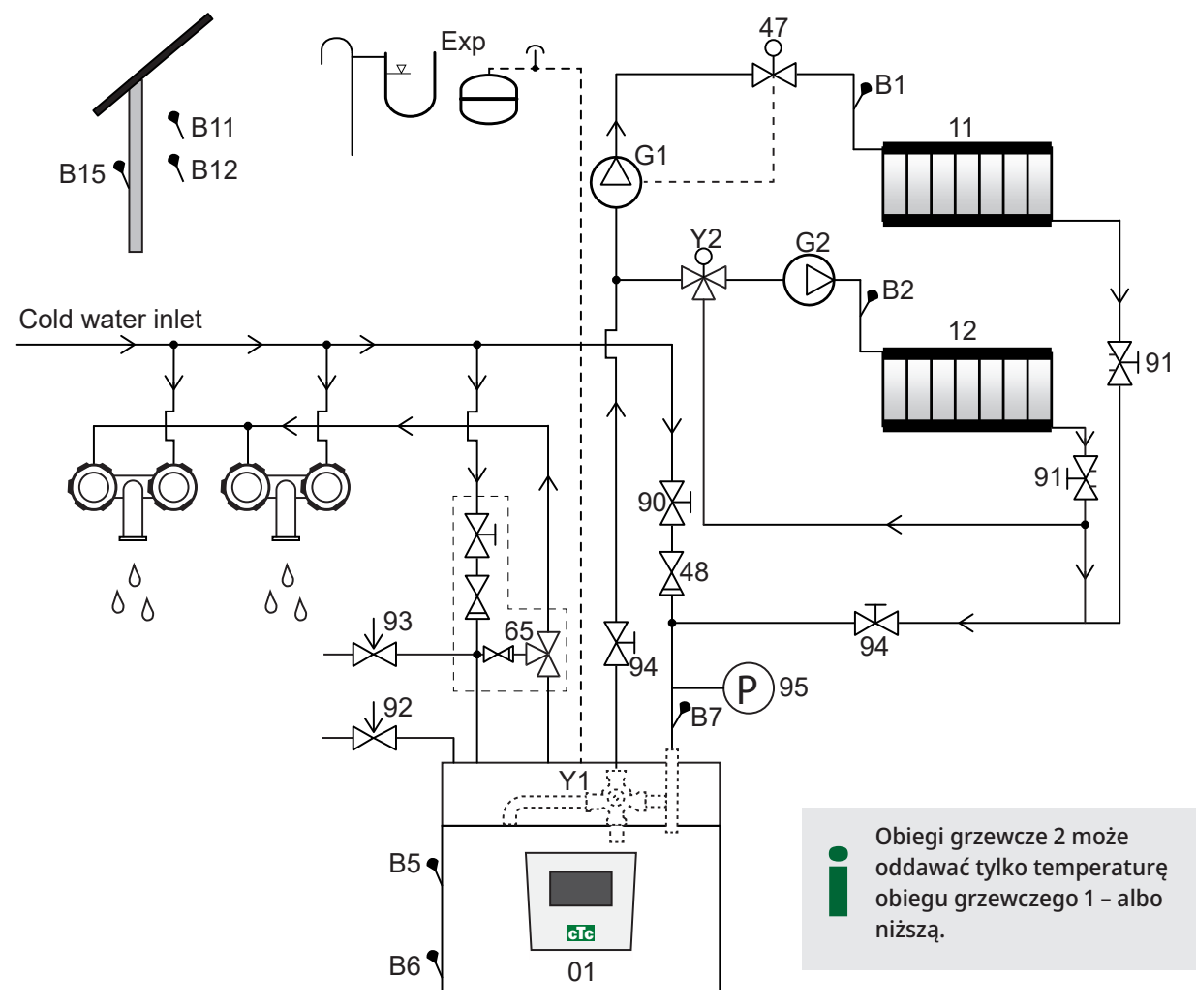

- 01 CTC EcoZenith i255
- B1 Czujnik temp. zasilania, obiegi grzewcze 1
- B2 Czujnik temp. zasilania, obiegi grzewcze 2
- B5 Czujnik zbiornika górnego
- B6 Czujnik zbiornika dolnego
- B7 Czujnik powrotny grzejników
- B11 Czujnik pokojowy 1
- B12 Czujnik pokojowy 2
- B15 Czujnik zewnętrzny
- G1 Pompa obiegowa, obiegi grzewcze 1
- G2 Pompa obiegowa, obiegi grzewcze 2
- Y1 Zawór mieszający, dwuwartościowy obieg grzewczy
- Y2 Zawór mieszający, obiegi grzewcze 2
- 11 Obiegi grzewcze 1
- 12 Obiegi grzewcze 2
- 47 Elektryczny zawór odcinający, obiegi grzewcze
- 48 Zawór zwrotny wejściowej wody zimnej
- 65 Zawór mieszający CWU
- 90 Zawór napełniania, obiegi grzewcze
- 91 Zawory regulacyjne dla wężownic grzejnych

92 Zawór bezpieczeństwa bojlera (zainstalowany fabrycznie), nastawiony na 2,5 bar

- 93 Zawór bezpieczeństwa dla CWU
- 94 Zawór odcinający

95 Ciśnienie kotła/instalacii na przewodzie powrotnym

#### Pompa obiegowa, obieg grzewczy (G1) (G2)

Pompę obiegową instaluje się na drodze pierwotnego przepływu kotła, a jej podłączenie elektryczne musi zostać wykonane od strony kotła; zob. rozdział "Instalacja elektryczna".

#### Zawór mieszający CWU (65)

Zainstaluj zawór mieszający dla ciepłej wody wodociągowej, aby wyeliminować ryzyko oparzenia.

#### Zawór bezpieczeństwa CWU, temp. zewn. (93)

Zainstaluj dołączony zawór na przyłączu wejściowym wody zimnej. Poprowadź rurę ściekową do instalacji odpływowej bezpośrednio do odpływu w podłodze lub, jeśli odległość przekracza dwa metry, do leja. Rura ściekowa musi być nachylona w kierunku instalacji odpływowej, zabezpieczona przed mrozem oraz otwarta względem ciśnienia atmosferycznego (bez własnego ciśnienia wewnętrznego).

#### Zawór zwrotny (48)

Zainstaluj zawór zwrotny na przyłączu wejściowym wody zimnej.

#### Zawór odcinający (94)

Ważne jest zainstalowanie zaworu odcinającego (94) zarówno w przepływie pierwotnym, jak i w przepływie powrotnym.

#### Zawór bezpieczeństwa kotła (92)

Zawór bezpieczeństwa kotła (nastawiony na 2,5 bar) jest fabrycznie zainstalowany na wierzchu urządzenia, z lewej strony. Poprowadź rurę ściekową do instalacji odpływowej bezpośrednio do odpływu w podłodze lub, jeśli odległość przekracza dwa metry, do leja. Rura ściekowa musi być nachylona w kierunku instalacji odpływowej, zabezpieczona przed mrozem oraz otwarta względem ciśnienia atmosferycznego (bez własnego ciśnienia wewnętrznego).

#### Zawór napełniania, obiegi grzewcze (90)

Zainstaluj zawór napełniania między przyłączem wody zimnej a przewodem rurowym powrotnym grzejników albo między przewodem rurowym wody zimnej a przewodem rurowym wyrównawczym.

Przestrzegaj lokalnych przepisów i przepisów budowlanych w zakresie standardów i ochrony przed przepływem wstecznym (EN 1717).

#### Manometr – ciśnienie instalacji (95)

Zainstaluj manometr na przewodzie rurowym wyrównawczym lub na przewodzie rurowym powrotnym grzejników.

#### Elektryczny zawór odcinający (47)

Jeśli zawór mieszający niższego rzędu (obiegi grzewcze 2) ma pracować latem, podczas gdy obiegi grzewcze 1 jest wyłączony, instalację można uzupełnić o elektryczny zawór odcinający, który będzie zamykał przepływ poprzez wyłączanie pompy grzejników (G1).

! UWAGA: Ważne jest zainstalowanie zaworu odcinającego (94) zarówno w przepływie pierwotnym, jak i w przepływie powrotnym.

**!!** UWAGA: Rura ściekowa musi zostać przyłączona do instalacji odpływowej.

#### Zbiornika wyrównawczego

Zbiornika wyrównawczego jest montowane fabrycznie (w przestrzeni pod zbiornikiem) w CTC EcoZenith i255, dostępne również jako akcesorium z zestawem montażowym.

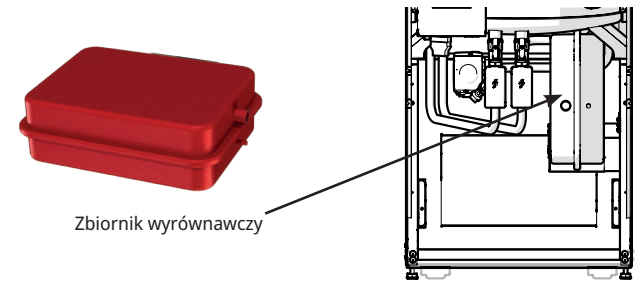

Jeśli przyłączasz urządzenie do układu otwartego, odległość między zbiornikiem wyrównawczym a najwyżej położonym grzejnikiem nie może przekroczyć 2,5 m – ograniczenie to ma na celu zapobieżenie wprowadzaniu tlenu do instalacji.

**Pamiętaj**, że nie wolno przyłączać obiegu ciepłej wody, ponieważ wpłynęłoby to na działanie urządzenia EcoZenith oraz instalacji. Jeśli urządzenie EcoZenith i255 jest przyłączone do jeszcze innego źródła ciepła, np. istniejącego kotła, instalacje te muszą mieć odrębne zbiorniki wyrównawcze.

Wstępne ciśnienie w zbiorniku wyrównawczym jest obliczane w zależności od wysokości (H) między najwyższym umieszczonym promiennikiem a zbiornikiem wyrównawczym. Przed napełnieniem systemu wodą należy sprawdzić/ustawić ciśnienie wstępne. Ciśnienie w układzie musi być ustawione na 0,3 bar wyższe niż ciśnienie wstępne w zbiorniku wyrównawczym. Na przykład ciśnienie wstępne 1,0 bar (10 MVP) oznacza maksymalną dozwoloną różnicę wysokości 8 m.

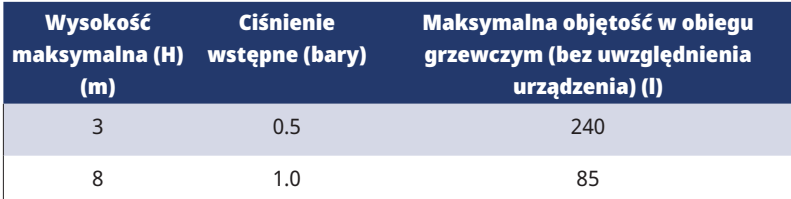

Zbiornik wyrównawczy jest wstępnie napełniony do ciśnienia ok. 1 bar i dlatego musi zostać dostosowany do odpowiedniego

**!!** ciśnienia wstępnego dla danego budynku. Czynność tę należy wykonać przed napełnieniem instalacji wodą. Jeśli jest używany otwarty zbiornik wyrównawczy, odległość między tym zbiornikiem a najwyżej położonym grzejnikiem nie może być mniejsza niż 2,5 m – ograniczenie to ma na celu zapobieżenie wprowadzaniu tlenu do instalacji. Jeśli pompa ciepła jest podłączana razem z innym źródłem ciepła, np. istniejącym kotłem, instalacje te muszą mieć odrębne naczynia wyrównawcze.

#### Krany

Niekiedy domowa instalacja rurowa i urządzenie EcoZenith i255 może być źródłem nietypowych odgłosów w związku ze skokami ciśnienia towarzyszącymi gwałtownemu wstrzymywaniu przepływu. Nie wskazują one na usterkę urządzenia. Starsze modele przyłączy mogą pracować hałaśliwie. Nowsze mieszacze wyposaża się często w mechanizm cichego zamykania. Alternatywnym rozwiązaniem jest zainstalowanie tłumika drgań. Ograniczanie wstrząsów do minimum przyczynia się też do unikania zbędnego zużycia eksploatacyjnego, wpływającego szkodliwie na instalację CWU.

**!!** UWAGA: Jeśli nie jest przyłączona pompa ciepła, niewykorzystywane złącza muszą zostać zamknięte!

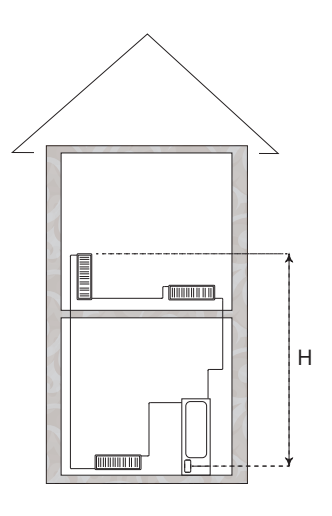

### Obiegową CWU

Możliwe jest podłączenie systemu obiegową CWU, przykład takiego połączenia pokazano poniżej.

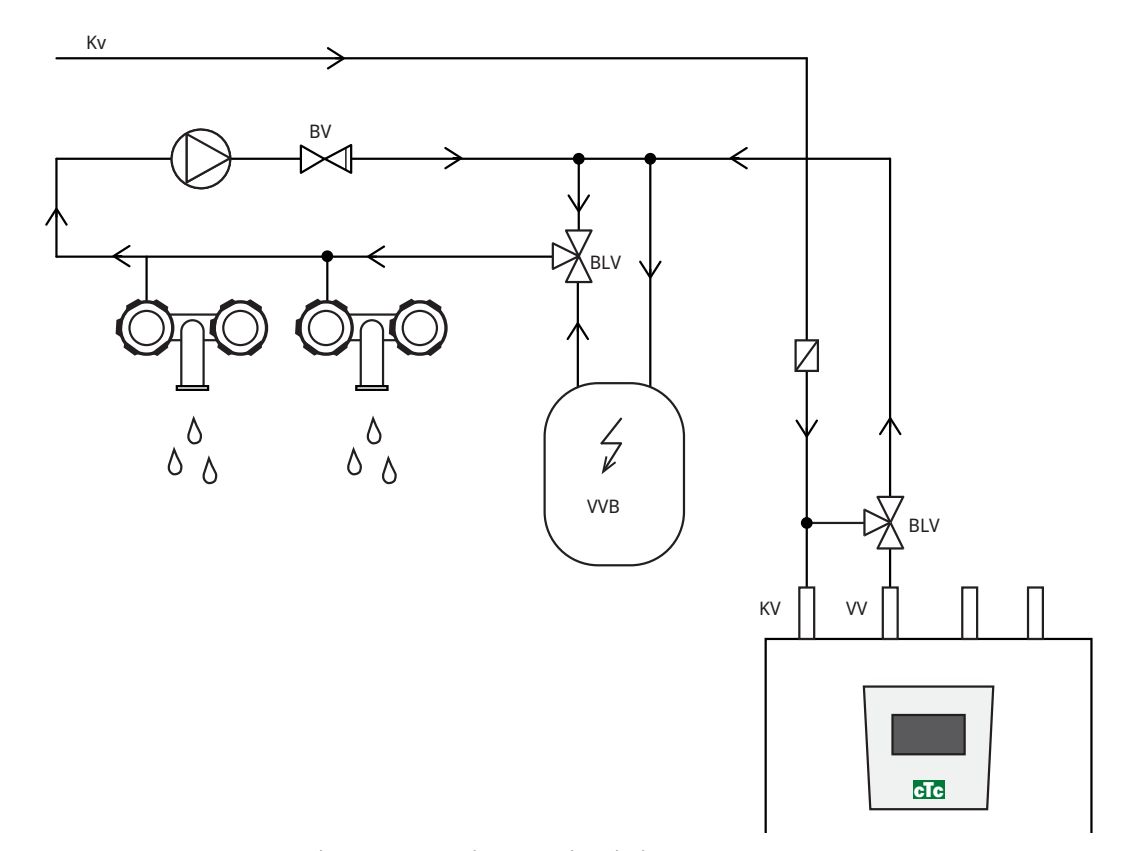

(\*G40 nie jest sterowane przez to urządzenie. Używaj do tego celu odrębnego sterowania lub stałego napięcia pompy obiegowej).

### 14.3 Połączenie z pompą ciepła

Pompę ciepła przyłącza się na szczycie (CTC EcoZenith i255L, zob. na ilustracji poniżej) lub pod spodem (CTC EcoZenith i255H, zob. na ilustracji na następnej stronie).

#### Połączenie rurowe w przypadku CTC EcoZenith i255 L

W przypadku urządzenia CTC EcoZenith i255 L pompa ładująca dla pompy ciepła jest zainstalowana fabrycznie.

CTC EcoZenith i255 L przewody rurowe do przyłączenia pompy ciepła ma z tyłu, przy prawej krawędzi.

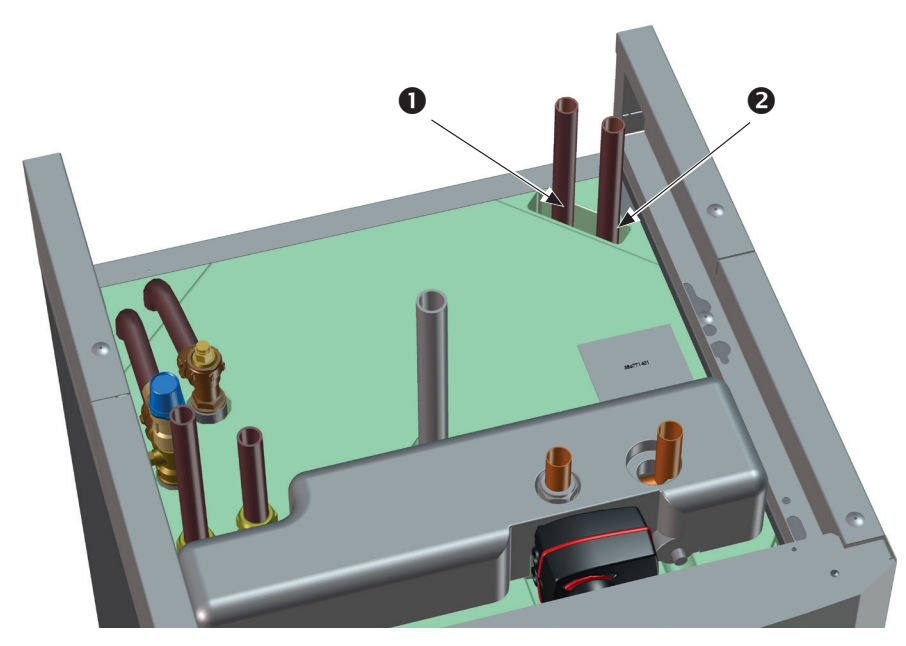

- 1. Wlot (woda podgrzana) od pompy ciepła.
- 2. Wylot (woda zimna) do pompy ciepła.

#### Połączenie rurowe w przypadku CTC EcoZenith i255 H

W przypadku CTC EcoZenith i255H pompę ciepła przyłącza się bezpośrednio do dostarczonej pompy ładującej (3) znajdującej się pod zbiornikiem.

- 1. Wlot Ø22 (woda podgrzana) od pompy ciepła.
- 2. Wylot (woda zimna) do pompy ciepła dwuzłączka 3/4.
- 3. Pompa ładująca w CTC EcoZenith i255 H jest zamontowana do przyłącza wylotowego do pompy ciepła (za zaworami 3-drogowymi). Zawór spustowy musi być zamontowany w tym połączeniu. Działa jako spust zarówno dla kotła, jak i dla obiegu grzewczego.

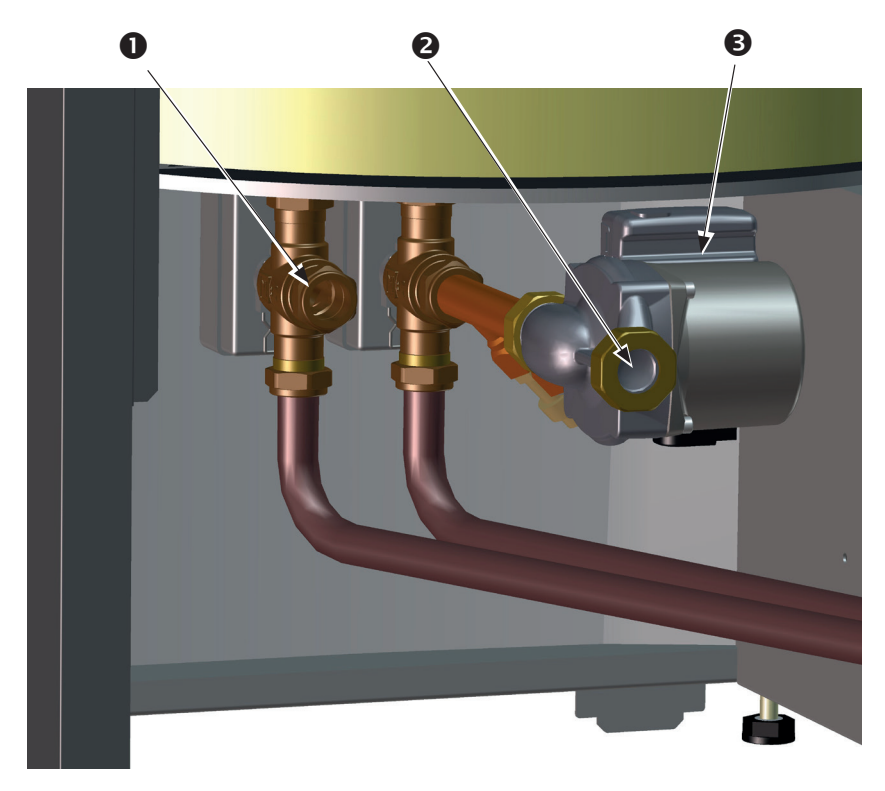

(UWAGA! Na ilustracji pokazano tył urządzenia).

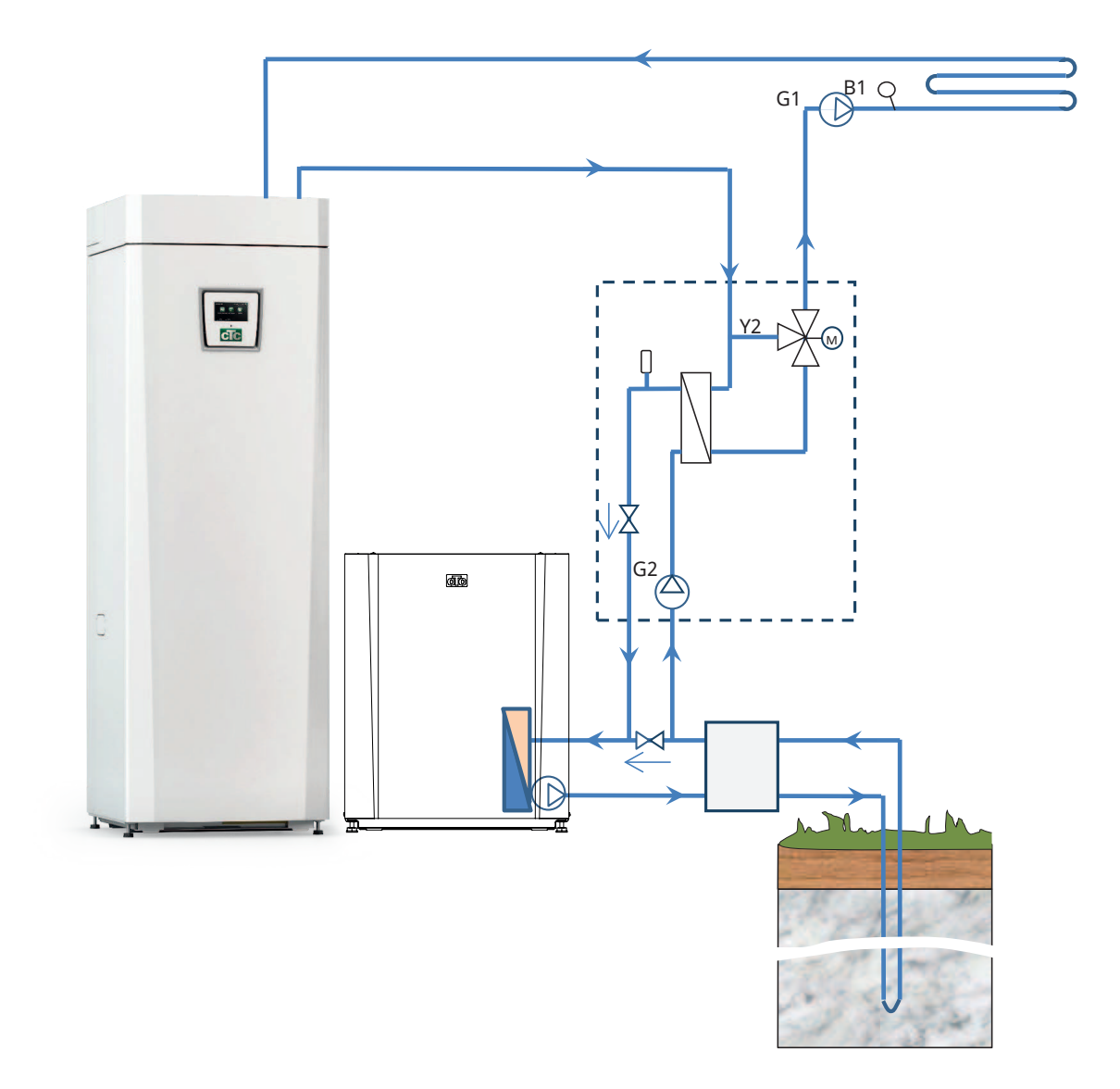

### 14.4 Schemat ideowy, Chłodzenie pasywne - Wspólne chłodzenie/ ogrzewanie

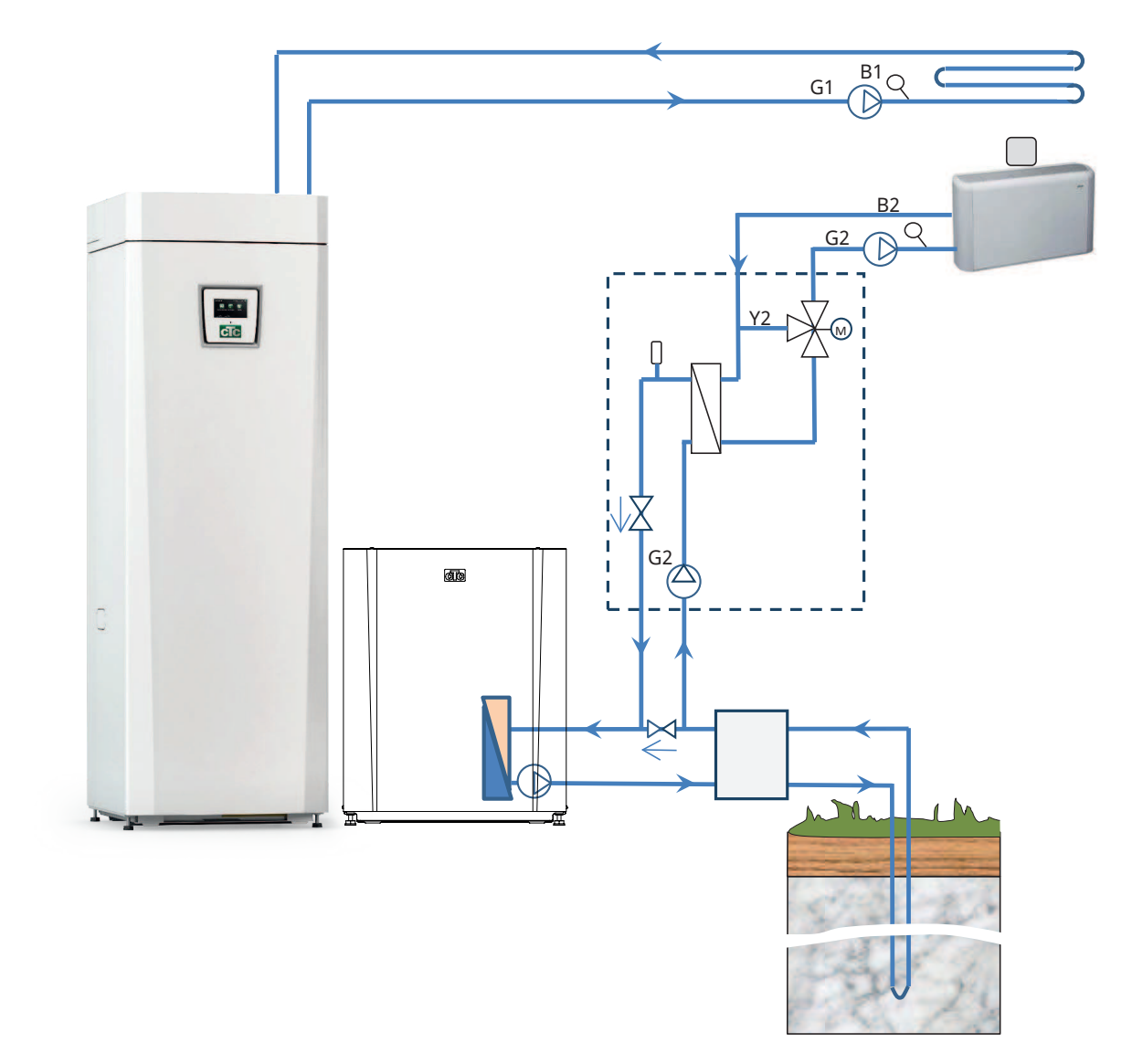

### 14.5 Schemat ideowy, Chłodzenie pasywne w oddzielnych systemach grzewczych

### 14.5.1 Funkcja termostat. rożn

Funkcja termostatu różnicowego służy do przekazywania ciepła ze zbiornika z czujnikiem (B46) do zbiornika H.

Funkcja porównuje temperatury w zbiornikach i gdy w zbiorniku (B46) jest cieplej, rozpoczyna się ładowanie do zbiornika H.

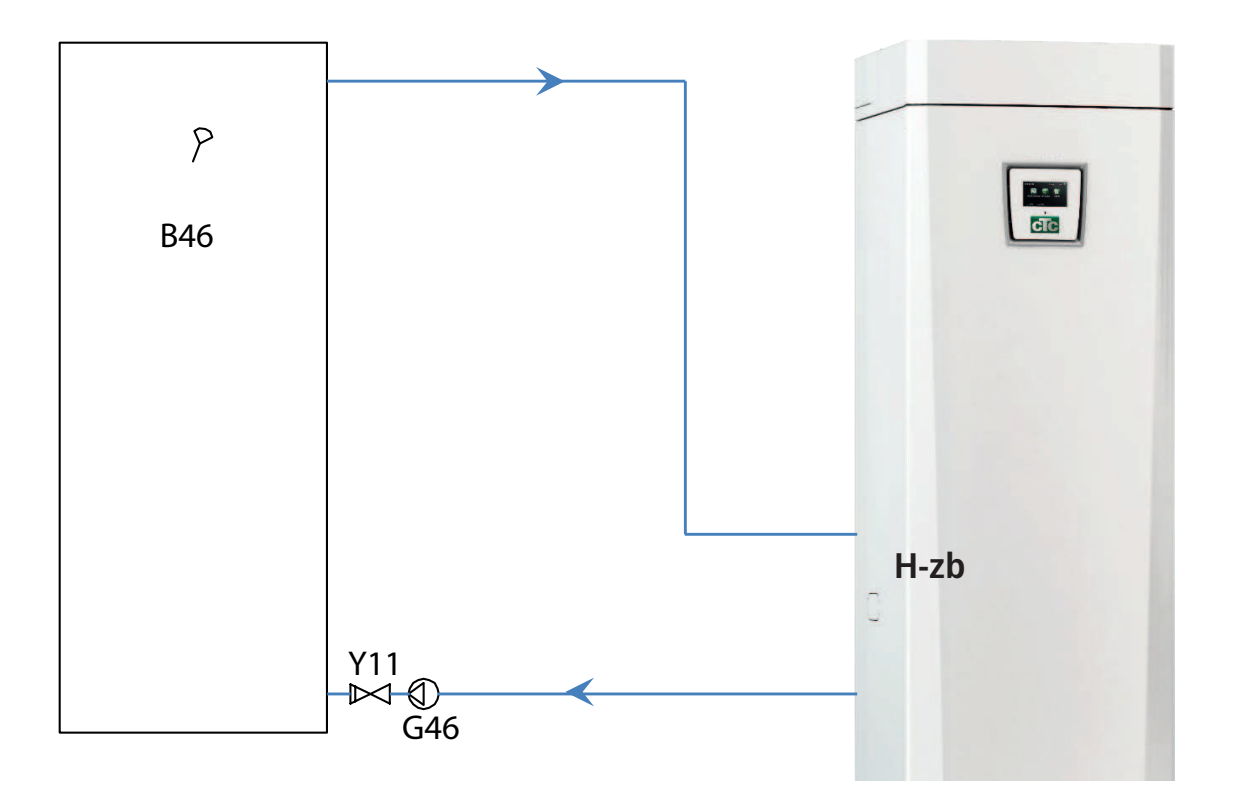

# 15. Instalacja elektryczna

Wykonanie instalacji i połączeń urządzenia CTC EcoZenith i255 musi zostać powierzone elektrykowi ze stosownymi uprawnieniami. Wszystkie przewody muszą być zainstalowane zgodnie z obowiązującymi przepisami.

#### Wyłącznik bezpieczeństwa

Przed instalacją znaleźć się powinien dwubiegunowy wyłącznik bezpieczeństwa zgodny z wymaganiami dla kategorii III przepięć, umożliwiający niezawodne odłączanie jej od wszystkich źródeł zasilania prądem elektrycznym.

#### Wyłącznik różnicowoprądowy

Jeśli w budynku już znajduje się wyłącznik różnicowoprądowy, urządzenie mimo to musi być wyposażone we własny wyłącznik różnicowoprądowy.

#### Podłączanie pompy obiegowej, obieg grzewczy

Pompa grzejników jest podłączona elektrycznie do listwy zaciskowej. Parametry elektryczne: 230V 1N~. Wewnętrzny bezpiecznik ma obciążalność dopuszczalną 10A.

#### Termostat maksimum

Jeśli pompę ciepła przechowywano w warunkach ekstremalnego zimna, to mogło dojść do wyzwolenia termostatu maksimum. Należy wykonać reset przez wciśnięcie przycisku na elektrycznej tablicy rozdzielczej za panelem przednim.

Podczas instalacji należy w każdym przypadku sprawdzić, czy nie doszło do wyzwolenia termostatu maksimum.

### 15.1 Instalacja elektryczna

Urządzenie 400V 3N~ musi zostać przyłączone do instalacji elektrycznej 400V 3N~ 50Hz i uziemienia ochronnego.

Urządzenie 230V 1N~ musi zostać przyłączone do instalacji elektrycznej 230V 1N~ 50Hz i uziemienia ochronnego.

Urządzenie 230V 3~ musi zostać przyłączone do instalacji elektrycznej 230V 3~ 50Hz i uziemienia ochronnego.

Kabel zasilający jest podłączony w punkcie (1). Długość to 3-metrowy kabel zasilający, z czego 1,1 m znajduje się wewnątrz urządzenia. Minimalną obciążalność dopuszczalną bezpiecznika grupowego podano w rozdziale "Parametry techniczne".

Symbol termostatu maksimum.

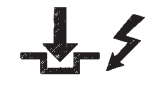

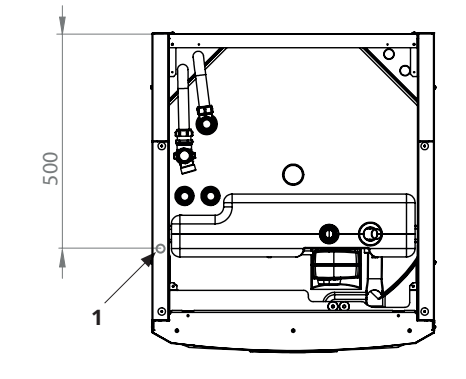

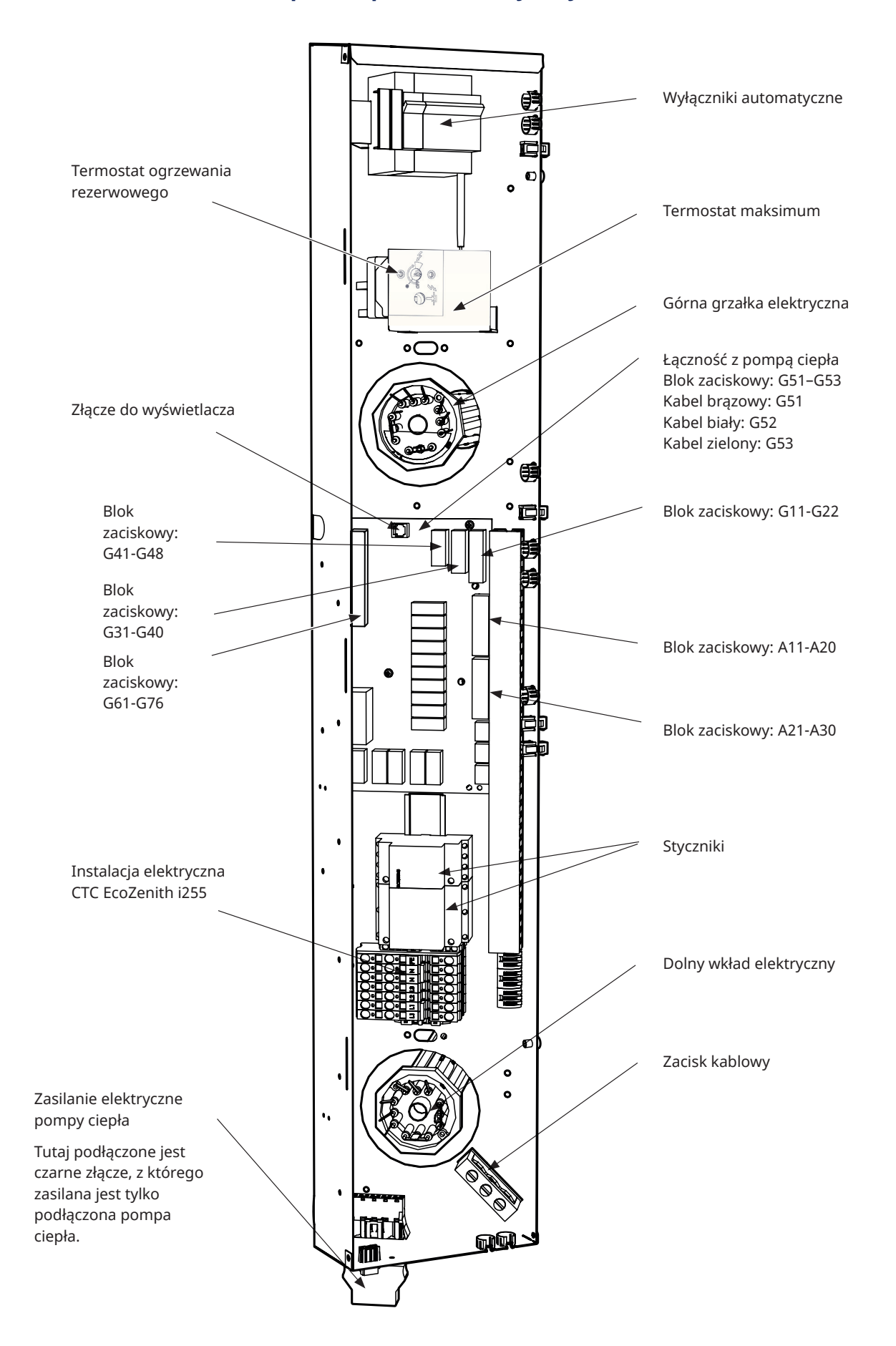

### 15.2 Rozmieszczenie podzespołów elektrycznych

## 15.3 Połączenie elektryczne z pompą ciepła

#### Informacje natury ogólnej

Pompa ciepła jest zasilana z urządzenia CTC EcoZenith i255 za pośrednictwem oddzielnego złącza. UWAGA! Nie dotyczy serii CTC EcoAir 614M, 622M i 700M, te produkty są zasilane oddzielnie.

#### Pompa ładująca

Fabrycznie zainstalowana pompa ładująca do pompy ciepła jest przyłączona wewnętrznie w urządzeniu CTC EcoZenith i255 L.

Do urządzenia CTC EcoZenith i255 H pompa ładująca jest przyłączona poprzez wstępnie zmontowane złącze (Molex i PWM) znajdujące się pod szafką elektryczną.

#### Wykonywanie prac przy pompie ciepła

Przed przystąpieniem do wykonywania jakichkolwiek prac przy pompie ciepła należy aktywować wyłącznik bezpieczeństwa zainstalowany z przodu urządzenia CTC EcoZenith i255.

### 15.3.1 Komunikacja

CTC EcoAir

Szare złącze komunikacyjne.

Kompatybilne pompy ciepła są sterowane z urządzenia CTC EcoZenith i255. Pompy ciepła innych marek nie mogą być sterowane przez EcoZenith. Łączność między urządzeniami odbywa się za pośrednictwem ekranowanego 4-żyłowego kabla komunikacyjnego LiYCY (TP), w którym przewody komunikacyjne są skrętkami żyłowymi. Połączenie wykonuje się w gnieździe komunikacyjnym na płytce drukowanej oraz w pompie ciepła w sposób zgodny z podręcznikiem obsługi pompy ciepła.

#### **G51 = kabel brązowy, G52 = kabel biały, G53 = kabel zielony**

Komunikacyjny blok zaciskowy.

CTC EcoPart

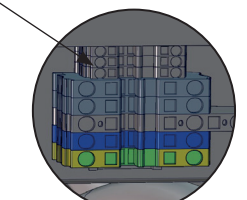

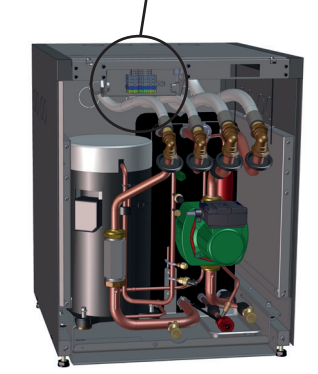

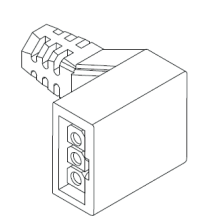

Przełącznik Molex pompy ładującej

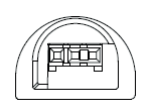

Przełącznik PWM pompy ładującej

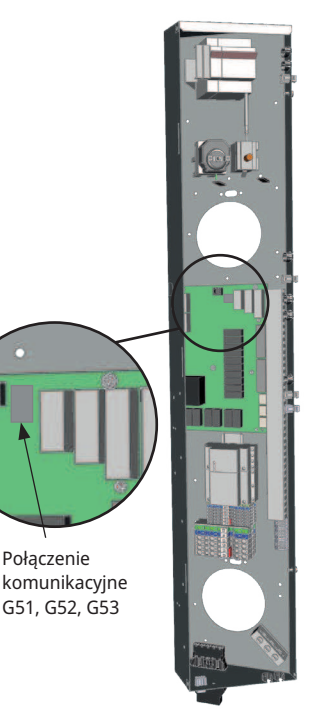

Połączenie

G51, G52, G53

Skrzynka rozdzielcza EcoZenith

### 15.3.2 Zasilanie elektryczne pompy ciepła

Pompę ciepła można zasilać z CTC EcoZenith i255 za pomocą dołączonego czarnego złącza znajdującego się w dolnej części skrzynki elektrycznej. (UWAGA! Nie dotyczy serii CTC EcoAir 614M, 622M i 700M, te produkty są zasilane oddzielnie. Tylko okablowanie zasilające między produktami). Minimalną obciążalność dopuszczalną bezpiecznika grupowego podano w rozdziale "Parametry techniczne".

Fabrycznie zamontowany kabel od pompy ciepła służy do wykonania połączenia. Zapoznaj się z "Podręcznikiem instalacji i konserwacji".

#### Podłączanie złącza pompy ciepła

- Zalecamy przeprowadzenie kabla przez zacisk kablowy przed podłączeniem przewodów. Zacisk kablowy można też założyć w dalszej kolejności.
	- (Zob. na ilustracji 1.)
	- a. Koszulka zewnętrzna zdjęta na odcinku 55 mm.
	- b. Przewody odsłonięte na odcinku 9 mm.
	- c. Specjalne ochronne przewody uziemienia odsłonięte na odcinku 7 mm.
- Otwórz blok zacisków, wprowadzając do niego wkrętak (z płaską końcówką o szerokości 2,5 mm). Podłącz odsłonięte przewody we wskazanych miejscach. Upewnij się, że w zaciskach zamocowane są tylko odcinki odsłonięte, BEZ IZOLACJI! (Zob. na ilustracjach 2 i 3).
- Zamocuj na złączu zacisk kablowy. Wyraz "TOP" (WIERZCH) powinien być widoczny na zacisku, jak i na zacisku kablowym. (Zob. na ilustracji 4).

Wsuń zacisk kablowy na złącze. Następnie dokręć śrubę, aby uzyskać wymagane naprężenie. (Zob. na ilustracji 5).

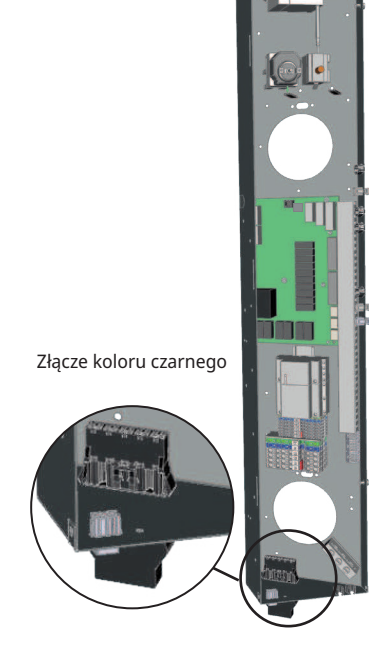

Skrzynka rozdzielcza EcoZenith

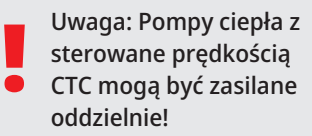

Złącze zasilające prądem elektrycznym pompy ciepła!

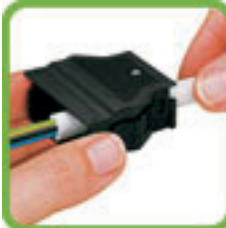

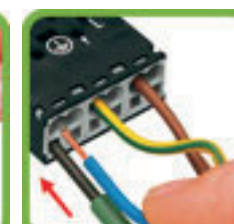

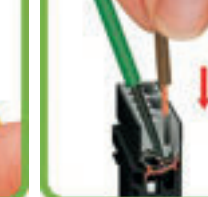

Ilustracja 1 Ilustracja 2 Ilustracja 3 Ilustracja 4 Ilustracja 5

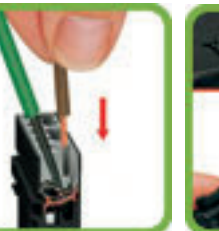

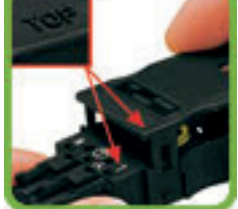

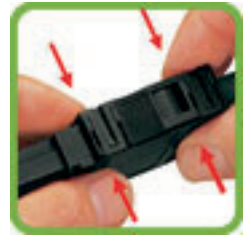

### 15.4 Zabezpieczenie bardzo niskiego napięcia

Następujące wyjścia i wyjścia mają zabezpieczenie bardzo niskiego napięcia (ELV): czujnik prądu, czujnik zewnętrzny, czujnik pokojowy, czujnik temp. zasilania, czujnik powrotny, NR/SO, czujnik temperatury, przełącznik poziomu oraz sygnały PWM.

#### Połączenie czujnika zewnętrznego (B15)

Czujnik należy umieścić po północnej lub północno-zachodniej stronie budynku, tak aby nie padało nań poranne i późnopopołudniowe światło słoneczne. Jeśli czujnik jest narażony na wpływ promieniowania słonecznego, należy osłonić go ekranem.

Umieść czujnik na około 2/3 wysokości fasady, w pobliżu narożnika, a przy tym nie pod występem dachu lub jakimkolwiek innym elementem osłaniającym od wiatru. Nie umieszczaj go powyżej kanałów wentylacyjnych, drzwi ani okien, gdzie na wskazanie czujnika wpływać mogłyby czynniki inne niż temperatura faktycznie panująca na zewnątrz.

#### Połączenie czujnika pokojowego (B11) (B12)

Czujnik pokojowy instaluje się w centralnym punkcie domu, w możliwie jak najbardziej odsłoniętym miejscu, najlepiej w korytarzu łączącym kilka pomieszczeń. Takie umiejscowienie najbardziej sprzyja rejestrowaniu przez czujnik średniej temperatury panującej w domu.

Poprowadź kabel trójżyłowy (o przekroju co najmniej 0,5 mm²) między pompą ciepła a czujnikiem pokojowym. Następnie solidnie przymocuj czujnik pokojowy na około dwóch trzecich wysokości ściany. Podłącz kabel do czujnika pokojowego i do EcoZenith.

#### Połączenie czujnika temp. zasilania (B1, B2)/czujnika powrotnego (B7)

Zainstaluj czujnik temp. zasilania na przewodzie rurowym zasilania, najlepiej za pompą obiegową. Zainstaluj czujnik powrotny na przewodzie rurowym powrotnym.

Element pomiarowy jest skierowany w stronę końcówki czujnika (zob. na ilustracji).

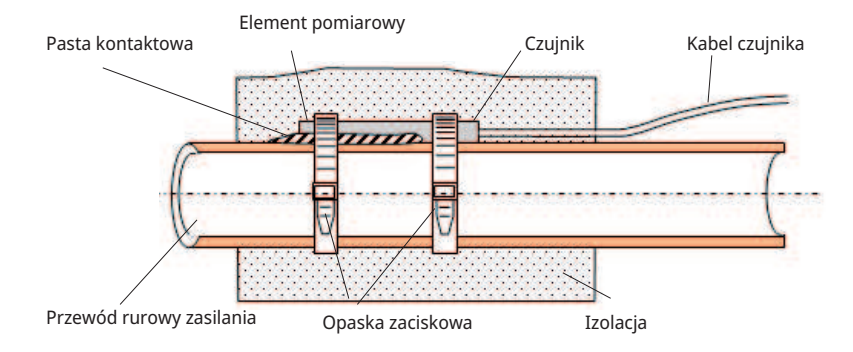

- Zamocuj czujnik dołączoną opaską zaciskową.
- Dopilnuj, żeby czujnik dobrze stykał się z rurą. Gdyby trudno było uzyskać dobry styk, pokryj pastą kontaktową przód czujnika i powierzchnię rury.
- **UWAGA:** Zaizoluj czujnik izolacją rury.

Nie mocuj kabla czujnika trwale, dopóki nie upewnisz się, które miejsce jest dla czujnika najlepsze.

**!!** 

### 15.4.1 Połączenie czujnika prądu

Trzy czujniki prądu, po jednym dla każdej fazy, instaluje się na panelu bezpieczników w sposób następujący:

Każdą fazę z elektrycznej tablicy rozdzielczej zasilającej urządzenie prowadzi się przez czujnik prądu przed przyłączeniem do odpowiedniego zacisku. Pozwala to na ciągłe mierzenie prądu fazowego i porównywanie go z wartością ustawioną dla przełącznika obciążeniowego pompy ciepła. Gdy prąd jest wyższy niż ta wartość, jednostka sterująca obniża moc grzewczą grzałki elektrycznej. Jeśli to okazuje się niewystarczające, ograniczenie zostaje nałożone także na pompę ciepła. Gdy pobór mocy spadnie poniżej ustawionej wartości, pompa ciepła i grzałka elektryczna zostaną z powrotem podłączone.

Zadanie czujników prądu, razem z elektroniką, polega na tym, że zapobiegają one pobieraniu mocy większej niż ta, jaką wytrzymać mogą bezpieczniki główne.

Otwory kablowe czujników prądowych mają średnicę 11 mm.

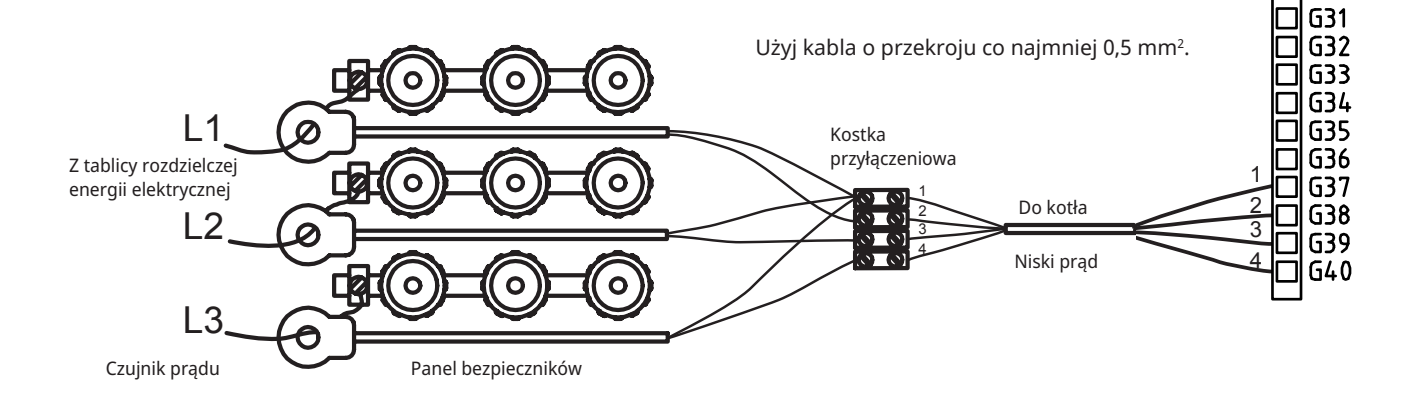

#### 15.4.2 Listwy zaciskowe

Za panelem znajdują się listwy zaciskowe dla czujników, pomp grzejników itd.

**!!** Przed wprowadzeniem kabla otwórz sprężynowy blok, posługując się wkrętakiem. Jeśli tego nie zrobisz, styk może być

 $\blacksquare$ niedostateczny. Upewnij się też, że z przewodów zdjęto izolację na odpowiedniej długości.

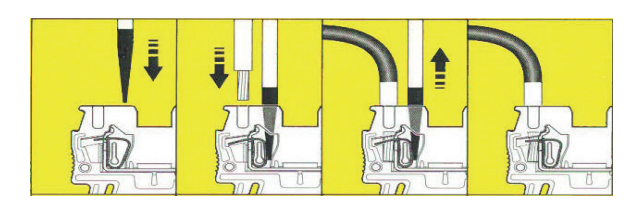

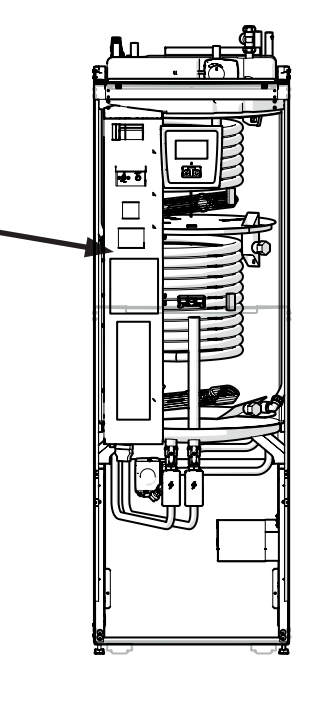

### 15.5 Ustawienia muszą zostać wprowadzone przez instalatora elektryka

Dokonanie następujących ustawień po zakończeniu instalacji należy powierzyć instalatorowi elektrykowi:

- wybór obciążalności bezpiecznika głównego
- wybór ograniczenia mocy dla grzałki elektrycznej
- sprawdzenie połączenia czujnika pokojowego
- sprawdzenie miarodajności wskazań czujników

Wykonaj poniższe kontrole.

#### Bezpiecznik główny i wpływ nastawionych ograniczeń

Patrz sekcja "Pierwsze uruchomienie".

#### Sprawdzenie połączenia czujnika pokojowego

- Otwórz menu "Instalator\Serwis\Test funkcji\Obieg grzewczy".
- Przewiń w dół, wybierz pozycję "LED w czujnik pokojowy" i naciśnij "OK".
- Wybierz "Włącz" za pomocą przycisku "+" i naciśnij "OK". Sprawdź, czy dioda czujnika pokojowego świeci. W przeciwnym razie sprawdź kable i połączenia.
- Wybierz "Wył" za pomocą przycisku "-" i naciśnij "OK". Jeśli poskutkowało to wygaszeniem diody "OK", kontrola dobiega końca.
- Wróć na ekran główny przez naciśnięcie przycisku ekranu powitalnego.

#### Sprawdzenie przyłączonych czujników

Gdy którykolwiek z czujników jest podłączony nieprawidłowo, na ekranie pojawia się komunikat o treści np. "Alarm: Czujnik zew". Gdy nieprawidłowo podłączonych jest kilka czujników, poszczególne alarmy pojawiają się w oddzielnych wierszach.

Jeśli nie jest wyświetlany żaden alarm, to czujniki są podłączone prawidłowo.

Połączenie czujnika prądu nie ma alarmu – ale jego wskazanie widnieje na ekranie "Dane pracy". Pamiętaj, że przy niskich wartościach prądu tolerancja/ dokładność jest bardzo mała.

#### 15.5.1 Instalowanie układu zasilania rezerwowego

Segmentowy przełącznik dwustanowy na płytce drukowanej służy do ustawiania układu zasilania rezerwowego. Ten segmentowy przełącznik dwustanowy jest oznaczony jako "RESERV" (ZASILANIE REZERWOWE).

Gdy przełącznik znajduje się w pozycji ON (WŁ.), stopień czynnie pracuje w trybie ogrzewania rezerwowego.

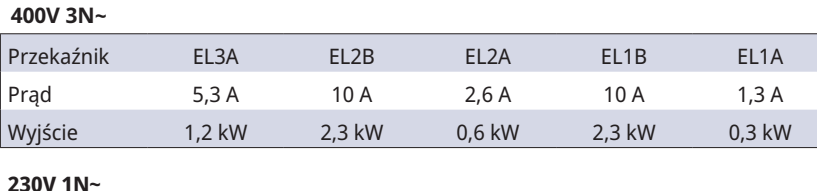

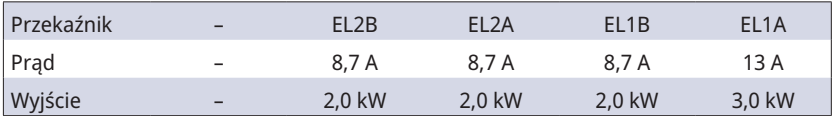

#### **230V 3~**

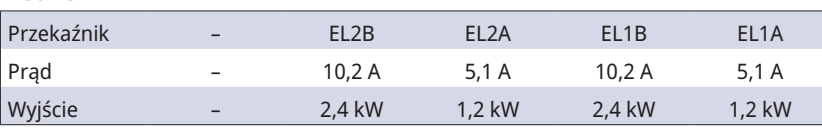

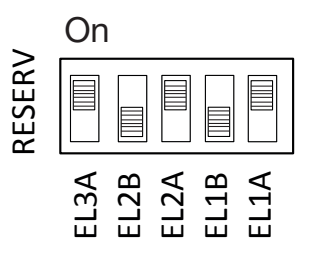

Przykład dla 1,2+0,6+0,3 = 2,1 kW 3~

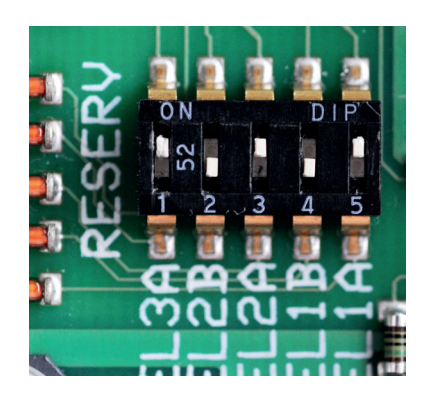

### 15.5.2 Przełączanie na 18 kW mocy dla podgrzewacza elektrycznego

CTC EcoZenith i255 400 V 3N~ można ponownie podłączyć do grzałki elektrycznej o mocy 18 kW. UWAGA: Wykonanie instalacji musi zostać powierzone wykwalifikowanemu elektrykowi.

#### Połączenie

- 1. Zacznij od odłączenia urządzenia od zasilania elektrycznego.
- 2. Z wiązki okablowania uwolnij trzy przewody w czarnych koszulkach izolacyjnych.

Ostrzeżenie: Zacznij od odłączenia urządzenia od zasilania elektrycznego. Wykonanie instalacji musi zostać powierzone wykwalifikowanemu elektrykowi.

!

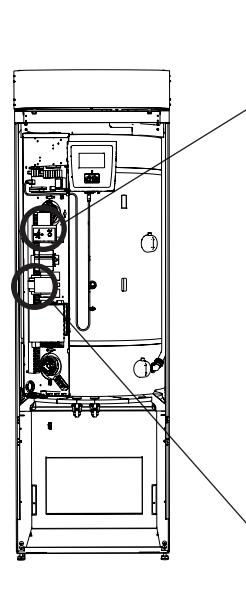

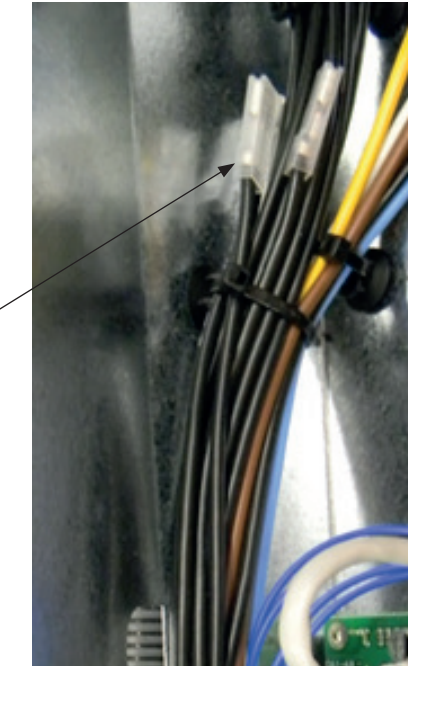

3. Odczep najmniejszy przełącznik (K2 na schemacie połączeń elektrycznych) przez wyciągnięcie żółtego zatrzasku.

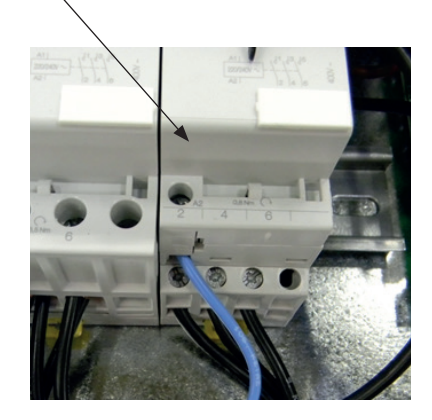

4. Na czarnych przewodach nadrukowany jest kod informujący o numerze kabla i pozycji połączenia, np. 46 K2:1, gdzie 1 oznacza pozycję 1 połączenia śrubowego.

- Najpierw poluzuj połączenie śrubowe w pozycji 1 i uwolnij brązowy przewód. Zamocuj przewody brązowy i czarny w tym samym złączu śrubowym.

- Powtórz czynności na połączeniach śrubowych w pozycjach 3 i 5. Dokręć połączenia śrubowe od 1 do 5.

- Ponownie zamocuj stycznik na szynie DIN i zablokuj go za pomocą żółtego zatrzasku.

- Następnie sprawdź, czy stycznik jest należycie umocowany na szynie DIN.

5. Zamocuj czarne przewody w wolnych miejscach grzałki elektrycznej. **UWAGA:** Dotyczy tylko płaskich wtyków kątowych z czarnymi końcami tulei kabla.

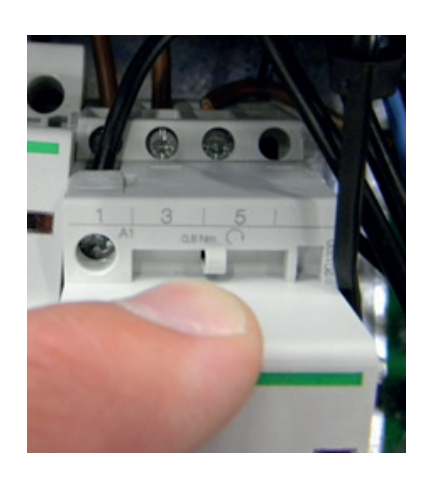

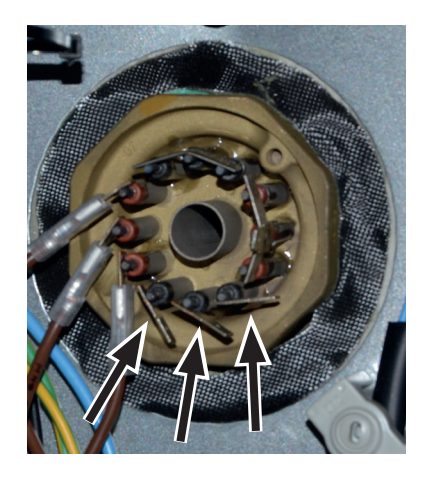

### 15.6 Podłączenie pompy (G46) do funkcji termostatu różnicowego

230V 1N~

Pompę obiegową (G46) podłącza się do następujących bloków zaciskowych: karta przekaźnikowa w urządzeniu EcoZenith i255 (zob. na schemacie połączeń).

Zwróć uwagę na kolory przewodów!

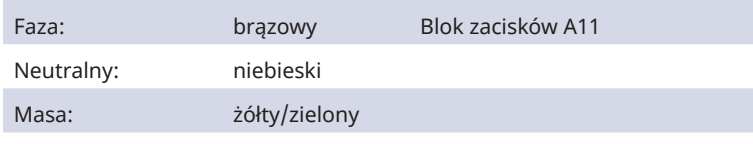

Test funkcji" układu sterowania. Sprawdź funkcję w drodze pracy próbnej pompy z menu "Instalator\Serwis\

### 15.7 Podłączenie czujnika (B46) do funkcji termostatu (sterowania) różnicowego

Ntc22k

Czujnik B46 przyłącza się do bloku zaciskowego G65, G66

## 15.8 Wartości oporu czujników

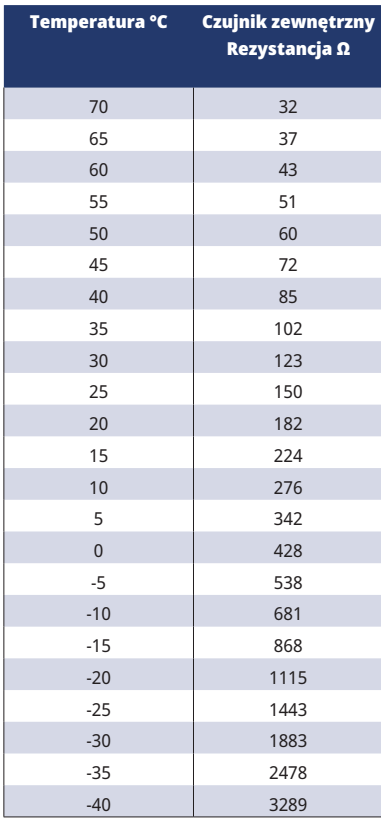

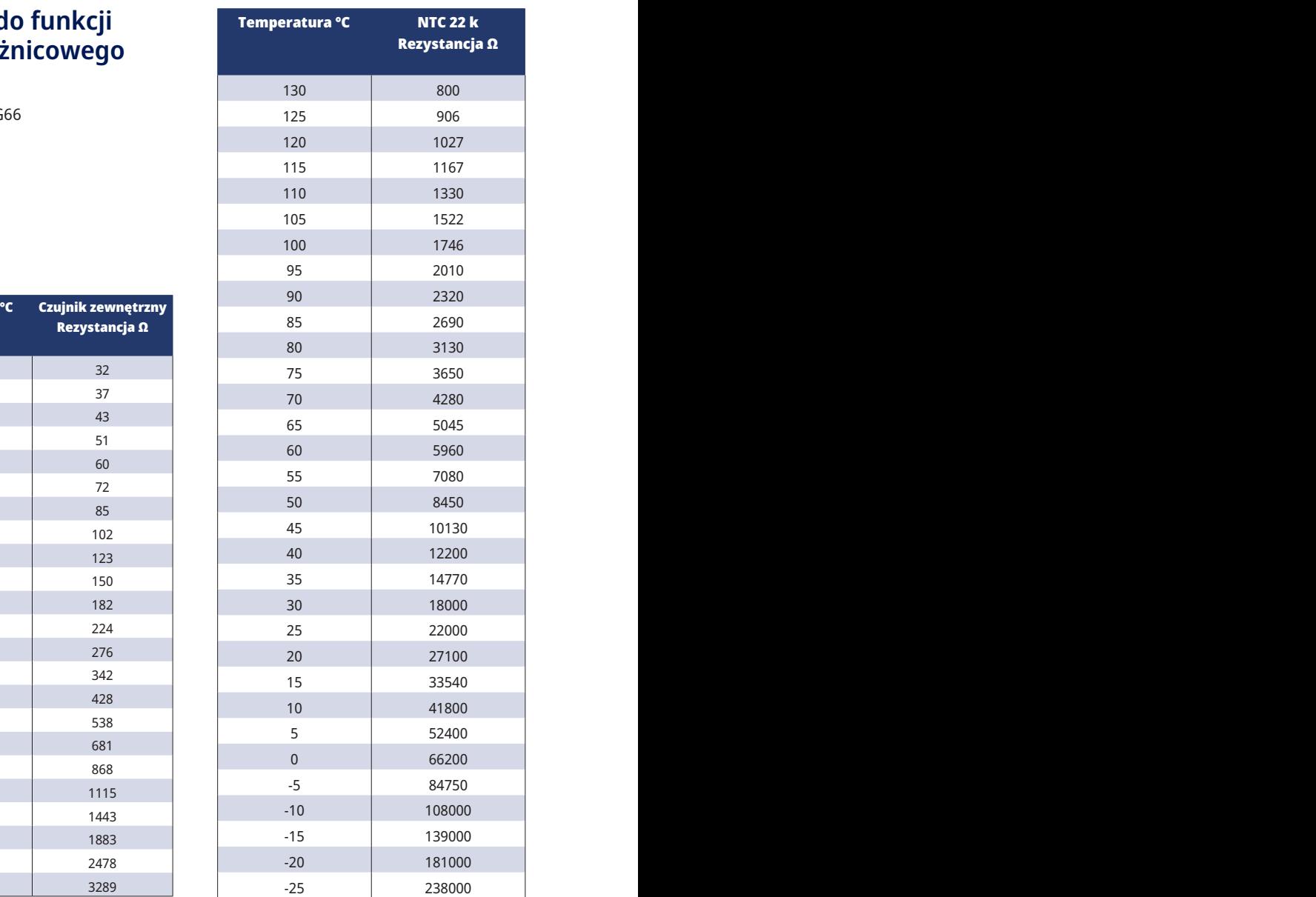
#### 15.9 Wykaz podzespołów do schematu montażowego połączeń

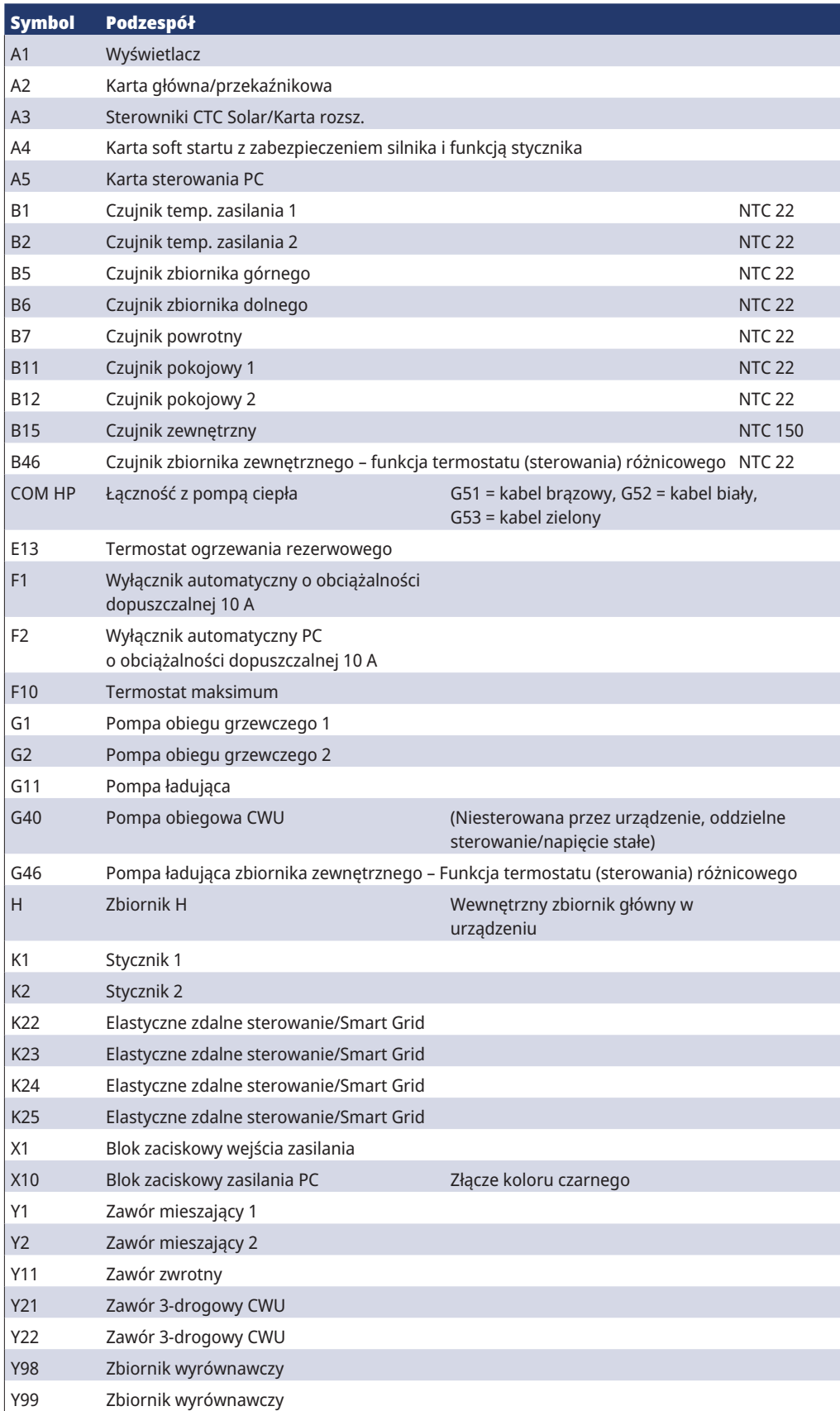

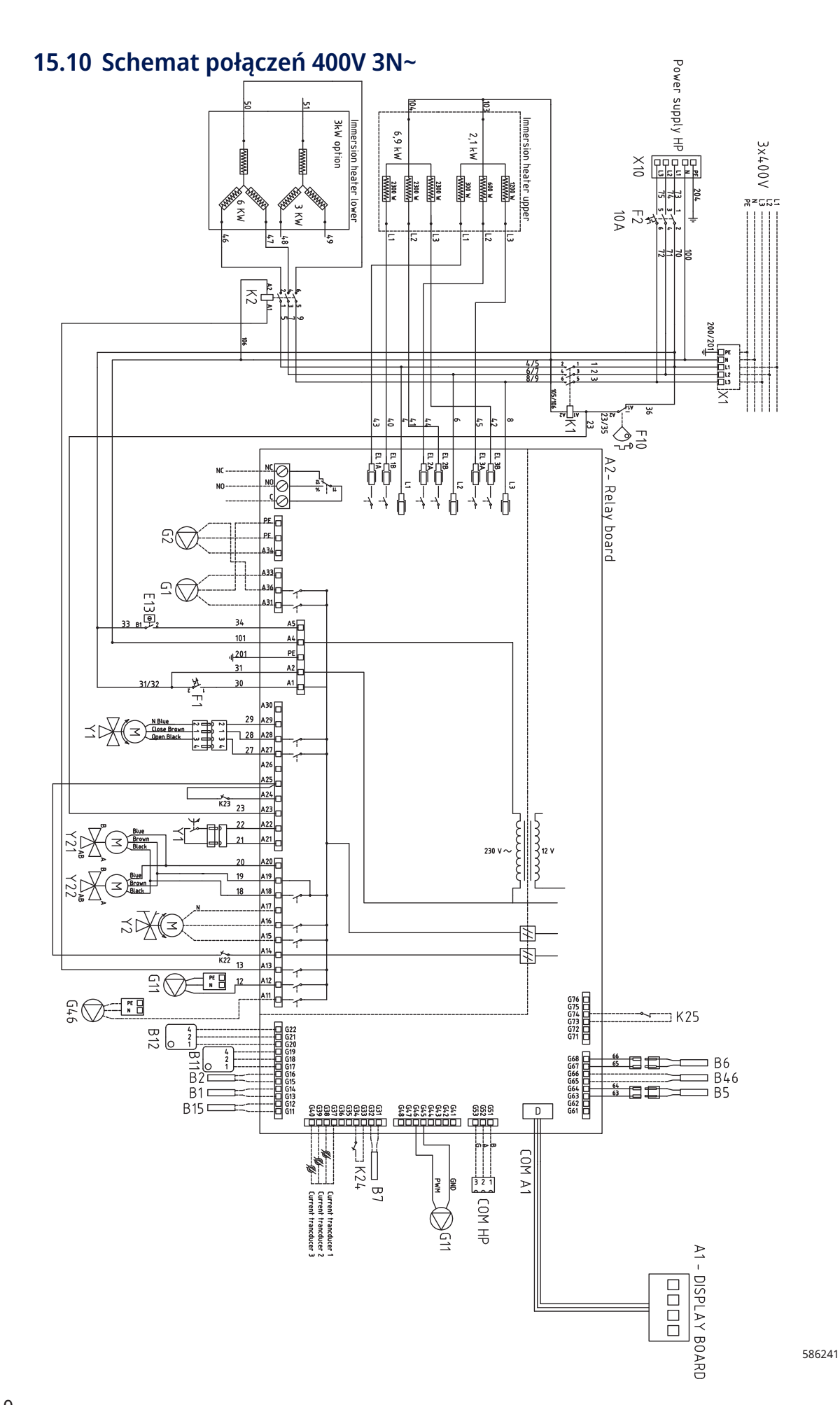

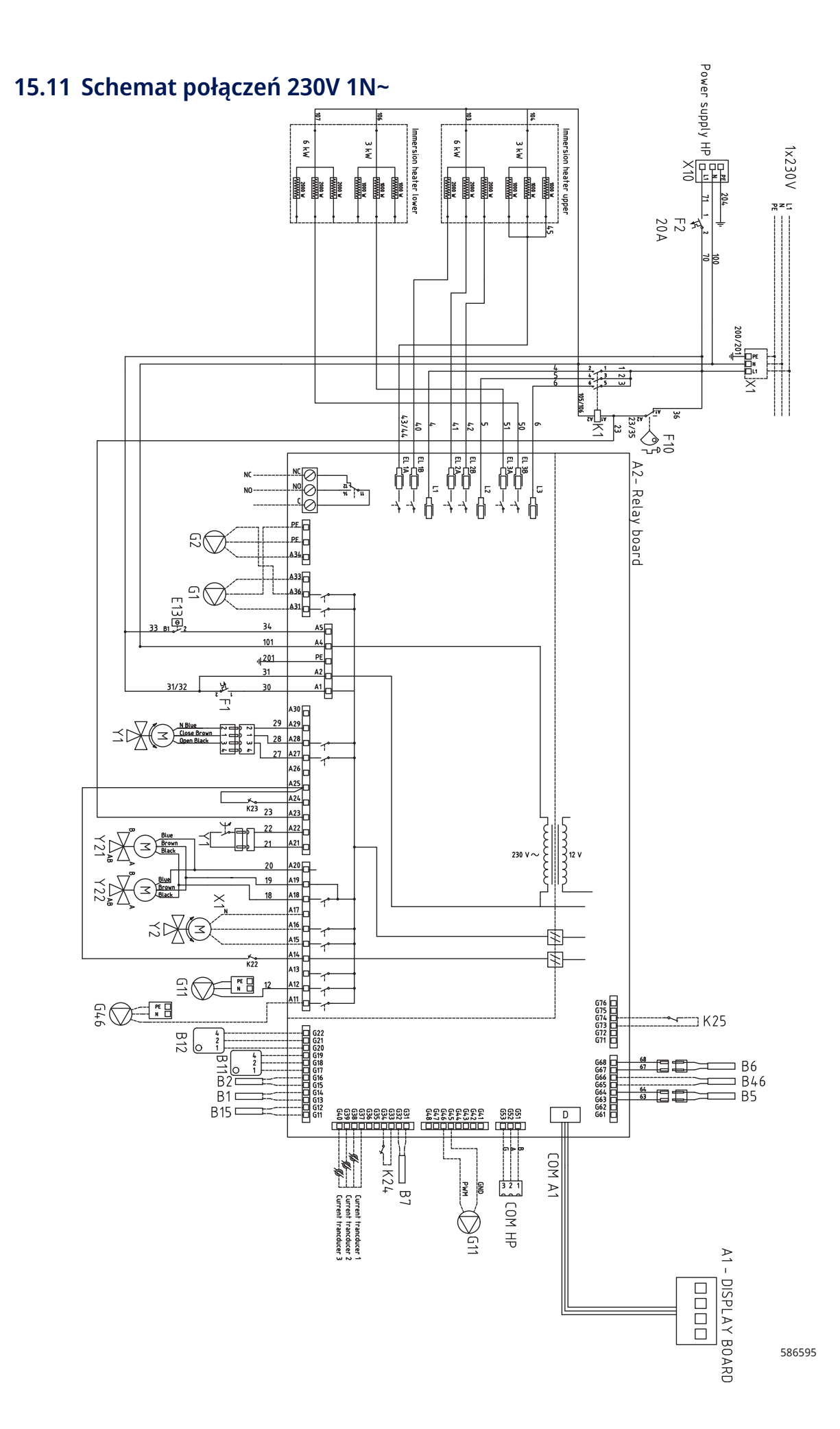

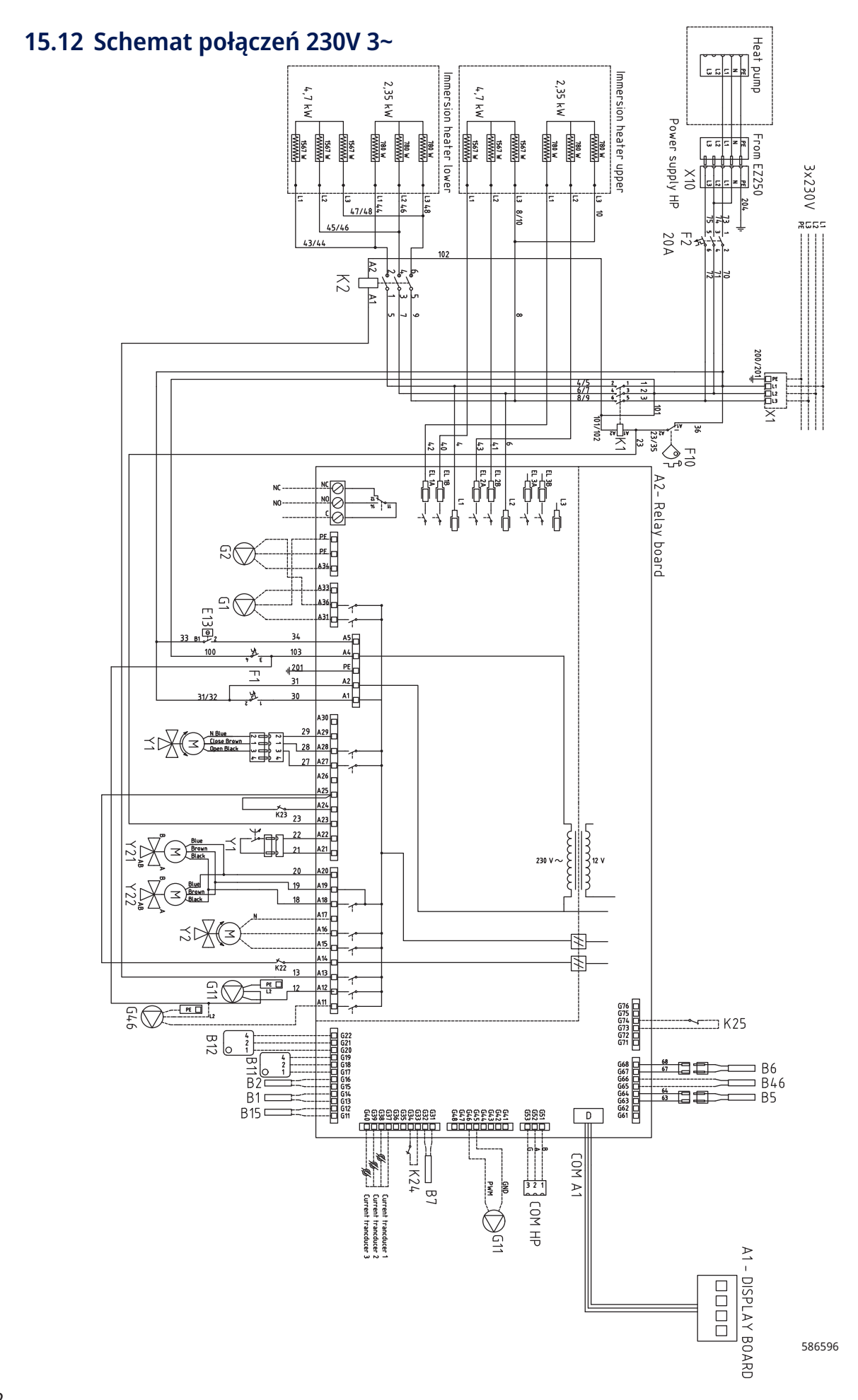

# 16. Komunikacja dotycząca instalacji

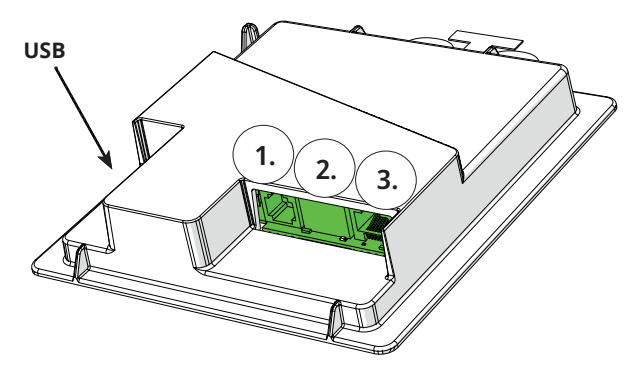

Z tyłu zespołu wyświetlacza znajdują się 3 porty komunikacyjne. Menu: "Instalator\Ustaw\Komunikacja".

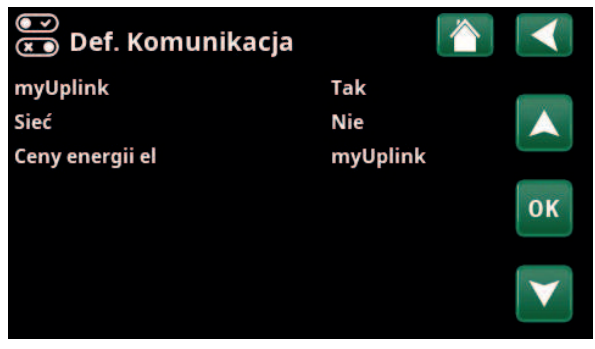

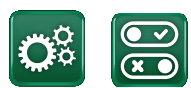

**Komunikacja**

#### Porty komunikacyjne wyświetlacza

**Port 1. Port RS485 bez ochrony galwanicznej. Do urządzeń zewnętrznych, np. Istniejąca automatyka budynkowa (BMS\*).**

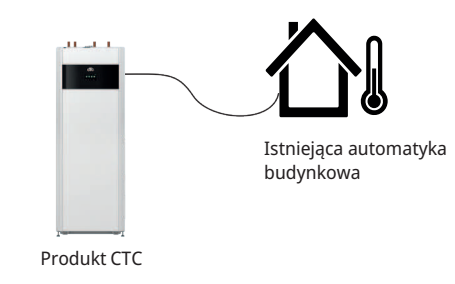

**Port 2. Gniazdo sieci (Ethernet), patrz informacje o połączeniu na następnej stronie.**

Zdefiniuj aplikację:

myUplink: "Tak" umożliwia ustanowienie połączenia z aplikacją.

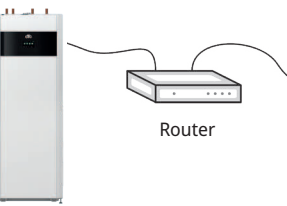

Produkt CTC

myUplink

Internet

(aplikacja)

Zdefiniuj sieć Web:

"Tak" pozwala na korzystanie z połączenia sieciowego, dublowania ekranu "CTC Remote" i funkcji BMS ze zdalnym sterowaniem za pośrednictwem kabla sieciowego podłączonego do lokalnej sieci.

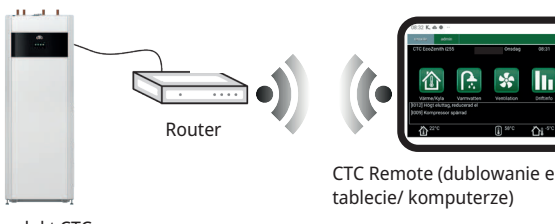

CTC Remote (dublowanie ekranu w telefonie/

Produkt CTC

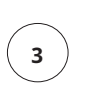

**1**

**2**

16271226-2

**Port 3. Komunikacja między okablowaniem elektrycznym a wyświetlaczem urządzenia: Fabrycznie zamontowana.**

> *\*Port 2 - gniazdo sieciowe (Ethernet) w przypadku podłączania systemu BMS za pośrednictwem protokołu TCP/IP.*

## 16.1 Instalowanie kabla sieci komputerowej

Przed otwarciem przodu wyłącz urządzenie za pomocą wyłącznika głównego.

1. Zdejmij płytę przednią. Poprowadź kabel sieci komputerowej przed krawędzią górnej pokrywy urządzenia tak, jak pokazują strzałki.

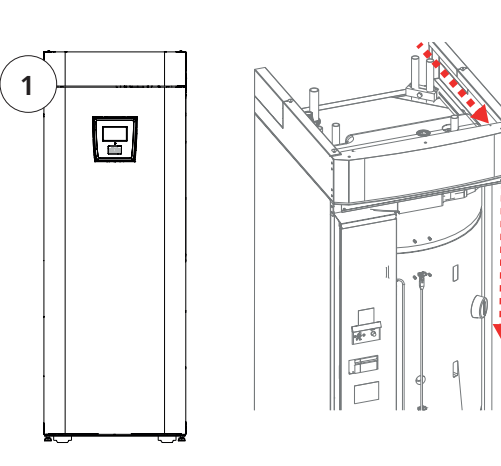

2. Otwórz ferryt wyjęty z opakowania, zaciśnij na kablu Ethernet ze złączem.

3. Podłącz kabel Ethernet pośrodku (port 2).

4. Ostrożnie zamocuj z powrotem płytę przednią. Uważaj na kable.

5. Podłącz kabel Ethernet do portu sieciowego lub routera.

Aby uaktywnić i zdefiniować połączenie, zapoznaj się z menu "Instalator\Ustaw\Komunikacja". Bardziej szczegółowy opis można znaleźć w rozdziale "Układ sterowania".

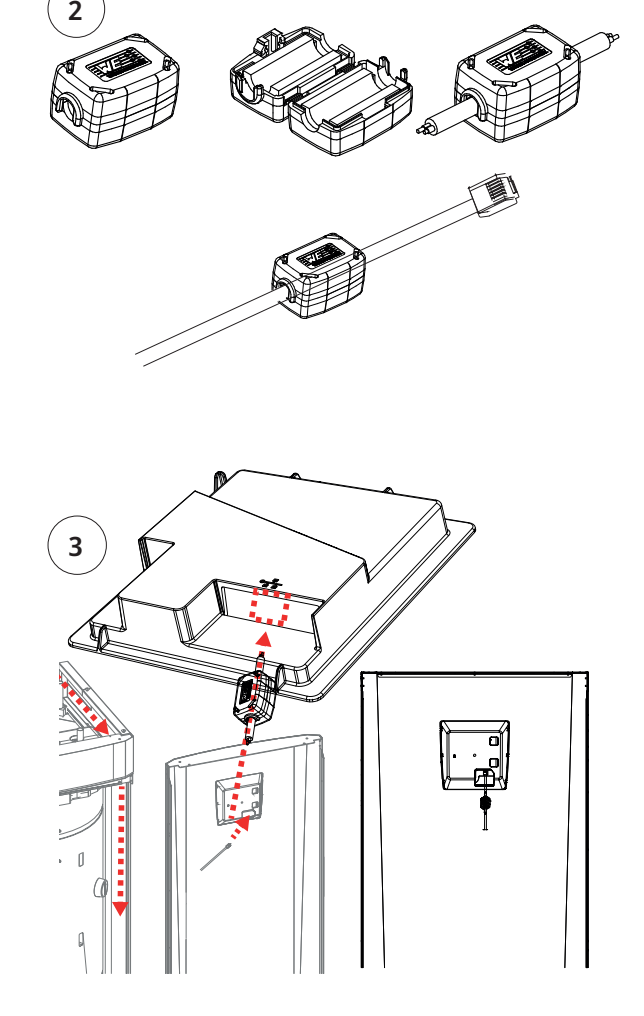

**!!** 

16281220-1

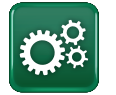

### 16.2 Remote – dublowanie ekranu

- Podłącz kabel Ethernet; zob. na poprzedniej stronie.
- Instalator\Ustaw\Komunikacja\Siec Tak. Zezwala urządzeniu na łączenie się z niezaszyfrowanym ruchem sieci web w sieciach lokalnych. Wymagany jest router internetowy i zapora sieciowa.
- Instalator/i zeskanuj kod QR za pomocą tabletu lub smartfona.

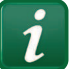

- Zapisz jako ulubiony/ikonę na telefonie/tablecie/ komputerze. Gdy telefon/tablet jest połączony z siecią lokalną, produkt może być używany z ekranem dotykowym urządzenia działającym w taki sam sposób, jak ekran produktu.
- W aplikacji: zeskanuj kod QR lub wpisz adres "http://ctcXXXX/main.htm". (XXXX = ostatnie cztery cyfry numeru seryjnego wyświetlacza, na przykład: nr ser. 888800000040 = "http://ctc0040/main.htm"). W przypadku problemów: kliknij link, aby wykonać aktualizację do bieżącego numeru IP urządzenia.

## 16.3 myUplink – aplikacja

ZDefiniowanie myUplink. Patrz "Instalator\Ustaw\ Komunikacja\myUplink" - "Tak".

Instalowanie aplikacji.

- Pobierz aplikację myUplink ze sklepu App Store lub Google Play.
- Utwórz konto.
- Postępuj zgodnie z instrukcjami zamieszczonymi w systemie pomocy aplikacji.

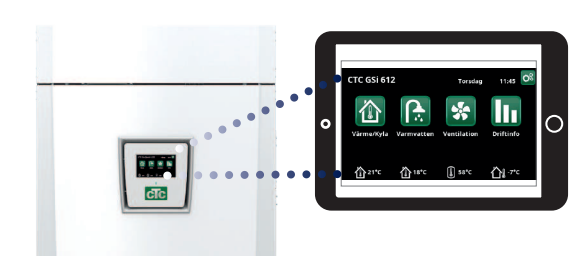

Tablet/smartfon/komputer jako ekran dotykowy dla sieci lokalnej; "Instalator\Ustaw\Komunikacja\Siec" - "Tak".

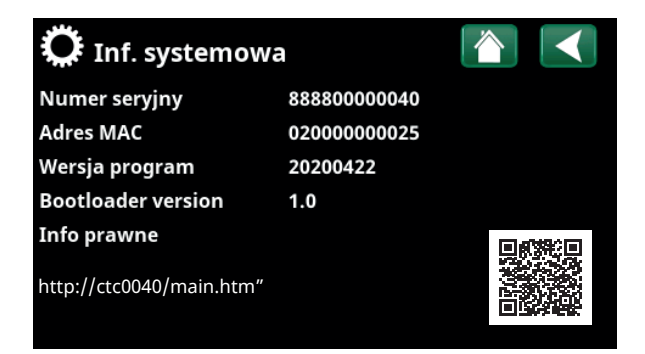

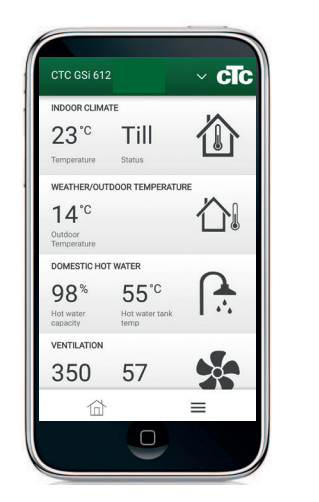

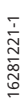

## 17. Pierwsze uruchomienie

Po dostarczeniu pompy ciepła sprężarka jest blokowana, aby uniknąć przypadkowego uruchomienia. Pompę ciepła można zainstalować i uruchomić przed uruchomieniem źródła podłoża skalnego / gruntowego lub pompy ciepła powietrze-woda.

Pompę ciepła można również uruchomić bez zainstalowanego czujnika pokojowego, ponieważ ogrzewanie będzie regulowane według zadanej krzywej. W takim wypadku usuń wybór czujnika pokojowego na ekranie "Ustawienia". Czujnik można przy tym zainstalować w celu korzystania z jego funkcji diody (LED).

#### Przed pierwszym uruchomieniem

- 1. Sprawdź, czy pompa ciepła i system są napełnione wodą i odpowietrzone. (Pompę ciepła można odpowietrzyć przez zawór odpowietrzający na górnej pokrywie urządzenia).
- 2. Upewnij się, gdy ma to zastosowanie, że układ solanki jest napełniony wodą i środkiem przeciw zamarzaniu oraz że został odpowietrzony – albo dopilnuj, aby Sprężarka był zablokowany. (Dotyczy to dokowania z pompą ciepła ciecz-woda).
- 3. Sprawdź, czy wszystkie połączenia są szczelne.
- 4. Sprawdź, czy czujniki i pompa grzejników są podłączone do zasilania elektryczne.
- 5. Termostat ogrzewania rezerwowego jest fabrycznie wyłączony ("OFF"). Zalecanym trybem pracy jest  $\frac{1}{100}$  ustawienie ochrony przed mrozem, około + 7°C. Termostat ogrzewania rezerwowego znajduje się na elektrycznej tablicy rozdzielczej za panelem przednim. Wyłączenie ("OFF") odpowiada przekręceniu do oporu przeciwnie do kierunku ruchu wskazówek zegara (rowek na wkrętak powinien być wtedy ustawiony pionowo).

**UWAGA: Na koniec procesu instalacji sprawdź podłączenie przekładników prądowych. W tej sytuacji ważne jest wyłączenie w domu wszelkich innych urządzeń o znacznym poborze mocy. Upewnij się też, że zakręcony jest termostat rezerwowy.** 

#### Pierwsze uruchomienie

Podłącz zasilanie za pomocą wyłącznika bezpieczeństwa, okno wyświetlacza zaświeci się. Informacje na temat ustawień znajdują się w rozdziale "Kreator instalacji".

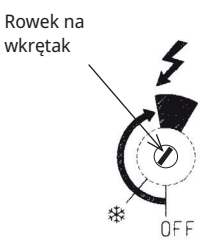

Symbol termostatu ogrzewania rezerwowego:

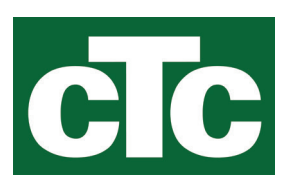

CTC AB Box 309 SE-341 26 Ljungby info@ctc.se +46 372 88 000 www.ctc.se